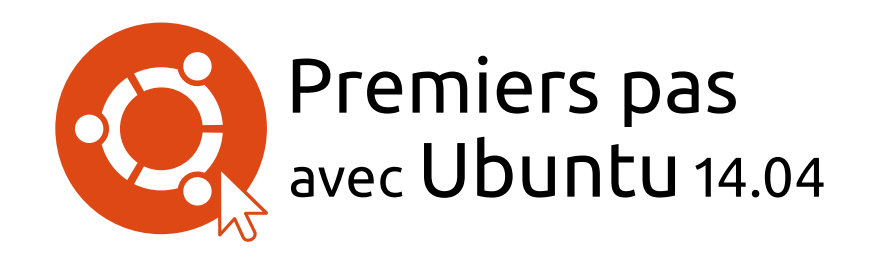

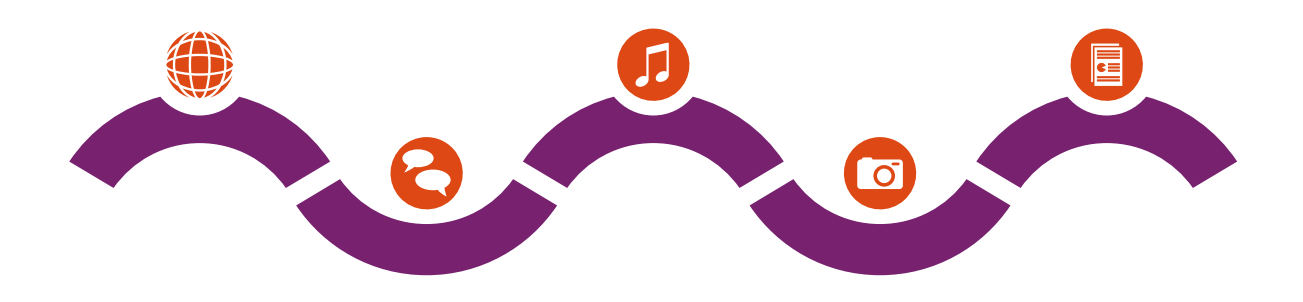

L'équipe du manuel Ubuntu

Copyright © 2010-2014 par l'équipe du manuel Ubuntu. Certains droits  $r$ éservés  $\Theta$ (i) $\Theta$ 

Ce document est publié sous licence Creative Commons Paternité -Partage dans les Mêmes Conditions 3.0 non transposé (CC BY-SA 3.0). Pour avoir une copie de cette licence, consultez Annexe A, visitez le site http://creativecommons.org/licenses/by-sa/3.0/deed.fr ou écrivez à Creative Commons, 171 Second Street, Suite 300, San Francisco, California, 94105, USA.

Premiers pas avec Ubuntu 14.04 peut être téléchargé gratuitement à partir de http://ubuntu-manual.org/?lang=fr ou acheté sur http://ubuntumanual.org/buy/gswu1404/fr. Une édition imprimée de ce livre peut être commandée à un prix couvrant les coûts d'impression et d'expédition. Nous vous autorisons et même vous encourageons à distribuer des copies de ce livre à vos collègues, vos amis, aux membres de votre famille et à toute autre personne qui pourrait être intéressée.

# http://ubuntu-manual.org/?lang=fr

Numéro de révision : 105 Date de révision : 2014-09-14 20:05:19 -0600

# **Sommaire**

Avant-propos 5 Bienvenue 5 Philosophie Ubuntu 6 Bref historique d'Ubuntu 6 Ubuntu est-il fait pour vous ? 7 Coordonnées 8 À propos de l'équipe 8 Conventions utilisées dans ce livre 9 1 Installation 11 Obtenir Ubuntu 11 Essai d'Ubuntu 12 Installation d'Ubuntu— Démarrage 13 Fin de l'installation 18 2 Le bureau Ubuntu 21 Compréhension du bureau Ubuntu 21 [Uni](#page-22-2)ty 21 Le lanceur 23 Le tableau de bord 24 Espaces de travail 26 Gestion des fenêtres 27 Parcourir les fichiers de votre ordinateur 29 Gestionnaire de fichiers Fichiers 29 Recherche de fichiers et dossiers sur votre ordinateur 32 Personnalisation de votre bureau 32 Accessibilité 34 Options de session 35 Obtenir de l'aide 36 3 Travailler avec Ubuntu 39 Toutes les applications dont vous avez besoin 39 Se connecter 41 Naviguer sur le Web 49 Lecture et rédaction de courriels 59 Utiliser une messagerie instantanée 64 Visionner et modifier des photos 68 Regarder des vidéos et des films 72 Écoute audio et musique 73 Gravure de CD et de DVD 77 Travailler avec documents, feuilles de calcul et présentations 81 4 Matériel 83 Utilisation de vos périphériques 83 Identification du matériel 83 Affichages 83 Connexion et utilisation de l'imprimante 85 [Son](#page-88-0) 87 Utilisation d'une webcam 88 Numérisation de textes et d'images 88

Clavier et souris 89 Autres périphériques 90

- 5 Gestion des logiciels 93 Gestion des logiciels dans Ubuntu 93 Utilisation de la Logithèque Ubuntu 94 Gestion de logiciels supplémentaires 98 Installation manuelle d'un logiciel 101 Mises à jour et mises à niveau 102
- 6 Pour aller plus loin 105 Ubuntu pour les utilisateurs avancés 105 Introduction au terminal 105 Structure du système de fichiers d'Ubuntu 107 Sécurisation d'Ubuntu 109 Pourquoi Ubuntu est sûr 109 Concepts de sécurité de base 109 Utilisateurs et groupes 110 Mises à jour système 113 Pare-feu 113 Chiffrement 114 Exécuter des programmes Windows sur Ubuntu 115
- 7 [Dépannage](#page-122-0) 121 Résolution des problèmes 121 Guide de dépannage 121 Obtenir plus d'aide 126
- 8 En apprendre plus 127 Que puis-je faire d'autre avec Ubuntu? 127 Logiciels libres 127 Familles de distributions 128 Choisir entre Ubuntu et ses dérivés 128 Trouver de l'aide et de l'assistance supplémentaire 130 La communauté Ubuntu 132 Contribuer 133
- A Licence 135 Creative Commons Attribution–ShareAlike 3.0 Legal Code 135 Creative Commons Notice 141

Glossaire 143

Remerciements 147

Index 149

# <span id="page-6-0"></span>**Avant-propos**

#### <span id="page-6-1"></span>**Bienvenue**

Bienvenue dans Premiers pas avec Ubuntu, guide à l'intention des nouveaux utilisateurs d'Ubuntu.

Notre but est de présenter les bases d'Ubuntu (telles que l'installation et l'utilisation du bureau) ainsi que la gestion logicielle et matérielle, l'utilisation de la ligne de commande et la sécurité. Ce guide est conçu pour être simple, avec des instructions pas-à-pas et de nombreuses captures d'écran, vous permettant ainsi de découvrir le potentiel de votre nouveau système Ubuntu.

Canonical publie de nouvelles versions d'Ubuntu tous les six mois, une version sur quatre est dite de « support à long terme » (LTS). Chaque version d'Ubuntu possède un numéro de version qui se compose de l'année et du mois de sa publication, et d'un nom de code allitératif utilisant un adjectif et un animal. Les noms de code sont en ordre alphabétique consécutif, ce qui permet de déterminer rapidement quelle version est la plus récente. Ubuntu 14.04 (nom de code Trusty Tahr) est considérée comme une version LTS. Elle est prise en charge par Canonical avec des correctifs et des mises à niveau pendant cinq ans. La version LTS précédente est Ubuntu 12.04 (Precise Pangolin) et bénéficie d'une prise en charge pendant cinq ans (jusqu'en avril 2017). Chaque fois qu'une nouvelle version d'Ubuntu sera publiée, nous incorporerons les mises à jour et les changements dans notre guide et une nouvelle version sera disponible à l'adresse http://www.ubuntu-manual.org.

Premiers pas avec Ubuntu 14.04 n'est pas destiné à être un mode d'emploi complet d'Ubuntu. C'est un guide de démarrage rapide qui vous apprendra à prendre en main votre ordinateur facilement, sans vous soucier des détails techniques. Avec l'aide de ce guide, les nouveaux utilisateurs devraient s'habituer rapidement à l'environnement de bureau Unity. Unity inclut le lanceur, le tableau de bord, le  $HUD$  (affichage tête haute), des indicateurs et un système d'affichage de notifications à l'écran (OSD). Toutes ces caractéristiques seront décrites dans ce guide.

Pour des informations plus détaillées sur la manière d'utiliser Unity et le bureau Ubuntu, consultez le Guide du bureau Ubuntu, qui peut être obtenu de l'une des façons suivantes :

- ► dans le tableau de bord, saisissez aide;
- Dans la zone des indicateurs, cliquez sur Indicateur de session » Aide Ubuntu.
- allez sur https://help.ubuntu.com, Ubuntu 14.04 Ubuntu Desktop Help.

Internet est aussi une excellente ressource. Par exemple, sur http://doc. ubuntu-fr.org/, vous trouverez de la documentation sur la façon d'installer et d'utiliser Ubuntu, et sur les forums Ubuntu, http://forum.ubuntu-fr.org/ et Ask Ubuntu, http://askubuntu.com, vous trouverez les réponses à de nombreuses questions liées à Ubuntu.

Si vous recherchez une information qui ne se trouve pas dans le présent manuel, vous la trouverez probablement dans l'un de ces endroits. Nous ferons de notre mieux pour inclure les liens vers de l'aide détaillée partout où cela est possible.

de la documentation Ubuntu au [Chapitre 8 : En](#page-128-0) [apprendre plus](#page-128-0).

# <span id="page-7-0"></span>**Philosophie Ubuntu**

Le terme « Ubuntu » est un concept africain traditionnel provenant des langages bantous du sud de l'Afrique. Il peut être décrit comme un moyen de se connecter aux autres personnes vivant au sein d'une même communauté, où vos actions affectent l'humanité entière. Ubuntu est plus qu'un système d'exploitation : c'est une communauté d'individus qui se rassemblent bénévolement pour collaborer sur un projet logiciel international qui a pour but d'offrir la meilleure expérience utilisateur possible.

# La promesse d'Ubuntu

- Ubuntu sera toujours gratuit, ainsi que ses versions pour les entreprises et ses mises à jour de sécurité.
- Ubuntu est accompagné d'un support commercial de Canonical et de centaines de prestataires dans le monde.
- Ubuntu propose les meilleures traductions et la meilleure accessibilité que la communauté des logiciels libres puisse offrir.
- Les principales applications d'Ubuntu sont gratuites et leurs sources sont disponibles. Nous souhaitons que vous utilisiez des logiciels gratuits et libres, que vous les amélioriez et en parliez autour de vous.

# <span id="page-7-1"></span>**Bref historique d'Ubuntu**

Ubuntu a été concu en 2004 par Mark Shuttleworth, un brillant entrepreneur sud-africain, et sa société Canonical. Shuttleworth a reconnu la puissance de Linux et du logiciel ouvert, mais il est aussi conscient de ses faiblesses qui en ont empêché l'utilisation grand public.

Shuttleworth annonça des intentions claires quant au traitement de ces faiblesses et la création d'un système facile à utiliser, complètement libre (voir Chapitre 8 : En apprendre plus pour la définition intégrale de « libre »), et qui puisse rivaliser avec d'autres systèmes d'exploitation courants. Avec le système Debian comme base, Shuttleworth commenca à élaborer Ubuntu. Avec ses propres fonds pour commencer, les CD d'installation furent gravés et expédiés à travers le monde à coût nul pour les destinataires. Ubuntu s'est rapidement diffusé, sa communauté s'est vite étendue, et bientôt Ubuntu devint la distribution Linux disponible la plus populaire.

Avec plus de personnes que jamais travaillant sur le projet, ses fonctionnalités de base et la prise en charge matérielle ne cessent de s'améliorer, et Ubuntu a attiré l'attention de grandes organisations à travers le monde.

Alors que les grandes organisations trouvent souvent pertinent de payer pour des services d'assistance. Shuttleworth a promis que le système Ubuntu sur PC sera toujours gratuit. Ubuntu est installé sur une estimation de 2% des ordinateurs dans le monde. Cela représente des dizaines de millions d'utilisateurs à travers le monde, et le nombre augmente chaque année. Dans la mesure où il n'existe pas d'enregistrement obligatoire, le pourcentage d'utilisateurs d'Ubuntu doit être considéré comme une estimation.

# **Ou'est-ce que Linux?**

Ubuntu est basé sur Linux, qui fait partie de la famille des systèmes Unix. Unix est l'un des plus anciens types de système d'exploitation, et Certains se demandent parfois comment prononcer Ubuntu. Chaque « U » se prononce de la même manière que dans le mot tout.

Pour en annrendre plus sur Canonical consultez http://www.canonical.com.

Debian est le système d'exploitation Linux sur lequel Ubuntu est basé. Pour plus d'informations visitez http://www.debian.org/.

Pour toute information sur Ubuntu Édition Serveur, et comment vous pouvez l'utiliser dans votre société, visitez http://doc.ubuntufr.org/serveur (en Francais) ou http://www. ubuntu.com/business/server/overview (en Anglais)

avec Linux, il a apporté fiabilité et sécurité aux applications professionnelles pendant près d'un demi-siècle. Beaucoup de serveurs dans le monde stockant des données pour le compte de sites Web populaires (tels You-Tube ou Google) fonctionnent grâce à des variantes de Linux ou Unix. Android, système bien connu pour smartphones, est une variante de Linux ; les ordinateurs embarqués des voitures fonctionnent généralement sous Linux. Même le système os x d'Apple est basé sur Unix. Le noyau Linux se décrit bien comme étant le cœur, ou presque le cerveau, du système d'exploitation Ubuntu.

Le noyau Linux est le contrôleur du système d'exploitation ; il est responsable de l'allocation de la mémoire et du temps processeur. Il peut également être considéré comme le programme qui gère toutes les applications sur l'ordinateur.

Alors que les environnements de bureau graphiques modernes ont généralement remplacé les interfaces en lignes de commandes des premiers temps, la ligne de commande peut toujours être une méthode rapide et efficace pour réaliser nombre de tâches. Voir Chapitre 6 : Pour aller plus [loin](#page-106-0) pour plus d'informations, et Chapitre 2 : Le bureau Ubuntu pour en apprendre plus sur GNOME et d'autres environnements de bureau.

Dès le début, Linux a été conçu en gardant à l'esprit la sécurité et la compatibilité matérielle. Il est à présent un des systèmes d'exploitation basés sur Unix les plus populaires. Un des atouts de Linux est qu'il est incroyablement flexible et peut être configuré pour tourner sur à peu près n'importe quel équipement - des plus petits micro-ordinateurs et téléphones cellulaires jusqu'aux plus grands super-calculateurs. Unix était intégralement basé sur des lignes de commandes, jusqu'à ce que les interfaces utilisateur graphiques (GUI) commencent à émerger en 1973 (par comparaison, Apple a sorti Mac os dix ans plus tard et Microsoft a publié Windows 1.0 en 1985).

Les toutes premières interfaces étaient difficiles à configurer, poussives et généralement utilisées seulement par des programmeurs chevronnés en informatique. Cependant, dans la dernière décennie, les interfaces utilisateur graphiques se sont grandement améliorées en termes de performances, de fiabilité et d'apparence. Ubuntu est une des nombreuses distributions Linux différentes. The contraction of the contraction of the pour en apprendre plus sur les distributions

# <span id="page-8-0"></span>**Ubuntu est-il fait pour vous ?**

Les nouveaux utilisateurs d'Ubuntu peuvent trouver qu'il faut un certain temps pour s'habituer lors de l'essai d'un nouveau système d'exploitation. Vous remarquerez sans aucun doute de nombreuses similarités entre Microsoft Windows et Apple os x ainsi que quelques différences. Les utilisateurs d'Apple os x sont plus susceptibles de noter des similarités en raison du fait qu'Apple os x et Ubuntu proviennent d'Unix. L'environnement Unity, qui est celui par défaut dans Ubuntu, est un concept totalement novateur, qui nécessite un peu d'exploration pour s'y habituer. Voir Chapitre 2 : Le bureau Ubuntu pour plus d'information sur l'environnement Unity.

Avant de décider si Ubuntu vous convient ou pas, nous vous conseillons de prendre votre temps afin de vous familiariser avec la manière dont les choses se présentent sous Ubuntu. Vous devriez remarquer que certaines choses sont différentes. Aussi, nous vous suggérons de prendre en compte les éléments suivants :

Ubuntu est communautaire. C'est-à-dire qu'Ubuntu est développé, écrit et maintenu par la communauté. De ce fait, il est peu probable que vous

Linux, voir [Chapitre 8 : En apprendre plus](#page-128-0).

trouviez une assistance technique dans votre magasin d'informatique local. Heureusement, la communauté derrière Ubuntu est là pour vous aider. De nombreux didacticiels, manuels et articles sont disponibles, tout comme des utilisateurs prêts à aider les débutants depuis des forums Internet ou sur des canaux Internet Relay Chat (IRC). Par ailleurs, nous avons inclus un chapitre « Dépannage » Chapitre 7 : Dépannage vers la fin de ce manuel.

- De nombreuses applications conçues pour Microsoft Windows ou Apple os x ne fonctionnent pas sur Ubuntu. Pour la grande majorité des tâches informatiques quotidiennes, vous trouverez des applications alternatives appropriées disponibles dans Ubuntu. Cependant, de nombreuses applications professionnelles (telles que Adobe Creative Suite) ne sont pas conçues pour fonctionner avec Ubuntu. Si vous dépendez d'un logiciel commercial qui n'est pas compatible avec Ubuntu, mais souhaitez tout de même essayer Ubuntu, vous pouvez envisager le dual-boot. Par ailleurs, certaines applications développées pour Windows fonc- Pour en savoir plus sur l'installation d'Ubuntu tionnent sur Ubuntu avec un programme nommé Wine. Pour plus d'informations à propos de Wine, voir Chapitre 6 : Pour aller plus loin.
- De nombreux jeux commerciaux ne fonctionnent pas avec Ubuntu. Si vous êtes un joueur invétéré, alors Ubuntu n'est peut-être pas pour vous. Les développeurs de jeux conçoivent généralement leurs jeux pour le marché le plus large. Puisque la part de marché d'Ubuntu n'est pas aussi substantielle que celle de Microsoft Windows ou d'Apple os x, peu de développeurs de jeux allouent des ressources pour rendre leurs jeux compatibles avec Linux. Si vous appréciez simplement de jouer voir [Chapitre 5 : Gestion des logiciels](#page-94-0) pour en de temps en temps, il existe de nombreux jeux de grande qualité qui apprendre plus sur la Logithèque Ubuntu. peuvent être simplement installés depuis la Logithèque Ubuntu. Un grand nombre de jeux sont également disponibles sur http://store. steampowered.com/browse/linux/.

# <span id="page-9-0"></span>**Coordonnées**

Un grand nombre de contributeurs ont consacré leur temps à ce projet. Si vous remarquez une quelconque erreur ou si vous pensez que quelque chose a été oublié, n'hésitez pas à nous contacter. Nous faisons tout notre possible pour que ce manuel soit à jour, instructif et professionnel. Vous trouverez ci-après les modalités de contact :

- Site internet : http://www.ubuntu-manual.org/?lang=fr
- Retours et commentaires des lecteurs : feedback@ubuntu-manual.org
- IRC : #ubuntu-manual sur le serveur freenode.net
- $\rightarrow$  Rapports d'anomalies : https://bugs.launchpad.net/ubuntu-manual/  $+$ filebug
- Liste de diffusion : ubuntu-manual@lists.launchpad.net

# <span id="page-9-1"></span>**À propos de l'équipe**

Notre projet est un effort libre et bénévole afin de créer et de maintenir une documentation de qualité pour Ubuntu et ses dérivés.

# **Vous voulez aider ?**

Nous sommes toujours à la recherche de personnes talentueuses avec qui travailler, et, du fait de la taille du projet, nous avons la chance de pouvoir satisfaire un large éventail de compétences :

à côté d'un autre système d'exploitation ([dual-boot](#page-144-4)), voir [Chapitre 1 : Installation.](#page-12-0)

- Auteurs et rédacteurs
- Programmeurs (Python ou T<sub>F</sub>X)
- $\triangleright$  Concepteurs de l'interface utilisateur
- Concepteurs de pages et d'icônes
- $\star~$  Organisateurs d'événements et personnes inventives
- $\blacktriangleright$  Testeurs
- Créateurs Web et développeurs
- Traducteurs et preneurs de captures d'écran
- Apporteurs d'anomalies et trieurs

Pour savoir comment participer, veuillez visiter http://ubuntu-manual. org/getinvolved/?lang=fr.

# <span id="page-10-0"></span>Conventions utilisées dans ce livre

Les conventions typographiques suivantes sont utilisées dans ce manuel:

- Les intitulés de boutons, éléments de menu et autres éléments d'interface graphique sont en caractères gras.
- ► Les séquences de menu sont quelquefois composées comme Fichier Enregistrer Sous..., ce qui signifie « Choisir le menu Fichier, puis sélectionner Enregistrer Sous... ».
- ► Les polices monospace sont utilisées pour les textes que vous saisissez dans l'ordinateur, les textes que l'ordinateur affiche (comme dans un terminal) et pour les raccourcis clavier.

# <span id="page-12-0"></span>**1 Installation**

# <span id="page-12-1"></span>**Obtenir Ubuntu**

Avant de commencer à utiliser Ubuntu, vous aurez besoin de vous Plusieurs entreprises (comme Dell ou Sysprocurer une copie de l'image d'installation d'Ubuntu au format DVD ou USB. Pour ce faire, certaines options sont détaillées ci-dessous.

# **Configuration minimale**

Si vous n'êtes pas certain de son fonctionnement sur votre ordinateur, le Live DVD est un excellent moyen de le tester. Vous trouverez ci-dessous, la liste des pré-requis techniques que votre ordinateur doit satisfaire au minimum :

- $\rightarrow$  Processeur 1 GHz x86 (Pentium 4 ou mieux);
- ► 1 Go de mémoire (RAM);
- $\rightarrow$  5 Go d'espace disque (au moins 15 Go est recommandé);
- ▶ Prise en charge de la vidéo avec une capacité de résolution de 1024×768;
- $\rightarrow$  Support audio:
- $\rightarrow$  Une connexion internet (fortement recommandée, mais pas obligatoire).

# **Télécharger Ubuntu**

La méthode la plus simple et la plus courante pour se procurer Ubuntu est de télécharger l'image DVD d'Ubuntu directement depuis http://www. ubuntu.com/download. Choisissez la manière dont vous voulez installer Ubuntu:

- Le télécharger et l'installer
- L'essayer depuis un DVD ou une clé USB

# **Télécharger et installer / Essayer depuis un DVD ou une clé USB**

Pour les options Téléchargement et installation, ou Essai à partir d'un DVD ou d'une clé USB, choisissez la version 32 bits ou 64 bits (32 bits est recommandé pour la plupart des utilisateurs), puis cliquez sur « Démarrer le téléchargement ».

# **32 bits contre 64 bits**

Ubuntu et ses dérivés sont disponibles en deux versions : 32 bits et 64 bits. Cette différence a trait à la façon dont les ordinateurs traitent l'infor-<br>
<sup>32</sup> bits et 64 bits sont des types d'archimation. Les ordinateurs capables d'exécuter des logiciels 64 bits peuvent traiter plus d'informations que les ordinateurs exécutant des logiciels 32 bits ; cependant, les systèmes 64 bits nécessitent plus de mémoire pour ces traitements. Néanmoins, ces ordinateurs ont de meilleures performances en exécutant des logiciels 64 bits.

- ► Si votre ordinateur possède un processeur 64 bits, installez la version 64 bits.
- ▶ Si votre ordinateur est plus ancien, ou de type netbook, ou si vous ne connaissez pas le type de processeur dans l'ordinateur, installez la version 32 bits.

tem76) vendent des ordinateurs avec Ubuntu pré-installé. Si Ubuntu est déjà installé sur votre ordinateur, vous pouvez poursuivre au [Chapitre 2 : Le bureau Ubuntu](#page-22-0).

tectures de processeur. La plupart des ordinateurs de bureau ont des processeurs de type 64 bits.

Si votre ordinateur a un processeur 64 bits, cliquez sur l'option « 64 bits » avant de cliquer sur « Démarrer le téléchargement ».

#### Télécharger Ubuntu via Bittorrent

Quand une nouvelle version d'Ubuntu est publiée, les serveurs de téléchargement peuvent se trouver « embouteillés » dès lors qu'un grand nombre de personnes essaient de télécharger et mettre à jour Ubuntu en même temps. Si vous êtes habitué à l'utilisation des torrents, vous pouvez télécharger le fichier torrent en cliquant sur « Téléchargements alternatifs », puis sur « Téléchargement BitTorrent ». Télécharger par torrent peut améliorer votre vitesse de téléchargement, et contribuera à la diffusion d'Ubuntu auprès d'autres utilisateurs dans le monde.

#### **Graver l'image du DVD**

À la fin de votre téléchargement, vous disposez d'un fichier nommé ubuntu-14.04-desktop-i386.iso ou similaire (i386 ici dans le nom de fichier fait référence à la version 32 bits. Si vous avez téléchargé la version 64 bits, le nom de fichier contient amd64 à la place). Ce fichier est une image DVD - une copie conforme du contenu d'un DVD - dont vous aurez besoin pour graver un DVD.

# Création d'un lecteur USB amorçable

Si votre PC peut démarrer à partir d'une clé USB, vous préférerez peutêtre utiliser une clé USB plutôt que graver un DVD. Déroulez la liste jusqu'à « Graver votre DVD ou créer un lecteur USB », sélectionnez DVD ou clé USB, choisissez l'os que vous utilisez pour créer le lecteur USB, puis cliquez sur Montrez-moi comment. Si vous sélectionnez l'option « clé USB », votre installation s'exécutera à partir de la clé USB. Dans ce cas, toute référence au Live DVD s'appliquera à la clé USB.

# <span id="page-13-0"></span>Essai d'Ubuntu

Le DVD et la clé USB Ubuntu ne fonctionnent pas seulement comme supports d'installation, mais vous permettent également de tester Ubuntu sans engendrer de changements permanents sur votre ordinateur, en exécutant le système d'exploitation entièrement à partir du DVD ou de la clé USB.

Votre ordinateur lit les informations d'un pvp à une vitesse très inférieure à celle de la lecture d'un disque dur. L'exécution d'Ubuntu depuis un Live DVD occupe également plus de mémoire vive dans votre ordinateur, qui devrait normalement être disponible pour l'exécution d'applications quand Ubuntu s'exécute depuis votre disque dur. L'essai du Live DVD/USB paraîtra donc légèrement plus lent que lorsque Ubuntu est réellement installé sur l'ordinateur. L'exécution d'Ubuntu depuis un DVD/une clé USB est un bon moyen de tester le système et d'essayer les applications par défaut, naviguer sur Internet et avoir un apercu général du système d'exploitation. C'est également utile pour vérifier que votre ordinateur fonctionne correctement avec Ubuntu et qu'il n'y a pas de problème majeur de compatibilité.

Pour essayer Ubuntu à partir d'un support Live DVD/USB, insérez le DVD Ubuntu dans votre lecteur DVD ou branchez la clé USB, puis redémarrez votre ordinateur

Les Torrents sont un moven de partager des fichiers et informations sur Internet via le partage de fichiers pair-à-pair (peer-to-peer). Un fichier d'extension . torrent est rendu disponible aux utilisateurs, et peut être ouvert avec un programme compatible tel que µTorrent, Deluge ou Transmission. Ces programmes téléchargent des parties du fichier chez d'autres personnes à travers le monde.

Bien que la version 64 bits d'Ubuntu soit référencée en tant que version « AMD64 ». elle fonctionnera sur Intel, AMD et tout autre processeur compatible 64 bits.

Dans certains cas, votre ordinateur ne reconnaîtra pas la présence du DVD Ubuntu ou de la clé USB au démarrage et il démarrera votre système d'exploitation habituel. Pour exécuter Ubuntu depuis le Live DVD ou la clé Live USB, il faut que l'ordinateur recherche les informations du périphérique approprié en premier. La modification de l'ordre de démarrage s'effectue généralement dans les réglages du BIOS : cela sort du cadre de ce guide. Si vous avez besoin d'aide pour modifier l'ordre de démarrage, veuillez vous référer à la documentation fournie par le fabricant de votre ordinateur.

Lorsque votre ordinateur aura détecté votre support Live DVD/USB et affiché brièvement un écran de chargement, l'écran de « Bienvenue » apparaîtra. Au moyen de la souris, choisissez votre langue dans la liste affichée à gauche, puis appuyez sur le bouton intitulé Essayer Ubuntu. Dès lors, Ubuntu démarrera et fonctionnera directement à partir de votre support Live DVD/USB.

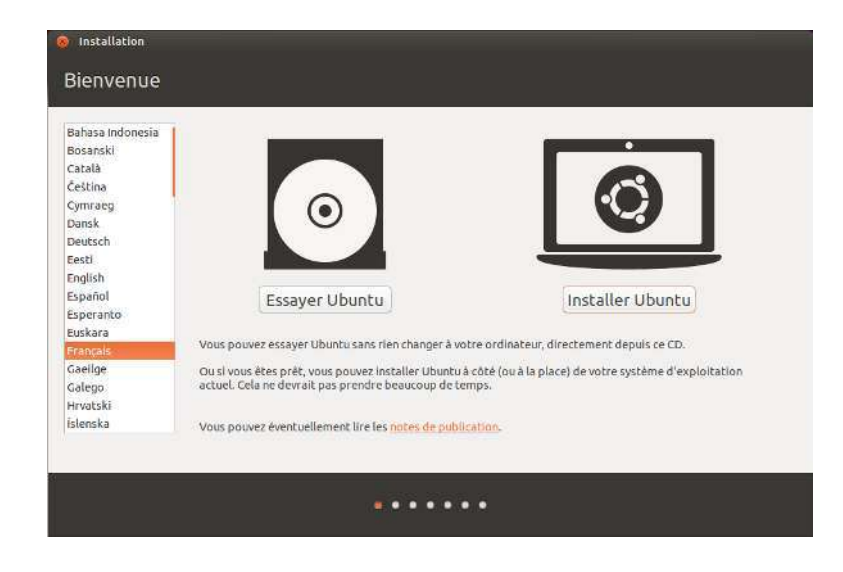

Lorsqu'Ubuntu aura démarré, vous verrez le bureau par défaut. Nous en dirons plus sur la manière d'utiliser Ubuntu au Chapitre 2 : Le bureau Ubuntu, mais n'hésitez pas à essayer d'ores et déjà ce qui vous tente. Ouvrez quelques applications, changez des options, et d'une manière générale explorez. À la fin, aucun des changements que vous aurez faits ne sera sauvegardé, de sorte que vous n'avez pas à craindre d'endommager accidentellement quelque chose.

Lorsque vous avez terminé l'exploration, redémarrez votre ordinateur vous pouvez sinon également double-cliquer en cliquant sur le bouton « Éteindre » en haut à droite de votre écran (un cercle coupé en haut par une ligne) puis sélectionnez Redémarrer. Suivez les indications qui s'affichent à l'écran, y compris le retrait du Live DVD et tapez sur Entrée quand cela sera demandé, de manière à ce que l'ordinateur redémarre. Dès lors que le Live DVD ne sera plus dans le lecteur, votre ordinateur retournera à son état d'origine, comme si rien ne s'était passé !

# <span id="page-14-0"></span>**Installation d'Ubuntu — Démarrage**

Il faut au moins 5 Go d'espace libre sur votre disque dur pour installer Lorsque vous cliquez sur le lien souligné Ubuntu ; cependant, un espace de 15 Go ou plus est recommandé. Ceci vous assure d'avoir beaucoup de place pour installer d'autres applications plus tard, ainsi que pour stocker vos propres documents, musiques et photos. Pour démarrer, insérez le DVD Ubuntu dans votre lecteur de DVD et redémarrez votre ordinateur. Votre ordinateur devrait charger Ubuntu depuis le <sub>DVD</sub>. Lorsque vous démarrez la première fois depuis un DVD, vous verrez un écran vous demandant si vous souhaitez d'abord essayer Ubuntu ou l'installer. Sélectionnez la langue dans laquelle vous souhaitez voir l'installateur et cliquez sur le bouton Installer Ubuntu. Ceci démarrera le processus d'installation.

Si vous possédez une connexion Internet, l'installateur vous demandera si vous souhaitez « Télécharger les mises à jour pendant l'installation ».

Fig. 1.1 : l'écran de « Bienvenue » vous permet de choisir votre langue.

avec votre souris sur l'icône « Installer Ubuntu 14.04 » visible sur le bureau lorsque vous utilisez le Live DVD. Ceci démarrera l'installation d'Ubuntu.

« notes de version », ce lien ouvrira une page Web contenant des informations importantes concernant la version courante d'Ubuntu.

Nous vous recommandons de le faire. La seconde option, « Installer ce logiciel tiers », inclut le codec MP3 Fluendo, et le logiciel nécessaire au fonctionnement de certains équipements de connexion sans fil. Si vous n'êtes pas connecté à Internet, l'installateur vous aidera à paramétrer une connexion sans fil.

L'écran « Préparation de l'installation d'Ubuntu » vous permettra également de savoir si vous avez assez d'espace disque et si vous êtes connecté à une source d'énergie (dans le cas où vous installez Ubuntu sur un ordinateur portable fonctionnant sur la batterie). Lorsque vous avez sélectionné vos choix, cliquez sur Continuer.

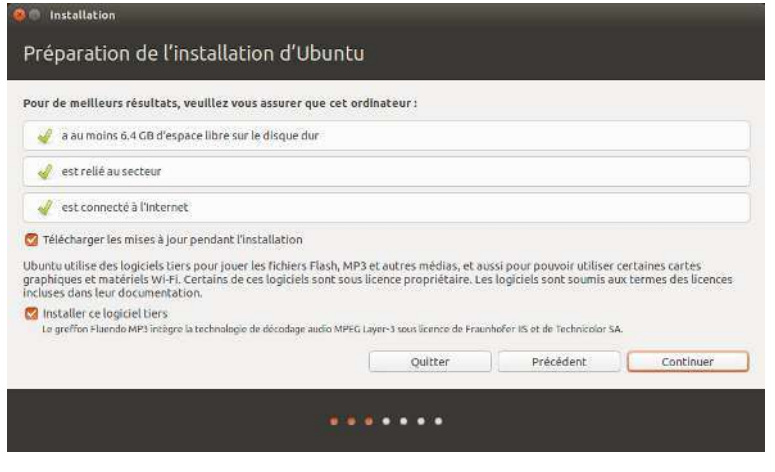

#### **Connexion Internet**

Si vous n'êtes pas connecté à Internet, l'installateur vous demandera de choisir un réseau sans fil (si disponible).

- 1. Cliquez sur Se connecter à ce réseau, puis sélectionnez votre réseau dans la liste.
- 2. Si la liste n'apparaît pas immédiatement, patientez jusqu'à ce qu'un triangle/flèche apparaisse à côté de l'adaptateur réseau puis cliquez sur la flèche pour afficher les réseaux disponibles.
- 3. Dans le champ Mot de passe, entrez la clé WEP ou WPA (si nécessaire).
- 4. Cliquez sur Se connecter pour continuer.

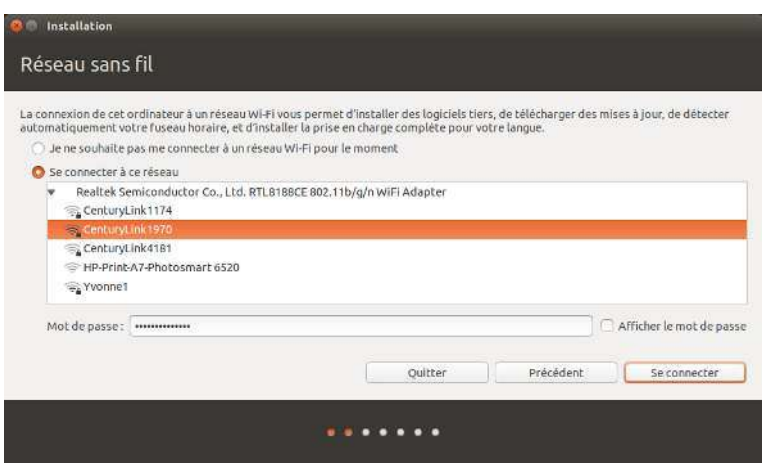

Fig. 1.2 : Préparation de l'installation.

Nous vous recommandons d'être connecté lors de l'installation, même si les mises à jour et les logiciels tiers peuvent être installés une fois l'installation terminée.

Fig. 1.3 : Mettre en place un réseau sans fil.

# **Allouer de l'espace disque**

L'installateur d'Ubuntu détectera automatiquement tout système d'ex-si vous installez sur une machine neuve sans ploitation installé sur votre machine et présentera des options d'installation basées sur votre système. Les options listées ci-dessous dépendent de votre système et ne seront peut-être pas toutes disponibles :

- $\,\overline{\;\cdot\;}$  Installer à côté d'autres systèmes d'exploitation
- Mettre à niveau Ubuntu ... vers la version 14.04
- ► Effacer ... et installer Ubuntu
- $\blacktriangleright$  Autre chose

#### **Installer à côté d'autres systèmes d'exploitation.**

Pour les configurations de dual-boot plus complexes, vous devrez configurer les partitions manuellement.

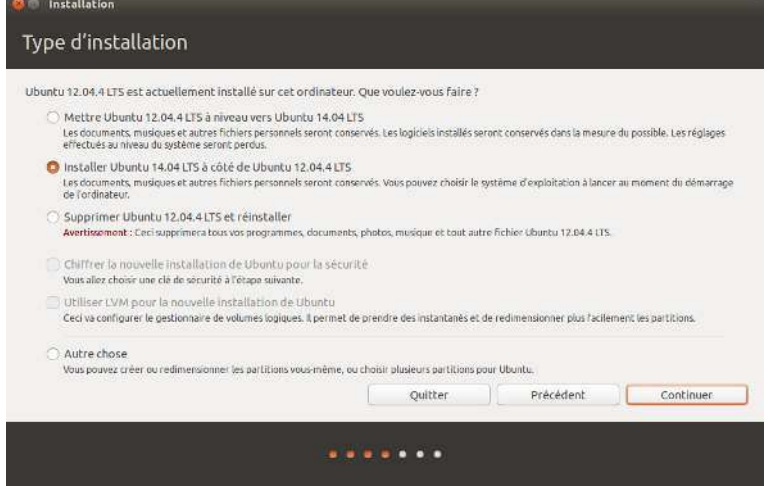

#### **Mettre à niveau Ubuntu … vers la version 14.04**

Cette option conservera tous vos documents, musiques, images et autres fichiers personnels. Les logiciels installés seront conservés, dans la mesure du possible (certains logiciels déjà installés ne seront peut-être pas compatibles avec la nouvelle version). Les paramètres système seront réinitialisés.

# **Effacer le disque et installer Ubuntu**

Utilisez cette option si vous voulez effacer totalement votre disque. Cela effacera tous les systèmes d'exploitation installés sur ce disque, comme par exemple Microsoft Windows, et installera Ubuntu à sa place. Cette option est également utile si vous avez un disque dur vide, dans ce cas, Ubuntu créera pour vous les partitions nécessaires.

Le formatage d'une partition détruira toutes les données présentes sur cette partition. Veuillez vous assurer d'avoir effectué une sauvegarde de toutes les données que vous souhaitez conserver avant le formatage. Vous trouverez plus d'informations et des instructions détaillées sur le partitionnement sur le site : http://doc.ubuntu-fr.org/partitions.

Après avoir choisi le type d'installation, cliquez sur Continuer ou Installer maintenant.

système d'exploitation, vous n'aurez pas la première option. L'option de mise à niveau n'est disponible que si vous mettez à niveau depuis une précédente version d'Ubuntu.

Fig. 1.4 : Choisissez l'emplacement où vous souhaitez installer Ubuntu.

# **Confirmation du choix des partitions et démarrage de l'installation**

Si vous choisissez Autre chose, configurez les partitions suivant vos besoins. Lorsque vous êtes satisfait de la manière dont les partitions seront créées, cliquez sur le bouton Installer maintenant en bas à droite pour continuer.

Pour réduire le temps nécessaire à l'installation, Ubuntu continuera le processus d'installation en tâche de fond, pendant que vous configurez les informations utilisateur importantes — telles que votre nom d'utilisateur, mot de passe, paramétrage du clavier et fuseau horaire par défaut.

# **Où vous trouvez-vous ?**

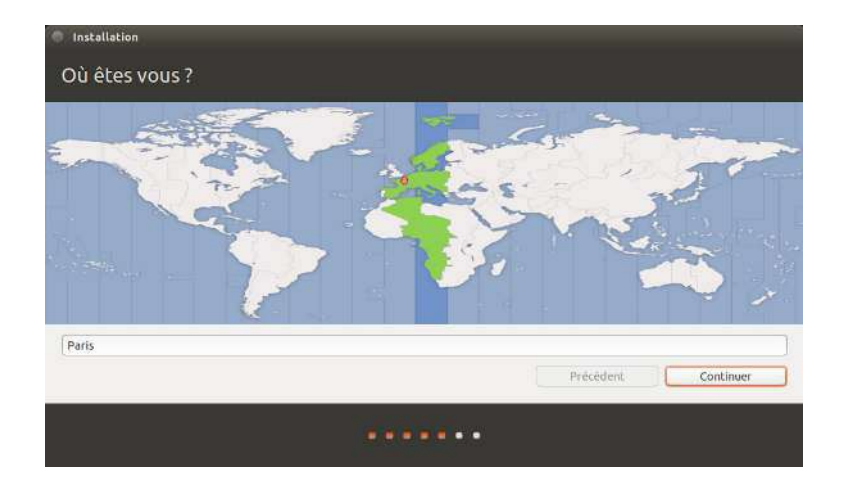

L'écran suivant affichera une carte du monde. Avec votre souris, cliquez sur votre position géographique sur la carte pour indiquer à Ubuntu où vous vous situez. Vous pouvez également saisir votre emplacement dans le champ en dessous de la carte. Cela permet à Ubuntu de configurer votre horloge système et d'autres fonctionnalités basées sur la localisation. Cliquez sur Suivant lorsque vous êtes prêt à continuer.

# **Disposition du clavier**

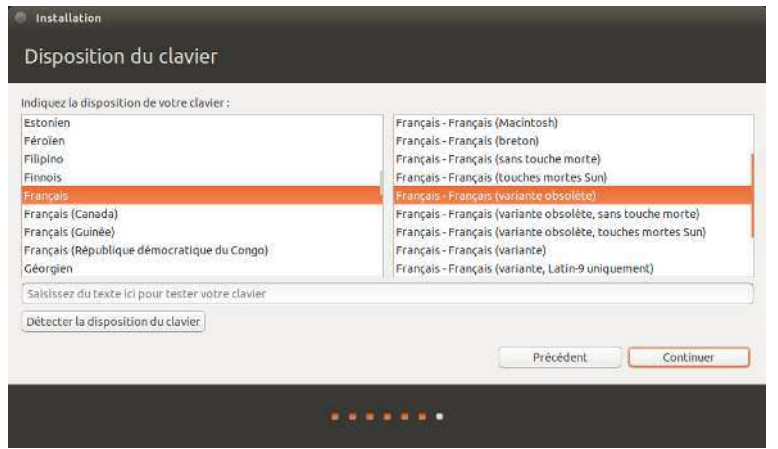

Ensuite, vous devez indiquer à Ubuntu quel type de clavier vous utilisez. Dans la plupart des cas, l'option proposée vous donnera satisfaction.

Fig. 1.5 : Indiquez votre emplacement à Ubuntu.

Fig. 1.6 : Vérifiez que la disposition de votre clavier est correcte.

Si vous n'êtes pas sûr de l'option de clavier à sélectionner, vous pouvez cliquer sur le bouton Détecter la disposition du clavier pour laisser Ubuntu déterminer le choix correct en vous demandant de taper une série de touches. Vous pouvez également choisir manuellement la disposition de votre clavier depuis la liste d'options. Si vous voulez, vous pouvez taper du texte dans la boîte en bas de la fenêtre pour vérifier que votre choix est satisfaisant, puis cliquez sur Continuer.

# **Qui êtes-vous ?**

Ubuntu a besoin d'informations à votre sujet afin de paramétrer le compte de l'utilisateur principal sur votre ordinateur. Lorsqu'il sera configuré, votre nom apparaîtra sur l'écran de connexion ainsi que dans le menu utilisateur, que nous évoquerons dans le Chapitre 2 : Le bureau Ubuntu.

Dans cet écran, il est nécessaire d'indiquer à Ubuntu :

- $\rightarrow$  votre nom
- le nom que vous souhaitez donner à votre ordinateur
- le nom d'utilisateur que vous souhaitez
- le mot de passe que vous souhaitez
- comment vous souhaitez qu'Ubuntu vous connecte

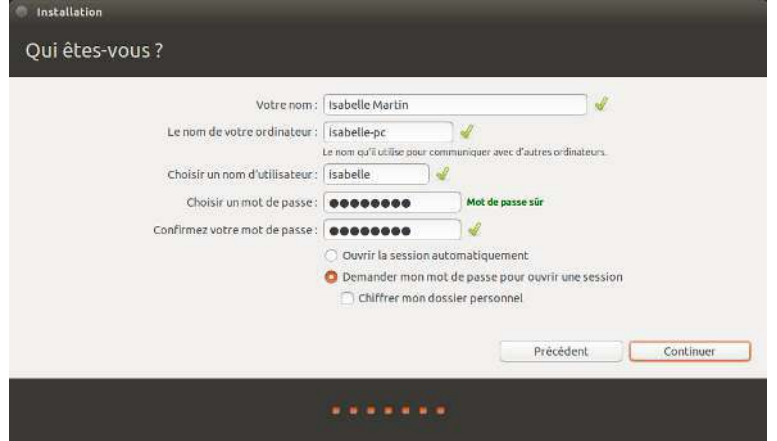

Entrez votre nom complet dans Votre nom. La zone de texte suivante est le nom que votre ordinateur utilise, pour les terminaux et les réseaux. Vous pouvez le modifier comme vous le voulez, ou conserver le nom prédéfini. Ensuite, il y a votre nom d'utilisateur, le nom utilisé pour le menu utilisateur, votre dossier personnel et en arrière-plan. Vous remarquerez qu'il est automatiquement rempli pour vous avec votre prénom. La plupart des utilisateurs trouvent cela plus simple. Vous pouvez toutefois le modifier si vous le préférez.

Ensuite, choisissez un mot de passe et saisissez-le dans les deux champs de mot de passe. Lorsque les deux mots de passe correspondent, un ratio de force apparaîtra à droite indiquant si votre mot de passe est « trop court », « faible », « moyen » ou « fort ». Vous avez la possibilité de poursuivre l'installation quelle que soit la force de votre mot de passe, mais, pour des raisons de sécurité, il est préférable d'en choisir un fort. Le mieux est de choisir un mot de passe d'au moins six caractères de long, avec un mélange de lettres, chiffres, symboles et majuscules/minuscules. Il faut également éviter les mots de passe trop évidents, qui contiennent

Fig. 1.7 : Configurez votre compte utilisateur.

votre date de naissance, le nom de votre conjoint ou celui de votre animal de compagnie.

#### **Options de connexion**

Enfin, au bas de cet écran, vous avez deux options parmi lesquelles vous devez choisir votre mode de connexion à Ubuntu. Vous pouvez également choisir qu'Ubuntu chiffre votre dossier personnel.

- $\rightarrow$  Ouvrir la session automatiquement
- Demander mon mot de passe pour ouvrir une session
	- Chiffrer mon dossier personnel

## **Ouvrir la session automatiquement**

Ubuntu vous connectera automatiquement à votre compte principal lorsque vous démarrerez l'ordinateur, vous n'aurez donc pas à saisir votre nom d'utilisateur et votre mot de passe. Cela rend votre connexion plus rapide et plus simple, mais si vous êtes soucieux de sécurité et de confidentialité, nous vous déconseillons cette option. Quiconque ayant accès à votre ordinateur pourra le faire démarrer et aura également accès à vos fichiers.

# **Nécessite un mot de passe pour se connecter**

C'est l'option par défaut. Elle empêchera l'accès à votre ordinateur à toute personne non autorisée si elle n'a pas connaissance du mot de passe créé précédemment par vos soins. C'est une bonne option pour ceux qui, par exemple, partagent l'ordinateur avec les autres membres de la famille. Une fois le processus d'installation complété, un compte d'accès supplémentaire peut être créé pour chacun d'entre eux. Chacun aura alors son nom et mot de passe de connexion, ses préférences, ses marque-pages Internet et son espace de stockage personnel.

# **Chiffrer mon dossier personnel**

Cette option offre un niveau supplémentaire de sécurité. Votre dossier personnel est l'emplacement où sont stockés vos fichiers personnels. En sélectionnant cette option, Ubuntu activera automatiquement le chiffre[men](#page-144-5)t de votre dossier personnel, ce qui signifie que les fichiers et dossiers doivent être déchiffrés à l'aide de votre mot de passe avant d'être accessibles. Par conséquent, si quelqu'un accède physiquement à votre disque dur (par exemple en cas de vol de votre ordinateur, si le disque dur a été retiré), il ne pourra pas accéder à vos fichiers s'il ne connaît pas votre mot de passe.

Si vous choisissez cette option, veillez à ne pas activer ultérieurement l'ouverture de session automatique. Cela causerait des complications avec votre dossier personnel chiffré, et risquerait de vous empêcher d'accéder à des fichiers importants.

# <span id="page-19-0"></span>**Fin de l'installation**

Ubuntu va maintenant terminer l'installation sur votre disque dur. Durant la progression de l'installation, un diaporama vous présentera une introduction à quelques-unes des applications incluses par défaut avec Ubuntu. Ces applications sont présentées plus en détail dans le Chapitre 3 : Travailler avec Ubuntu. Le diaporama présentera également les options de support d'Ubuntu.

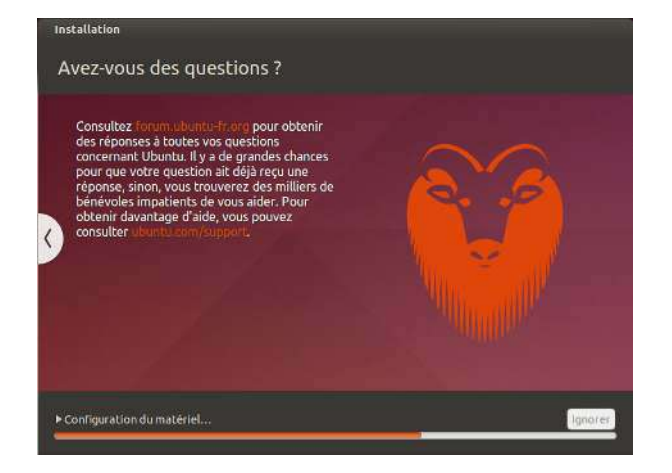

Après vingt minutes environ, l'installation est terminée et vous pourrez cliquer sur Redémarrer maintenant pour réinitialiser votre ordinateur et lancer Ubuntu. Le pvp est éjecté, il convient donc de l'enlever du lecteur. Appuyez ensuite sur la touche Entrée pour poursuivre.

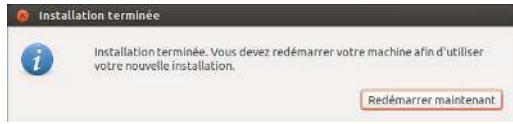

Patientez pendant que l'ordinateur redémarre ; vous voyez ensuite la fenêtre de connexion (sauf si vous avez choisi la connexion automatique).

# **Écran de connexion**

Une fois l'installation terminée et après avoir redémarré votre ordinateur, vous serez accueilli par l'écran de connexion d'Ubuntu. L'écran de connexion vous présentera votre nom d'utilisateur et vous devrez taper votre mot de passe pour continuer. Cliquez sur votre nom d'utilisateur et tapez votre mot de passe. Lorsque c'est fait, vous pouvez cliquer sur la flèche ou appuyer sur Entrée pour arriver sur le bureau Ubuntu. L'écran de connexion Ubuntu prend en charge plusieurs utilisateurs et permet également d'utiliser des décors de fond différents pour chaque utilisateur. En fait, Ubuntu recherche votre fond de bureau personnel et l'affiche comme fond de votre écran de connexion.

L'écran de connexion vous permet de mettre à jour la langue de votre clavier, le réglage du volume et d'activer/désactiver les paramètres d'accessibilité avant de vous connecter à votre bureau. Il affiche également la date/l'heure et le niveau de la batterie pour les ordinateurs portables. Vous pouvez également arrêter ou redémarrer votre ordinateur depuis l'écran de connexion.

Fig. 1.8 : Options d'aide communautaire pour Ubuntu. Où obtenir de l'aide pour Ubuntu.

Fig. 1.9 : Vous êtes maintenant prêt à redémarrer votre ordinateur.

# 20 PREMIERS PAS AVEC UBUNTU 14.04

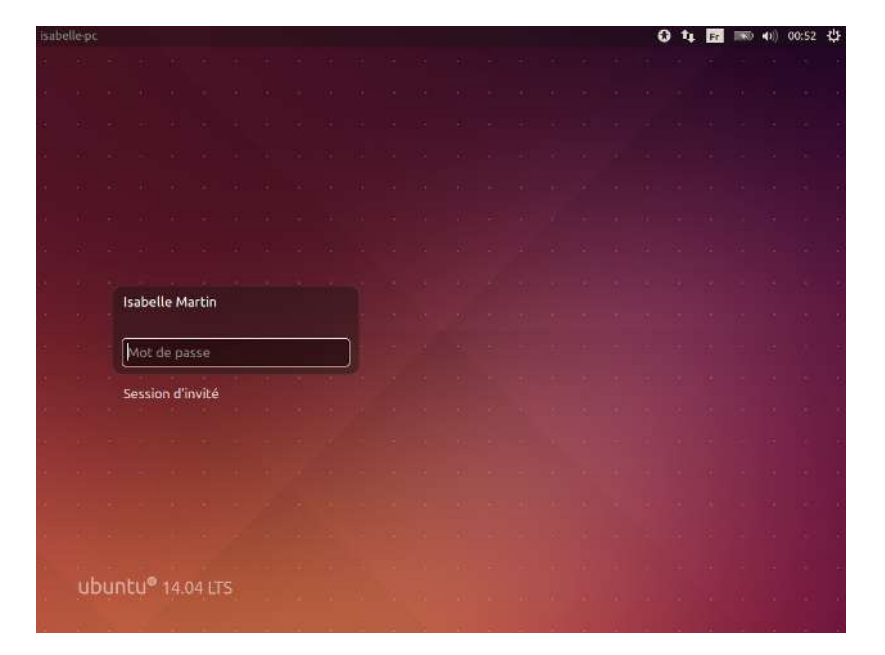

Fig. 1.10 : Écran de connexion

# <span id="page-22-0"></span>**2 Le bureau Ubuntu**

# <span id="page-22-1"></span>**Compréhension du bureau Ubuntu**

Vous pouvez déjà noter de nombreuses similitudes entre Ubuntu et d'autres systèmes d'exploitation, tels que Microsoft Windows ou Apple os x. Cela est dû au fait qu'ils sont tous basés sur le concept d'interface utilisateurgraphique ( $\overline{GUI}$ ) — c'est-à-dire que vous utilisez votre souris pour naviguer sur le bureau, ouvrir des applications, déplacer des fichiers et accomplir la plupart des autres tâches. Bref, les choses sont orientées visuellement. Le but de ce chapitre est de vous aider à vous familiariser avec les applications et les menus d'Ubuntu afin que vous preniez de l'assurance avec l'utilisation de l'interface graphique d'Ubuntu.

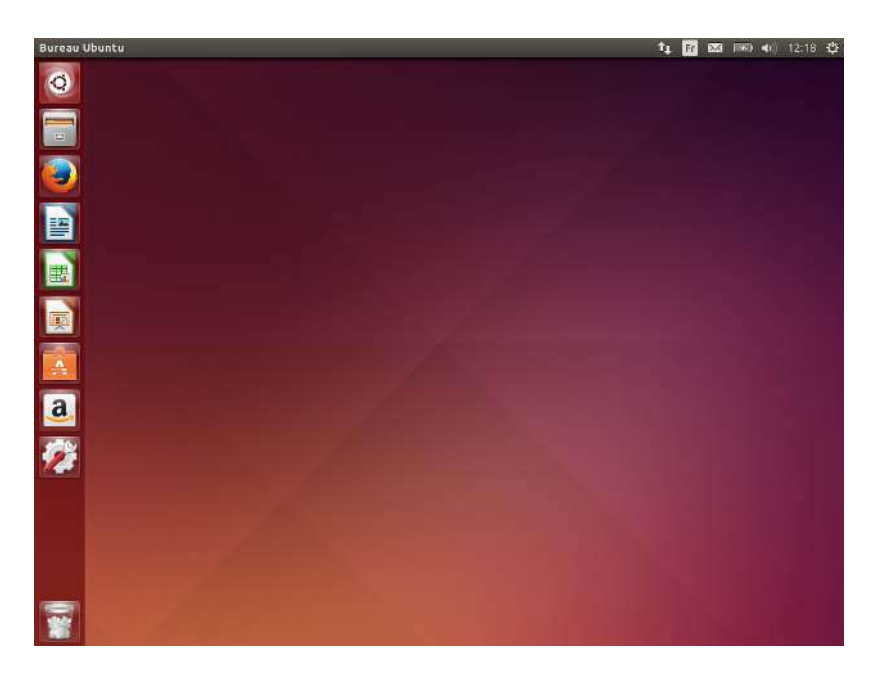

# Fig. 2.1 : Le bureau par défaut d'Ubuntu 14.04.

# <span id="page-22-2"></span>**Unity**

Tous les systèmes d'exploitation à base d'interface graphique utilisent un environnement de bureau. Les environnements de bureau contiennent de nombreuses fonctionnalités, y compris (mais pas uniquement) :

- La présentation du système
- $\overline{\phantom{a}}$  L'organisation du bureau
- Comment l'utilisateur navigue sur le bureau

Dans les distributions Linux (telles qu'Ubuntu), un grand nombre d'en- Pour en savoir plus à propos des autres vironnements de bureau sont disponibles. Ubuntu utilise Unity comme environnement de bureau par défaut. Après l'installation et la connexion à Ubuntu, vous verrez le bureau d'Unity. Le bureau d'Unity se compose de l'arrière-plan du bureau et de deux barres — l'une horizontale située en haut de votre bureau, appelée la barre de menus, l'autre orientée verticalement, située à l'extrême gauche, dénommée la barre de lanceurs.

variantes d'Ubuntu, vous pouvez consulter [Chapitre 8 : En apprendre plus](#page-128-0).

# **L'arrière-plan du bureau**

Au-dessous de la barre de menus en haut de l'écran se trouve une image qui couvre tout le bureau. Il s'agit de l'arrière-plan par défaut du bureau, ou papier peint, faisant partie du thème par défaut d'Ubuntu 14.04 appelé Ambiance. Pour plus de détails sur la personnalisation de votre bureau (changement d'arrière-plan inclus), voir la section Personnalisation de votre bureau ci-dessous.

# **La barre de menus**

La barre de menus incorpore les fonctions courantes utilisées dans Ubuntu. Les icônes à l'extrême droite de la barre de menus se trouvent dans une zone appelée zone des indicateurs ou zone de notifications. Chaque installation d'Ubuntu peut apporter de légères différences quant au type ou au nombre d'icônes, en fonction de quelques facteurs, notamment le type de matériel et les accessoires embarqués sur lesquels l'installation d'Ubuntu est basée. Certains programmes ajoutent une icône à la zone des indicateurs automatiquement pendant l'installation. Les indicateurs les plus courants sont :  $\qquad \qquad$  Pour plus de détails sur :

- Paramètres de saisie de texte ( $\equiv$ ) vous permet de sélectionner un agencement du clavier si plusieurs agencements de clavier ont été choisis. Le menu Indicateur de clavier comporte les options suivantes : Table de caractères, Représentation de l'agencement et Paramètres de saisie de texte
- Indicateur de réseau  $(t_+)$  gère vos connexions réseau et vous permet de vous connecter rapidement et facilement à un réseau avec ou sans fil.
- Indicateur de messagerie  $(\blacksquare)$  englobe toutes vos applications relationnelles. D'ici vous pouvez accéder, entre autres, aux clients de messagerie instantanée et aux clients de courriel.
- Indicateur audio ( $\blacklozenge$ ) vous fournit une manière aisée d'ajuster le volume sonore et également d'accéder à votre lecteur de musique et aux réglages liés au son.
- Horloge affiche l'heure actuelle et vous fournit un moyen facile d'accéder à votre agenda et aux paramètres d'heure et de date.
- Indicateur de session ( $\bigoplus$ ) fournit un moyen facile d'accéder aux paramètres du système, à l'aide Ubuntu et aux options de session pour verrouiller votre ordinateur, ouvrir une session utilisateur/invité, fermer la session, redémarrer l'ordinateur ou l'arrêter complètement.

Chaque application a un système de menus où différentes actions Fig. 2.2 : Les indicateurs de la barre de menus. peuvent être exécutées à l'intérieur de l'application (comme Fichier, Édition, Affichage, etc.); le système de menus d'une application est nommé de manière appropriée menu de l'application. Dans Unity, par défaut, le menu de l'application ne se trouve pas sur la barre de titre de l'application comme on en a l'habitude avec d'autres environnements graphiques. Au votez que d'autres applications plus anlieu de cela, il se trouve sur la partie gauche de la barre de menus. Pour rendre visible le menu d'une application, déplacez simplement votre souris vers la barre de menus du bureau Ubuntu. Tant que votre souris est positionnée là, les menus de l'application active se superposent à la barre de menus du bureau Ubuntu, ce qui vous permet de les utiliser. Cliquer sur le bureau fera réapparaître la barre de menus du bureau Ubuntu. Cette aptitude d'Unity à ne montrer le menu d'une application que lorsqu'on en a besoin est tout spécialement un avantage pour les utilisateurs de mini-portables (« netbooks ») et d'ordinateurs portables ayant une taille d'écran réduite. Apple utilise une approche similaire dans os x où tous

- ‣ l'Indicateur de messagerie voir [Utiliser une](#page-65-0) [messagerie instantanée](#page-65-0) page [64](#page-65-0) ;
- ‣ l'Indicateur du réseau voir [Se connecter](#page-42-0) page [41](#page-42-0) ;
- ‣ l'Indicateur de session voir [Options de](#page-36-0) [session](#page-36-0) page [35](#page-36-0).

#### **九团图画中1753 章**

ciennes peuvent encore afficher leur menu dans la fenêtre de l'application.

les menus des applications apparaissent sur une barre en haut de l'écran. Elle diffère toutefois en ce que dans Ubuntu, les menus n'apparaissent que lorsque la souris est au-dessus de la barre de menus.

Notez qu'Unity dispose maintenant de menus intégrés localement. Les menus intégrés localement sont affichés dans la barre de titre des fenêtres non maximisées, au lieu de la barre de menus. Comme le menu Unity par défaut, les menus intégrés localement sont affichés au survol par le pointeur de la souris et aucune option ne permet de rendre les menus visibles en permanence. Les menus intégrés localement peuvent être activés via Indicateur de session » Paramètres système... » Apparence » Comportement > Afficher les menus pour une fenêtre > Dans la barre de titre de la fenêtre.

# <span id="page-24-0"></span>Le lanceur

La barre verticale sur la gauche du bureau, avec les icônes, est appelée le lanceur. Le lanceur permet un accès aisé aux applications, aux périphériques montés et à la corbeille. Toute application présente sur votre système ajoutera sa propre icône dans le lanceur pendant son fonctionnement.

Pour changer la taille des icônes du lanceur, allez dans Indicateur de session > Paramètres système... > Apparence, onglet Aspect.

La première icône en haut du lanceur est le tableau de bord (parfois appelé « dash »), une composante d'Unity. Nous explorerons le tableau de bord plus loin dans ce chapitre. Par défaut, d'autres applications apparaissent dans le lanceur, dont le gestionnaire de fichiers Fichiers, LibreOffice, Firefox, tous les périphériques montés ainsi que la corbeille, qui contient les fichiers et les dossiers supprimés, au pied du lanceur.

Si vous maintenez appuyée la touche Super, connue aussi sous le nom de touche Windows (touche Win), située entre les touches Ctrl et Alt. Ubuntu superposera un numéro sur les dix premières applications dans le lanceur et affichera également un écran plein de raccourcis utiles. Vous pouvez lancer une application portant un nombre  $n$  en tapant Super+n.

Si vous ouvrez plus d'applications que le lanceur ne peut en afficher, le lanceur « repliera » les icônes des applications dans sa partie inférieure. Déplacez simplement votre souris vers le bas du lanceur, vous verrez alors les icônes du lanceur « glisser » et les icônes des applications pliées se déplier pour un accès facile.

# **Lancement d'applications**

Pour démarrer une application depuis le lanceur (ou refaire apparaître une application déjà en fonctionnement), cliquez simplement sur l'icône de l'application.

Des applications en cours de fonctionnement auront un ou plusieurs triangles sur le côté gauche de leur icône, indiquant le nombre de fenêtres ouvertes pour cette application. Les applications en cours de fonctionnement ont aussi une icône rétro-éclairée sur le lanceur.

L'application au premier plan (c'est-à-dire celle qui est au-dessus de toutes les fenêtres des autres applications ouvertes) est signalée par la présence d'un unique triangle blanc sur le côté droit de son icône.

Vous pouvez aussi lancer une application à partir du tableau de bord, ce qui sera exploré dans la section Le tableau de bord.

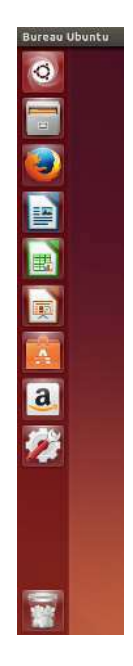

Fig. 2.3 : Le lanceur Ubuntu à gauche comportant quelques applications.

On peut se référer à une application au premier plan en parlant d'application qui a le focus

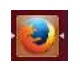

Fig. 2.4 : Les triangles de chaque côté de l'icône de Firefox indiguent que Firefox est au premier plan et qu'à cet instant une seule fenêtre est associée à Firefox

# **Ajout et suppression d'applications à partir du Lanceur**

Il existe deux façons d'ajouter une application au Lanceur :

- Ouvrez le tableau de bord, cherchez l'application à ajouter, faites-la glisser pour la déposer dans la barre de lanceurs.
- $\rightarrow$  Lancez l'application que vous voulez ajouter au lanceur, faites un clic droit sur l'icône de l'application dans le lanceur et choisissez Conserver dans le lanceur.

Pour supprimer une application du lanceur, faites un clic droit sur l'icône de l'application et choisissez Retirer du lanceur.

# <span id="page-25-0"></span>**Le tableau de bord**

Le tableau de bord vous aide à trouver rapidement des applications Vous trouverez plus de détails sur le tableau et des fichiers sur votre ordinateur. Si vous avez utilisé Windows dans le passé, le tableau de bord vous paraîtra similaire au menu démarrer de Windows ou à l'écran de démarrage de Windows 8. Les utilisateurs d'Apple os x verront une similitude entre le tableau de bord et le Launchpad dans le dock. Si vous avez utilisé une version précédente d'Ubuntu ou d'une autre distribution de Linux GNOME, vous verrez que le tableau de bord remplace les menus de GNOME 2. Le tableau de bord vous permet de rechercher des informations, à la fois localement (applications installées, fichiers récents, marque-pages, etc.) et à distance (Twitter, Google Documents, etc.)

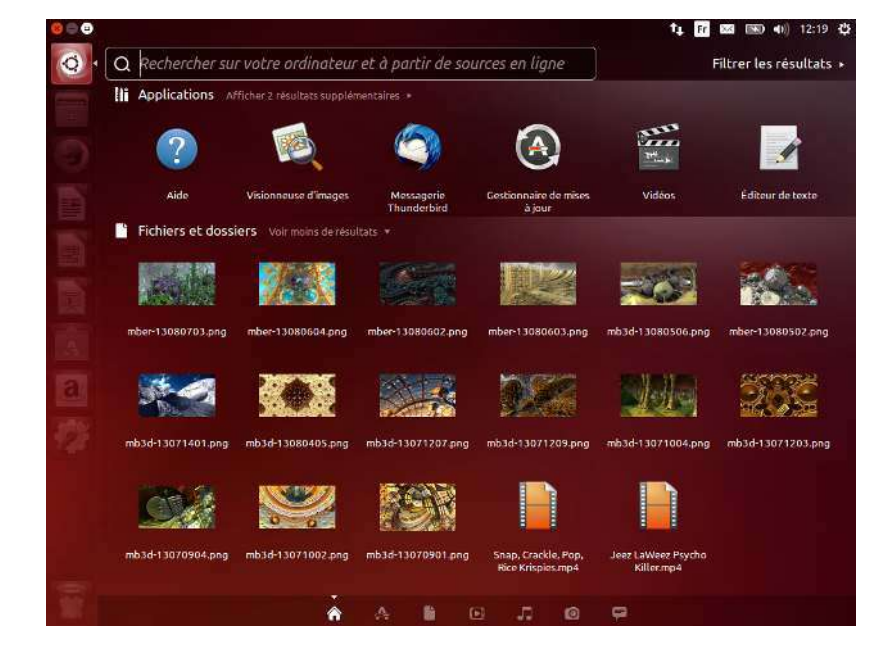

Pour explorer le tableau de bord, cliquez sur l'icône la plus haute du lanceur ; cette icône contient le logo d'Ubuntu. Lorsque vous aurez cliqué sur l'icône du tableau de bord, le bureau sera recouvert par une fenêtre translucide affichant une zone de recherche (tout en haut), ainsi qu'un regroupement des applications, fichiers et téléchargements auxquels vous avez récemment accédé. Ubuntu inclut aussi les résultats de services de recherche populaires. La barre de recherche fournit dynamiquement ses résultats, au fur et à mesure de la saisie des termes de votre recherche.

de bord et ses lentilles sur : [http://doc.ubuntu](http://doc.ubuntu-fr.org/unity)[fr.org/unity.](http://doc.ubuntu-fr.org/unity)

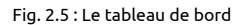

# **Lentilles**

Les recherches sont effectuées à l'aide d'une ou plusieurs lentilles, aussi appelées « moteurs intelligents », chaque lentille étant chargée de fournir une catégorie de résultats de recherche pour le tableau de bord. Les sept lentilles installées par défaut au bas de cette fenêtre sont des liens vers la lentille Accueil ( $\bigtriangleup$ ), la lentille Applications ( $\bigtriangleup$ ), la lentille Fichiers et dossiers ( $\blacksquare$ ), la lentille Musique ( $\blacksquare$ ), les lentilles Photos ( $\blacksquare$ ), Vidéos ( $\blacksquare$ ) et Messages des réseaux sociaux  $(\mathbf{\varphi})$ .

Les lentilles agissent comme des catégories de recherche spécialisées dans le tableau de bord. Du point de vue de l'utilisateur, les lentilles sont tout simplement des icônes. Pour les puristes d'Ubuntu, les images qui apparaissent horizontalement en bas du tableau de bord sont des lentilles; les autres sont des icônes.

Il y a de nombreux sites internet qui traitent de la création et de la publication de lentilles pour le bureau Unity d'Ubuntu. Certains sites vous expliquent même comment créer vos propres lentilles pour maximiser les performances de l'interface Unity d'Ubuntu.

## Rechercher des fichiers et des applications avec le tableau de bord

Le tableau de bord est un outil extrêmement puissant qui vous permet de rechercher des applications et des fichiers sur votre ordinateur.

#### **Trouver des fichiers/dossiers**

Le tableau de bord peut vous aider à trouver des noms de fichiers ou de dossiers. Saisissez simplement une partie du nom du fichier ou du dossier, et au fur et à mesure de la frappe, des résultats apparaîtront dans le tableau de bord. La lentille Fichiers et dossiers peut également vous aider à trouver des fichiers ou des dossiers - elle vous montre les fichiers auxquels vous avez accédé en dernier ainsi que les téléchargements les plus récents. Vous pouvez utiliser le bouton Filtrer les résultats, en haut à droite du tableau de bord, pour filtrer les résultats par attributs tels que la date et l'heure de modification des fichiers ou dossiers, le type des fichiers (.odt, .pdf, .doc, .tex, etc.) ou la taille.

# **Trouver des applications**

Une installation standard d'Ubuntu comprend de nombreuses applications. Les utilisateurs peuvent également télécharger des milliers d'applications supplémentaires à partir de la Logithèque Ubuntu. Si vous accumulez un arsenal d'applications, toutes plus géniales les unes que les autres (ce qui vous vaut un bon point pour cette accumulation!), il peut devenir difficile de se souvenir du nom d'une application particulière; la lentille applications du tableau de bord peut vous assister dans cette recherche. Cette lentille classera automatiquement les applications installées en « Utilisées récemment », « Installées » ou « Plus de suggestions ». Vous pouvez également saisir le nom d'une application (ou une partie du nom), dans la barre de recherche du tableau de bord, et des noms d'applications correspondant à vos critères apparaîtront. Même si vous ne vous souvenez pas du tout du nom d'une application, tapez un mot-clé pertinent pour cette application et le tableau de bord la trouvera. Par exemple, tapez musique et le tableau de bord vous montrera le lecteur de musique par défaut ou tout autre lecteur que vous aurez déjà utilisé.

La logithèque Ubuntu et la gestion de logiciels seront expliquées en détail au Chapitre 5 : Gestion des logiciels.

Si le monde d'Ubuntu est nouveau pour vous. prenez la peine de lire le Chapitre 3 : Travailler avec Ubuntu. Il vous aidera dans le choix des applications qui vous conviennent.

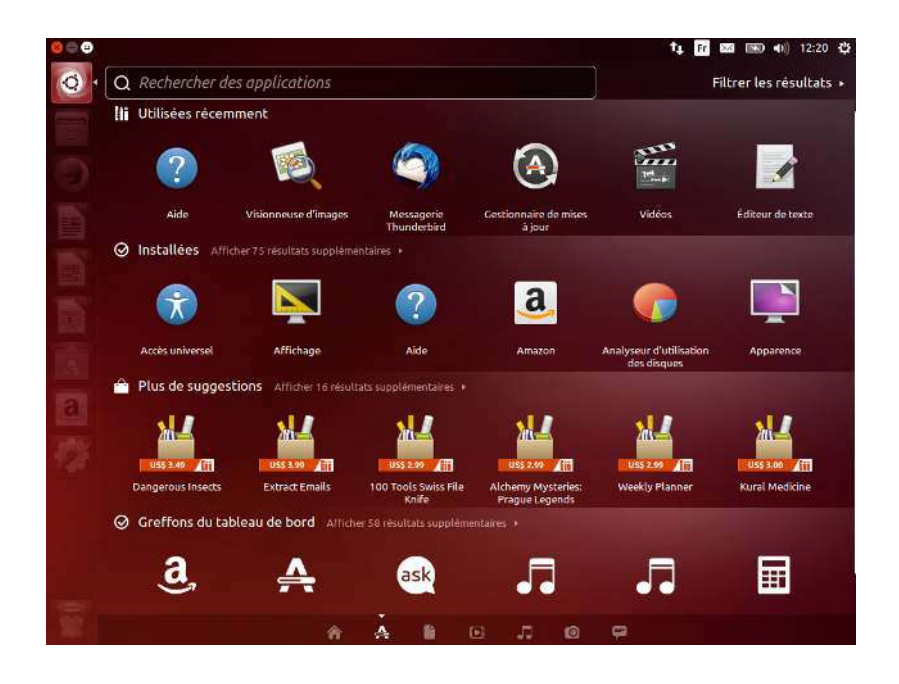

**Résultats de recherche externes**

En plus de rechercher des applications et des fichiers sur votre ordinateur local, le tableau de bord effectuera également des recherches en ligne (par exemple sur amazon.com). Les résultats correspondant à vos critères de recherche sont retournés dans le tableau de bord. Si vous vous inquiétez au sujet de l'envoi des termes de recherche locale sur Internet, vous pouvez désactiver cette fonctionnalité dans la section Sécurité et vie privée des Paramètres système.

La recherche en ligne dans le tableau de bord est activée par défaut lors de l'installation. Si vous ne voulez pas de résultats de recherche externes, allez dans Paramètres système » Confidentialité » Résultats de la recherche et réglez le commutateur « Inclure les résultats de recherche en ligne » sur la position Désactivé. Comme niveau supplémentaire de protection des renseignements personnels, vous pouvez également empêcher tout enregistrement de l'activité de recherche.

### <span id="page-27-0"></span>**Espaces de travail**

Les espaces de travail sont également considérés comme des bureaux virtuels. Ces vues distinctes de votre bureau vous permettent de regrouper des applications, et ce faisant de réduire l'encombrement et améliorer la navigation dans votre bureau. Par exemple, vous pouvez ouvrir toutes vos applications multimédia dans un espace de travail, votre suite bureautique dans un autre, votre navigateur internet dans un troisième. Ubuntu dispose par défaut de quatre espaces de travail.

La fonctionnalité des espaces de travail n'est pas activée par défaut dans Ubuntu. Pour activer les espaces de travail, cliquez sur Indicateur de session » Paramètres système... » Apparence puis cliquez sur l'onglet Comportement et cliquez sur la case Activer les espaces de travail. Lorsque cette case est cochée, vous remarquerez qu'une autre icône est ajoutée au bas du lanceur qui ressemble à une fenêtre. C'est le sélecteur d'espace de travail.

Fig. 2.6 : Vous pouvez voir les résultats par défaut lorsque vous appuyez sur la lentille **Applications**.

#### **Basculer entre les espaces de travail**

Si vous avez activé le sélecteur d'espace de travail tel que décrit cidessus, vous pouvez basculer entre les espaces de travail en cliquant sur l'icône du Changeur de bureau située sur le lanceur. Cet utilitaire vous permet de basculer entre les espaces de travail (qu'ils contiennent des applications ouvertes ou non) et de choisir celui que vous voulez utiliser.

# <span id="page-28-0"></span>la barre de lanceurs. **Gestion des fenêtres**

Lorsque vous ouvrez un programme dans Ubuntu (comme un navigateur internet ou un éditeur de texte — voir Chapitre  $3$  : Travailler avec Ubuntu pour plus de détails sur la manière d'utiliser des applications) — une *fenêtre* apparaît sur votre bureau. Les fenêtres dans Ubuntu sont très similaires à celles de Microsoft Windows ou d'Apple os x. Pour faire simple, une fenêtre est la boîte qui apparaît sur votre écran lorsque vous démarrez un programme. Dans Ubuntu, la partie supérieure d'une fenêtre (la barre de titre) montrera le nom de l'application sur sa gauche (le plus souvent, le titre sera identique au nom de l'application). Une fenêtre aura également trois boutons dans le coin supérieur gauche. De gauche à droite, ces boutons représentent les actions de fermer la fenêtre, réduire la fenêtre et maximiser la fenêtre. D'autres options de gestion des fenêtres sont disponibles en faisant un clic droit n'importe où sur la barre de titre.

#### **Fermer, maximiser, restaurer et réduire les fenêtres**

Pour fermer une fenêtre, cliquez sur le bouton fermer (<sup>3)</sup> se trouvant dans le coin supérieur gauche de la fenêtre — le bouton le plus à gauche.

Le bouton immédiatement à droite du  $\bullet$  est le bouton minimiser ( $\bullet$ ) qui rend la fenêtre invisible et la place dans le lanceur. Fig. 2.8 : Voici la barre supérieure d'une

Ce bouton ne ferme pas l'application, mais la masque simplement. Lorsqu'une application est réduite (rangée dans le lanceur), la partie gauche de l'icône visible dans le lanceur affichera un triangle indiquant que l'application fonctionne toujours. Cliquer sur l'icône d'une application réduite restaurera la fenêtre à sa position d'origine.

Enfin, le bouton de droite est le bouton maximiser (.), qui fait que l'application remplit complètement l'espace affichable inutilisé sur le bureau. Cliquer une deuxième fois sur le bouton maximiser redimensionnera la fenêtre à sa taille d'origine. Si une fenêtre est maximisée, ses boutons supérieurs gauches sont dissimulés automatiquement. Pour les faire réapparaître, il suffit simplement de déplacer la souris au-dessus de la barre de menus.

#### **Déplacer et redimensionner des fenêtres**

Pour déplacer une fenêtre dans l'espace de travail, placez le pointeur de la souris au-dessus de sa barre de titre, puis cliquez et faites glisser la fenêtre tout en maintenant le bouton gauche de la souris enfoncé. Vous pouvez également déplacer une fenêtre en maintenant la touche Alt enfoncée et en cliquant et maintenant le bouton gauche appuyé tout en pointant n'importe où dans la fenêtre puis en tirant la fenêtre jusqu'au nouvel emplacement. Pour redimensionner une fenêtre, placez le pointeur sur un bord ou un coin de la fenêtre, de sorte que le pointeur se transforme en une flèche bidirectionnelle plus grande (reconnue comme icône de redimensionnement). Cliquez alors et tirez pour redimensionner la fenêtre.

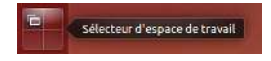

Fig. 2.7 : Le Sélecteur d'espace de travail dans

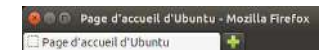

fenêtre, appelée *barre de titre*. Les boutons permettant de fermer, réduire ou maximiser la fenêtre se trouvent dans le coin supérieur gauche de la fenêtre.

# **Naviguer parmi des fenêtres ouvertes**

Dans Ubuntu il y a de nombreuses façons de passer d'une fenêtre ouverte à une autre.

- 1. Si la fenêtre est visible sur votre écran, vous pouvez cliquer sur n'importe quelle partie de celle-ci pour la porter au-dessus de toutes les autres fenêtres.
- 2. Utilisez Alt+Tab pour choisir votre fenêtre de travail. Maintenez la touche Alt enfoncée tout en appuyant successivement sur Tab jusqu'à ce que la fenêtre recherchée apparaisse au-dessus des autres. Relâchez ensuite la touche Alt et l'application sélectionnée dans la fenêtre popup passera au premier plan de votre bureau.
- 3. Cliquez sur l'icône correspondante sur le lanceur en déplaçant votre souris sur le côté gauche de l'écran et en faisant un clic droit sur l'icône de l'application. Si l'application comporte plusieurs fenêtres ouvertes, double-cliquez sur l'icône afin de sélectionner la fenêtre désirée.
- 4. Appuyez sur Ctrl+Super+D pour masquer toutes les fenêtres et afficher le bureau, ou également pour restaurer toutes les fenêtres.

#### **Déplacer une fenêtre vers un espace de travail différent**

Pour déplacer une fenêtre vers un autre espace de travail, vérifiez que la fenêtre n'est pas maximisée. Si elle l'est, cliquez sur le bouton le plus à droite sur le côté gauche de la barre de titre pour lui redonner sa taille originale. Ensuite, faites un clic droit sur la barre de titre de la fenêtre et sélectionnez :

- Déplacer vers l'espace de travail de gauche, pour déplacer la fenêtre vers l'espace de gauche;
- Déplacer vers l'espace de travail de droite, pour déplacer la fenêtre vers l'espace de droite;
- Déplacer vers l'espace de travail du dessous, pour l'espace du dessous:
- Déplacer vers un autre espace de travail, et choisir ensuite l'espace de travail vers lequel vous souhaitez déplacer la fenêtre.

Veuillez noter que les options disponibles lors du déplacement de fenêtres vers différents espaces de travail dépendent de l'espace de travail contenant la fenêtre que vous déplacez. Si la fenêtre se trouve dans l'espace de travail inférieur droit, vous ne verrez pas d'option Déplacer vers l'espace de travail du dessous car il n'y a pas l'espace de travail disponible au-dessous du quadrant inférieur droit d'un espace de travail de quatre quadrants.

# **Fenêtre toujours au premier plan ou sur l'espace de travail visible**

Parfois, vous voulez forcer une fenêtre à être toujours au premier plan, de façon à ce qu'elle reste visible ou contrôlable en travaillant simultanément avec d'autres applications. Par exemple, si vous voulez naviguer sur la toile et, en même temps, pouvoir voir et répondre à un message instantané. Pour conserver une fenêtre toujours au premier plan, faites un clic droit sur la barre de titre de la fenêtre et choisissez Toujours au premier plan. Cette fenêtre sera maintenant au-dessus de toutes les fenêtres de l'espace de travail courant. Si vous voulez qu'elle reste au premier plan malgré le fait que vous ayez plus d'un espace de travail, choisissez l'option Toujours sur l'espace de travail visible. Cette fenêtre sera alors au premier plan dans tous les espaces de travail.

# <span id="page-30-0"></span>**Parcourir les fichiers de votre ordinateur**

Il y a deux façons de rechercher des fichiers sur votre ordinateur : soit les rechercher directement, soit y accéder depuis le dossier où ils se trouvent. Vous pouvez rechercher un fichier via le tableau de bord ou via le gestionnaire de fichiers Fichiers. Vous pouvez également utiliser le tableau de bord ou le gestionnaire de fichiers Fichiers pour accéder aux dossiers habituels (comme les dossiers Documents, Musique ou Téléchargements), ainsi qu'aux derniers fichiers auxquels vous avez accédé.

# **Votre dossier personnel**

Le dossier personnel vous sert à stocker vos fichiers personnels. Son nom correspond à votre nom d'utilisateur et il est créé quand vous créez votre compte utilisateur. Lorsque vous ouvrez votre dossier personnel. vous verrez qu'il contient plusieurs dossiers supplémentaires, à savoir le Bureau (qui contient tous les fichiers visibles sur le bureau), les dossiers Documents, Images, Modèles, Musique, Public, Téléchargements et Vidéos. Ces dossiers sont créés automatiquement pendant le processus d'installation. Vous pouvez ajouter plus de fichiers ou de dossiers si nécessaire.

# <span id="page-30-1"></span>**Gestionnaire de fichiers Fichiers**

De la même manière que Microsoft Windows dispose de l'Explorateur Windows et qu'Apple os x dispose du Finder pour parcourir les fichiers et dossiers, Ubuntu utilise le gestionnaire de fichiers Fichiers par défaut.

#### **La fenêtre du gestionnaire de fichiers Fichiers**

Lorsque vous choisissez le raccourci Fichiers dans le lanceur, que vous Les *dossiers* sont aussi appelés *répertoires.* cliquez sur un dossier dans le tableau de bord ou que vous double-cliquez sur un dossier de votre bureau, Ubuntu devrait ouvrir le gestionnaire de fichiers Fichiers. Par défaut, la fenêtre contient les fonctions suivantes :

- barre de menus La barre de menus se trouve tout en haut de l'écran. Le menu Fichiers vous permet de modifier la disposition du navigateur, d'afficher, de parcourir et de supprimer des signets, d'ouvrir un document d'aide, d'ouvrir une nouvelle fenêtre, de se connecter à un serveur ou de quitter. Choisir Saisir l'emplacement ouvre le champ de saisie le l'emplacement où vous pouvez saisir directement n'importe quel emplacement.
- barre de titre La barre de titre montre le nom du fichier actuellement sélectionné. Elle contient aussi les boutons Fermer, Réduire et Maximiser.
- barre d'outils Sur le côté droit de la barre d'outils se trouvent cinq boutons : Recherche des documents et des dossiers (représenté par une lope), Voir les éléments sous forme de grille, Voir les éléments sous forme de liste, Options d'affichage (représenté par une flèche descendante) et Options d'emplacements (représenté par une roue dentée); cliquer sur l'icône Recherche des documents et des dossiers ouvre un champ de saisie où vous pouvez rechercher un fichier ou un dossier par son nom. Cliquer sur les boutons d'options Options d'affichage ou Options d'emplacements ouvre un menu avec des options. Sur le côté gauche de la barre d'outils, vous verrez une représentation de votre navigation actuelle. Ceci est similaire à la fonction de l'historique dans la

plupart des navigateurs Internet qui garde la trace de l'endroit où vous êtes et vous permet de revenir en arrière si nécessaire. Vous pouvez cliquer sur l'un des emplacements pour naviguer à travers le navigateur de fichiers. Les boutons Emplacement précédent et Emplacement suivant vous permettent de naviguer à travers des emplacements précédemment visités.

volet de gauche Le volet de gauche du navigateur de fichiers — intitulé  $Raccourcis$  — comporte des raccourcis vers les dossiers couramment utilisés. Vous pouvez aussi marquer un dossier d'un signet grâce à la barre d'outils en choisissant le menu Signets » Ajouter un signet pour cet emplacement. Une fois le signet créé, le dossier devrait apparaître dans le volet de gauche. Quel que soit le dossier que vous parcourez actuellement, le volet de gauche contiendra toujours les mêmes dossiers.

volet de droite Le plus grand des volets montre les fichiers et dossiers du répertoire que vous parcourez actuellement.

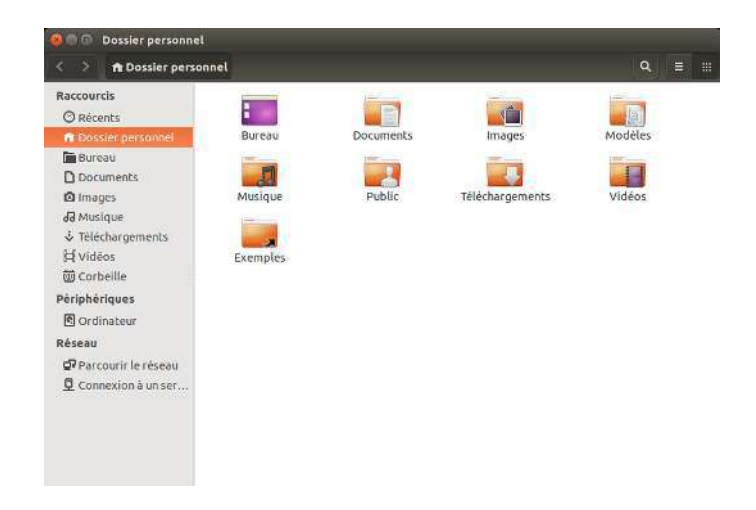

Fig. 2.9 : Gestionnaire de fichiers Fichiers montrant votre dossier personnel.

Pour accéder à un dossier dans Fichiers, double-cliquez sur son icône, indifféremment dans le volet de droite, le volet de gauche ou la barre d'outils.

#### **Ouverture de fichiers**

Un fichier, dans sa forme la plus simple, équivaut à des données. Les données peuvent représenter un document texte, des informations de base de données ou d'autres médias tels que de la musique ou des vidéos. Pour ouvrir un fichier, vous pouvez double-cliquer sur son icône. Ubuntu essaiera de trouver une application appropriée avec laquelle ouvrir le fichier sélectionné. Dans certains cas, vous pouvez souhaiter ouvrir le fichier avec une application différente de celle qu'Ubuntu a sélectionnée. Pour choisir une application, faites un clic droit sur l'icône et sélectionnez l'une des options Ouvrir avec.

# **Création de nouveaux dossiers**

Pour créer un nouveau dossier depuis le gestionnaire de fichiers Fichiers, faites un clic droit sur une partie vide du volet de droite et choisissez Nouveau dossier dans le menu contextuel (cette méthode fonctionne aussi sur le bureau). Ensuite, nommez le dossier qui s'affiche en remplaçant le nom par défaut « Nouveau dossier » par l'intitulé de votre choix

(par exemple « Finances privées »). Vous pouvez aussi créer un nouveau dossier en tapant Maj+Ctrl+N.

#### Fichiers et Dossiers cachée

Si vous voulez cacher certains dossiers ou fichiers, ajoutez un point (.) au début de leur nom (par exemple « .Finances privées »). Dans certains cas, il est impossible de cacher des fichiers et dossiers sans préfixer leur nom par un point.

Vous pouvez aisément voir les fichiers cachés en cliquant sur Options d'affichage > Afficher les fichiers cachés ou en tapant Ctrl+H. Cacher les fichiers au moyen d'un point (.) n'est pas une mesure de sécurité - c'est simplement un moyen pour vous aider à organiser vos fichiers.

# Copier et déplacer des fichiers et des dossiers

Vous pouvez couper, copier et coller des fichiers ou des dossiers dans le gestionnaire de fichiers Fichiers par un clic droit sur l'élément et en sélectionnant le bouton correspondant dans le menu contextuel. Vous pouvez également utiliser les raccourcis clavier Ctrl+X, Ctrl+C et Ctrl+V pour respectivement couper, copier et coller des fichiers et des dossiers.

Vous pouvez effectuer une sélection multiple en cliquant dans un espace vide (c'est-à-dire pas sur un fichier ou un dossier), en maintenant le bouton enfoncé et en faisant glisser le curseur au-dessus des fichiers et dossiers désirés. Cette action de « cliquer-glisser » est utile lorsque vous sélectionnez des objets qui sont étroitement regroupés. Pour sélectionner plusieurs fichiers ou dossiers qui ne sont pas tous côte à côte, maintenez la touche Ctrl enfoncée tout en cliquant successivement sur chaque objet. Une fois que les fichiers et/ou dossiers désirés sont sélectionnés, faites un clic droit sur n'importe lequel des éléments sélectionnés pour effectuer les mêmes actions que vous feriez avec un objet unique.

Quand un ou plusieurs objets ont été « copiés », allez à l'endroit voulu puis faites un clic droit dans un espace vide de la fenêtre et sélectionnez Coller) pour les copier dans le nouvel emplacement. Alors que la commande copier sert à dupliquer un fichier ou un dossier dans un nouvel emplacement, la commande couper sert à déplacer des fichiers et des dossiers. C'est-à-dire qu'une copie sera placée dans le nouvel emplacement et que l'original sera supprimé de son emplacement actuel.

Veuillez noter que lorsque vous « coupez » ou « copiez » un fichier ou dossier, il ne se passe rien jusqu'à ce que vous le « colliez » quelque part. Coller n'affectera que le dernier objet qui a été coupé ou copié.

Pour déplacer un fichier ou dossier, sélectionnez l'élément à déplacer puis cliquez sur Édition Couper. Allez à l'emplacement souhaité puis cliquez sur Édition > Coller. Si vous cliquez sur un fichier ou dossier, le faites glisser, appuyez ensuite sur la touche Alt et le lâchez dans votre dossier de destination, un menu apparaîtra vous demandant si vous voulez le copier, le déplacer ou le lier.

Comme pour la commande copier ci-dessus, vous pouvez aussi effectuer cette action par le menu contextuel accessible par clic droit, et elle marchera pour une sélection multiple de fichiers et dossiers. Une autre façon de déplacer un fichier ou un dossier consiste à cliquer dessus et le faire glisser vers le nouvel emplacement.

#### Utilisation de plusieurs onglets ou de plusieurs fenêtres Fichiers

Ouvrir plusieurs fenêtres du gestionnaire de fichiers Fichiers peut être utile pour faire glisser des fichiers et des dossiers vers d'autres emplacements. Vous pouvez aussi utiliser plusieurs onglets pour parcourir plusieurs emplacements à la fois.

Pour ouvrir une deuxième fenêtre alors que vous parcourez un dossier dans Fichiers, choisissez Fichier » Nouvelle fenêtre ou tapez Ctrl+N. Ceci ouvrira une nouvelle fenêtre, vous permettant de faire glisser des fichiers et/ou des dossiers d'un emplacement à l'autre. Pour ouvrir un nouvel onglet, cliquez sur Options d'emplacement (roue dentée) » Nouvel onglet ou tapez Ctrl+T. Une nouvelle rangée apparaîtra au-dessus de l'espace utilisé pour parcourir vos fichiers, montrant deux onglets — tous les deux montreront le dossier que vous étiez en train de parcourir. Vous pouvez cliquer sur ces onglets pour passer de l'un à l'autre et y faire glisser des dossiers de la même manière que vous le feriez entre deux fenêtres.

Lorsque vous faites glisser des éléments entre des fenêtres ou des onglets de Fichiers, un petit symbole apparaît au-dessus du curseur de la souris pour vous indiquer l'action qui sera effectuée lorsque vous relâcherez le bouton de la souris. Un signe plus  $(+)$  indique que vous êtes sur le point de copier l'élément, tandis qu'une petite flèche signifie que l'élément sera déplacé. L'action par défaut dépendra des dossiers que vous manipulez.

# <span id="page-33-0"></span>**Recherche de fichiers et dossiers sur votre ordinateur**

Vous pouvez rechercher des fichiers et dossiers à l'aide du tableau de Recherchez des fichiers et dossiers rapidebord ou du gestionnaire de fichiers Fichiers.

### **Recherche en utilisant le Tableau de bord**

Saisissez simplement les termes de votre recherche dans la barre de recherche en haut du tableau de bord.

Alternativement, vous pouvez utiliser les lentilles Applications ou Fichiers et dossiers ; là, vous pouvez utiliser un filtre pour affiner votre recherche. Ouvrez le menu déroulant sur le côté droit de la barre de recherche. Si vous avez choisi Applications, vous pourrez filtrer par type d'application. Si vous avez choisi Fichiers et dossiers, vous pourrez filtrer à l'aide d'une foule d'options, dont Dernière modification, Type (par exemple Documents) ou Taille. Il suffit de taper les premières lettres du fichier ou du dossier que vous recherchez.

#### **Rechercher à l'aide du gestionnaire de fichiers Fichiers**

Dans le gestionnaire de fichiers Fichiers, cliquez sur le bouton représentant une loupe ou tapez Ctrl+F. Ceci ouvre une zone de texte où vous pouvez taper le nom du fichier ou du dossier que vous recherchez.

# <span id="page-33-1"></span>**Personnalisation de votre bureau**

Un des avantages d'un environnement à fenêtres comme Unity est sa capacité à changer l'apparence de votre bureau. Vous n'aimez pas le thème Ubuntu par défaut ? Vous avez une photo du chihuahua de votre cousin, tante, oncle, neveu au troisième degré, que vous adoreriez avoir comme papier peint sur votre bureau ? Tout ceci (et bien plus) est rendu possible avec la personnalisation du bureau dans Unity. La plupart des options personnalisables sont accessibles via l'Indicateur de session, en sélectionnant Paramètres système... pour ouvrir la fenêtre de l'application de gestion des paramètres. Le tableau de bord, l'apparence du bureau, ment en appuyant sur Ctrl+F dans Fichiers et en saisissant ensuite ce que vous recherchez.

Fig. 2.10 : Vous pouvez modifier la plupart des paramètres de votre système ici.

#### Paramétres systémi .<br>Tous les paramètre  $Q$ Personnel P  $\vert \mathbf{a} \vert$  $\mathcal{R}$ Apparence sécurité et<br>vie privée Matériel  $\overline{\phantom{a}}$ |≸  $\overline{a}$ min. 米 昌  $\mathbf{F}_{\mathbf{a}}$ Affichag Clavie  $\overline{C}$ 0  $\mathbb{Z}$ Tablette Son Souris & pave<br>tactile Warom Système  $\mathcal{Q}_\infty$  $\odot$  $\alpha$ Ĵ, G Accès<br>universe Comptes<br>utilisateu Date et heure Détails Logiciels &<br>Mises à jour

les thèmes, les papiers peints, les options d'accessibilité et d'autres paramètres de configuration sont disponibles ici. Pour plus de détails, voir Options de session.

# **Apparence**

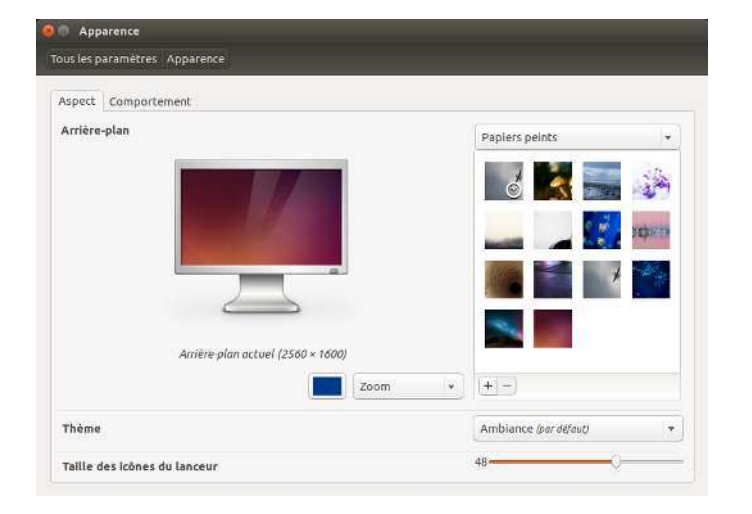

Fig. 2.11 : Vous pouvez changer le thème dans l'onglet **Aspect** de la fenêtre « Apparence ».

#### **L'onglet Apparence**

Dans l'onglet Apparence, vous pouvez changer l'arrière-plan, les polices de caractères et le thème utilisé pour les fenêtres, et ainsi changer sensiblement l'apparence de votre bureau. Tout d'abord, ouvrez la fenêtre Apparence, soit en effectuant un clic droit au-dessus de l'arrière-plan et en choisissant Modifier l'arrière-plan du bureau, soit en choisissant l'Indicateur de session » Paramètres système... » Apparence. Choisissez l'onglet Apparence.

Thème La fenêtre « Apparence » montre le papier peint d'arrière-plan et le thème actuellement sélectionnés. Les thèmes déterminent l'apparence de vos fenêtres, boutons, barres de défilement, barre supérieure, icônes et autres composantes de votre bureau. Le thème Ambiance est utilisé par défaut, mais d'autres thèmes sont disponibles. Il suffit de cliquer une fois

sur l'un des thèmes répertoriés pour pouvoir l'essayer. Le nouveau thème changera instantanément l'apparence de votre bureau.

Fond d'écran du bureau Pour changer l'Arrière-plan, vous pouvez choisir entre Papiers peints, Dossier d'images ou Couleurs et dégradés dans le menu déroulant. Quand Papiers peints est sélectionné, vous voyez la sélection de papiers peints par défaut d'Ubuntu. Pour changer l'arrièreplan, cliquez simplement sur l'image que vous aimeriez utiliser. Vous n'êtes pas limité à cette seule sélection. Pour utiliser une de vos propres images, cliquez sur le bouton +, et parcourez vos dossiers pour trouver l'image que vous voulez utiliser. Ensuite, double cliquez sur l'image et la modification prendra effet immédiatement. Cette image sera ensuite ajoutée automatiquement à votre liste d'arrière-plans disponibles. Choisir Dossier d'images ouvre votre dossier Images où vous pouvez choisir une image pour l'arrière-plan. Le bouton Couleurs et dégradés vous permet de définir la couleur unie ou le dégradé de l'arrière-plan. Cliquez sur le bouton Couleur unie puis sur le bouton de choix de couleur pour choisir une couleur unie. Les boutons Dégradé vertical et Dégradé horizontal vous proposent deux boutons de choix de couleur. Choisissez simplement deux couleurs à votre convenance et vérifiez que vous obtenez le résultat désiré.

Taille des icônes de la barre de lanceurs Au bas de l'onglet Aspect, se trouve un curseur pour modifier la taille des icônes sur le lanceur. Vous pouvez choisir toute valeur comprise entre 16 et 64 pixels.

# **L'onglet Comportement**

L'onglet Comportement offre plusieurs options pour modifier le comportement de votre bureau.

Masquage automatique de la barre de lanceurs Basculez le Cacher automatiquement le lanceur pour soit afficher le lanceur soit le révéler en déplaçant le pointeur vers la zone sensitive définie. Lorsque cette fonction est activée, vous pouvez choisir l'emplacement de la zone sensitive — Côté gauche ou Coin supérieur gauche — et la sensibilité d'apparition.

Activer les espaces de travail Par défaut, les espaces de travail ne sont pas activés. Vous pouvez activer des espaces de travail en cochant cette option.

Ajouter l'icône « Afficher le bureau » au lanceur Cochez cette option si vous souhaitez afficher l'icône du bureau sur le lanceur.

# <span id="page-35-0"></span>**Accessibilité**

Ubuntu dispose d'outils intégrés qui facilitent l'utilisation de l'ordinateur pour les personnes ayant certaines limitations physiques. Vous trouverez ces outils en ouvrant le tableau de bord et en recherchant « Accès universel » ou en choisissant Indicateur de session » Paramètres système... » Accès universel. Utilisez l'onglet Vision pour gérer la taille du texte, le contraste de l'interface, activer un outil de zoom ou même un lecteur d'écran. Sélectionner des thèmes à fort contraste et des polices d'affichage plus grandes peut aider les personnes ayant des problèmes visuels. Vous pouvez activer les « Alertes visuelles » dans l'onglet Audition,
si vous avez un handicap auditif. Vous pouvez aussi ajuster les réglages du clavier et de la souris à vos besoins grâce, respectivement, aux onglets Saisie et Pointage et clic de souris.

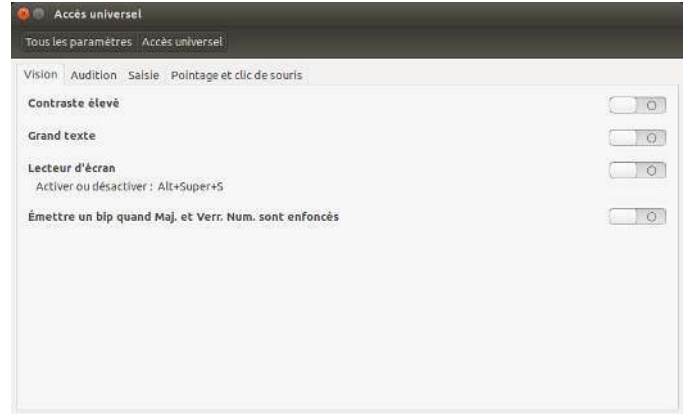

Fig. 2.12 : Accès universel vous permet d'activer des fonctionnalités supplémentaires pour rendre votre ordinateur plus facile à utilicar

# Lecteur d'écran Orca

Orca est utile aux personnes avant une déficience visuelle. Orca est pré-installé dans Ubuntu. Pour exécuter Orca, cliquez sur le tableau de bord dans le lanceur et saisissez Orca puis cliquez sur le résultat affiché. Orca est la partie « Lecteur d'écran » de l'application Accès universel et peut être lancé une fois que « Lecteur d'écran » est activé. Le synthétiseur vocal d'Orca sera activé et vous assistera pour paramétrer les différentes options telles que le type de voix, la langue parlée, le Braille et le grossissement de l'écran. Quand vous avez terminé vos réglages, vous devrez vous déconnecter de l'ordinateur (Orca vous proposera de le faire pour vous). Quand vous vous reconnectez, les réglages Orca seront automatiquement exécutés chaque fois que vous utiliserez l'ordinateur.

#### **Options de session**

Quand vous avez fini de travailler sur votre ordinateur, vous pouvez fermer la session, mettre en veille, redémarrer ou éteindre grâce à l'Indicateur de session tout à fait à droite dans la barre de menus.

## **Fermer la session**

Se déconnecter n'arrêtera pas l'ordinateur mais le bureau retournera à l'écran de connexion. Ce qui est utile pour passer d'un utilisateur à l'autre, lorsque par exemple une autre personne désire se connecter à son compte, ou bien quand vous devez suivre une consigne comme « Veuillez vous déconnecter puis vous reconnecter ». Vous pouvez également vous déconnecter en appuyant simultanément sur Ctrl+Alt+Suppr. Avant de vous déconnecter, vérifiez toujours que vous avez bien enregistré votre travail dans toutes les applications ouvertes.

## Mettre en veille

Pour économiser l'énergie, vous pouvez mettre votre ordinateur en mode veille, ce qui permettra de sauvegarder les applications actuellement ouvertes dans la mémoire interne, mettre hors tension tous les périphériques et matériels internes, et vous permettra de redémarrer plus rapidement. Lorsqu'il est en veille, l'ordinateur ne va utiliser qu'un filet d'énergie, ce qui est nécessaire parce que la session est enregistrée dans la mémoire interne, et si la mémoire interne n'est pas alimentée, les données seront perdues. Pour mettre en veille votre ordinateur, choisissez Mettre en veille dans l'« Indicateur de session ».

#### **Redémarrer**

Pour redémarrer votre ordinateur, sélectionnez Arrêter... dans l'« Indicateur de session » et cliquez sur Redémarrer....

# **Éteindre**

Pour éteindre complètement votre ordinateur, sélectionnez Éteindre... dans l'« Indicateur de session » et cliquez sur Éteindre....

#### **Autres options**

Depuis l'« Indicateur de session », choisissez Verrouiller/Changer d'utilisateur pour verrouiller l'écran de l'utilisateur courant ou changer de compte utilisateur. Vous pouvez verrouiller votre écran rapidement à l'aide du raccourci clavier Ctrl+Alt+L. Il est conseillé de verrouiller votre écran si vous vous éloignez même un court instant de votre ordinateur.

# **Obtenir de l'aide**

#### **Aide générale**

Ubuntu, comme tous les autres systèmes d'exploitation, propose une aide intégrée appelée Guide du bureau Ubuntu. Pour y accéder, cliquez sur

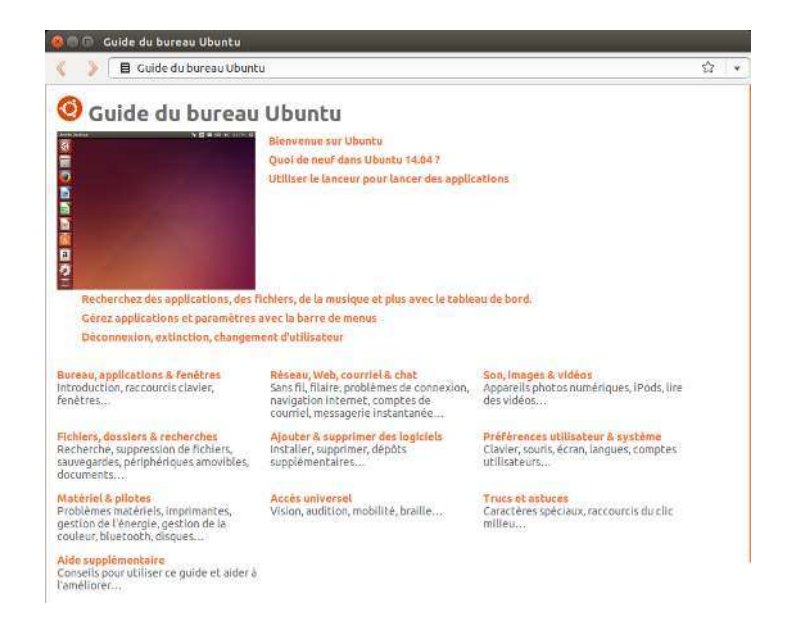

le tableau de bord et tapez Aide. Vous pouvez aussi cliquer sur le bouton Aide Ubuntu dans le menu Aide de la barre de menus. De nombreuses applications ont leur propre section d'aide accessible en cliquant sur le menu Aide dans la fenêtre de l'application.

Fig. 2.13 : L'aide intégrée du système fournit une aide thématique pour Ubuntu.

# Aide en ligne

Si vous ne trouvez pas la réponse à votre question dans ce manuel ou dans le Guide du bureau Ubuntu, vous pouvez contacter la communauté Ubuntu à travers les forums Ubuntu (http://forum.ubuntu-fr.org/). Pour obtenir la meilleure aide à la résolution du problème, il est préférable de donner le plus d'informations possible quand vous formulez votre demande, comme « Que faisiez-vous à cet instant ? » et « Qu'essayez-vous de faire?».

Beaucoup d'utilisateurs d'Ubuntu ouvrent un compte sur les forums afin de recevoir de l'aide et en fournir à leur tour à mesure qu'ils acquièrent des connaissances supplémentaires. Une autre ressource utile est le Wiki Ubuntu (http://doc.ubuntu-fr.org), un site internet maintenu par la communauté Ubuntu. Sur http://guide.ubuntu-fr.org, vous trouverez la Documentation Officielle d'Ubuntu. Sur cette page Web, vous pouvez choisir parmi les différentes versions d'Ubuntu.

## Aide de l'affichage tête haute

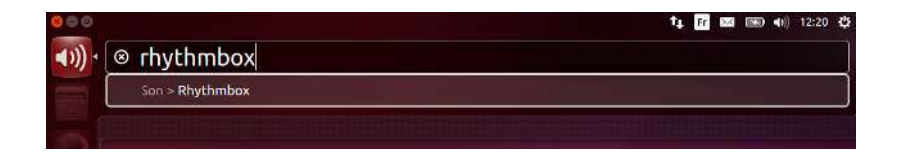

Le HUD (heads-up display ou affichage tête haute) est un utilitaire convivial, commandé au clavier, qui vous aide à trouver des commandes, des fonctionnalités et des options contenues en profondeur dans la structure des menus d'une application.

Activez le HUD en tapant sur la touche Alt de gauche du clavier. Si vous voulez savoir comment charger Rhythmbox, le lecteur de musique par défaut dans Ubuntu, il vous suffit de taper rhythmbox dans le HUD et les options relatives à Rhythmbox apparaîtront dans la liste des correspondances trouvées. Vous pouvez appuyer sur la touche Entrée pour activer la commande. Le HUD marche aussi pour quelques applications fonctionnant sous WINE. Le HUD est très pratique dans les applications avec des menus profonds comme LibreOffice et Gimp.

Fig. 2.14 : Le HUD (affichage tête haute) affiche des informations d'aide spécifique à l'application en fonction de ce que vous saisissez.

# **3 Travailler avec Ubuntu**

## **Toutes les applications dont vous avez besoin**

Si vous effectuez une migration depuis une plate-forme Windows ou Mac, vous pouvez vous demander si les programmes que vous avez déjà utilisés sont disponibles pour Ubuntu. Certains des programmes que vous utilisez déjà ont des versions natives Linux. Pour ceux qui n'en ont pas, il existe des applications libres et open source qui couvriront vos besoins. Cette section vous recommande quelques solutions de remplacement qui fonctionnent bien sur Ubuntu.

La plupart des applications répertoriées dans cette section sont disponibles via la Logithèque Ubuntu. Celles qui sont suivies d'un astérisque (\*) peuvent être téléchargées directement depuis leurs sites officiels.

# **Suites bureautiques**

- ▶ Windows : Microsoft Office, LibreOffice
- ▶ Apple os x : iWork, Microsoft Office, LibreOffice
- ▶ Linux : LibreOffice, KOffice, GNOME Office, Kexi (application de bases de données)

Dans Ubuntu, vous pouvez choisir parmi de nombreuses suites bureautiques. La suite la plus populaire est l'application LibreOffice (anciennement OpenOffice). Inclus dans la suite :

- $\rightarrow$  Writer traitement de texte
- $\triangleright$  Calc tableur
- $\cdot$  Impress gestionnaire de présentations
- $\rightarrow$  Draw programme de dessin
- $\rightarrow$  Base base de données
- $\rightarrow$  Math éditeur d'équation

La Suite LibreOffice est installée par défaut. Notez que Base n'est pas installé par défaut et peut être installé grâce à la Logithèque Ubuntu.

## **Applications de Messagerie Électronique**

- Windows: Microsoft Outlook, Mozilla Thunderbird
- Apple os x : Mail.app, Microsoft Outlook, Mozilla Thunderbird
- Linux : Mozilla Thunderbird, Evolution, KMail

Comme pour les suites bureautiques, vous avez le choix entre plusieurs applications pour votre courriel. Un client courriel très populaire est Mozilla Thunderbird, également disponible sous Windows. Thunderbird est le client courriel par défaut pour Ubuntu. Vous pouvez aussi choisir Evolution — qui est semblable à Microsoft Outlook et propose aussi un agenda.

## **Navigateurs Web**

- Windows : Microsoft Internet Explorer, Mozilla Firefox, Opera, Chromium, Google Chrome
- Apple os x : Safari, Mozilla Firefox, Opera, Chromium, Google Chrome
- Linux : Mozilla Firefox, Opera\*, Chromium, Google Chrome\*, Epiphany

Les navigateurs Web les plus populaires peuvent être installés directement depuis la Logithèque Ubuntu . Opera peut être téléchargé depuis http://www.opera.com/browser/download/ . Google Chrome peut être quant à lui téléchargé depuis https://www.google.com/chrome/.

# **Lecteurs PDF**

- 
- Apple os x : Adobe Acrobat Reader
- Linux : Evince, Adobe Acrobat Reader, Okular

Evince est un lecteur convivial et minimaliste, et c'est le lecteur PDF par défaut. Si Evince ne couvre pas vos besoins, Adobe Acrobat Reader est également disponible pour Ubuntu.

# **Lecteurs multimédia**

- $\rightarrow$  Windows : Windows Media Player, vLC
- $\rightarrow$  Apple os x : Quicktime, vLC
- ▶ Linux : Totem, vLC, MPlayer, Kaffeine

Pour le multimédia, les utilisateurs d'Ubuntu ont accès à une large gamme de lecteurs de grande qualité. VLC est un éternel favori parmi les amateurs de vidéos. Le classique et convivial Totem est le lecteur multimédia par défaut sur Ubuntu.

## **Lecteurs de musique et agrégateurs de podcasts**

- Windows: Windows Media Player, iTunes, Winamp
- ▶ Apple os  $x$  : iTunes
- Linux : Rhythmbox, Banshee, Amarok, Audacity, Miro

Il y a plusieurs options pour écouter de la musique sur Ubuntu : Rhythmbox (installé par défaut) et Amarok parmi beaucoup d'autres. Ces applications vous permettent d'écouter de la musique et vos podcasts préférés. Amarok est similaire à Winamp. Il y a également Miro pour ceux qui regardent leurs podcasts vidéo et des émissions de  $\tau v$  depuis Internet.

# **Gravure de CD/DVD**

- ► Windows: Nero Burning ROM, InfraRecorder
- $\rightarrow$  Apple os x : Burn, Toast Titanium
- ▶ Linux : Brasero, K3b, Gnome-baker

Il existe plusieurs logiciels populaires de gravure de disques tels que Gnome-baker, Brasero (le graveur de CD par défaut d'Ubuntu) et K3b. Ces graveurs sont des outils puissants, offrant des interfaces conviviales et de nombreuses fonctionnalités. Ils sont tous open source et gratuits !

# **Gestion de Photos**

- ▶ Windows : Gestionnaire d'images Microsoft Office, Picasa
- $\rightarrow$  Apple os  $x :$  Aperture, Picasa
- Linux : Shotwell, gThumb, Gwenview, F-Spot

Vous pouvez voir et gérer vos photos favorites avec Shotwell, le gestionnaire de photos par défaut d'Ubuntu, ou avec gThumb, Gwenview et F-Spot.

‣ Windo : Adobe Acoba Reade, Foi Firefox et Google Chrome peuvent également

# Édition & Retouche graphique

- Windows: Adobe Photoshop, GIMP
- $\rightarrow$  Apple os x : Adobe Photoshop, GIMP
- $\overline{\phantom{a}}$  Linux : GIMP, Inkscape

GIMP est un éditeur graphique très puissant. Vous pouvez concevoir vos propres créations graphiques, retoucher vos photos et modifier vos images. GIMP est une alternative puissante à Photoshop qui répond aux besoins aussi bien des débutants qu'à ceux des photographes professionnels et des infographistes. GIMP n'est pas installé par défaut mais l'application peut l'être via la Logithèque Ubuntu.

## Messagerie instantanée

- Windows: Windows Live Messenger, AIM, Yahoo! Messenger, Google  $T_2$ lk
- Apple os x: Windows Live Messenger, AIM, Yahoo! Messenger, Adium, iChat
- Linux: Empathy, Pidgin, Kopete

Aucun des clients de MI des autres plateformes ne dispose de version Linux. Cependant, vous pouvez utiliser Pidgin, Empathy ou Kopete pour communiquer sur la plupart des protocoles dont : AIM, MSN, Google Talk (Jabber/XMPP), Facebook, Yahoo! et ICQ Cela signifie que vous n'avez besoin que d'un seul client pour communiquer avec tous vos amis. L'inconvénient est que certains de ces clients ont une prise en charge limitée de la vidéo.

# **Applications de Voix sur IP**

- Windows: Skype, Google Video Chat
- Apple os x : Skype, Google Video Chat
- Linux : Ekiga, Skype\*, Google Video Chat\*

Les technologies VoIP - Voix sur IP - vous permettent de parler à des personnes sur Internet. L'application la plus populaire est Skype, qui est disponible pour Linux. Une alternative libre appelée Ekiga prend en charge la communication vocale utilisant le protocole SIP. Notez que Ekiga n'est pas compatible avec Skype.

## **Clients BitTorrent**

- ► Windows : µTorrent, Azureus
- Apple os  $x:$  Transmission, Vuze
- Linux : Transmission, Deluge, Azureus, KTorrent, Flush, Vuze, BitStorm Lite

Il existe un certain nombre de clients BitTorrent pour Ubuntu : Transmission, le client par défaut d'Ubuntu, est simple et léger. Deluge, Vuze et KTorrent offrent de nombreuses fonctionnalités et peuvent satisfaire les plus exigeants des utilisateurs.

## Se connecter

Cette section du manuel va vous aider à vérifier votre connexion à Internet et à la configurer si nécessaire. Ubuntu peut se connecter à Internet à l'aide d'une connexion filaire, sans fil ou d'une connexion par le réseau commuté. Ubuntu gère également des méthodes de connexion plus avancées, qui seront présentées brièvement à la fin de cette section.

Une connexion filaire se fait quand votre ordinateur est connecté à Internet à l'aide d'un câble Ethernet. Le câble est généralement branché sur une prise murale ou sur un périphérique réseau - tel qu'un switch ou un routeur.

Une connexion sans fil relie votre ordinateur à Internet à l'aide d'un réseau radio sans fil - communément appelé Wi-Fi. La plupart des routeurs ont maintenant une fonction sans fil, de même que la plupart des ordinateurs portables et netbooks. Pour cette raison, le Wi-Fi est le type de connexion le plus répandu pour ces types d'appareils. La connectivité sans fil rend les ordinateurs portables et netbooks plus facilement portables pour se déplacer dans différentes pièces de la maison ou pour voyager.

Une connexion commutée relie votre ordinateur à Internet avec un modem et une ligne téléphonique.

## Gestionnaire de réseau

Pour vous connecter à Internet en utilisant Ubuntu, vous devez utiliser l'utilitaire Gestionnaire Réseau. Le Gestionnaire Réseau permet d'activer ou de désactiver les connexions réseau, de gérer les réseaux filaires et sans fil et de créer d'autres connexions : par ligne commutée (bas débit), mobile à large bande ou VPN.

Vous pouvez accéder au Gestionnaire Réseau à l'aide de son icône qui se trouve dans les indicateurs. Cette icône peut avoir un aspect différent en fonction de l'état actuel de votre connexion. Cliquer sur cette icône fera apparaître une liste des connexions réseau disponibles. Au-dessous de la connexion actuelle (s'il y en a une) sera écrit « Se déconnecter ». Vous pouvez cliquer sur « Se déconnecter » pour vous déconnecter manuellement du réseau.

Ce menu vous permet aussi de voir les détails techniques sur votre connexion en cours ou de modifier les paramètres de connexion.

Dans l'image de droite, vous verrez une coche à côté de « Activer le réseau ». Cliquez sur la coche pour désactiver toute connexion réseau. Cliquer une seconde fois réactivera la connexion réseau. Ceci peut être très utile quand vous devez éteindre toutes les communications sans fil, comme en avion.

#### Établir une connexion filaire

Si vous êtes déjà en ligne comme l'indique l'icône du Gestionnaire Réseau dans la zone des indicateurs en montrant une connexion, alors vous avez certainement réussi à vous connecter pendant le processus de paramétrage d'Ubuntu. Vous pouvez aussi ouvrir simplement un navigateur et voir si vous avez accès à Internet. Si c'est le cas, vous n'avez plus rien à faire pour le reste de cette section. Sinon, poursuivez la lecture.

Si vous avez un câble Ethernet branché sur une prise murale ou sur un périphérique réseau tel que switch ou routeur, alors vous devrez paramétrer une connexion filaire dans Ubuntu.

Pour vous connecter à Internet avec une connexion filaire, vous devez savoir si votre réseau supporte le DHCP (Dynamic Host Configuration Protocol). Le DHCP est un moyen pour votre ordinateur d'être automatiquement paramétré pour accéder à votre réseau et/ou votre connexion Internet. Le DHCP est habituellement configuré automatiquement sur votre routeur. C'est en général le moyen le plus facile et le plus rapide d'établir une connexion à Internet. Si vous n'êtes pas sûr que votre routeur soit pa-

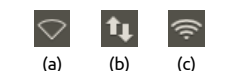

Fig. 3.1 : Les états de la connexion réseau : (a) déconnecté, (b) filaire et (c) sans fil.

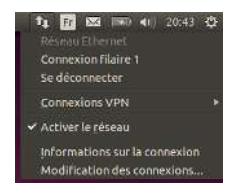

Fig. 3.2 : Ici vous pouvez voir que la connexion active en cours est « Connexion filaire 1 ».

ramétré pour utiliser le DHCP, vous devriez contacter le service clients de votre FAI (Fournisseur d'Accès Internet) pour le vérifier. Si votre routeur n'est pas configuré pour utiliser le DHCP, votre service clients vous indiquera les paramètres de configuration dont vous avez besoin pour vous connecter.

#### **Connexions automatiques avec DHCP**

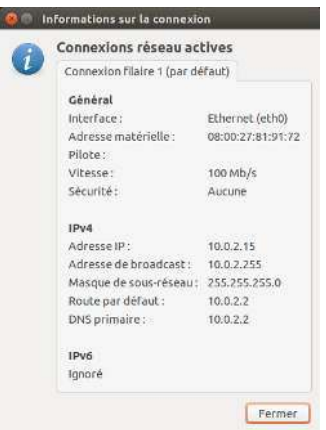

Fig. 3.3 : Cette fenêtre affiche votre adresse IP et autres informations de connexion.

Si votre réseau supporte le DHCP, vous êtes alors prêt pour l'accès en ligne. Pour le vérifier, cliquez sur l'icône du Gestionnaire Réseau. Il devrait y avoir un titre « Réseau Ethernet » dans le menu. Si « Connexion filaire 1 » apparaît juste en dessous, alors votre machine est actuellement connectée et probablement paramétrée pour le DHCP. Si « Déconnecté » apparaît en grisé au-dessous de la section réseau filaire, regardez plus bas pour voir si une option intitulée « Connexion filaire 1 » apparaît dans la liste. Si oui, cliquez dessus pour essayer d'établir une connexion filaire.

Pour vérifier si vous êtes en ligne, cliquez sur l'icône du gestionnaire réseau dans la barre de menus et choisissez l'option Informations sur la connexion. Vous devriez voir une fenêtre montrant les détails de votre connexion. Si votre adresse IP est affichée comme 0.0.0.0 ou commence par 169.254, alors votre ordinateur n'a pas pu se faire attribuer des informations de connexion par DHCP. S'il montre une autre adresse (par exemple, 192.168.219.133), alors il y a de fortes chances que votre connexion au routeur en DHCP ait réussi. Pour tester votre connexion, vous pouvez ouvrir le navigateur Internet Firefox pour essayer de charger une page Web. Vous trouverez plus d'informations sur l'utilisation de Firefox plus loin dans ce chapitre.

#### Configuration manuelle avec adresse statique

Si votre réseau ne gère pas le DHCP, alors vous devez connaître quelques informations avant de pouvoir vous connecter. Si vous ne connaissez pas ces informations, vous devrez appeler votre FAI.

• Une *adresse*  $IP - C$ 'est une adresse unique utilisée pour identifier votre ordinateur sur le réseau. Une adresse IP est toujours donnée sous la forme de quatre groupes de chiffres séparés par des points, par exemple : 192.168.100.10. Quand on se connecte en DHCP, cette adresse change périodiquement (d'où le terme « dynamique »). Cependant, si vous avez configuré une adresse IP statique, votre adresse IP ne changera jamais.

Une adresse IP (Internet Protocol) est un nombre unique attribué à votre machine nour que votre routeur puisse vous identifier sur le réseau. C'est un peu comme un numéro de téléphone pour votre ordinateur. Avoir cette adresse unique permet au routeur de parler à votre ordinateur, et ainsi, d'envoyer/recevoir des données. Si vous n'êtes toujours pas en ligne après avoir suivi ces étapes, vous devrez peut-être essayer de paramétrer manuellement votre connexion réseau en utilisant une adresse IP statique.

- Un masque de sous-réseau Ceci indique à votre ordinateur la taille du réseau auquel il est connecté. Il est formaté de la même façon que l'adresse IP, mais ressemble généralement à 255.255.255.0.
- Une passerelle C'est l'adresse i une périphérique auquel votre machine s'adresse pour accéder à Internet. C'est en général l'adresse IP du routeur.
- Serveur DNS C'est l'adresse IP du serveur DNS (Domain Name Service) (service de noms de domaines). Votre ordinateur utilise DNS pour résoudre la correspondance entre adresses IP et noms de domaines. Par exemple, http://www.ubuntu-fr.org correspond à 193.55.221.76. C'est l'adresse ip du site web d'Ubuntu-fr sur Internet. DNS sert à vous éviter d'avoir à retenir des adresses IP. Des noms de domaines (comme ubuntu-fr.org) sont beaucoup plus faciles à retenir. Vous avez besoin d'au moins une adresse de serveur DNS mais vous pouvez en entrer jusqu'à trois pour le cas où un serveur est indisponible. Si vous ne connaissez pas les adresses de serveurs DNS de votre FAI, Google a des serveurs DNS que tout le monde peut utiliser gratuitement. Les adresses de ces serveurs sont : primaire  $-8.8.8.8$  secondaire  $-8.8.4.4$ .

Pour configurer manuellement une connexion filaire, cliquez sur l'icône Connexion Réseau et sélectionnez Modification des connexions... Assurez-vous d'être dans l'onglet « Filaire » dans la fenêtre « Connexion Réseau ». La liste a peut-être déjà une entrée telle que « Connexion filaire 1 » ou un nom semblable. Si une connexion est listée, sélectionnez-la et cliquez sur le bouton Modifier... Si aucune connexion n'est listée, cliquez sur le bouton Ajouter.

Si vous ajoutez une connexion, vous devez lui donner un nom qui permettra de la distinguer de toutes les autres connexions ajoutées plus tard. Dans le champ « Nom de la connexion », choisissez un nom comme « Domicile filaire ».

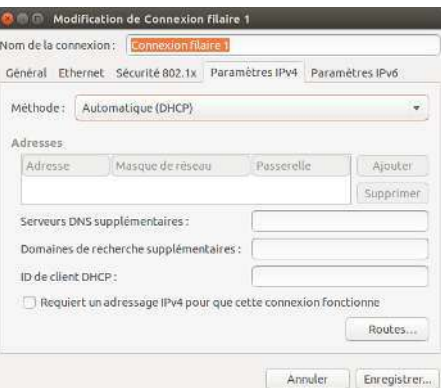

Pour paramétrer la connexion :

- 1. Assurez-vous que l'option Connecter automatiquement est sélectionnée en dessous du nom de la connexion.
- 2. Allez dans l'onglet Paramètres IPV4.
- 3. Dans le menu déroulant Méthode choisissez « Manuelle ».
- 4. Cliquez sur le bouton Ajouter à côté de la liste vide d'adresses.
- 5. Saisissez votre adresse IP dans le champ en dessous du titre Adresse.
- 6. Cliquez à droite de l'adresse IP, juste en dessous du titre Masque de réseau et saisissez votre masque de réseau. Si vous n'êtes pas sûr, le plus courant est «  $255.255.255.0$  ».
- 7. Cliquez à droite du masque de réseau, juste en dessous du titre Passerelle et saisissez l'adresse de votre passerelle.

Fig. 3.4 : Dans cette fenêtre, vous pouvez modifier manuellement la connexion

- 8. Dans le champ SERVEURS DNS au-dessous, saisissez l'adresse de votre serveur DNS. Vous pouvez en saisir plusieurs en les séparant par des virgules — par exemple :  $\le 8.8.8.8$ , 8.8.4.4 ».
- 9. Cliquez sur Appliquer pour enregistrer les modifications.

 $\sum$  Une adresse MAC est une adresse matérielle pour la carte réseau de votre ordinateur. Saisir cette information est parfois important pour utiliser une connexion par modem. Si vous connaissez l'adresse MAC de votre carte réseau, vous pouvez la saisir dans le champ adéquat de l'onglet Filaire dans la fenêtre de modification. Pour trouver les adresses MAC de tous les périphériques réseau installés, ouvrez une fenêtre de terminal, et à l'invite de commande, tapez *ifconfig*. Cela va afficher de nombreuses informations sur chacun des périphériques réseau installés dans l'ordinateur. Les périphériques filaires seront nommés LANo, LAN1, etc. Les périphériques sans fil apparaîtront comme WLANo, WLAN1, etc.

Quand vous êtes revenu sur l'écran Connexions réseau, votre connexion nouvellement ajoutée devrait apparaître dans la liste. Cliquez sur Fermer pour retourner sur le bureau. Si votre connexion a été correctement configurée, l'icône de Gestionnaire réseau doit changer d'aspect pour montrer une connexion filaire active. Pour vérifier si votre connexion est bien paramétrée, ouvrez simplement un navigateur Internet. Si vous parvenez à aller sur Internet, alors vous êtes connecté !

# **Réseaux sans fil**

Si votre ordinateur est équipé d'une carte sans fil (Wi-Fi) et si vous disposez d'un réseau sans fil à proximité, vous devriez pouvoir établir une liaison sans fil dans Ubuntu.

## **Se connecter à un réseau sans fil pour la première fois**

Si votre ordinateur dispose d'une carte réseau sans fil, vous pouvez vous connecter à un réseau sans fil. La plupart des ordinateurs portables et netbooks disposent d'une carte réseau sans fil intégrée.

Ubuntu est généralement capable de détecter tout réseau sans fil à portée de votre ordinateur. Pour voir une liste des réseaux sans fil, cliquez sur l'icône du Gestionnaire réseau. Sous le titre « Réseaux sans fil », vous devriez voir une liste des réseaux sans fil disponibles. Chaque réseau sera affiché par son nom et une petite icône à gauche montrant la puissance relative du signal. L'icône ressemble à un groupe de barres semblable au signal de qualité du réseau que l'on peut voir sur un téléphone portable. En bref, plus il y a de barres, plus le signal est fort. Pour améliorer la vitesse et la fiabilité de votre connexion sans fil, essayez de vous rapprocher de votre routeur ou point d'accès sans fil.

Un réseau sans fil peut être ouvert à tout le monde, ou il peut être protégé par un mot de passe. Un petit cadenas sera affiché à côté de la barre de signal si un des réseaux sans fil à portée est protégé par mot de passe. Vous aurez besoin de connaître le mot de passe correct afin de vous connecter à ces réseaux sécurisés sans fil.

Pour vous connecter à un réseau sans fil, sélectionnez le réseau désiré en cliquant sur son nom dans la liste. Ce sera le nom qui a été utilisé lors de l'installation du routeur ou du point d'accès sans fil. La plupart des FAI fournissent des routeurs pré-configurés portant un autocollant qui mentionne le nom actuel du réseau sans fil et le mot de passe. La plupart des réseaux sans fil publics sont facilement identifiables par le nom utilisé pour le réseau sans fil — par exemple « Starbucks-wifi ».

Si le réseau n'est pas protégé (c'est-à-dire, si la jauge de signal ne montre pas un cadenas), une connexion doit être établie en quelques secondes — et sans demander de mot de passe. L'icône du Gestionnaire réseau dans le panneau supérieur s'anime pendant qu'Ubuntu tente de se connecter au réseau. Si la connexion est réussie, l'icône change pour afficher une jauge de signal. Un message de notification sur l'écran apparaît également pour vous informer que la connexion a réussi.

Si le réseau est protégé par mot de passe, Ubuntu affiche une fenêtre appelée « Authentification nécessaire pour le réseau sans fil » durant la tentative d'établissement de la connexion. Cela signifie qu'un mot de passe valide est nécessaire pour établir une connexion. Voici à quoi l'écran devrait ressembler :

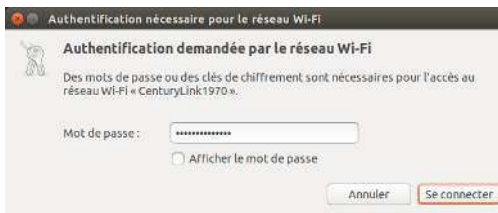

Fig. 3.5 : Saisissez le mot de passe de votre réseau sans fil.

Si vous connaissez le mot de passe, saisissez-le dans le champ Mot de passe puis cliquez sur le bouton Se connecter. Pendant que vous tapez le mot de passe, il sera masqué pour empêcher les autres de le lire à mesure que vous le saisissez. Pour vérifier les caractères que vous utilisez dans votre mot de passe, vous pouvez l'afficher en cochant la case Afficher le mot de passe. Puis vous pouvez le masquer à nouveau en décochant la même case. Une fois que le mot de passe est saisi, cliquez sur le bouton Se connecter. L'icône du Gestionnaire réseau située dans le panneau supérieur va s'animer pendant qu'Ubuntu essaie de se connecter au réseau. Lorsque la connexion est établie, l'icône va se changer en un indicateur de connectivité. Un message va apparaître à l'écran pour vous informer que la connexion a bien été établie.

Si vous n'avez pas saisi le mot de passe correctement, ou s'il ne correspond pas au bon mot de passe (par exemple s'il a été changé depuis peu et que vous l'avez oublié), le Gestionnaire réseau fera une nouvelle tentative de connexion au réseau, et la fenêtre « Authentification pour le réseau sans fil » réapparaîtra pour vous permettre de ressaisir le mot de passe. Vous pouvez appuyer sur le bouton Annuler pour interrompre la connexion. Si vous ne connaissez pas le bon mot de passe, vous pourriez avoir besoin d'appeler le service après-vente de votre FAI ou de contacter votre administrateur réseau.

Une fois que vous avez réussi à établir une connexion sans fil, Ubuntu va stocker ces paramètres (y compris le mot de passe) pour faciliter la connexion à ce même réseau sans fil à l'avenir. Vous pouvez également être invité ici à sélectionner un mot de passe pour le trousseau de clés. Le trousseau de clés stocke les mots de passe en un seul endroit afin que vous puissiez accéder à tous à l'avenir en ne vous souvenant que du mot de passe du trousseau de clés.

#### **Se connecter à un réseau sans fil déjà enregistré**

Ubuntu essaiera automatiquement de se connecter à un réseau sans fil à portée si ses paramètres sont enregistrés. Cela fonctionne à la fois sur les réseaux sans fil ouverts et sécurisés.

Si vous avez de nombreux réseaux sans fil à votre portée qui sont

enregistrés sur votre ordinateur, Ubuntu peut choisir de se connecter à un réseau alors que vous voudriez peut-être vous connecter à un autre réseau. Pour remédier à ceci, cliquez sur l'icône du Gestionnaire de Réseaux. Une liste des réseaux sans fil apparaît avec leur jauge de signal. Il vous suffit de cliquer sur le réseau auquel vous souhaitez vous connecter, Ubuntu se déconnecte du réseau actuel et tente de se connecter à celui que vous avez sélectionné.

Si le réseau est sécurisé et que les détails de ce réseau ont déjà été enregistrés, Ubuntu se connectera automatiquement. Si les détails de cette connexion réseau ne sont pas enregistrés, ou incorrects, ou ont changé, alors vous serez invité à entrer à nouveau le mot de passe réseau. Si le réseau est ouvert (pas de mot de passe requis), tout cela se fera automatiquement et la connexion sera établie.

## Se connecter à un réseau sans fil invisible

Dans certains environnements, yous pouvez avoir besoin de yous connecter à un réseau sans fil invisible. Ces réseaux cachés ne diffusent pas leur nom, et, par conséquent, leur nom ne figurera pas dans la liste des réseaux sans fil disponibles même s'ils sont à portée. Pour vous connecter à un réseau sans fil invisible, vous aurez besoin d'obtenir son nom et les informations de sécurité auprès de votre administrateur réseau ou FAI.

Pour se connecter à un réseau sans fil invisible :

- 1. Cliquez sur Gestionnaire réseau dans la barre de menus.
- 2. Sélectionnez Se connecter à un réseau sans fil invisible... Ubuntu ouvrira alors la fenêtre « Réseau sans fil Invisible ».
- 3. Dans le champ Nom du réseau, saisissez le nom du réseau. Ceci est aussi appelé ssip (Service Set Identifier). Vous devez saisir le nom exactement comme il vous a été donné. Par exemple, si le nom est « Ubuntu-WiFi », saisir « ubuntu-wifi » ne marchera pas car le « U », le « W » et le « F » sont tous les trois en majuscule dans le nom correct
- 4. Dans le champ Sécurité du réseau sans fil, sélectionnez une des options. Si le réseau est un réseau ouvert, laissez le champ réglé sur « Aucune ». Si vous ne connaissez pas le réglage correct pour le champ, vous ne serez pas en mesure de vous connecter au réseau invisible.
- 5. Cliquez sur le bouton Se Connecter. Si le réseau est sécurisé, vous serez invité à saisir le mot de passe. Si les informations que vous avez fournies sont correctes, la connexion réseau devrait s'établir, et vous recevrez une notification sur l'écran pour vous informer que la connexion a réussi.

Comme dans le cas des réseaux sans fil visibles, les paramètres des réseaux sans fil invisibles seront enregistrés quand une connexion sera établie, et le réseau sans fil invisible apparaîtra alors dans la liste des connexions enregistrées.

#### Désactiver et activer votre carte wi-fi

Par défaut. l'accès sans fil est activé si vous avez une carte sans fil installée dans votre ordinateur. Dans certains environnements (comme dans les avions), vous devrez peut-être désactiver temporairement votre carte sans fil.

Pour désactiver votre carte réseau sans fil, cliquez sur l'icône Gestionnaire réseau et désélectionnez l'option Activer la connexion sans fil. Votre connexion radio sans fil sera maintenant désactivée et votre ordinateur ne recherchera plus les réseaux sans fil.

Pour réactiver votre carte réseau sans fil, choisissez simplement Activer les réseaux sans fil. Ubuntu va alors commencer à rechercher les réseaux sans fil automatiquement. Si vous êtes à portée d'un réseau enregistré, vous serez automatiquement connecté.

De nombreux ordinateurs portables modernes ont aussi un commutateur physique/bouton intégré dans le châssis qui offre un moyen rapide d'activer/désactiver la carte sans fil.

## **Modification d'un réseau sans fil existant**

Parfois, vous devrez peut-être modifier les paramètres d'un réseau sans fil enregistré — par exemple lorsque le mot de passe sans fil est changé. Modifier et enregistrer une connexion à un réseau sans fil :

- 1. Cliquez sur l'icône Gestionnaire réseau et sélectionnez Modifier les Connexions…
- 2. Une fenêtre « Connexions réseau » s'ouvre. Cliquez sur l'onglet Sans fil.
- 3. Par défaut, les réseaux enregistrés sont listés par ordre chronologique, le plus récemment connecté en haut. Trouvez le réseau que vous souhaitez modifier, cliquez dessus, puis cliquez sur le bouton Modifier.
- 4. Ubuntu va maintenant ouvrir une fenêtre appelée « Modification de 〈m de la cexi〉 », où 〈m de la cexi〉 e le nom de la connexion que vous modifiez. Cette fenêtre affiche un certain nombre d'onglets.
- 5. Au-dessus des onglets, il y a un champ appelé Nom de connexion où vous pouvez modifier le nom de la connexion pour lui donner un nom plus reconnaissable.
- 6. Si l'option Connexion automatique n'est pas sélectionnée, Ubuntu détectera le réseau sans fil, mais ne tentera pas de s'y connecter jusqu'à ce qu'il soit sélectionné depuis le menu du Gestionnaire réseau. Cochez ou décochez cette option selon votre choix.
- 7. Dans l'onglet Sans fil, vous devrez peut-être modifier le champ ssip. Un ssip est un nom de réseau de la connexion sans fil. Si ce champ n'est pas correctement rempli, Ubuntu sera incapable de se connecter au réseau sans fil en question.
- 8. Sous le champ ssip se trouve un champ Mode. Le mode « Infrastructure » signifie que vous vous connecterez à un routeur ou point d'accès sans fil. Le mode « Adhoc » sert à une connexion d'ordinateur à ordinateur (où un ordinateur partage la connexion d'un autre) et n'est souvent utilisé que dans des cas avancés.
- 9. Dans l'onglet Sécurité sans fil, vous pouvez modifier le champ Sécurité. Le choix de « Aucune » signifie que vous utilisez un réseau ouvert qui ne requiert aucun mot de passe. Les autres choix dans cet onglet peuvent nécessiter des informations supplémentaires :
	- Clé WEP 40/128-bit (Hex ou ASCII) est un paramètre de sécurité plus ancien, toujours utilisé par certains anciens périphériques sans fil. Si votre réseau utilise cette méthode de sécurité, vous devrez entrer une clé dans le champ Clé qui apparaît lorsque ce mode est sélectionné.
	- WEP 128-bit à phrase secrète est le même ancien système de sécurité que plus haut. Cependant, au lieu d'avoir une clé, votre administrateur réseau devrait vous avoir donné une phrase d'authentification pour vous connecter au réseau.

WPA et WPA2 personnel est le mode de sécurité le plus répandu pour les connexions sans fil. Une fois que vous avez sélectionné ce mode, vous devrez saisir un mot de passe dans le champ Mot de passe.

- Si votre administrateur réseau exige LEAP, WEP dynamique (802.1X) ou wpA et wpA2 entreprise alors vous aurez besoin de l'aide de l'administrateur pour ces modes.
- 10. Dans l'onglet Paramètres IPV4, vous pouvez modifier le champ Méthode et passer de « Automatique (DHCP) » à « Manuel » ou bien à une autre des méthodes proposées. Pour paramétrer la méthode manuelle (aussi appelée adresse statique), veuillez consulter la section ci-dessus consacrée au paramétrage manuel des connexions filaires au réseau.
- 11. Lorsque vous avez terminé les changements concernant votre connexion, cliquez sur Enregistrer... pour les enregistrer et fermez la fenêtre. Vous pouvez cliquer sur Annuler à tout moment pour fermer la fenêtre sans qu'aucune des modifications ne soit conservée.
- 12. Enfin, cliquez sur Fermer dans la fenêtre « Connexions réseau » pour revenir au bureau.

Après avoir cliqué sur Enregistrer..., tout changement fait sur les connexions réseau prendra effet immédiatement.

## Autres méthodes de connexion

Il existe d'autres façons de se connecter avec Ubuntu :

- Avec le Gestionnaire réseau, vous pouvez configurer des connexions « haut débit mobile » pour vous connecter à Internet via votre opérateur de téléphonie mobile (données).
- Vous pouvez vous connecter à des réseaux DSL (Digital Subscriber Line), une méthode de connexion à Internet via votre ligne téléphonique grâce à un modem.
- Il est également possible pour le Gestionnaire réseau d'établir une connexion à un VPN (Virtual Private Network) (Réseau Privé Virtuel). Ceux-ci sont plus couramment utilisés pour créer une connexion sécurisée à un réseau d'entreprise.

Les instructions pour établir des connexions en utilisant le « haut débit mobile », DSL, ou VPN sont au-delà du champ de ce guide.

# Naviguer sur le Web

Une fois que vous êtes connecté à Internet, vous devriez être en mesure de naviguer sur le Web. Mozilla Firefox est votre navigateur par défaut sous Ubuntu.

# **Démarrer Firefox**

Il y a plusieurs facons de démarrer Firefox. Par défaut, l'icône de Firefox se trouve sur le Lanceur (la barre verticale située à gauche de l'écran). Sélectionnez cette icône pour ouvrir Firefox. Vous pouvez également ouvrir le Tableau de bord (l'icône qui se trouve tout en haut du Lanceur) et rechercher firefox à l'aide de la boîte de recherche. Si votre clavier possède un bouton « www », vous pouvez appuyer sur ce bouton pour ouvrir Firefox.

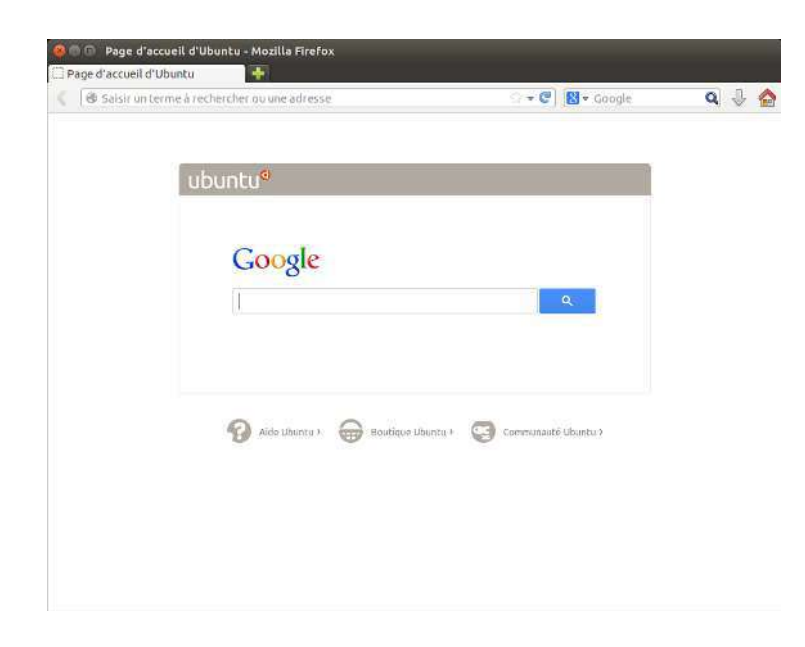

#### Fig. 3.6 : La page d'accueil par défaut d'Ubuntu pour le navigateur web Firefox.

## Parcourir les pages Web

#### Afficher votre page d'accueil

Lorsque vous démarrez Firefox, vous voyez votre page d'accueil. Par défaut, il s'agit de la page de démarrage d'Ubuntu.

Pour accéder rapidement à votre page d'accueil, appuyez sur les touches Alt+Début de votre clavier ou cliquez sur l'icône d'accueil dans Firefox.

#### Passer d'une page à l'autre

Pour passer à la page Web suivante, vous devez saisir son adresse Internet (autrement dit son URL) dans la barre d'adresse. Les URL commencent en principe par « http:// » puis comportent un ou plusieurs mots qui identifient l'adresse de la page Web. Par exemple « http://www. ubuntu.com/». (Vous pouvez négliger la partie « http:// » initiale de l'adresse, Firefox l'ajoutera automatiquement pour vous).

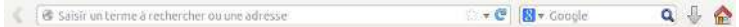

Pour naviguer :

- 1. Double-cliquez dans la barre d'adresse, ou appuyez sur les touches Ctrl+L pour mettre en surbrillance l'URL qui s'y trouve déjà.
- 2. Saisissez l'URL de la page que vous souhaitez visiter. L'URL que vous saisissez remplace le texte déjà présent dans la barre d'adresse.
- 3. Appuyez sur Entrée.

Si vous ignorez l'URL dont vous avez besoin, entrez un terme désiré dans la barre de recherche située à droite de la barre d'adresse. Votre moteur de recherche préféré - Google par défaut - vous fournira une liste de sites Web dans laquelle vous pourrez choisir (vous pouvez aussi saisir votre requête directement dans la barre d'adresse).

URL est l'acronyme de « Uniform Resource Locator » (localisateur uniforme de ressource). C'est l'adresse qui permet à l'ordinateur de trouver une ressource sur Internet - document, page Web ou adresse électronique. WWW est l'acronyme de World Wide Web, c'est l'ensemble des pages web avec lesquelles la plupart des gens interagissent sur Internet.

Fig. 3.7 : Vous pouvez entrer une adresse Web ou effectuer des recherches sur Internet en tapant dans la barre d'adresse.

# **Sélection d'un lien**

La plupart des pages Web contiennent des liens que vous pouvez sélectionner. On les appelle les « liens hypertextes ». Un lien hypertexte peut vous permettre de passer à une autre page, télécharger un document, modifier le contenu de la page et plus encore.

Pour sélectionner un lien :

- 1. Déplacez le pointeur de la souris jusqu'à ce qu'il se transforme en doigt pointé. Cela se produit lorsque le pointeur se trouve sur un lien. La plupart des liens sont du texte souligné, mais les boutons et les images sur une page Web peuvent également contenir des liens.
- 2. Cliquez une fois sur le lien. Tandis que Firefox localise la page cible du lien, les messages d'état apparaissent en bas de la fenêtre.

# **Revenir sur vos pas**

Si vous voulez revenir à une page que vous avez déjà parcourue, il Pour avancer ou reculer d'une page, vous existe plusieurs moyens de le faire.

- Pour revenir en arrière ou avancer d'une page, cliquez sur les icônes Reculer ou Avancer sur le côté gauche de la barre d'adresse.
- Pour avancer ou reculer plus d'une page, cliquez-et-maintenez-appuyé sur le bouton correspondant. Vous verrez une liste des pages que vous avez récemment visitées. Pour revenir à une page, sélectionnez-la dans la liste.
- Pour voir une liste de toutes les URLs que vous avez saisies dans la barre d'adresse, appuyez sur la flèche vers le bas à l'extrémité droite de la barre d'adresse. Sélectionnez une page dans la liste.
- Pour choisir parmi les pages que vous avez visitées durant la session en cours, ouvrez le menu Historique et choisissez dans la liste de la partie inférieure du menu.
- Pour choisir parmi les pages que vous avez visitées depuis quelques mois, ouvrez le menu Historique • Afficher l'historique (ou appuyez simultanément sur les touches Ctrl+Maj+H). Firefox ouvre une fenêtre intitulée « Bibliothèque » qui affiche une liste de dossiers dont le premier est « Historique ». Choisissez un sous-dossier qui vous intéresse, ou bien entrez un terme de recherche dans la barre située en haut à droite pour rechercher des pages que vous avez déjà parcourues. Double-cliquez sur un résultat pour ouvrir la page voulue.

## **Arrêter et actualiser**

Si une page se charge trop lentement ou encore si vous ne souhaitez Le bouton **Actualiser la page courante** plus qu'elle soit affichée, appuyez sur la touche Esc pour annuler son affichage. Pour actualiser la page courante, au cas où elle aurait changé depuis que vous l'avez chargée, cliquez sur le bouton Actualiser la page courante ou appuyez sur les touches Ctrl+R.

## **Ouvrir de nouvelles fenêtres**

Vous voudrez peut-être parfois avoir plus d'une fenêtre de navigateur ouverte. Cela peut vous aider à mieux organiser votre session de navigation ou à séparer les pages Web que vous consultez pour des raisons différentes.

Il existe quatre façons de créer une nouvelle fenêtre :

▶ Dans la barre supérieure, sélectionnez Fichier ▶ Nouvelle fenêtre.

pouvez aussi utiliser respectivement les combinaisons de touches Alt+flèche droite et Alt+flèche gauche.

est placé à l'extrémité droite de la barre d'adresse.

- $\rightarrow$  Appuvez sur Ctrl+N.
- Faites un clic droit sur l'icône de Firefox sur le lanceur et sélectionnez Ouvrir une nouvelle fenêtre.
- Cliquez sur l'icône de Firefox située sur le lanceur en utilisant le bouton central de la souris.

Une fois qu'une nouvelle fenêtre s'est ouverte, vous pouvez l'utiliser exactement comme la première fenêtre  $-$  y compris la navigation et l'ouverture d'onglets. Vous pouvez ouvrir plusieurs fenêtres.

## **Ouverture d'un lien dans une nouvelle fenêtre**

Parfois, vous souhaitez cliquer sur un lien pour accéder à une autre page Web, mais sans fermer la page d'origine. Pour ce faire, vous pouvez ouvrir le lien dans une fenêtre indépendante.

Il y a deux moyens d'ouvrir un lien dans sa propre fenêtre :

- Cliquez-droit sur un lien et sélectionnez Ouvrir le lien dans une nouvelle fenêtre.
- Maintenez appuyée la touche Maj pendant que vous cliquez sur le lien.

## **Navigation par onglets**

Une alternative à l'ouverture de nouvelles fenêtres est l'utilisation de la navigation par onglets.

La navigation par onglets vous permet d'ouvrir plusieurs pages dans Un nouvel onglet est indépendant des autres une seule fenêtre de navigation de Firefox, chacune indépendante des autres. Vous disposez donc de plus d'espace sur votre bureau puisque vous n'avez pas à ouvrir une nouvelle fenêtre à chaque nouvelle page Web. Vous pouvez ouvrir, fermer et réactualiser les pages Web en un seul point sans avoir à passer d'une fenêtre à l'autre.

Vous pouvez alterner rapidement entre différents onglets en utilisant le raccourci clavier Ctrl+Tab.

#### **Ouverture d'un nouvel onglet vierge**

Il y a trois façons de créer un nouvel onglet de page vierge :

- Cliquez sur le bouton Ouvrir un nouvel onglet qui est un petit signe + vert sur la droite du dernier onglet ouvert.
- ▶ Dans la barre de menus, choisissez Fichier ▶ Nouvel onglet.
- ▶ Appuyez sur Ctrl+T.

Lorsque vous créez un nouvel onglet, il contient une page vierge avec le curseur positionné dans la barre d'adresse. Entrez l'adresse (URL) d'une page Web ou bien un terme de recherche pour ouvrir un site Web dans ce nouvel onglet.

#### **Ouvrir chaque lien dans un onglet distinct**

Parfois, vous voudrez peut-être cliquer sur un lien pour accéder à une autre page Web, mais ne voulez pas fermer l'onglet original. Pour ce faire, vous pouvez ouvrir le lien dans son propre onglet.

- Il existe plusieurs manières d'ouvrir un lien dans un onglet distinct. Un nouvel onglet s'ouvre toujours « en arrière-
- Cliquez-droit sur un lien et sélectionnez Ouvrir le lien dans un nouvel onglet.

de la même façon qu'une nouvelle fenêtre est indépendante des précédentes. Vous pouvez d'ailleurs tout combiner à votre gré — par exemple, une fenêtre peut contenir des onglets pour vos courriels, pendant qu'une autre contient des onglets relatifs à votre travail.

plan » — en d'autres termes, c'est l'onglet initial qui reste au premier plan. La dernière méthode (Ctrl+Maj) est une exception ; elle met le nouvel onglet au premier plan immédiatement.

- Appuyez et maintenez la touche Ctrl enfoncée tout en cliquant sur un lien
- Cliquez sur le lien en utilisant soit le bouton central de la souris soit les boutons gauche et droit de la souris simultanément.
- · Glissez-déposez le lien dans un espace libre de la barre d'onglets ou bien sur le bouton Ouvrir un nouvel onglet.
- Appuyez et maintenez les touches Ctrl+Maj enfoncées tout en cliquant sur un lien.

#### Fermer un onalet

Une fois que vous avez fini de visualiser une page Web dans un onglet, vous avez plusieurs façons de fermer ce dernier :

- > Cliquez sur le bouton Fermer sur le côté droit de l'onglet.
- Cliquez sur l'onglet avec le bouton central de la souris ou la molette de la souris.
- Appuyez sur Ctrl+W.
- Faites un clic droit sur l'onglet et sélectionnez Fermer l'onglet.

## Restaurer un onglet fermé

Parfois, vous pouvez fermer le mauvais onglet par accident, ou vous voulez restaurer un onglet que vous avez récemment fermé. Restaurez un onglet de l'une des deux façons suivantes :

- Appuyez sur Ctrl+Shift+T pour réouvrir l'onglet le plus récemment fermé.
- ▶ Sélectionnez Historique » Onglets récemment fermés, et choisissez le nom de l'onglet à restaurer.

## Changer l'ordre des onglets

Déplacez un onglet vers une autre position sur la barre d'onglets en faisant un glisser-déposer à la souris. Pendant que vous faites glisser l'onglet, Firefox affiche un petit indicateur pour vous montrer la nouvelle position de l'onglet.

#### Déplacer un onglet entre fenêtres

Vous pouvez déplacer un onglet dans une nouvelle fenêtre Firefox ou, si une est déjà ouverte, dans une autre fenêtre Firefox.

Faites glisser un onglet loin de la barre d'onglets, et il s'ouvrira dans une nouvelle fenêtre. Faites-le glisser depuis la barre d'onglets vers la barre d'onglets d'une autre fenêtre ouverte de Firefox, ce sera son nouvel emplacement.

#### Rechercher

Vous pouvez lancer une recherche sur le Web à partir de Firefox sans d'abord visiter la page d'accueil du moteur de recherche. Par défaut, Firefox recherche sur le Web en utilisant le moteur de recherche Google.

# Chercher sur le Web

Pour rechercher sur le Web dans Firefox, saisissez quelques mots dans la barre de recherche de Firefox. Par exemple, si vous souhaitez trouver des informations sur Ubuntu:

- 1. Placez votre curseur dans la Barre de recherche en utilisant votre souris ou en appuyant simultanément sur les touches Ctrl+K.
- 2. Tapez au clavier le mot Ubuntu. Votre saisie remplacera le texte quelconque qui se trouvait dans la barre de recherche.
- 3. Cliquez sur la loupe ou appuyez sur la touche Entrée pour lancer la recherche.

Les résultats de recherche de Google pour « Ubuntu » apparaîtront dans la fenêtre de Firefox.

## **Choisir un moteur de recherche**

Si vous ne souhaitez pas vous servir de Google comme moteur de recherche, il est possible de modifier le choix du moteur de recherche que Firefox utilise.

Pour changer votre moteur de recherche favori, cliquez sur le logo (à gauche de la barre de recherche  $-$  Google par défaut) et choisissez le moteur de recherche qui vous convient. Certains, tels que Bing, Google et Yahoo, recherchent sur tout le Web ; d'autres, comme Amazon ou Wikipédia, ne recherchent que sur des sites spécifiques.

## **Rechercher sur le Web des mots sélectionnés dans une page Web**

Parfois, vous souhaitez chercher une phrase que vous voyez sur une page Web. Vous pouvez copier et coller l'expression dans la barre de recherche, mais il existe un moyen plus rapide.

- 1. Sélectionnez le mot ou l'expression dans une page Web en utilisant le bouton gauche de la souris.
- 2. Cliquez-droit sur le texte en surbrillance et choisissez Recherche [Nom du moteur de recherche] pour [votre sélection].

Firefox passe le texte en surbrillance dans le moteur de recherche, et ouvre un nouvel onglet avec les résultats.

## **Rechercher dans une page**

Rechercher dans la page (A)

Vous pouvez rechercher un texte spécifique dans la page Web que vous consultez. Pour rechercher du texte dans la page courante dans Firefox :

Tout surligner Respecter la casse

- 1. Choisissez Édition » Rechercher ou appuyez simultanément sur les touches Ctrl+F pour ouvrir la zone de recherche au bas de la fenêtre de Firefox.
- 2. Saisissez vos termes de recherche dans le champ de Recherche de la barre du bas. La recherche commence immédiatement, dès que vous commencez à taper quelque chose dans le champ.
- 3. Une fois qu'un texte quelconque a été rencontré dans la page Web, il vous est possible de :
	- Cliquer sur le bouton Suivant pour trouver dans la page du texte situé plus bas que la position courante du curseur.
	- Cliquer sur le bouton Précédent pour trouver dans la page du texte situé plus haut que la position courante du curseur.
	- $\cdot$  Cliquer sur le bouton Tout surligner pour surligner en couleur toutes les occurrences des mots que vous recherchez dans la page courante.

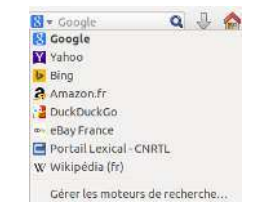

Fig. 3.8 : Voici les autres moteurs de recherche disponibles — (par défaut) — dans la barre de recherche de Firefox.

Fig. 3.9 : Vous pouvez rechercher dans les pages Web avec la **barre d'outils Recherche**. ► Cocher la case Respecter la casse pour limiter la recherche aux textes dont la casse est identique à celle des mots recherchés.

Pour trouver rapidement le même mot ou la même phrase, appuyez sur **F3** 

Vous pouvez complètement éviter d'ouvrir la Barre de recherche.

- 1. Activez l'option d'accessibilité adéquate dans Édition » Préférences » Avancé » Général » Accessibilité » Lancer la recherche lors de la saisie du texte > Fermer.
- 2. Maintenant, si votre curseur n'est pas dans un champ de texte lorsque vous commencez à taper, il démarre automatiquement la recherche de texte.

## Affichage plein écran des pages Web

Pour afficher davantage de contenu Web sur l'écran, vous pouvez utiliser le Mode plein écran, dans lequel tout ce qui n'est pas le contenu principal est caché. Pour activer le mode plein écran, choisissez Affichage » Plein écran ou bien appuyez sur la touche F11. Quand vous êtes en mode plein écran, déplacez le curseur de votre souris vers le bord supérieur de l'écran pour faire apparaître les barres d'adresse et de recherche.

Appuyez sur F11 pour revenir au mode normal.

# Copier et enregistrer des pages

Avec Firefox, vous pouvez copier une partie de page que vous collerez où bon vous semble, ou enregistrer une page complète ou partielle sous forme de fichier dans votre ordinateur.

## Copier une partie de page

Pour copier du texte, des liens ou des images d'une page :

- 1. Mettez en surbrillance le texte et les images avec votre souris.
- 2. Cliquez-droit sur le texte en surbrillance et choisissez Copier, ou bien appuyez simultanément sur les touches Ctrl+C.

Pour copier uniquement une seule image, il n'est pas nécessaire de la mettre en surbrillance. Effectuez juste un clic droit sur l'image et sélectionnez Copier.

Vous pouvez coller les résultats dans une autre application, telle que LibreOffice.

# Copie d'un lien

Pour copier le lien (URL) d'un texte ou d'une image depuis une page :

- 1. Placez le curseur sur le texte, le lien ou l'image. Votre curseur de souris se change en un doigt pointé.
- 2. Cliquez-droit sur le lien ou l'image pour ouvrir un menu contextuel.
- 3. Sélectionnez Copier l'adresse du lien.

Vous pouvez coller le lien dans d'autres applications ou dans la barre d'adresse de Firefox.

## **Enregistrer tout ou partie d'une page**

Pour enregistrer une page en totalité dans Firefox :

- 1. Choisissez Fichier  $\blacktriangleright$  Enregistrer sous... dans la barre de menus, ou appuyez sur les touches Ctrl+S. Firefox ouvrira la fenêtre « Enregistrer sous ».
- 2. Choisissez un emplacement pour la page à enregistrer.
- 3. Saisissez un nom de fichier pour la page.
- 4. Cliquez sur Enregistrer.

Pour enregistrer une image dans une page :

- 1. Placez le pointeur de souris sur l'image.
- 2. Cliquez-droit sur l'image et choisissez Enregistrer l'image sous..., Firefox ouvre alors la fenêtre « Enregistrer l'image ».
- 3. Choisissez un emplacement pour l'image enregistrée.
- 4. Saisissez un nom de fichier pour l'image.
- 5. Cliquez sur Enregistrer.

## **Changer votre page d'accueil**

Firefox affiche la Page d'accueil au démarrage. Par défaut, il s'agit de la page de démarrage d'Ubuntu. Vous pouvez choisir une autre page d'accueil par défaut et même choisir plusieurs pages.

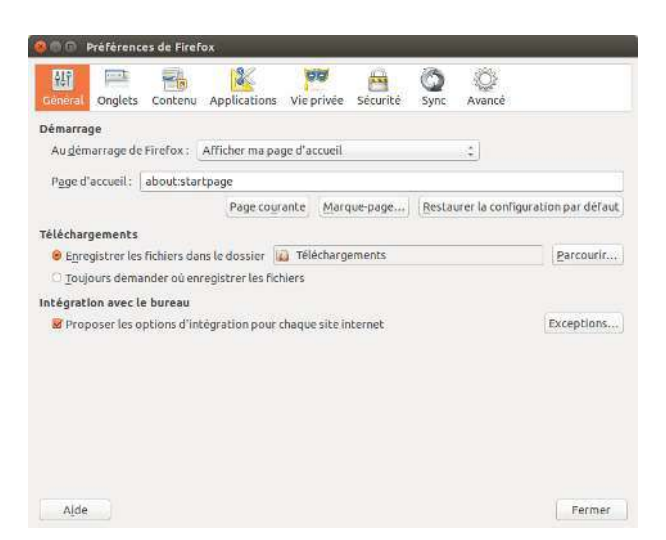

Pour changer votre page d'accueil :

- 1. Naviguez jusqu'à la page que vous aimeriez avoir pour nouvelle page d'accueil. Si vous voulez que Firefox ouvre plus d'un onglet au démarrage, ouvrez un nouvel onglet et naviguez jusqu'à la page supplémentaire, et ceci autant de fois que vous le souhaitez. 
La page d'accueil peut aussi être paramétrée
- 2. Choisissez Édition » Préférences » Général » Démarrage » Pages courantes ‣ Fermer.

## **Paramètres de téléchargement**

Dans Édition • Préférences • Général • Téléchargements, vous pouvez La fenêtre des *Téléchargements* affiche la afficher ou masquer la fenêtre Téléchargements, demander à Firefox où placer les fichiers téléchargés, et s'il doit ou non demander à chaque fois la destination du téléchargement.

en entrant les adresses des pages qui doivent être ouvertes dans votre **Page d'accueil**, en les séparant avec une barre verticale ou pipe (« | ») pour qu'elles s'ouvrent dans des onglets séparés.

progression des fichiers en cours de téléchargement et la liste des fichiers téléchargés dans le passé. Elle peut être utilisée pour ouvrir ou re-télécharger les fichiers.

Fig. 3.10 : Modifiez les paramètres de Firefox dans cette fenêtre.

## **Marque-pages**

Lorsque vous naviguez sur le Web, vous souhaitez peut-être revenir à certaines pages Web à nouveau sans avoir à mémoriser l'unu. Pour ce faire, vous pouvez *ajouter un marque-page* à chaque page. Ces marquepages sont enregistrés dans le navigateur Web, et vous pouvez les utiliser pour ré-ouvrir ces pages Web.

#### **Marquer une page**

Après avoir navigué vers une page Web, vous pouvez enregistrer son emplacement en l'ajoutant aux marque-pages. Il y a deux façons de marquer une page :

- ▸ Dans la barre de menus, sélectionnez Marque-pages ▶ Marquer cette page, ou appuyez sur Ctrl+D. Une fenêtre s'ouvre pour vous permettre de donner un nom décrivant le marque-page et l'adresse (dans les marque-pages du navigateur) pour l'enregistrer. Appuyer sur Terminer pour enregistrer le marque-page.
- Appuyez sur l'étoile sur le côté droit de la barre d'adresse. Elle devient bleue. Ceci enregistre la page dans le dossier Marque-pages non classés.

#### **Visiter une page marquée**

Pour consulter une page marquée, ouvrez le menu Marque-pages dans la barre de menus, et choisissez votre marque-page. Firefox ouvre le marque-page dans l'onglet courant.

Vous pouvez faire apparaître les marque-pages, y compris les marque-pages non classés, dans un panneau latéral sur la gauche de la fenêtre du navigateur. Sélectionnez Affichage » Panneau latéral » Marque-pages ou appuyez sur Ctrl+B. Renouvelez cette opération ou appuyez sur le bouton fermer situé en haut pour masquer le panneau latéral.

# **Suppression ou modification d'un marque-page**

Pour supprimer ou modifier un marque-page, effectuez l'une des actions suivantes :

- Si la page est affichée dans un onglet, l'étoile dans la barre d'adresse sera bleue. Appuyez sur ce bouton. Firefox ouvre alors une petite fenêtre contextuelle dans laquelle vous pouvez soit Supprimer le marquepage, soit modifier le marque-page.
- ▶ Sélectionnez Marque-pages ▶ Afficher tous les marque-pages ou appuyez sur les touches Maj+Ctrl+0. Dans la fenêtre qui s'ouvre, vous pouvez naviguer dans les marque-pages. Sélectionnez celui que vous souhaitez modifier. Pour supprimer, faites un clic droit et choisissez Supprimer ou appuyez sur la touche Suppr de votre clavier. Pour éditer, modifiez les détails figurant au bas de la fenêtre.

## **Historique**

Chaque fois que vous naviguez sur le Web, Firefox enregistre votre historique de navigation. Cela vous permet de revenir à une page Web que vous avez récemment visitée sans avoir à vous souvenir de l'URL de la page ou à ajouter un marque-page.

Pour voir l'historique le plus récent, ouvrez le menu Historique dans la barre de menus. Le menu affiche quelques-unes des pages Web les plus récentes que vous avez vues. Choisissez une de ces pages pour y retourner.

Pour consulter l'historique complet, soit :

- ► Sélectionnez Affichage ► Panneau latéral ► Historique ou appuyez sur Ctrl+H pour voir l'historique dans un panneau latéral ; cela remplacera le panneau latéral des marque-pages si celui-ci est déjà ouvert. (Renouvelez cette opération ou appuyez sur le bouton fermer situé en haut pour masquer le panneau latéral.)
- ▶ Sélectionnez Historique ▶ Afficher l'historique ou appuyez sur Maj+Ctrl+H pour voir l'historique dans une fenêtre popup.

Votre historique de navigation est trié en « Aujourd'hui », « Hier », « Les 7 derniers jours », « Ce mois-ci », les cinq mois précédents par nom et enfin « Plus de 6 mois ». Si l'historique d'une catégorie n'existe pas, cette catégorie ne sera pas affichée. Sélectionnez une des catégories de date dans le panneau latéral pour la développer et voir les pages que vous avez visitées pendant cette période. Lorsque vous avez trouvé la page que vous voulez, sélectionnez-la pour la ré-afficher.

Vous pouvez également rechercher une page par son titre ou son URL. Saisissez quelques lettres d'un ou plusieurs mots ou éventuellement l'URL dans la zone de Recherche en haut du panneau de l'historique. Le panneau de l'historique affiche une liste des pages Web correspondant à votre recherche. Sélectionnez la page qui vous intéresse. (Vous pouvez également faire cela dans la barre d'adresse, ce qui vous évite d'avoir à ouvrir la fenêtre de l'historique ou une fenêtre popup.)

#### **Effacer les données personnelles**

Firefox stocke toutes ses données uniquement sur votre ordinateur. Néanmoins, si vous partagez votre ordinateur, vous pouvez parfois vouloir supprimer toutes les données privées.

Sélectionnez Historique • Supprimer l'historique récent... ou appuyez sur Maj+Ctrl+Suppr. Choisissez votre Intervalle à effacer et sous Détails quels éléments à effacer, puis appuyez sur Effacer maintenant.

#### **Empêcher Firefox d'enregistrer des données privées**

Vous pouvez commencer la session de « navigation privée » durant laquelle Firefox n'enregistre rien de façon permanente. Cela dure jusqu'à ce que vous la désactiviez ou jusqu'à ce que vous redémarriez Firefox.

Sélectionnez Fichier » Nouvelle fenêtre de navigation privée ou appuyez sur Maj+Ctrl+P. Tant que vous resterez dans ce mode, Firefox n'enregistrera pas les historiques de navigation, de téléchargement, les formulaires ou les recherches, ni les cookies, et n'enregistrera aucun fichier dans le cache. Cependant, si vous enregistrez des marque-pages ou si vous téléchargez des fichiers, ils seront conservés.

Pour mettre fin à la navigation privée, fermez simplement la fenêtre de navigation privée en cliquant sur son bouton fermer ou en appuyant sur Maj+Ctrl+W, ou en redémarrant Firefox.

#### **Utiliser un autre navigateur Web**

Si vous choisissez d'installer un autre navigateur Web sur votre ordinateur, vous pouvez l'utiliser comme navigateur par défaut lorsque vous

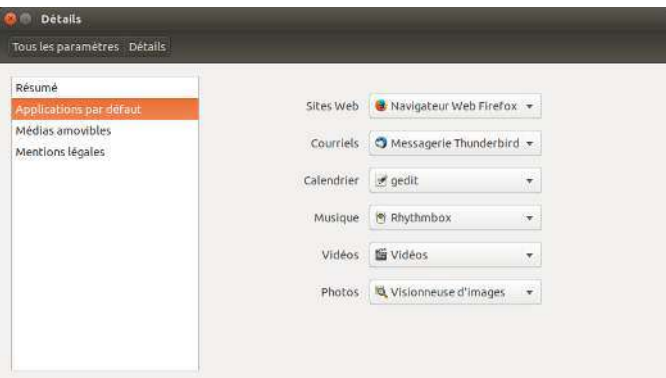

cliquez sur des liens à partir de courriels, messages instantanés et d'autres endroits. Canonical prend en charge Firefox et Chromium (la version open source de Google Chrome), mais il en existe plusieurs autres que vous pouvez installer.

Pour changer votre navigateur Web préféré, ouvrez l'Indicateur de session à l'extrémité droite du panneau supérieur et choisissez Paramètres système... Détails > Applications par défaut. Choisissez votre navigateur Web préféré dans le menu déroulant Sites Web.

# Lecture et rédaction de courriels

#### Introduction à Thunderbird

Thunderbird est un client de courriel développé par Mozilla facile à paramétrer et à utiliser. Il est gratuit, rapide et doté de nombreuses fonctionnalités utiles. Même si vous débutez avec Ubuntu et Thunderbird, vous serez opérationnel en un rien de temps, prêt à récupérer vos courriels et rester en contact avec vos amis et votre famille.

### **Configuration de Thunderbird**

Dans le coin supérieur droit du bureau Ubuntu, vous verrez une icône en forme d'enveloppe dans la zone de notification. C'est le menu de messagerie. De là, vous pouvez lancer Thunderbird en cliquant sur Configurer la messagerie. Vous pouvez également cliquer sur le bouton Ubuntu en haut à gauche du Lanceur pour faire apparaître le Tableau de bord et taper thunderbird dans la boîte de recherche. Dès que Thunderbird s'ouvre, une fenêtre popup vous accueillera et vous demandera de paramétrer votre compte de courriel.

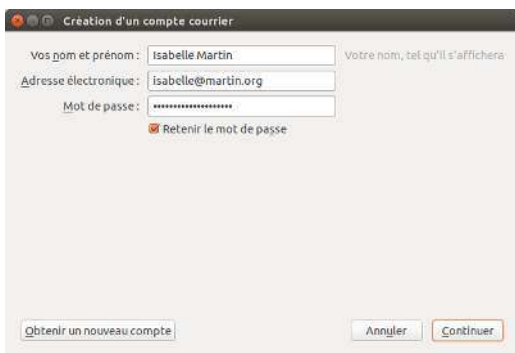

Fig. 3.12 : Configuration de Thunderbird

Fig. 3.11 : Les Applications par défaut où vous pouvez modifier votre navigateur préféré.

Avant qu'il soit possible de paramétrer un premier compte de courriel dans Thunderbird, le premier écran qui apparaît est un message de présentation de Mozilla vous invitant à créer un compte de courriel chez un fournisseur de service. Pour les besoins de ce qui suit, nous supposerons que vous avez déjà une adresse de courriel, vous pouvez donc cliquer sur le bouton en bas à gauche disant Passer cette étape et utiliser mon adresse existante.

Sur l'écran suivant intitulé Paramètres des comptes, saisissez votre nom dans le premier champ de texte, votre adresse de courriel dans le deuxième champ (par exemple, nomdelutilisateur@domaine.com) et votre mot de passe de messagerie dans le troisième champ.

Quand vous avez terminé, cliquez sur le bouton Continuer. Thunderbird créera automatiquement votre compte de courriel pour vous. Quand Thunderbird a fini de détecter vos paramètres de courriel, cliquez sur Créer le compte et Thunderbird fera le reste. Vous pouvez aussi établir Thunderbird comme votre lecteur par défaut de nouvelles et de RSS en cochant les cases dans la fenêtre popup qui apparaît après avoir cliqué sur Créer le compte. Si vous ne voulez pas voir ce message à chaque fois que vous lancez Thunderbird, dé-sélectionnez simplement Toujours effectuer cette vérification au démarrage de Thunderbird. Vous êtes maintenant prêt à utiliser Thunderbird.

## Au sujet de l'espace de travail Thunderbird

Maintenant que vous avez paramétré votre compte, faisons connaissance avec l'espace de travail de Thunderbird. Thunderbird est conçu pour être très convivial et facile à utiliser. Quand vous ouvrez l'application, vous voyez l'espace de travail principal avec vos dossiers de courriels (panneau des dossiers) sur la gauche. À droite de l'écran, vous verrez deux panneaux. Le panneau en haut à droite affiche la liste de vos messages reçus, et le panneau en bas à droite affiche le message actuellement ouvert. Chacun de ces panneaux peut être facilement redimensionné pour s'adapter à votre environnement d'affichage. Pour redimensionner les panneaux, saisissez simplement la barre qui sépare deux panneaux à l'aide d'un clic gauche et déplacez-la vers le haut ou vers le bas jusqu'à la position voulue. Le panneau des dossiers est celui où vous voyez vos dossiers de courriels. Ce panneau peut aussi contenir :

- Boîte de réception Dossier où vos courriers électroniques sont stockés et accessibles
- Dossier Adresse courriel Un dossier pour chacun des comptes que vous avez configurés

Brouillons Dossier où vos brouillons de courriels sont stockés

Envoyés Dossier où sont stockés les courriels que vous avez envoyés

- Indésirables Dossier où sont stockés les pourriels présumés pour que vous puissiez les vérifier afin de vous assurer que vous n'avez pas perdu de courriels importants
- Corbeille Emplacement où sont stockés les messages que vous avez supprimés. Vous pouvez y vérifier que vous n'avez pas par mégarde détruit un courriel important (c'est aussi un des dossiers locaux)
- Important Emplacement où les courriels que vous avez marqués comme importants sont stockés
- Favoris Emplacement où les courriels que vous avez marqués d'une étoile sont stockés
- Personnel Emplacement où les courriels que vous avez marqués comme étant personnels sont stockés

Si Thunderbird ne parvient pas à créer le compte, vous devrez peut-être le configurer manuellement, en utilisant les paramètres qui vous ont été envoyés par votre fournisseur d'adresse de courriel et par votre FAI. S vous ne parvenez toujours pas à paramétrer votre compte, vous pouvez obtenir l'aide des membres de la communauté à http://www. ubuntu-fr.org/.

Recus Dossier vers lequel vous pouvez déplacer des recus importants Voyage Dossier que vous pouvez utiliser pour stocker les courriels de

voyage tels que les horaires de vol et réservations

- Travail Dossier dans lequel vous pouvez stocker des courriels de travail pour les garder séparés de vos courriels personnels
- Messages en attente Dossier où sont stockés les courriels que vous êtes en train d'envoyer (également un des dossiers locaux)

En haut de l'espace de travail de Thunderbird, vous verrez au moins quatre boutons, Relever, Écrire, Adresses et Étiquette. Ils servent à relever vos courriels, écrire vos courriels, accéder à votre carnet d'adresses et étiqueter vos messages.

Dans l'angle supérieur droit de la fenêtre de Tous les dossiers, vous trouverez une série de boutons de filtrage rapide. Non lus, Suivis, Contacts, Étiquettes et Pièces jointes. Vous pouvez utiliser ces boutons pour filtrer vos messages et ne voir ainsi que ceux qui ne sont pas encore lus, ceux que vous privilégiez (suivis), ceux qui viennent de contacts dans votre carnet d'adresses, ceux que vous avez marqués et ceux qui sont accompagnés de pièces jointes.

Si vous êtres habitué à un bureau plus traditionnel et avez agrandi la fenêtre de Thunderbird en plein écran, vous pouvez vous demander où sont les menus. Ils sont toujours là, et si vous voulez y accéder, déplacez votre souris tout en haut de l'écran et vous verrez les menus familiers : Fichier, Édition, Affichage, Aller à, Messages, Outils et Aide.

En haut de la fenêtre qui affiche vos messages, vous trouverez six boutons d'actions à réaliser, Répondre, Répondre à tous, Transférer, Archiver, Indésirable et Supprimer. Ils vous seront très utiles pour répondre immédiatement à un message, le faire suivre à un autre correspondant, l'archiver (le sauvegarder), le marquer comme indésirable ou le supprimer immédiatement. À gauche de ces boutons d'action rapide se trouvent des informations sur le message que vous voyez : le nom de l'expéditeur, le sujet du message, l'adresse de réponse, et le destinataire du courriel.

# Utilisation de votre carnet d'adresses

En haut de la fenêtre principale, vous verrez le bouton du Carnet d'adresses. Cliquez dessus pour accéder au carnet d'adresses. Le carnet s'ouvre dans une nouvelle fenêtre. Dans celle-ci vous pouvez organiser facilement vos contacts. En haut de la fenêtre du carnet d'adresses, vous remarquez cinq boutons, Nouveau contact, Nouvelle liste, Propriétés, Écrire et Supprimer. Ils offrent les fonctionnalités suivantes :

- Nouveau contact Ce bouton vous permet d'ajouter un nouveau contact et d'ajouter autant de détails que vous souhaitez sauvegarder, y compris le nom, le pseudo, l'adresse, le courriel, le courriel supplémentaire, le numéro de travail, le numéro de la maison, le télécopieur, le téléavertisseur et le numéro de portable.
- Nouvelle liste Ce bouton vous permet d'ajouter des listes pour vos contacts telles que famille, amis, connaissances, etc.
- Propriétés Ce bouton vous permet de renommer votre carnet d'adresses. Le nom par défaut est carnet d'adresses personnel, mais vous pouvez modifier le nom comme bon vous semble.
- Écrire Ce bouton vous permet d'envoyer rapidement un courriel à un contact sélectionné sans avoir besoin de retourner dans l'espace de travail principal de Thunderbird. Sélectionnez simplement un contact dans votre carnet d'adresses et cliquez sur le bouton Écrire pour lui envoyer un courriel.

Supprimer Ce bouton vous permet de supprimer rapidement un contact de votre carnet d'adresses. Il suffit de sélectionner le contact que vous souhaitez supprimer et d'appuyer sur supprimer pour supprimer le contact de votre carnet d'adresses.

#### Vérifier l'arrivée de nouveaux messages et les lire

Thunderbird vérifiera automatiquement l'arrivée de nouveaux messages toutes les dix minutes, mais si, à tout moment, vous voulez vérifier l'arrivée de nouveaux messages, faites un clic gauche sur le bouton Relever en haut à gauche de l'espace de travail. Thunderbird vérifiera alors l'arrivée de nouveaux messages pour votre compte et les récupérera.

Au fur et à mesure du téléchargement, vous verrez les nouveaux messages apparaître dans le panneau des messages à droite de l'espace de travail. Quand vous cliquez sur un de vos courriels, il apparaît dans le panneau en dessous de votre liste de courriels. Si vous voulez voir votre courriel en pleine fenêtre, faites un double clic gauche sur le courriel choisi, et Thunderbird affichera le courriel en pleine fenêtre dans son propre onglet.

En haut du courriel ouvert, vous verrez des informations à propos du courriel et les cinq boutons d'action rapide, Répondre, Transférer, Archiver, Indésirable et Supprimer comme nous avons vu précédemment. Si un courriel a un contenu distant, vous verrez un message demandant si vous voulez ou non afficher le courriel.

Vous pouvez souhaiter trier vos courriels de temps en temps ; c'est très facile à faire avec Thunderbird. Quand vous avez sélectionné un courriel et voulez l'étiqueter, cliquez simplement sur le bouton Étiquette et une liste déroulante s'affichera. Dans cette liste déroulante, vous pouvez choisir entre Supprimer toutes les étiquettes ou Marquer comme..., Important, Travail, Personnel, À faire, En attente. Vous pouvez aussi créer une Nouvelle étiquette plus adaptée à vos besoins personnels.

## Rédaction de messages

Pour composer un nouveau courriel, cliquez sur le bouton Écrire en haut à gauche de l'espace de travail. Cela va ouvrir une nouvelle fenêtre dans laquelle vous pourrez composer votre nouveau message. Dans le champ Pour :, saisissez l'adresse de courriel du destinataire - le contact à qui vous envoyez ce courriel. Si vous écrivez à plusieurs contacts en même temps, séparez les différents destinataires par des virgules.

Si un contact auquel vous vous adressez est dans votre carnet d'adresses, vous pouvez le désigner par son nom. Commencez à saisir le nom du contact; Thunderbird affichera la liste des contacts au-dessous de votre texte. Une fois que vous voyez le contact de votre choix, cliquez sur son adresse de courriel ou utilisez la flèche vers le bas et appuyez sur Entrée pour sélectionner l'adresse.

Si vous souhaitez envoyer le message en copie à d'autres contacts, cliquez sur Pour : et choisissez Copie à :. Les contacts listés dans les champs Pour : et Copie à : recevront le message et verront les autres contacts à qui le courriel a été envoyé. Si vous voulez envoyer un courriel à certains contacts sans révéler à qui vous avez envoyé le courriel, vous pouvez envoyer une copie aveugle ou Copie cachée. Pour activer la Copie cachée, choisissez Copie cachée à : en cliquant sur Pour : et en sélectionnant Copie cachée à :. Tout contact saisi dans le champ Copie cachée à : recevra le message, mais aucun des destinataires ne verra les noms ou adresses de courriels des contacts dans le champ Copie cachée à :.

Contenu distant représente des parties d'un courriel qui peuvent être hébergées ailleurs. Un contenu distant peut être composé de vidéo ou d'audio mais est généralement composé d'images ou de contenu HTML. Par mesure de sécurité Thunderbird vous demandera si vous voulez afficher ce contenu dictant

Au lieu de taper les adresses de courriels ou les noms des contacts auxquels vous adressez le message, vous pouvez sélectionner les contacts dans votre carnet d'adresses. Commencez à taper quelques lettres du prénom ou du nom de votre contact dans le champ Pour : pour filtrer la liste et n'afficher que les contacts courrier. Quand vous avez identifié le contact auquel vous voulez écrire, cliquez sur son nom dans la liste. Si vous avez ajouté le contact par erreur, supprimez son adresse et saisissez l'adresse correcte.

Vous pouvez saisir un sujet pour votre message dans le champ Sujet :. Les messages devraient avoir un sujet pour aider les destinataires à identifier le contenu général du courriel lorsqu'ils jettent un coup d'œil à la liste de leurs messages. Saisissez le contenu de votre message dans le grand champ de texte en dessous du sujet. Il n'y a pratiquement pas de limite à la taille du texte que vous pouvez inclure dans votre message.

Par défaut, Thunderbird va détecter automatiquement le format correct pour votre courriel, mais vous pouvez le changer en cliquant sur Options puis Format et en sélectionnant votre option préférée dans la liste. Vous avez le choix entre Détection automatique, Texte seulement, HTML seulement et Texte et HTML.

Lorsque vous avez fini de composer votre courriel, cliquez sur le bouton Envoyer dans la barre d'outils de la fenêtre. Votre message sera placé dans la boîte d'envoi et sera envoyé au destinataire souhaité.

### Envoyer des pièces jointes

Il peut vous arriver de vouloir envoyer des fichiers à vos correspondants. Pour cela vous allez devoir les joindre à votre message. Pour joindre un fichier à un message que vous rédigez, cliquez sur l'icône Joindre. Quand la nouvelle fenêtre s'ouvre, choisissez le fichier que vous voulez envoyer et cliquez sur Ouvrir. Le fichier que vous avez sélectionné sera alors joint au courriel quand vous aurez cliqué sur Envoyer.

## Répondre à des messages

En plus de composer de nouveaux courriels, vous pouvez répondre aux messages que vous recevez. Il existe trois types de réponses par courriel :

Répondre ou Répondre à l'Expéditeur envoie votre réponse uniquement à l'expéditeur du message auquel vous répondez.

Répondre à tous envoie votre réponse à l'expéditeur du message mais aussi vers toute adresse des champs Pour : ou Copie à :.

Transférer vous permet d'envoyer le message à d'autres destinataires, vous pouvez y ajouter un commentaire quelconque de votre choix.

Pour utiliser chacune de ces méthodes, cliquez sur le message auquel vous voulez répondre et cliquez sur le bouton Répondre, Répondre à tous ou Transférer sur la barre d'outils du message. Thunderbird ouvrira la fenêtre de réponse. Cette fenêtre devrait ressembler à la fenêtre de composition de nouveau message, mais les champs Pour :, Copie à :, Sujet : et le corps du message devraient être remplis à partir du message auquel vous répondez. Éditez les champs Pour :, Copie à :, Copie cachée à :, Sujet : et le corps du message à votre convenance. Quand votre réponse est terminée, cliquez sur le bouton Envoyer de la barre d'outils. Votre message sera placé dans le dossier Messages en attente et sera envoyé.

Si vous ne mettez pas de suiet dans votre courriel. Thunderbird vous avertira de cette omission

Vous pouvez joindre toutes sortes de formats de fichiers à vos courriels, mais prêtez attention à la taille des pièces jointes ! Si elles sont trop volumineuses, certains clients courriels rejetteront le courriel que vous envoyez et votre destinataire ne le recevra iamais!

# <span id="page-65-2"></span>**Utiliser une messagerie instantanée**

La messagerie instantanée vous permet de communiquer avec des interlocuteurs en ligne et en temps réel. Ubuntu inclut l'application Empathy qui vous permet d'utiliser les fonctionnalités de la messagerie instantanée pour rester en contact avec votre réseau social. Empathy vous permet de vous connecter à de nombreux réseaux de messagerie instantanée. Vous pouvez vous connecter à : Facebook, Google Talk, Windows Live, Salut, Jabber, Yahoo ! et AIM. Pour lancer Empathy, ouvrez le menu Messagerie (l'icône représentant une enveloppe dans la barre de menus), puis choisissez Empathy. Notez que vous ne le verrez qu'après avoir lancé Empathy pour la première fois (voir ci-dessous).

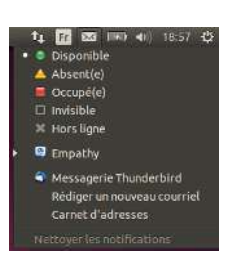

#### <span id="page-65-0"></span>**Premier lancement d'Empathy**

Pour lancer Empathy pour la première fois, vous devez le démarrer depuis le tableau de bord (voir Le tableau de bord). Vous devriez voir un écran similaire à celui de la figure  $3.15$ . À cet instant, Empathy ne sait rien de vos comptes de messagerie instantanée.

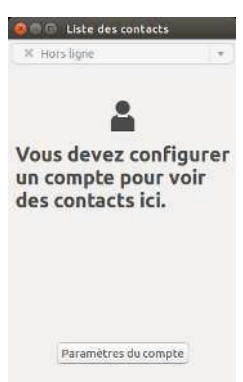

#### <span id="page-65-1"></span>**Ajout de comptes**

Vous devez avoir des comptes de chat compatibles avec Empathy. Si vous n'avez pas encore de compte, vous devrez en créer un avant de poursuivre.

Vous pouvez ajouter des comptes utilisables avec Empathy en cliquant sur le bouton Paramètres des comptes comme le montre la figure 3.15, ou vous pouvez utiliser la barre de menus pour aller à Empathy  $\rightarrow$  Comptes. Vous devriez voir une fenêtre similaire à la figure 3.16. C'est le Gestionnaire de comptes en ligne.

Cliquez sur Ajouter un compte... sur le côté gauche de la fenêtre si ce n'est pas déjà sélectionné. En haut de la fenêtre, où il est dit Afficher les

Attention, lorsque vous ajoutez ou supprimez des comptes avec le gestionnaire de Comptes en ligne, vous ajouterez ou supprimerez également ces comptes pour *toutes* les applications dans lesquelles ils s'intègrent et pas uniquement Empathy.

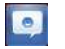

Fig. 3.13 : Ceci est l'icône qu'affiche Empathy dans le lanceur.

Fig. 3.14 : Accéder à Empathy à partir du menu Messagerie dans la barre de menus.

Fig. 3.15 : Vous devriez voir une fenêtre comme celle-ci la première fois que vous ouvrez Empathy.

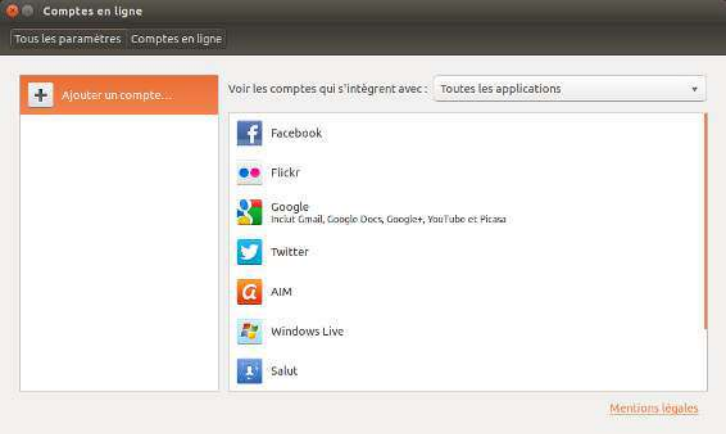

comptes qui s'intègrent avec :, sélectionnez empathy dans le menu déroulant. Maintenant, cliquez sur le nom du service de messagerie instantanée avec lequel vous avez un compte. Comme le montre la figure 3.17, nous avons sélectionné un compte Google. Vous devez maintenant entrer vos identifiants de connexion et autoriser Ubuntu à accéder à votre compte.

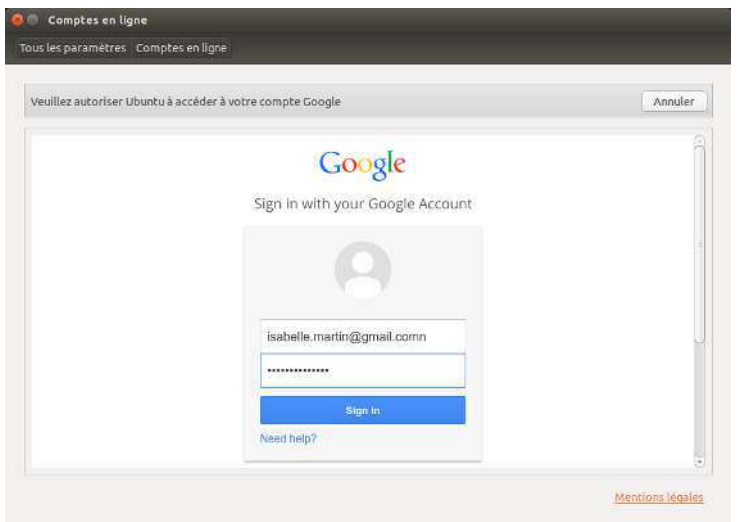

Lorsque vous avez autorisé Ubuntu à accéder à votre compte, vous voyez toutes les applications qui s'intègrent avec le compte, y compris Empathy. Toutes les applications ont un bouton I/O pour contrôler leur intégration avec le compte. Assurez-vous que le bouton I/O est réglé sur I pour Empathy. Il y a aussi un bouton Options pour la modification des informations utilisées par Empathy. Les informations affichées sont spécifiques à chaque application. Après l'ajout de vos comptes, vous pouvez maintenant utiliser Empathy pour discuter avec tous vos amis, directement depuis votre bureau Ubuntu!

# **Communiquer avec les contacts**

## Texte

Pour communiquer avec un contact, sélectionnez le contact dans la fenêtre principale d'Empathy et double-cliquez sur son nom. Empathy ouvre une nouvelle fenêtre dans laquelle vous pouvez saisir les messages Fig. 3.16 : Ajouter vos comptes de discussion existants pour une utilisation dans Empathy en utilisant le gestionnaire de comptes en ligne.

Fig. 3.17 : Vous devez saisir vos informations de compte et autoriser Ubuntu à utiliser votre compte.

vers votre contact et voir un enregistrement des messages précédemment échangé.

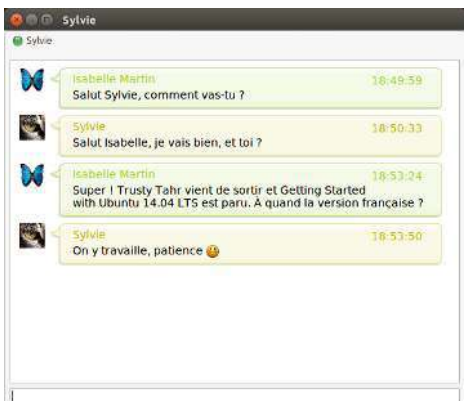

Fig. 3.18 : Bavarder avec des amis dans Empathy.

Pour envoyer un message à un contact, entrez votre message dans le champ de texte sous l'historique des conversations. Lorsque vous avez saisi votre message, appuyez sur la touche Entrée pour envoyer le message à votre contact. Si la personne avec laquelle vous discutez vous répond, une petite icône en forme de clavier apparaîtra à côté de son nom dans la fenêtre de discussion.

Si vous êtes en communication avec plus d'une personne, alors toutes les conversations seront affichées soit dans des onglets dans la fenêtre d'Empathy soit dans des fenêtres séparées, en fonction de l'option que vous avez choisie dans l'élément du menu Empathy » Préférences.

#### <span id="page-67-0"></span>**Appel audio et vidéo**

Vous pouvez utiliser Empathy pour discuter avec vos amis également en audio et en vidéo. Pour démarrer un appel audio ou vidéo, faites un clic droit sur le nom du contact, puis sélectionnez Appel audio ou Appel vidéo, comme le montre la figure 3.19. Ceci avertira la personne que vous essayez de joindre et il lui sera demandé si elle veut répondre à l'appel.

Si la personne que vous appelez accepte votre demande, vous obtiendrez la connexion et vous pourrez commencer à parler. Si la personne que vous appelez ne peut pas vous voir ou vous entendre, vous devez configurer votre webcam ou votre microphone ; voyez respectivement les sections [Son](#page-88-0) et Utilisation d'une webcam. Vous pouvez terminer l'appel en cliquant sur le bouton en forme de téléphone rouge dans la fenêtre de discussion.

## **Envoi et réception de fichiers**

## **Envoi d'un fichier**

Lorsque vous êtes en conversation avec un contact et voulez lui envoyer un fichier, faites un clic droit pour afficher la liste des contacts et y sélectionner le contact — comme sur la figure  $3.19$  — puis choisissez Envoyer fichier. Empathy devrait ouvrir la fenêtre « Sélectionner fichier ». Choisissez le fichier à envoyer, puis cliquez sur le bouton Envoyer. Une fenêtre « Transferts de fichiers » s'ouvrira, montrant le fichier et la progression du transfert. Dès que le transfert sera complet vous pourrez fermer la fenêtre « Transferts de fichiers ».

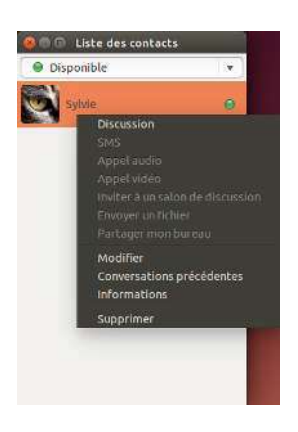

Fig. 3.19 : Un clic droit sur un contact affiche de nombreuses façons de communiquer.

#### Modification de votre état

Vous pouvez utiliser votre état pour montrer à vos contacts à quel point vous êtes occupé ou ce que vous faites. Vos contacts voient votre état à côté de votre nom lorsqu'ils discutent avec vous. Vous pouvez utiliser les états standards, qui sont :

- Disponible
- $\rightarrow$  Occupé(e)
- Absent(e)
- Invisible
- $\triangleright$  Hors ligne

Deux de ces statuts ont des fonctionnalités supplémentaires. Le statut Invisible vous permet de voir vos contacts qui sont en ligne, mais ne leur permet pas de voir que vous êtes en ligne. Le statut Hors ligne vous déconnecte complètement ; vous ne pourrez pas voir quels contacts sont connectés et eux ne vous verront pas non plus.

Ceux-ci peuvent être changés de deux manières. La première consiste à utiliser la liste déroulante qui se trouve au haut de la fenêtre principale d'Empathy.

Une liste déroulante identique vous permet de définir un état personnalisé en choisissant « Message personnalisé... » à proximité de l'icône qui correspond à votre état. Entrez le libellé de l'état que vous voulez voir s'afficher, et cliquez sur la coche verte.

La deuxième méthode consiste à cliquer sur l'Icône de messagerie, comme indiqué ci-dessus dans la figure 3.14. Depuis ce menu, vous verrez toutes les options présentées par Empathy, mais accessibles sans que vous ayez à ouvrir la fenêtre de l'application.

# Partage de bureau

Le partage de bureau est une fonctionnalité vraiment géniale disponible sous Ubuntu. Il peut servir à de nombreux desseins comme le dépannage, les réunions en ligne ou simplement pour montrer votre bureau sympa à votre ami(e). Il est très facile de faire fonctionner un partage de bureau entre deux machines Ubuntu.

Pour partager votre écran, vous devrez d'abord configurer le Partage de bureau. Ouvrez l'application Partage de bureau depuis le tableau de bord (voir Le tableau de bord). Ensuite, sélectionnez Autoriser d'autres utilisateurs à voir votre bureau ; si vous le voulez, vous pouvez décocher Autoriser d'autres utilisateurs à contrôler votre bureau.

Après avoir configuré Partage de bureau, ouvrez Empathy. Pour commencer à partager votre bureau, faites un clic droit sur le contact avec lequel vous voulez partager votre bureau et sélectionnez Partager mon hureau

Il est à noter que l'autre utilisateur pourra évidemment voir les données affichées sur votre écran. Veillez à garder cela à l'esprit si vous avez des documents ou fichiers à caractère privé ouverts sur votre bureau.

## Modification des réglages concernant les comptes

Si vous voulez ajouter d'autres comptes après le lancement initial d'Empathy, ouvrez le menu Empathy et sélectionnez Comptes. Empathy affichera alors la fenêtre du gestionnaire de Comptes en ligne.

## **Modification d'un compte**

Vous pouvez avoir besoin de modifier les détails d'un compte. Sélectionnez le compte que vous voulez modifier à gauche de la fenêtre de Comptes en ligne puis cliquez sur le bouton Options pour Empathy. Le gestionnaire de Comptes en ligne devrait afficher les informations courantes du compte. Après avoir effectué vos modifications, cliquez sur Terminer.

#### **Suppression d'un compte d'Empathy**

Pour arrêter l'affichage d'un compte dans Empathy, sélectionnez-le sur le côté gauche de la fenêtre du gestionnaire de Comptes en ligne. Cliquez ensuite sur le bouton I/O pour Empathy et réglez-le sur O.

## **Modification des contacts**

#### **Ajout d'un contact**

Pour ajouter un contact, ouvrez Empathy  $\rightarrow$  Contacts  $\rightarrow$  Ajouter des contacts... dans la barre de menus. Empathy ouvre la fenêtre « Nouveau Contact »

Dans la liste déroulante Comptes, choisissez le compte auquel vous souhaitez ajouter le contact. Lors de la création d'un contact, vous devez sélectionner le service qui correspond à celui que votre contact utilise.

Après avoir choisi le compte auquel vous souhaitez ajouter le contact, saisissez son in de connexion, son nom d'utilisateur, son pseudonyme ou son adresse électronique dans le champ de texte Identifiant. Ensuite, dans le champ de texte Alias, saisissez le nom que vous voulez voir dans votre liste de contacts. Cliquez sur Ajouter pour ajouter le contact à votre liste de contacts.

#### **Retirer un contact**

Faites un clic droit sur le contact que vous voulez supprimer puis choisissez Supprimer. Cela va ouvrir la fenêtre « Suppression du contact ». Cliquez sur le bouton Supprimer pour confirmer que vous souhaitez supprimer ce contact ou cliquez sur Annuler pour garder le contact.

### **Visionner et modifier des photos**

Le Gestionnaire de photos Shotwell est l'application par défaut pour gérer vos photos dans Ubuntu. Cette application vous permet de visionner, commenter, éditer et partager vos photos. Pour démarrer le gestionnaire de photos Shotwell, cliquez sur l'icône Ubuntu dans le coin supérieur gauche de votre écran, puis sélectionnez l'icône Gestionnaire de photos Shotwell. Si vous ne voyez pas le gestionnaire de photos Shotwell, tapez simplement Shotwell dans la zone de recherche du tableau de bord, et vous verrez bientôt apparaître l'application Gestionnaire de photos Shotwell.

## **Importation de photos**

Au premier démarrage du gestionnaire de photos Shotwell, la fenêtre « Bienvenue ! » vous accueille et vous explique comment importer des photos. Cliquez sur OK. Vous pouvez dès lors importer des photos en faisant glisser les photos dans la fenêtre du gestionnaire de photos Shotwell

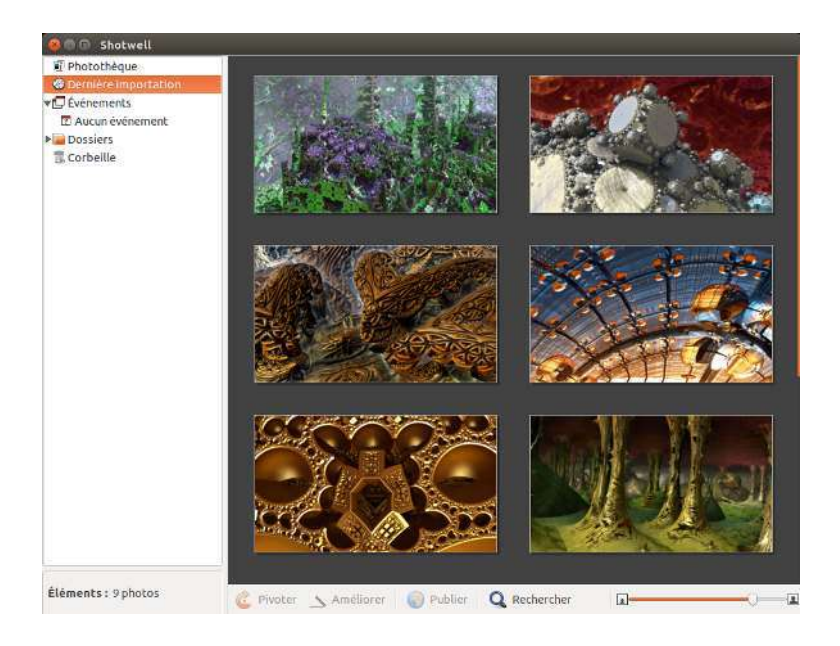

ou en connectant à l'ordinateur votre appareil photo ou un dispositif de stockage externe.

Depuis un appareil photo numérique Connectez votre appareil à l'ordinateur au moyen du câble de transmission des données et allumez-le. Si votre appareil est correctement détecté, vous verrez une nouvelle fenêtre vous proposant de choisir une action à faire. Sélectionnez gestionnaire de photos Shotwell dans la liste déroulante puis cliquez sur Valider. Votre appareil sera ajouté dans la liste du panneau latéral du gestionnaire de photos Shotwell. Sélectionnez cet appareil dans le panneau latéral. Vous verrez une prévisualisation du contenu stocké dans la mémoire de l'appareil photo. Vous pouvez sélectionner des photos individuellement en appuyant sur la touche Ctrl et en la maintenant enfoncée tout en cliquant successivement sur chacune des photos que vous voulez importer, et ensuite en cliquant sur Importer la sélection au bas de la fenêtre. Sinon, vous pouvez choisir d'importer toutes les photos d'un coup en cliquant sur Tout importer.

Depuis votre ordinateur Vous pouvez importer des photos dans le gestionnaire de photos Shotwell en glissant des photos depuis votre gestionnaire de fichiers dans la fenêtre du gestionnaire de photos Shotwell. Sinon, vous pouvez cliquer sur Fichier » Importer un dossier... puis sélectionner le dossier contenant les photos que vous voulez importer.

Depuis un disque dur externe, une clé  $\overline{UB}$  ou un  $\overline{CD}/\overline{DVD}$  Importer des photos depuis un stockage externe se fait d'une manière analogue à l'importation depuis un ordinateur. Votre dispositif de stockage externe devrait également apparaître sous l'intitulé Appareils photos dans le panneau latéral du gestionnaire de photos Shotwell.

# **Sélection de l'emplacement où le Gestionnaire de Photos Shotwell enregistre les photos**

Par défaut, la Photothèque du Gestionnaire de photos Shotwell est placée dans votre dossier Images. Lorsque vous importez des images dans Fig. 3.20 : Gérez votre collection de photos, retouchez vos photos tout en conservant l'original, et partagez vos souvenirs en ligne grâce au Gestionnaire de photos Shotwell.

la fenêtre d'« Importation », vous aurez le choix entre copier les fichiers dans votre Photothèque ou laisser les fichiers à leur place.

Si vos photos sont déjà stockées sur votre ordinateur, l'option Importer sur place est appropriée car les photos ne seront pas dupliquées. Si vous importez des photos depuis une source externe comme un disque dur portable, une clé USB ou un CD/DVD, vous devriez choisir Copier dans la photothèque, de sorte que les photos soient copiées dans votre ordinateur - sinon les photos n'apparaîtront plus lorsque vous aurez retiré la source externe

#### **Visionner des photos**

Sélectionnez Photothèque ou l'une des collections du panneau latéral pour visionner les photos de votre sélection. Utilisez le curseur de la barre inférieure pour ajuster la taille des vignettes. Pour voir une image en pleine fenêtre, double-cliquez sur une photo. Avec la vue en plein écran, vous pouvez parcourir la collection en utilisant les flèches avant et arrière, zoomer sur l'image au moyen du curseur, recadrer l'image en cliquant dessus et en la déplaçant, et sortir de la vue en plein écran en doublecliquant sur l'image.

Pour visionner la collection en plein écran, appuyez sur F11 ou choisissez Affichage » Plein écran. Vous pouvez parcourir la collection en utilisant la barre d'outils qui apparaît lorsque vous déplacez votre souris au bas de l'écran. Pour voir un diaporama de la collection, appuyez sur F5 ou choisissez Affichage » Diaporama. Appuyez sur la touche Échap pour sortir du mode Plein écran ou du Diaporama.

#### **Classement des photos**

Le gestionnaire de photos Shotwell facilite la recherche de photos grâce aux étiquettes. Vous pouvez attribuer autant d'étiquettes que vous voulez à une même photo. Pour attribuer des étiquettes aux photos, commencez par sélectionner des photos. Ensuite, faites un clic droit sur les photos et sélectionnez Ajouter des étiquettes. Saisissez les étiquettes souhaitées dans la zone de texte, en les séparant par des virgules. Lorsque vous ajoutez de nouvelles étiquettes, celles-ci apparaissent dans le panneau latéral sous l'intitulé Étiquettes.

#### Éditer des images

Il se pourrait que vous ayez envie de modifier certaines des photos que vous importez dans le gestionnaire de photos Shotwell, par exemple, enlever quelque chose se trouvant sur un bord, ajuster la couleur, réduire l'effet « yeux rouges » ou redresser l'image. Pour éditer une photo, double-cliquez sur la photo à modifier et cliquez sur l'un des boutons suivants:

## **Pivoter**

Cliquez sur Pivoter pour basculer l'image de 90° dans le sens des aiguilles d'une montre. À chaque nouveau clic sur ce bouton, l'image pivotera de 90° supplémentaires.

#### Rogner

Cliquez sur Rogner pour modifier le cadrage de la photo. L'image s'assombrit alors et une zone de sélection apparaît. Ajustez la zone de
sélection à la taille désirée en tirant sur un coin ou sur un côté. Si vous souhaitez appliquer un format ayant un ratio particulier, utilisez le menu déroulant permettant de sélectionner un ratio prédéfini ou de saisir un ratio personnalisé. Un bouton de pivotement est à disposition pour transformer le format paysage en portrait et vice versa. Quand votre sélection vous convient, cliquez sur Rogner pour appliquer les modifications ou Annuler pour les abandonner.

# Correction de l'effet « veux rouges »

Si vous avez pris une photo et que le sujet a les yeux rouges à cause du flash, vous pouvez corriger ce problème avec le Gestionnaire de Photos Shotwell.

Cliquez sur le bouton Yeux rouges. Un cercle apparaît.

Glissez ce cercle au-dessus d'un œil du sujet et ajustez la taille du cercle.

Lorsque le cercle est superposé à l'œil, cliquez sur Appliquer pour corriger la couleur. Vous devrez répéter l'opération pour chaque œil. Soyez prudent lorsque vous adaptez la taille du cercle. Un cercle trop grand qui couvre la peau peut provoquer une décoloration au moment d'appliquer la correction de l'effet « yeux rouges ».

# Ajuster

Cliquer sur Ajuster fera apparaître une fenêtre vous permettant de modifier un certain nombre de paramètres :

Niveau d'exposition Similaire à contraste

Exposition Degré de luminosité de l'image

Saturation Degré de coloration de l'image

Teinte Couleur d'ensemble

Température Définit si l'image est chaude (plus de jaune) ou froide (plus de bleu)

Ombres Degré d'obscurcissement des ombres

Pour modifier ces valeurs, faites glisser les curseurs jusqu'à ce que l'image vous convienne. Cliquez sur Valider pour appliquer les changements, Réinitialiser pour annuler les modifications et recommencer, ou Annuler pour abandonner les modifications.

# Rehaussement automatique de la qualité avec Améliorer

Cliquez sur Améliorer pour que le Gestionnaire de Photos Shotwell ajuste automatiquement la couleur, les niveaux, l'exposition, le contraste et la température pour rendre l'image plus plaisante.

# Remettre une image modifiée à son état d'origine

Lorsque vous éditez une photo dans le gestionnaire de photos Shotwell, l'original reste intact. Vous pouvez annuler les modifications et revenir à l'original en effectuant un clic droit sur la photo et sélectionnant Revenir à l'original. Cette option n'est disponible que pour les photos modifiées.

## Partage de vos photos

Vous pouvez aisément partager vos photos sur le Web grâce à la fonction de publication du gestionnaire de photos Shotwell. Choisissez les photos que vous voulez partager puis allez dans le menu supérieur et

cliquez sur Fichier » Publier. Une nouvelle fenêtre apparaîtra pour vous demander où se trouvent les photos à publier. Choisissez Facebook, Flickr ou Picasa Web Albums dans la liste déroulante en haut à droite. Certains services peuvent vous demander d'autoriser le gestionnaire de photos Shotwell pour qu'il puisse publier les photos. Suivez les indications dans la fenêtre, choisissez les options désirées et cliquez sur Publier pour envoyer vos images sur le Web.

## **Informations complémentaires**

Nous n'avons fait que survoler les fonctionnalités du gestionnaire de photos Shotwell. Pour obtenir une aide supplémentaire, choisissez Aide » Sommaire. Ceci va charger le manuel en ligne, où vous pourrez obtenir des indications plus détaillées sur l'utilisation concrète du gestionnaire de photos Shotwell.

# **Regarder des vidéos et des films**

Pour regarder des vidéos ou des DVD dans Ubuntu, vous pouvez utiliser l'application Vidéos. Pour démarrer Vidéos, cliquez sur le tableau de bord, puis recherchez « Vidéos » et sélectionnez l'icône. Cela ouvrira la fenêtre « Vidéos ».

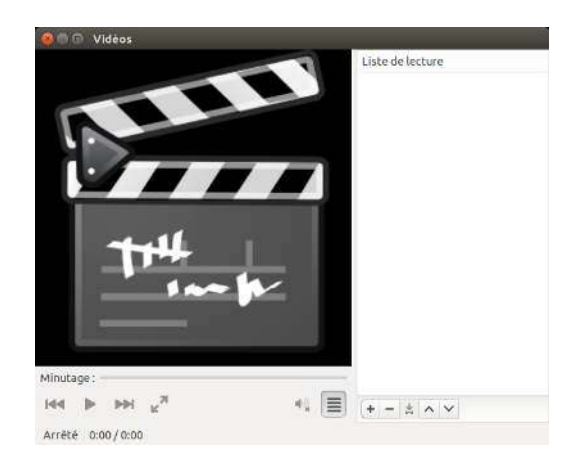

Fig. 3.21 : Vidéos (Totem) joue de la musique et des vidéos.

## **Codecs**

Regarder un DVD peut nécessiter qu'Ubuntu installe un codeurdécodeur (aussi connu sous le nom de « codec »). C'est un fragment de logiciel qui permet à l'ordinateur de comprendre le contenu du DVD et d'afficher la vidéo.

Notice légale : les lois sur les brevets et le copyright s'appliquent de diverses manières selon le pays dans lequel vous résidez. Veuillez consulter l'avis officiel si vous avez un doute à propos d'un brevet particulier ou de restrictions d'usage s'appliquant à un format de média que vous souhaiteriez utiliser dans votre pays.

Pour pouvoir jouer toutes les vidéos et DVD, vous aurez besoin d'installer certains codecs. Pour installer les codecs, ouvrez la Logithèque Ubuntu depuis le tableau de bord ou depuis le lanceur. Lorsque la fenêtre de la « Logithèque Ubuntu » s'ouvre, utilisez la zone de recherche située tout en haut à droite et recherchez ce qui suit :

- $\rightarrow$ ubuntu-restricted-extras
- ► libdvdread4
- ► libdvdnav4

Faites un double clic sur chacun, puis cliquez sur le bouton Installer. Cela peut provoquer l'ouverture de la fenêtre « S'authentifier ». Si c'est le cas, entrez votre mot de passe, puis cliquez sur le bouton S'authentifier pour démarrer le processus d'installation.

# **Lecture de vidéos à partir d'un fichier**

Ouvrez le menu Film, choisissez ensuite Ouvrir... Ceci ouvrira la fenêtre « Sélectionner les films ou les listes de lecture ». Recherchez le(s) fichier(s) que vous voulez lire et cliquez sur le bouton Ajouter. La lecture de la vidéo (des vidéos) pourra commencer.

## **Lecture d'un DVD**

Quand vous insérez un DVD dans l'ordinateur, Ubuntu ouvre la fenêtre « Un DVD vidéo a été inséré. Choisissez une application à lancer. ». Assurez-vous que Ouvrir lecteur vidéo est bien sélectionné dans la liste déroulante, puis cliquez sur Valider. La fenêtre du « Lecteur vidéo » s'ouvre et le film démarre.

Si la fenêtre du « Lecteur Vidéo » est déjà ouverte, ouvrez le menu Film, puis sélectionnez Lecture de disques... et le film commence.

# **Écoute audio et musique**

Ubuntu est livré avec le lecteur de musique Rhythmbox pour écouter votre musique, la radio en continu sur Internet et pour gérer des listes de lecture et des « podcasts » (baladodiffusion). Rhythmbox peut également vous aider à trouver et acheter de la musique, ainsi que gérer vos abonnements à vos flux RSS favoris.

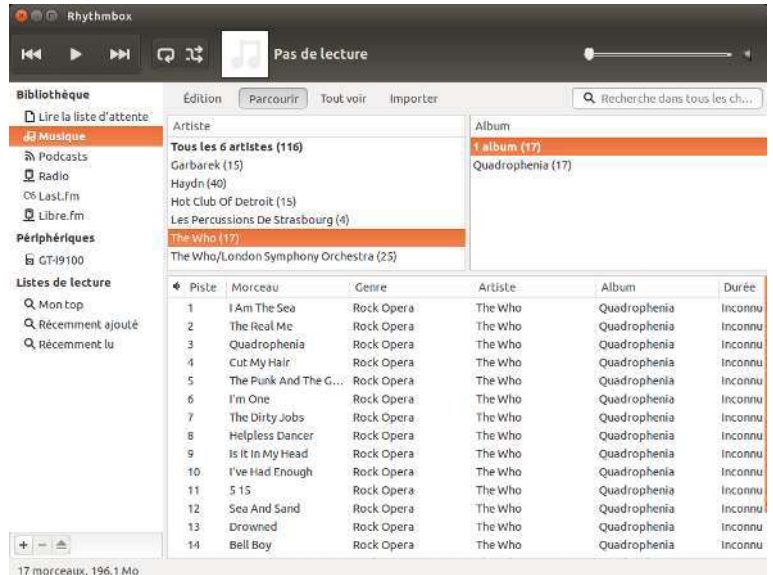

Fig. 3.22 : Lecteur de musique Rhythmbox

## **Démarrer Rhythmbox**

Il y a plusieurs façons de démarrer Rhythmbox :

- Ouvrez le tableau de bord, tapez Rhythmbox ou Musique et cliquez sur l'icône du lecteur de musique Rhythmbox.
- Ubuntu dispose d'un menu indicateur dans la zone de notification pour des applications et des périphériques dédiés à l'audio. Cet indicateur ressemble à un haut-parleur. Après que vous ayez ouvert Rhythmbox pour la première fois, un lanceur pour Rhythmbox ainsi que les contrôles de base pour la lecture et le contrôle du volume y seront placés.

Si vous fermez Rhythmbox en tapant Alt+F4 ou en cliquant sur le bouton rouge de fermeture  $(\circledast)$ , cette application disparaîtra de la vue mais continuera à fonctionner en arrière-plan. Vous pouvez toujours reprendre la main, à savoir piloter votre écoute ou rouvrir la fenêtre grâce à l'indicateur. Pour arrêter Rhythmbox complètement, tapez Ctrl+Q ou choisissez Musique » Quitter depuis la barre de menus.

# **Lire de la musique**

Pour lire de la musique, vous devez tout d'abord en importer dans votre bibliothèque. Choisissez Musique » Ajouter de la musique... ou tapez Ctrl+0 sur votre clavier pour importer un dossier contenant des fichiers audio. Vous pouvez utiliser la liste déroulante pour sélectionner l'emplacement de votre musique ou cliquer sur l'option Autre... pour trouver un autre dossier.

La barre d'outils de Rhythmbox contient la plupart des contrôles dont vous aurez besoin pour parcourir et lire votre musique. Si vous voulez écouter un morceau, double-cliquez sur une piste ou cliquez dessus et appuyez sur le bouton Lecture dans la barre d'outils (vous pouvez aussi choisir Contrôle » Lire depuis la barre de menus ou taper Ctrl+Espace). Pendant l'écoute d'un morceau, le bouton Lecture se transforme en bouton Pause. Utilisez ce bouton, Contrôle » Lire ou Ctrl+Espace pour alterner entre lecture de la piste et pause. Les boutons Suivant et Précédent sont situés à côté du bouton Lecture/Pause. Vous pouvez cliquer sur ces boutons pour lire le morceau suivant ou précédent de votre bibliothèque ou liste de lecture.

Rhythmbox dispose également de commandes de bascule en mode répétition (Répétition, Contrôle » En boucle ou Ctrl+R) ou en mode aléatoire (Aléatoire, Contrôle » Aléatoire ou Ctrl+U).

# **Lecture de CD audio**

Pour lire votre  $CD$ , insérez-le dans votre lecteur  $CD$ . Il apparaîtra automatiquement dans Rhythmbox, dans le panneau latéral, au-dessous de votre bibliothèque musicale. Vous pouvez cliquer sur le  $CD$  (appelé  $CD$ audio, ou sur le nom de l'album) et double cliquer sur une des pistes qu'il contient pour lire les pistes du CD.

# **Importation (Extraction) de CD audio**

Commencez par insérer un CD. Rhythmbox le détectera automatiquement et l'ajoutera dans le menu latéral. Si votre connexion Internet est active, Rhythmbox essaiera de trouver les détails de l'album via le Web. Cliquez sur le  $CD$ . Désélectionnez toute piste que vous ne désirez pas importer. Appuyez sur le bouton Extraire, situé au coin supérieur gauche du panneau de droite, et l'importation de votre  $CD$  débutera. Chacune des pistes importées apparaîtra dans votre bibliothèque musicale aussitôt son chargement terminé.

# Écoute audio en continu

Rhythmbox est pré-configuré pour vous permettre une écoute de flux audio provenant de diverses sources. Il y a par exemple des stations diffusées sur Internet (radio dans le panneau latéral), Last.fm et Libre.fm. Pour écouter une station radio sur Internet, cliquez sur l'icône Radio dans le panneau latéral et vous obtiendrez une liste de stations pré-configurées. Le panneau central vous permet de les filtrer par genre. Pour ajouter une nouvelle station radio, choisissez Ajouter et entrez l'URL de la station.

## Connecter des lecteurs audio numériques

Rhythmbox peut se connecter à de nombreux lecteurs populaires de médias numériques. Les lecteurs connectés apparaîtront dans la liste des périphériques. Les fonctionnalités dépendront du lecteur (et souvent de sa popularité), mais des tâches usuelles comme le transfert de morceaux de musique et de listes de lecture devraient normalement être pris en charge. Si votre appareil n'est pas affiché dans la Liste des périphériques, essayez de le rechercher en cliquant sur Musique » Vérifier la présence de nouveaux périphériques.

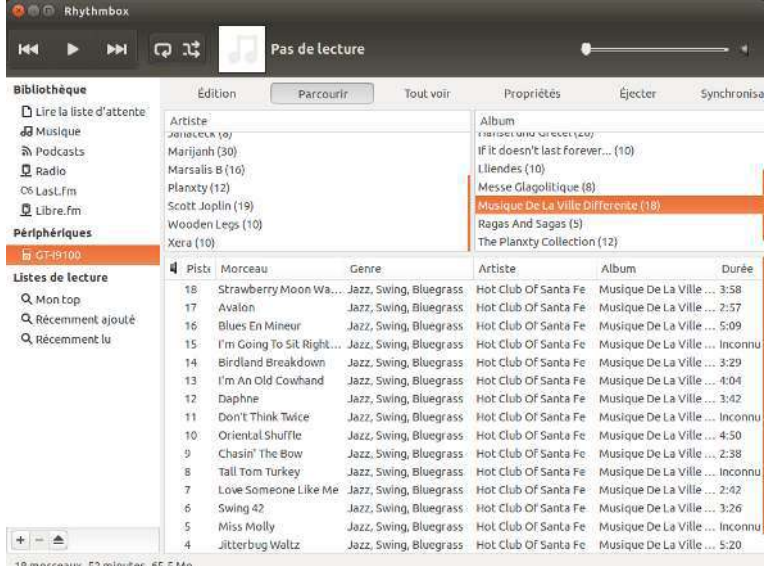

# Écouter de la musique partagée

Si vous vous trouvez sur le même réseau que d'autres utilisateurs de Rhythmbox (ou de la plupart des autres logiciels de lecture de musique), vous pouvez partager votre musique ou écouter la leur. Pour ce faire, choisissez Musique » Se connecter à un partage DAAP... Ensuite, entrez l'adresse IP, le numéro du port, puis cliquez sur Ajouter. Choisir une bibliothèque partagée vous permettra de parcourir et d'écouter des morceaux de musique en provenance d'autres ordinateurs.

#### Gérer les podcasts

Rhythmbox peut gérer vos podcasts favoris. Cliquez sur Podcasts dans le panneau latéral pour voir les podcasts que vous avez ajoutés. La barre d'outils affichera les options additionnelles Parcourir, Afficher tout, Ajouter et Mettre à jour. Choisissez Ajouter dans la barre d'outils et introduisez les Les stations audio en flux continu sont des « stations radio » qui diffusent sur Internet. Certaines d'entre elles sont de vraies stations radio qui sont en plus diffusées sur Internet d'autres ne sont diffusées que sur Internet.

Vous pourrez trouver un choix de stations radio sur http://doc.ubuntu-fr.org/radio ou rechercher « stations radio Internet » au moyen de votre navigateur.

Fig. 3.23 : Rhythmbox connecté à un périphérique Android

DAAP est un protocole d'accès audio numérique (en anglais « Digital Audio Access Protocol »). méthode concue par Apple pour permettre à des logiciels de partager des médias au travers d'un réseau.

URL des podcasts à conserver dans Rhythmbox. Les podcasts seront téléchargés automatiquement à intervalles réguliers. Vous pourrez également mettre à jour les flux manuellement. Choisissez un épisode et cliquez sur Lire. Vous pouvez également supprimer des épisodes.

# **Mix de soirée**

Rhythmbox est livré avec un mode Mix de soirée. Pour entrer dans ce mode, appuyez sur la touche F11 de votre clavier ou utilisez la barre du menu global (Affichage  $\blacktriangleright$  Mix de soirée); pour en sortir, appuyez à nouveau sur F11. Rhythmbox dispose aussi d'une barre de navigation qui est activée par défaut (cette zone se trouve dans la moitié supérieure droite de la fenêtre du programme). Elle vous permet de rechercher de la musique par artiste ou par album.

#### **Préférences Rhythmbox**

La configuration par défaut de Rhythmbox ne vous convient pas forcément. Choisissez Édition  $\rightarrow$  Préférences pour modifier les paramètres de l'application. L'outil des préférences vous propose quatre onglets pour autant de sujets distincts : général, lecture, musique et podcasts.

- Général vous permet de choisir comment vous voulez que Rhythmbox affiche les informations sur les artistes et les pistes. Vous pouvez également ajuster les colonnes visibles dans votre bibliothèque et choisir comment seront affichées les icônes dans la barre d'outils.
- Lecture des options vous permettent d'activer un « fondu enchaîné » entre les morceaux et d'en régler la durée.
- Musique vous permet de choisir l'endroit où vos fichiers musicaux seront placés et la structure de la bibliothèque pour les nouveaux morceaux ajoutés dans Rhythmbox. Vous pouvez également choisir quel sera votre format audio préféré.
- Podcasts vous permet de choisir l'endroit où les podcasts sont stockés dans votre ordinateur, et aussi de déterminer la fréquence de vérification de la présence de nouveaux épisodes.

#### **Greffons**

Rhythmbox prend en charge une large palette de greffons, qui augmentent ses possibilités. Beaucoup de greffons apportent une lecture audio de base, et vous aurez à cocher quelques options de plus, par exemple pour accéder à Magnatune Store. Pour voir ou modifier la liste des greffons activés, utilisez la barre du menu global (Édition » Greffons).

#### **Gestion de la musique**

Rhythmbox permet de créer des listes de lecture. Les listes de lecture sont soit des listes statiques de morceaux à lire dans un certain ordre, soit des listes intelligentes créées à partir de critères de filtre. Les listes de lecture contiennent des références aux morceaux de votre bibliothèque. Elles ne contiennent pas les morceaux eux-mêmes mais seulement leurs références. Ainsi, si vous enlevez un morceau de votre liste de lecture, (clic droit sur le morceau » Enlever de la liste de lecture), le morceau sera conservé dans votre bibliothèque et sur votre disque dur.

Pour créer une liste de lecture, choisissez Musique » Liste de lecture » Nouvelle liste de lecture, tapez Ctrl+N ou faites un clic droit dans la zone vide au bas du panneau latéral et choisissez Nouvelle liste de lecture.

Celle-ci apparaîtra dans le panneau latéral sous l'intitulé « Nouvelle liste de lecture ». Faites un clic droit dessus et sélectionnez Renommer pour lui donner le titre que vous aurez choisi. Faites glisser des morceaux depuis votre bibliothèque vers la nouvelle liste de lecture du panneau latéral ou faites un clic droit sur les morceaux, choisissez Ajouter à la liste de lecture et sélectionnez la liste de lecture.

Des Listes de lecture intelligentes peuvent être créées de la même manière. Choisissez Musique > Nouvelle liste de lecture intelligente ou faites un clic droit dans la zone vide au bas du panneau latéral et choisissez Nouvelle liste de lecture intelligente. Définissez vos critères de filtre. Vous pouvez ajouter plus d'une règle de filtre, puis enregistrer et donner un nom à la liste. Vous pouvez modifier n'importe quelle liste de lecture (y compris les listes prédéfinies) en faisant un clic droit sur son nom et en choisissant Modifier.

Rhythmbox permet de noter les morceaux. Faites un clic droit sur un morceau de votre bibliothèque > Propriétés > Détails et cliquez sur le nombre d'étoiles. Pour retirer les étoiles, il suffit d'en choisir zéro. D'autres informations sur les morceaux comme le titre, l'artiste ou l'album peuvent être modifiées. Faites un clic droit sur un morceau de votre bibliothèque - Propriétés - Basique.

Pour retirer un morceau, faites un clic droit » Enlever. Pour le supprimer complètement de votre disque dur, faites un clic droit » Mettre à la corbeille. Si par hasard vous voulez déplacer un morceau (ou un groupe de morceaux), mettez-le en surbrillance dans votre bibliothèque et faites-le glisser vers un répertoire ou vers votre bureau. Cela aura pour effet de déposer une copie de ce(s) fichier(s) audio à l'endroit choisi.

# **Codecs audio**

La variété des types de fichiers audio (MP3, WAV, AAC, OGG, etc.) exige le recours à des outils uniques pour leur décodage et leur écoute. Ces outils sont appelés codecs. Rhythmbox essaie de détecter tout codec manquant sur votre système, afin de permettre l'écoute de tout fichier audio présent sur votre système. Si un codec est absent, Rhythmbox tente automatiquement de le trouver en ligne et vous guide pendant son installation.

#### Aide à propos de Rhythmbox

Rhythmbox est utilisé par de nombreuses personnes dans le monde. Il existe de multiples ressources d'aide disponibles dans beaucoup de langues.

- Aide > Sommaire ou F1 pour l'aide principale.
- Aide > Recevoir de l'aide en ligne pour poser des questions et signaler des anomalies.
- Le site Web de Rhythmbox sur http://www.rhythmbox.org/.
- La section Lecture et configuration multimédia du forum Ubuntu : http://forum.ubuntu-fr.org/viewforum.php?id=17.

# Gravure de CD et de DVD

Pour créer un CD ou un DVD, ouvrez le tableau de bord, recherchez Gravure de disque Brasero puis lancez Brasero. Chacune des options de gravure disponibles dans Brasero est détaillée ci-dessous.

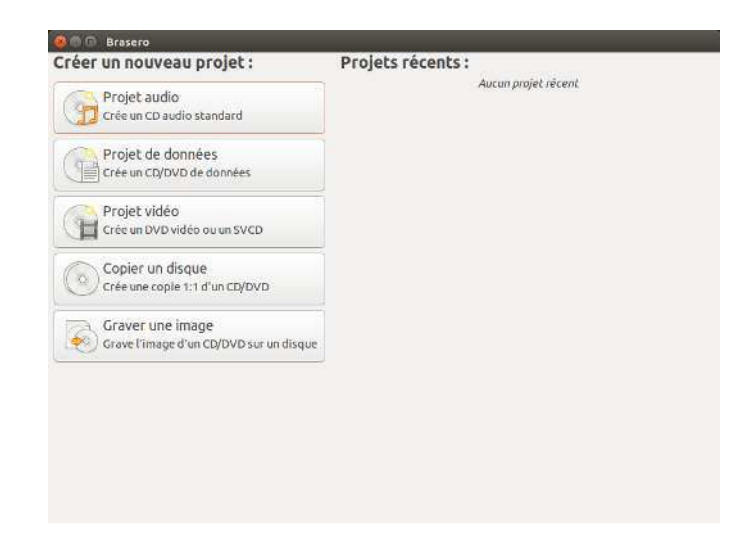

#### Fig. 3.24 : Brasero grave des DVD et CD de musique, de vidéo et de données.

#### **Prise en main**

Avant d'être à même d'utiliser Brasero, il vous faut Créer un nouveau projet. Trois types de projets de média sont à disposition : Projet audio, Projet de données et Projet vidéo. Deux projets utilitaires sont aussi disponibles : Copier un disque et Graver une Image. Choisissez selon le beoin. À ce jour, Brasero ne prend pas en charge le

Les options suivantes s'appliquent à tous les projets sauf Copier un Blu-Ray. disque et Graver une image.

### **Ajout de fichiers à un projet**

Pour ajouter des fichiers à la liste, cliquez sur le bouton +. Ce bouton ouvrira la fenêtre de « Sélection des fichiers ». Parcourez les répertoires jusqu'au fichier que vous souhaitez ajouter, cliquez sur le fichier voulu, et ensuite cliquez sur le bouton Ajouter. Répétez l'opération pour chaque fichier jusqu'à ce qu'ils soient tous ajoutés.

#### **Supprimer des fichiers**

Si vous voulez enlever un fichier du projet, cliquez sur le nom du fichier dans la liste et ensuite sur le bouton -. Pour retirer d'un coup tous les fichiers de la liste, cliquez sur le bouton en forme de balai.

#### **Enregistrer un projet**

Pour enregistrer un projet non terminé, choisissez Projet • Enregistrer. La fenêtre « Enregistrer le projet actuel » s'ouvre. Choisissez l'endroit où vous voulez enregistrer le projet. Puis, dans la zone de texte intitulée Nom :, saisissez le nom du projet. Enfin, cliquez sur le bouton Enregistrer et votre projet non terminé sera enregistré. Quand vous enregistrez un projet, vous n'enregistrez que les paramètres du projet; vous n'avez encore rien gravé sur le disque.

# **Gravure du disque**

Lorsque vous cliquez sur le bouton Graver..., la fenêtre « Propriétés de... » apparaît.

Vous pouvez définir la vitesse de gravure dans la liste déroulante Vitesse de gravure. Le meilleur choix est de retenir la vitesse maximum.

Pour graver votre projet directement sur le disque, cochez l'option Graver l'image directement sans l'enregistrer sur le disque dur. Avec cette coche, aucun fichier image n'est créé et aucun fichier n'est enregistré sur votre disque dur. Toutes les données sont enregistrées sur le CD ou pvp vierge. Veuillez noter que Brasero ne grave les informations que sur des CD et DVD standards; à ce jour, Brasero ne peut pas graver sur un DVD Blu-Ray.

L'option Simuler avant de graver est utile lorsque vous rencontrez des problèmes pour graver des disques. Choisir cette option vous permet de simuler le processus de gravure du disque sans réellement écrire de données sur un disque — un processus qui entraîne un gaspillage si votre ordinateur n'arrive pas à enregistrer correctement les données. Si la simulation réussit, Brasero effectue une pause de dix secondes avant de procéder à la gravure réelle du disque. Pendant ces dix secondes, vous avez la possibilité d'annuler le processus de gravure.

# **Effacer un disque**

Certains CD et DVD portent l'indication RW. RW signifie simplement que le disque est réinscriptible (Re-Writable), c'est-à-dire que les données actuelles sur le disque peuvent être complètement effacées et de nouvelles données peuvent être écrites sur le disque. Pour effacer un disque, ouvrez le menu Outils et choisissez Effacer... La fenêtre « Effacement du disque » s'ouvrira. Dans la liste déroulante Choisissez un disque, vous pourrez sélectionner celui que vous voulez effacer.

Vous pouvez cocher la case Effacement rapide si vous voulez écourter le temps d'effacement. Toutefois cette option n'efface pas totalement les fichiers; si vous avez des données sensibles sur le disque, il est préférable de ne pas cocher la case Effacement rapide.

Une fois le disque effacé (vidé), vous verrez le message Le disque a été effacé avec succès. Cliquez sur le bouton Fermer pour terminer.

#### **Projet audio**

Si vous enregistrez votre propre musique, alors peut-être aimeriezvous transférer cette musique sur un CD audio, pour que vos amis ou votre famille puissent l'écouter. Vous pouvez créer un projet audio en choisissant Projet » Nouveau projet » Nouveau projet audio.

Lors de la gravure d'un  $CD$  de musique, il est important de se souvenir que les  $CD$  de musique commerciaux comportent généralement un intervalle de deux secondes entre les morceaux. Pour vous assurer que votre musique a le même genre d'intervalle entre les morceaux, cliquez sur le fichier et insérez l'intervalle en cliquant sur le bouton pause.

Vous pouvez couper les fichiers en morceaux en cliquant sur le bouton Couteau. Ceci ouvre une fenêtre « Division de la piste ». La liste déroulante Méthode vous présente quatre options, chacune vous offrant une méthode différente pour diviser la piste. Une fois la piste divisée, cliquez sur Valider.

Dans la liste déroulante au bas de la fenêtre principale de « Brasero », assurez-vous que vous avez choisi le disque où vous voulez graver les fichiers. Ensuite, cliquez sur le bouton Graver.

## **Projet de données**

Si vous voulez faire une sauvegarde de vos documents ou de vos photos, il est préférable de créer un projet de données. Vous pouvez le faire en cliquant sur Projet » Nouveau projet » Nouveau projet de données.

Si vous souhaitez ajouter un dossier, cliquez sur l'image Dossier, puis saisissez le nom du dossier.

Dans la liste déroulante au bas de la fenêtre principale de « Brasero », assurez-vous que vous avez choisi le disque où vous voulez graver les fichiers. Ensuite, cliquez sur le bouton Graver.

## **Projet vidéo**

Si vous voulez graver un DVD avec vos vidéos de famille, il est préférable de créer un projet vidéo.

Vous pouvez le faire en cliquant sur Projet » Nouveau projet » Nouveau projet vidéo.

Dans la liste déroulante au bas de la fenêtre principale de « Brasero », assurez-vous que vous avez choisi le disque où vous voulez graver les fichiers. Ensuite, cliquez sur le bouton Graver.

#### **Copier un disque**

Vous pouvez copier un disque en sélectionnant Projet » Nouveau projet • Copier un disque... Ceci ouvre la fenêtre « Copie de CD et de DVD ».

Si vous avez deux lecteurs de CD/DVD, vous pouvez copier un disque d'un lecteur vers l'autre, l'original étant dans un lecteur et le disque vierge recevant la copie dans l'autre lecteur. Si vous n'avez qu'un lecteur, vous aurez besoin de créer une image disque, puis de la graver sur un disque. Dans la liste déroulante Choisissez le disque à copier, indiquez le disque à copier. Dans la liste déroulante Choisissez un disque à graver, sélectionnez, soit Fichier image, soit le disque que vous voulez graver.

# **Fichier image**

Vous pouvez également créer un fichier image de vos données. Une image est une représentation sous forme d'un fichier unique du contenu du disque. Le fichier a en général une extension . iso ou . img. Un fichier image est comparable à un ensemble de fichiers compressés. Changez l'emplacement de destination de l'image en cliquant sur Graver.... Cela affiche la fenêtre « Emplacement du fichier image ». Vous pouvez modifier le nom du fichier dans le champ de texte Nom :.

Le répertoire par défaut pour l'enregistrement est votre dossier personnel, vous pouvez modifier cette destination en cliquant sur le bouton + à côté du champ Parcourir d'autres dossiers. Lorsque vous avez choisi l'emplacement où vous voulez enregistrer la photo ou l'image, cliquez sur Fermer.

De retour dans la fenêtre « Copie de CD et de DVD », cliquez sur Créer une image. Brasero ouvrira la fenêtre « Création de l'image » et montrera la progression de la tâche. Une fois le processus terminé, cliquez sur Fermer.

# **Graver une image**

Pour graver une image, ouvrez le menu Projet » Nouveau projet » Graver une image. Brasero ouvrira la fenêtre « Options de gravure d'une image ». Cliquez sur la liste déroulante Cliquez ici pour sélectionner une image disque et la fenêtre « Sélection d'une image disque » apparaîtra. Parcourez vos dossiers à la recherche de l'image que vous voulez graver. cliquez dessus puis cliquez sur Ouvrir.

Dans le menu déroulant Choisissez un disque à graver, cliquez sur la

désignation du disque que vous voulez graver, puis cliquez sur Créer une image.

# Travailler avec documents, feuilles de calcul et présentations

La suite LibreOffice est la suite bureautique par défaut lorsque vous travaillez avec des documents texte, des feuilles de calcul et des présentations de diapositives.

# **Travailler avec des documents**

Si vous avez besoin de travailler avec des documents, vous pouvez utiliser le traitement de texte de LibreOffice. Writer dispose de toutes les fonctionnalités que vous pouvez attendre d'un traitement de texte et d'un outil de publication bureautique moderne et complet y compris un créateur intégré de PDF ainsi que la possibilité d'enregistrer des documents sous les formats courants depuis les fichiers .doc jusqu'aux fichiers .txt. Il est assez simple pour un mémo rapide, mais suffisamment puissant pour créer des livres complets avec contenu, diagrammes, index et plus. Vous pouvez vous concentrer librement sur votre message, pendant que Writer l'embellit. Pour lancer le traitement de texte, ouvrez le tableau de bord. recherchez LibreOffice Writer et sélectionnez LibreOffice Writer.

# Travailler avec des feuilles de calcul

Si vous avez besoin de travailler avec des feuilles de calcul, vous pouvez utiliser le tableur de LibreOffice (Calc). Calc est le tableur dont vous avez toujours eu besoin. Les débutants le trouvent intuitif et facile à utiliser. Les explorateurs de données professionnels et les utilisateurs de calculs intensifs apprécieront l'éventail complet de fonctions avancées. Pour démarrer le tableur, cliquez sur l'icône du Tableau de bord, tapez LibreOffice Calc et sélectionnez LibreOffice Calc.

## Travailler avec des présentations

Si vous avez besoin de travailler avec des diapositives pour une présentation, vous pouvez utiliser LibreOffice Impress. Impress est un outil extraordinaire pour créer des présentations multimédia efficaces. Vos présentations peuvent être enrichies d'images 2D et 3D, d'effets spéciaux et de styles de transition, d'animations et de dessins faisant forte impression. Pour lancer l'application de présentation, ouvrez le tableau de bord et cherchez LibreOffice Impress. Sélectionnez ensuite LibreOffice Impress.

## Obtenir plus d'aide

Chacune de ces applications est fournie avec un jeu complet d'écrans d'aide. Si vous cherchez plus d'aide avec ces applications, appuyez sur la touche F1 après avoir démarré l'application.

Le traitement de texte de LibreOffice est connu sous le nom de LibreOffice Writer. Le tableur de LibreOffice est connu sous le nom de Calc et le logiciel de présentation de LibreOffice est connu sous le nom d'Impress.

# **4 Matériel**

# **Utilisation de vos périphériques**

Ubuntu prend en charge un large éventail de matériels dont la liste s'accroît à chaque nouvelle version.

# **Identification du matériel**

Il existe plusieurs façons d'identifier votre matériel dans Ubuntu. Le plus simple est d'installer une application appelée Sysinfo à partir de la Logithèque Ubuntu.

Pour commencer, ouvrez la « Logithèque Ubuntu », utilisez ensuite la boîte de recherche en haut à droite pour rechercher sysinfo. Sélectionnez l'application, cliquez sur Installer. Saisissez votre mot de passe lorsqu'il vous est demandé, pour installer l'application.

Pour lancer l'application, recherchez Sysinfo dans la barre de recherche du tableau de bord. Cliquez sur le programme une fois que vous le trouverez. Le programme Sysinfo va ouvrir une fenêtre qui affiche des informations sur le matériel de votre système.

# **Affichages**

## **Pilotes de matériel**

Un pilote est un logiciel qui indique à votre ordinateur comment communiquer avec un composant matériel. Chaque composant d'un ordinateur nécessite un pilote pour fonctionner, que ce soit l'imprimante, le lecteur DVD, le disque dur ou la carte graphique.

La majorité des cartes graphiques sont fabriquées par trois sociétés votre carte graphique est le composant de mondialement connues : Intel, AMD/ATI et NVIDIA Corp. Vous pouvez trouver le fabricant de votre carte vidéo en vous reportant au manuel de votre ordinateur, en regardant les spécifications de votre ordinateur sur Internet ou en utilisant la commande *lspci* dans un terminal. La Logithèque Ubuntu héberge un certain nombre d'applications qui peuvent vous donner des informations détaillées sur votre système. SysInfo est un de ces programmes que vous pouvez utiliser pour obtenir des informations pertinentes sur les périphériques de votre système. Ubuntu prend en charge les périphériques graphiques fabriqués par les entreprises mentionnées plus haut ainsi que de nombreux autres, dès l'installation. Cela signifie que vous n'avez pas à rechercher et installer de pilote par vous-même, Ubuntu s'occupe de tout.

Pour rester dans la ligne de la philosophie d'Ubuntu, les pilotes utilisés par défaut pour faire fonctionner les périphériques graphiques sont open source. Ceci signifie que les pilotes peuvent être modifiés par les développeurs d'Ubuntu et leurs problèmes peuvent être résolus. Cependant, dans certains cas, un pilote propriétaire (pilote restreint) fourni par le fabricant peut procurer de meilleures performances ou des fonctionnalités qui ne sont pas présentes dans le pilote open source. Dans d'autres cas, il se peut que votre périphérique particulier ne soit pas encore pris en charge par un pilote open source. Dans ce cas, vous devrez installer le pilote fourni par le fabricant.

votre ordinateur qui gère l'affichage sur l'écran. Que ce soit pour regarder des vidéos sur YouTube, regarder des DVD ou simplement pour profiter d'effets de transition fluides quand vous maximisez/minimisez vos fenêtres, votre périphérique graphique effectue un travail ardu en arrière-plan.

Pour des raisons à la fois philosophiques et pratiques, Ubuntu n'installe pas de pilote restreint par défaut mais permet à l'utilisateur de faire un choix éclairé. Souvenez-vous que les pilotes restreints, contrairement aux pilotes open source pour votre périphérique, ne sont pas pris en charge par Ubuntu. Les problèmes causés par ces pilotes ne seront résolus que quand le fabricant voudra s'en occuper. Pour savoir si des pilotes restreints sont disponibles pour votre système, allez dans Paramètres système... puis ouvrez Logiciels & Mises à jour et allez dans l'onglet Pilotes additionnels. Si un pilote est fourni par le fabricant de votre périphérique particulier, il apparaîtra dans la liste. Vous pouvez alors simplement cliquer sur Activer pour activer le pilote. Ce processus nécessite une connexion Internet et il vous demandera votre mot de passe. Une fois l'installation terminée, vous devrez redémarrer votre ordinateur pour finir d'activer le pilote.

Les développeurs d'Ubuntu préfèrent les pilotes open source parce Autre ressource utile, la documentation qu'ils permettent d'identifier tous les problèmes et de les régler en s'appuyant sur les connaissances de la communauté. Le développement d'Ubuntu est extrêmement rapide et il est très probable que votre appareil sera pris en charge par des pilotes open source. Vous pouvez utiliser le DVD Ubuntu Live pour vérifier la compatibilité de votre appareil avec Ubuntu avant de l'installer, ou bien poser une question en ligne, sur les forums d'Ubuntu, ou sur http://www.askubuntu.com, à propos de votre appareil spécifique.

#### **Paramétrage de la résolution de votre écran**

L'une des tâches les plus courantes liées à l'affichage est de définir la résolution d'écran optimale pour votre écran de bureau ou portable.

Ubuntu identifie de lui-même la résolution native de votre écran et la Les dispositifs d'affichage sont composés de règle pour vous. Cependant, en raison de la grande variété d'appareils disponibles, il se peut qu'Ubuntu n'identifie pas correctement votre résolution.

Pour régler ou vérifier votre résolution d'écran, allez dans Paramètres système... • Affichage. La fenêtre « Affichage » détecte automatiquement le type d'affichage et vous donne le nom du moniteur et sa taille en pouces. La résolution d'écran et le taux de rafraîchissement sont réglés aux valeurs recommandées par Ubuntu. Si les paramètres recommandés ne vous conviennent pas, vous pouvez les modifier en choisissant la résolution de votre choix dans le menu déroulant. Ubuntu 14.04 inclut maintenant des paramètres « HiDPI » dans le module Affichage des paramètres système. Vous pouvez désormais ajuster la taille des menus et barres de titre qui convient à vos besoins.

#### **Ajout d'un écran supplémentaire**

Il peut vous arriver de vouloir associer plus d'un appareil d'affichage à votre ordinateur, ou d'ajouter un moniteur à votre ordinateur portable. C'est une opération assez simple. Qu'il s'agisse d'un moniteur supplémentaire, d'un écran LCD ou d'un projecteur, Ubuntu s'occupe de tout. Ubuntu prend en charge l'addition de multiples systèmes d'affichage par défaut, et c'est aussi simple que du plug and play (on branche et ça marche).

Ubuntu reconnaît par défaut presque tous les modèles de moniteurs, téléviseurs et projecteurs les plus récents. Il arrive parfois que votre système d'affichage additionnel ne soit pas détecté lorsque vous le connectez à votre machine. Pour résoudre le problème, allez au menu Paramètres système... Affichage. Cela permettra de détecter les moniteurs connecofficielle en ligne [\(http://doc.ubuntu-fr.org/](http://doc.ubuntu-fr.org/)), avec son chapitre « Matériels et pilotes » qui procure des informations détaillées sur divers pilotes graphiques et problèmes connus. La même documentation peut être trouvée en cherchant **Aide** dans la barre de recherche du tableau de bord ou en appuyant sur la touche F1 de votre clavier.

milliers de pixels minuscules. Chaque pixel affiche une couleur différente et, lorsqu'ils sont combinés, ils forment l'image que vous voyez. La résolution d'écran native est la mesure du nombre réel de pixels de votre affichage.

tés à votre machine. Vous pouvez également accéder à cette possibilité dans le menu du panneau supérieur en haut à droite. Vous pouvez aussi rechercher les affichages dans la barre de recherche du tableau de bord.

Maintenant, vous pouvez activer deux modes pour vos écrans. Une option consiste à répartir votre bureau sur deux moniteurs ou plus. Ceci est particulièrement utile si vous travaillez sur plusieurs projets et que vous avez besoin de garder un œil sur chacun d'eux en même temps. Vous pouvez configurer l'écran pour qu'il soit de n'importe quel côté de l'écran principal c.-à-d. à droite, à gauche ou au dessus (particulièrement agréable si vous travaillez sur un écran large, par exemple un grand écran ou un téléviseur connecté à votre ordinateur portable 12-13 pouces), il suffit de déplacer l'écran dans les paramètres d'affichage vers le côté de votre choix.

La seconde possibilité est de reproduire l'affichage de votre ordinateur sur chacun des systèmes d'affichage. C'est utile quand vous utilisez un ordinateur portable pour envoyer son affichage vers un grand écran, par exemple un projecteur. Pour activer cette option, il vous suffit de cocher la case Même image sur tous les écrans puis de cliquer sur Appliquer pour enregistrer ces paramètres. Vous verrez apparaître une fenêtre popup de notification qui vous demandera si vous désirez conserver les paramètres actuels ou bien revenir aux précédents. Cliquez pour conserver les paramètres actuels. À partir d'Ubuntu 12.04, vous pouvez aussi choisir si vous souhaitez voir le lanceur d'Unity sur tous les systèmes d'affichage ou seulement sur l'affichage primaire. Ubuntu 14.04 LTS a hérité d'une meilleure prise en charge du mode multi-écran pour les résolutions plus élevées introduites dans Ubuntu 13.04.

# **Connexion et utilisation de l'imprimante**

Ubuntu prend en charge la plupart des imprimantes récentes. Vous pouvez ajouter, supprimer et modifier les propriétés de l'imprimante en accédant à Paramètres système... » Imprimantes. Vous pouvez également rechercher Imprimantes dans la barre de recherche du tableau de bord. Ouvrir Imprimantes affichera la fenêtre « Imprimantes - localhost ».

Lorsque vous souhaitez ajouter une imprimante, vous devrez vous assurer qu'elle est sous tension et connectée à votre ordinateur avec un câble USB ou connectée à votre réseau.

#### **Installation d'une imprimante locale**

Si votre imprimante est connectée à votre ordinateur à l'aide d'un câble USB, elle est désignée par le terme *imprimante locale*. Vous pouvez ajouter une imprimante en cliquant sur le bouton Ajouter.

Dans le panneau gauche de la fenêtre « Nouvelle imprimante », toutes les imprimantes dont l'installation est possible sont listées. Choisissez l'imprimante que vous voulez installer et cliquez sur Suivant.

Vous pouvez maintenant spécifier le nom, la description et l'emplace- si votre imprimante peut automatiquement ment de l'imprimante. Chacun de ces éléments devrait vous rappeler cette imprimante particulière afin que vous puissiez choisir la bonne à utiliser lors de l'impression. Enfin, cliquez sur Appliquer.

## **Ajout d'une imprimante réseau**

Assurez-vous que votre imprimante est connectée à votre réseau soit avec un câble Ethernet, soit en Wi-Fi et qu'elle est allumée. Vous pouvez ajouter une imprimante en cliquant sur Ajout d'imprimante. La

faire une impression recto-verso, elle aura sans doute un duplexeur (unité recto verso). Veuillez vous référer aux instructions fournies avec l'imprimante si vous n'êtes pas sûr. Si vous avez un duplexeur, vérifiez que la case **unité recto verso installée** est cochée, puis cliquez sur le bouton **Suivant**.

fenêtre « Nouvelle imprimante » s'ouvre. Cliquez sur le signe « + » à côté d'Imprimante réseau.

Si votre imprimante a été trouvée automatiquement, elle apparaît sous Imprimante réseau. Cliquez sur le nom de l'imprimante puis sur Suivant. Dans les champs texte vous pouvez maintenant définir son nom, sa description et son emplacement. Ce sont des aides-mémoire pour vous rappeler l'imprimante concernée et faire le bon choix à l'utilisation. Enfin, cliquez sur le bouton Appliquer.

Vous pouvez également ajouter votre imprimante réseau en saisissant l'adresse IP de l'imprimante. Choisissez « Rechercher une imprimante réseau », saisissez l'adresse ip de l'imprimante dans la zone Hôte : et appuvez sur le bouton Rechercher. Ubuntu recherchera l'imprimante et l'ajoutera. La plupart des imprimantes sont détectées automatiquement par Ubuntu. Si Ubuntu ne peut pas détecter automatiquement l'imprimante, il vous demandera de saisir la marque et la référence du modèle de l'imprimante.

#### Modification des options de l'imprimante

Les options de l'imprimante vous permettent de changer la qualité d'impression, la taille du papier et le type de support. Vous y accédez par un clic droit sur une imprimante et en choisissant Propriétés. La fenêtre « Propriétés de l'imprimante » s'affichera; dans le panneau de gauche, sélectionnez Options de l'imprimante.

Vous pouvez maintenant définir des réglages en modifiant les options des boîtes déroulantes. Certaines d'entre elles sont explicitées ci-dessous.

## Taille du média

C'est la taille du papier disposé dans le tiroir papier de l'imprimante.

#### Source de média

C'est le tiroir qui sert à l'alimentation en papier.

#### Modèle de couleurs

C'est utile si vous souhaitez imprimer en Échelle de gris pour économiser de l'encre ou en Couleur ou bien encore en Échelle de gris inver-Sée

## Type de média

Selon l'imprimante, vous pouvez choisir entre :

- Papier vierge
- $\blacktriangleright$  Automatique
- $\triangleright$  Papier photo
- $\triangleright$  Film transparent
- ▶ Support CD ou DVD

#### Qualité d'impression

Cela définit indirectement la quantité d'encre utilisée lors de l'impression, Brouillon utilisant le moins d'encre et Photo haute-résolution le plus.

L'imprimante par défaut est celle qui est sélectionnée automatiquement quand vous imprimez un fichier. Pour définir une imprimante par défaut faites un clic droit sur l'imprimante que vous voulez désigner par défaut et cliquez sur **Définir comme** imprimante par défaut.

**Son**

Généralement, Ubuntu détecte le matériel audio automatiquement pendant l'installation. Dans Ubuntu, le son est fourni par un serveur audio nomméPulseAudio. Une interface graphique (GUI) pré-installée avec Ubuntu, très simple à utiliser, permet de régler les préférences audio.

# **Indicateur de volume et préférences sonores**

Une icône de volume, située dans la zone de notification, donne accès à de nombreuses fonctions liées au son. Lorsque vous faites un clic gauche sur l'icône de volume, quatre options s'offrent à vous : une option de sourdine, tout en haut, un curseur coulissant horizontalement qui vous permet de monter/baisser le volume, un raccourci vers le lecteur audio par défaut, Rhythmbox, et une option d'accès aux réglages du son. En sélectionnant Paramètres sonores..., une autre fenêtre s'ouvre, qui vous donne accès aux options de changement des préférences d'entrée et de sortie matérielles pour les haut-parleurs, les microphones et les casques. Elle vous permet également de régler le niveau de volume pour chaque application. Les réglages du son sont également disponibles depuis les Paramètres Système..., sous l'intitulé Son.

Sortie L'onglet Sortie dresse la liste de toutes les cartes son disponibles Un microphone est utilisé pour passer les sur votre système. Généralement une seule est listée ; toutefois, si vous avez une carte graphique qui prend en charge l'audio en  $HDMI$ , elle apparaîtra également dans la liste. L'onglet Sortie est utilisé pour configurer la sortie audio. Vous pouvez augmenter/diminuer le volume de sortie, couper/réactiver le volume et choisir votre périphérique de sortie préféré. Si vous avez plus d'un périphérique de sortie, il sera signalé dans la section intitulée « Jouer le son au travers de ». Le matériel de sortie par défaut, qui est automatiquement détecté par Ubuntu pendant l'installation, sera sélectionné. Cette section vous permet aussi de modifier la balance de son entre les haut-parleurs de droite et de gauche sur votre ordinateur de bureau ou sur votre ordinateur portable. Une nouvelle option introduite dans Ubuntu 14.04 LTS vous permet d'augmenter le volume au-delà de 100. Vous devez cocher la case « Autoriser au-delà de 100% ».

Entrée Le deuxième onglet permet de configurer l'Entrée audio. Vous ll faut noter que par défaut dans toute pourrez utiliser cette section si vous avez un microphone intégré dans votre système ou si vous avez branché un microphone externe. Vous pouvez également ajouter à vos périphériques d'entrée un casque Bluetooth qui peut servir de microphone. Vous pouvez augmenter/diminuer et couper/rétablir le niveau d'entrée du son dans cet onglet. S'il y a plusieurs périphériques d'entrée, vous les verrez listés dans la case blanche qui stipule Enregistrer le son depuis. Si vous exécutez des applications de VoIP telles que Skype, vous verrez le curseur du microphone juste en dessous du curseur de volume dans le menu son de la zone de notification pendant un appel vocal ou vidéo. Par défaut, le volume est réglé au maximum

Effets sonores Le troisième onglet est Effets sonores. Vous pouvez activer, vous pouvez ajouter de nouveaux thèmes désactiver ou modifier le thème de son existant à partir de cette section. Vous pouvez également modifier les sons d'alerte pour différents événements.

Applications L'onglet Applications permet de changer le volume des applications en cours d'exécution. Ceci est pratique si vous avez pluappels audio/vidéo qui sont gérés par des applications comme Skype ou Empathy. On peut également l'utiliser pour enregistrer des sons.

Si vous changez votre périphérique de sortie son, il restera par défaut.

installation d'Ubuntu, l'entrée son du micro est très basse ou coupée. Vous devrez augmenter le volume manuellement ou réactiver le son pour permettre à votre microphone d'enregistrer des sons ou de l'utiliser pendant des appels audio/vidéo.

lors de l'installation d'Ubuntu.

sonores en les installant depuis la Logithèque (par exemple, le thème audio GNOME d'Ubuntu Studio.) Vous trouverez les thèmes sonores installés dans le menu déroulant. Vous pouvez également activer les sons de fenêtres et de boutons.

sieurs applications audio lancée en même temps, par exemple, si vous avez Rhythmbox, le lecteur vidéo Totem et une vidéo dans un navigateur Web lancés en même temps. Dans cette situation, vous serez en mesure d'augmenter/diminuer, couper/réactiver le volume pour chaque application à partir de cet onglet.

## Plus de fonctionnalités

L'icône permet de contrôler divers aspects du système, le volume des applications et des lecteurs de musique comme Rhythmbox, Banshee, Clementine et Spotify. L'icône de l'indicateur de volume peut maintenant être facilement appelée le menu son, étant donné la diversité des fonctionnalités de l'icône. Les contrôles média disponibles incluent lecture/pause, piste précédente et piste suivante. Vous pouvez également basculer entre les différentes listes de lecture de l'option Choisir une liste de lecture. Si le morceau en cours de lecture possède une pochette d'album, elle sera affichée à côté du nom de la piste en cours, sinon vous ne verrez que les détails de la chanson. L'indicateur affiche le nom de la piste, le nom de l'artiste et le nom de l'album de la piste actuelle.

# **Utilisation d'une webcam**

Les ordinateurs portables et netbooks ont souvent une webcam intégrée. Certains ordinateurs de bureau, tels les iMacs Apple, ont une webcam intégrée dans leur écran. Si vous achetez une webcam parce que votre ordinateur n'en est pas équipé, il est fort probable qu'elle utilise une connexion USB. Pour utiliser une webcam USB, il vous suffit de la brancher sur un port USB libre sur votre ordinateur.

La plupart des modèles récents de webcams sont détectés automatiquement par Ubuntu. Vous pouvez configurer les webcams individuellement pour des applications telles que Skype et Empathy dans le menu de paramétrage de l'application. Si votre webcam ne fonctionne pas correctement avec Ubuntu, rendez-vous sur le site http://doc.ubuntu-fr.org/webcam pour obtenir de l'aide.

# Numérisation de textes et d'images

Il est très facile de numériser un document ou une image dans Ubuntu. L'application Simple Scan permet d'effectuer des numérisations. Le plus souvent. Ubuntu détectera votre scanner et vous serez en mesure de l'utiliser immédiatement. Pour numériser un document, veuillez suivre ces étapes :

- 1. Placez le document à numériser sur le scanner.
- 2. Cliquez pour ouvrir le tableau de bord et saisissez numériser.
- 3. Cliquez sur Simple Scan.
- 4. Cliquez pour choisir entre Texte ou Photo depuis Document > Numériser > Texte.
- 5. Cliquez sur Numériser.
- 6. Cliquez sur l'icône papier pour ajouter une autre page.
- 7. Cliquez sur Enregistrer pour enregistrer la numérisation.

Vous pouvez enregistrer des documents et des images numérisés en JPEG. Vous pouvez également enregistrer au format PDF pour permettre une ouverture dans Acrobat Reader. Pour ce faire, ajoutez l'extension, pdf à la fin du nom de fichier.

Vous pouvez démarrer et contrôler le lecteur de musique par défaut, Rhythmbox, par un simple clic gauche sur le menu son et en sélectionnant Rhythmbox dans la liste. Cliquer sur le bouton lire démarre également le lecteur.

Plusieurs applications vous seront utiles pour utiliser une webcam. Cheese peut capturer des images avec votre webcam et le lecteur de média VI C peut capturer des vidéos avec votre webcam. Vous pouvez les installer depuis la Logithèque Ubuntu.

## **Dépannage de votre scanner**

Si votre scanner n'est pas détecté, Ubuntu peut afficher un message « Aucun dispositif disponible » lorsque vous tentez de numériser. Il y a peut-être une raison pour laquelle Ubuntu ne peut pas trouver votre scanner

- Débranchez simplement le scanner et rebranchez-le. Si le scanner est un modèle USB récent, il fonctionnera probablement immédiatement.
- Le pilote de votre scanner n'est pas chargé automatiquement. Redémarrez votre système. Cela pourrait régler le souci!
- Votre scanner n'est pas pris en charge par Ubuntu. Le type de scanner le plus souvent non pris en charge est un vieux scanner sur port parallèle ou un tout-en-un imprimante/scanner/fax Lexmark.
- Le projet sant tient une liste des scanners pris en charge. Le programme SANE (Scanner Access Now Easy) (Accès maintenant facile au scanner) est utilisé en arrière-plan de la plupart des logiciels de numérisation sur Ubuntu.
- $\sim$  Consultez http://doc.ubuntu-fr.org/scanner pour savoir quels sont les scanners fonctionnant sous Ubuntu.

# **Clavier et souris**

Le clavier et la souris sont des périphériques d'entrée essentiels pour un grand nombre d'utilisateurs d'ordinateurs d'aujourd'hui. Il y a beaucoup de marques et de modèles différents de claviers et de souris, y compris de nombreux claviers prenant en charge différentes langues.

Dans cette section, nous allons examiner les différents paramètres de votre clavier et souris. Ce sera d'une grande utilité pour les utilisateurs internationaux.

# **Clavier**

Le clavier est probablement l'un de vos principaux moyens d'interaction avec votre ordinateur. Malheureusement, tous les claviers ne sont pas conçus de manière uniforme, ils peuvent varier selon le pays, la langue ou l'apparence. Dans Ubuntu 14.04, la langue par défaut du clavier apparaît maintenant comme un menu d'applet juste à côté de l'icône du gestionnaire de réseau. En cliquant sur le menu de l'applet du clavier, celui-ci va vous montrer quel est le jeu de langue par défaut pour le clavier et vous permettre également d'accéder à trois options : 1. Table de caractères 2. Agencement du clavier 3. Paramètres de saisie de texte.

# Fig. 4.1 : menu del'[applet](#page-144-0) clavier. **Souris & pavé tactile**

Une souris est un autre mode de saisie et va de pair avec le clavier. Ubuntu prend en charge tous les types de souris plug and play, y compris les pavés tactiles et trackballs. Si vous prévoyez d'utiliser une souris avec votre ordinateur portable, il suffit de la brancher et Ubuntu la reconnaîtra instantanément.

Il y a un menu de réglages sous Paramètres système... > Souris & pavé tactile où vous pouvez modifier les paramètres de la souris comme la vitesse du double-clic, la vitesse du pointeur, la limite du glisser-déposer, les clics pour droitiers ou gauchers. Si vous utilisez le pavé tactile de votre ordinateur portable/netbook, vous pouvez aussi augmenter la sensibilité de votre pavé tactile. Vous pouvez également activer le défilement hori-

is (variante of Paramètres de saisie de texte

zontal, le défilement sur le bord et le défilement à deux doigts sur votre ordinateur portable/netbook.

## **Prise en charge du multitouch et des gestes**

Ubuntu possède une prise en charge complète des mouvements tactiles multipoints. Cela signifie que n'importe qui disposant d'un appareil ou d'une interface tactile qui est activée peut utiliser les fonctionnalités tactiles multipoints. Une fois activées, le redimensionnement et le déplacement de fenêtres peuvent être réalisés avec des appareils compatibles avec cette technologie en utilisant un appui avec trois doigts sur une fenêtre d'application.

Ubuntu prend également en charge le défilement à deux doigts comme sur les ordinateurs portables et les ordinateurs de bureau Apple os x. Cette fonction peut être activée à partir du menu Paramètres système... Souris et pavé tactile » Pavé tactile. Sélectionnez « Défilement à deux doigts » dans l'option Défilement. Vous pouvez également rechercher souris et pavé tactile dans la barre de recherche du tableau de bord et activer l'option. Veuillez noter que l'activation du défilement à deux doigts désactivera le défilement sur le bord.

# **Autres périphériques**

#### **USB**

Les ports [USB](#page-146-1) sont maintenant disponibles en standard sur quasiment tous les ordinateurs. Ils sont utilisés pour connecter une multitude de périphériques à votre ordinateur. Cela comprend des disques durs portables, des lecteurs flash, des lecteurs/graveurs de CD/DVD/Blu-Ray, des imprimantes, des scanners et des téléphones mobiles.

Lorsque vous êtes connecté, les lecteurs flash et disques durs portables sont automatiquement détectés — le gestionnaire de fichiers s'ouvre et affiche le contenu du disque. Vous pouvez ensuite utiliser les disques pour copier des données vers et à partir de l'ordinateur.

Tous les nouveaux appareils photo, les caméscopes et les cartes sp des téléphones mobiles sont détectés automatiquement par Ubuntu. Ces cartes SD contiennent différents types de données, donc une fenêtre s'ouvrira avec un menu déroulant pour choisir entre l'importation de vidéo, d'audio et le gestionnaire de fichiers — vous pouvez choisir l'action que vous voulez dans ce menu.

#### **Firewire**

Firewire désigne une connexion présente sur certains ordinateurs qui Firewire est connu officiellement comme IEEE permet le transfert de données depuis des périphériques. Ce port est utilisé généralement pour les caméscopes et les appareils photo numériques.

Si vous souhaitez importer une vidéo à partir de votre caméscope, vous pouvez le faire en raccordant votre caméscope au port Firewire. Vous pour en savoir plus sur Kino, visitez le site<br>qui est disponible programme annulé Kino qui est disponible http://www.kinodv.org/. aurez besoin d'installer un programme appelé Kino qui est disponible dans la Logithèque Ubuntu.

## **Bluetooth**

Bluetooth est une technologie sans fil qui est largement utilisée par les différents types de périphériques pour se connecter les uns aux autres. Il est fréquent de voir une souris ou un clavier qui prend en charge

1394. Il est également appelé le Sony i.LINK et Texas Instruments Lynx.

Bluetooth. Vous pouvez également trouver des GPS, téléphones portables, casques, lecteurs de musique et de nombreux autres dispositifs qui peuvent se connecter à vos ordinateurs de bureau ou vos ordinateurs portables et vous permettent de transférer des données, d'écouter de la musique ou de jouer à des jeux, par exemple.

Si votre ordinateur prend en charge le Bluetooth, vous devriez voir une icône Bluetooth dans le panneau supérieur, habituellement à gauche de l'icône du volume. Cliquer sur l'icône Bluetooth ouvrira un menu contextuel avec le choix d'Activer/Désactiver le Bluetooth, d'Activer/Désactiver la visibilité de l'appareil, de paramétrer l'accès à un appareil Bluetooth et aussi d'accéder aux paramètres Bluetooth.

Les préférences Bluetooth sont également accessibles à partir de Paramètres système... » Bluetooth. Si vous souhaitez connecter (apparier) un nouveau périphérique — par exemple, envoyer des photos ou des vidéos de votre téléphone portable vers votre ordinateur,  $-$  sélectionnez Configurer un nouveau périphérique…

Ubuntu ouvrira une fenêtre destinée à l'installation du nouveau périphérique. Quand vous cliquerez sur le bouton Suivant, Ubuntu vous montrera combien de périphériques Bluetooth sont présents sur votre ordinateur. La liste des périphériques disponibles peut prendre une minute ou deux à apparaître sur l'écran tandis que votre système scanne votre environnement pour détecter ces périphériques. Chacun d'eux sera affiché dès qu'Ubuntu l'aura trouvé. Dès qu'apparaît dans la liste un appareil avec lequel vous souhaitez être connecté, cliquez dessus, puis choisissez un code PIN avec le bouton options du PIN.

Trois codes PIN prédéfinis sont disponibles, mais vous pouvez aussi Quand vous *appariez* deux périphériques créer un code PIN personnalisé. Vous aurez besoin de saisir ce code PIN sur le périphérique que vous appariez avec Ubuntu.

Une fois que l'appareil a été apparié, Ubuntu va ouvrir la fenêtre « programme d'installation terminé ». Dans Ubuntu, votre ordinateur est caché par défaut pour des raisons de sécurité. Cela signifie que votre système Ubuntu peut rechercher d'autres appareils Bluetooth, mais que les autres ne peuvent pas trouver votre système Ubuntu lorsqu'ils effectuent une recherche sur leur propre ordinateur. Si vous souhaitez laisser un autre dispositif trouver votre ordinateur, vous devrez explicitement permettre à votre ordinateur d'être trouvé. Pour permettre à votre ordinateur d'être trouvé par d'autres appareils Bluetooth, activez la « Visibilité de votreordinateur » dans Paramètres système... » Bluetooth. Vous pouvez également cliquer sur l'icône Bluetooth et cliquer sur Visible pour rendre votre ordinateur détectable.

Vous pouvez également ajouter un nom convivial pour votre système Ubuntu où le Bluetooth est activé en changeant le texte dans Nom convivial.

Une autre fonctionnalité présente dans le menu de l'icône Bluetooth Les appareils Android doivent être appariés à est « Envoyer des fichiers sur le périphérique ». Utilisez cette option pour envoyer un fichier à un téléphone portable sans appariement avec l'ordinateur.

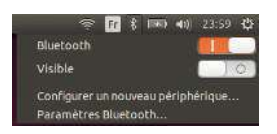

Fig. 4.2 : Le menu del['applet](#page-144-0) Bluetooth.

Bluetooth, vous laissez chaque dispositif faire confiance à l'autre. Une fois que vous appariez deux appareils, ils se connecteront automatiquement l'un à l'autre à l'avenir sans avoir besoin d'un code PIN.

tout moment, même pendant le transfert de fichiers.

# **5 Gestion des logiciels**

### **Gestion des logiciels dans Ubuntu**

L'installation de logiciels sous Ubuntu étend la fonctionnalité et la convivialité de ce système d'exploitation. Ce chapitre décrit la façon dont Ubuntu gère l'installation des logiciels et comment il les maintient à jour.

# **Système de gestion des paquets**

Ubuntu et d'autres variantes de Linux utilisent un ensemble d'outils logiciels appelé système de gestion de paquets ou gestionnaire de paquets. Un gestionnaire de paquet est une collection d'outils qui facilitent l'installation, la suppression, la mise à niveau et la configuration des logiciels. Un système de gestion des paquets a une base de données de logiciels appelée *dépôt*, où les logiciels individuels sont disposés dans des collections appelées paquets. Ces paquets, en plus du logiciel, contiennent des informations importantes sur le logiciel lui-même, comme le nom du logiciel, la description, la version, le nom du fournisseur et une liste de diverses dépendances sur lesquelles le logiciel repose pour son installation correcte.

La plupart des autres systèmes d'exploitation nécessitent que l'utilisateur achète des logiciels commerciaux (en ligne ou en boutique) ou recherche sur Internet une alternative gratuite (s'il en existe une). Il faut alors vérifier l'intégrité du fichier d'installation, le télécharger et le localiser sur l'ordinateur, ensuite l'utilisateur doit suivre une procédure avec beaucoup de messages et d'options d'installation. Un système de gestion de paquets supprime l'intervention de l'utilisateur de ces étapes et automatise la quasi totalité du processus d'installation.

Ubuntu est livré avec un système de gestion de paquets avancé appelé Advanced Packaging Tool ou APT.

Comme nous l'avons vu dans le Chapitre 3 : Travailler avec Ubuntu, Ubuntu vous offre un vaste choix d'applications pour vos tâches quotidiennes. Ubuntu est fourni avec un ensemble d'applications de base pour les tâches courantes que sont la navigation Internet, la gestion des courriels, l'écoute de musique et l'organisation de vos photos et vidéos. Vous aurez parfois besoin d'un niveau plus élevé de spécialisation : vous voudrez peut-être, par exemple, retoucher vos photos, exécuter un logiciel professionnel ou jouer à un nouveau jeu. Dans chacun de ces cas, vous pouvez rechercher une application, l'installer et l'utiliser — en général gratuitement.

Par défaut, Ubuntu fournit un point centralisé avec deux façons de Fig. 5.1 : Icône de la Logithèque parcourir les *dépôts* pour la recherche, l'installation et la suppression des logiciels.

- La Logithèque Ubuntu
- ► La ligne de commande apt-get

La Logithèque Ubuntu rend la recherche, l'installation et/ou la suppression d'applications faciles et pratiques ; c'est le système de gestion d'applications le plus souvent utilisé par les utilisateurs d'Ubuntu aussi bien débutants qu'experts. Nous vous recommandons vivement la Logithèque Ubuntu pour rechercher, installer et supprimer des applications, bien que vous ayez toujours la possibilité d'utiliser l'application en ligne de commande apt-get, ou d'installer et d'utiliser l'application avancée

Gestionnaire de paquets Synaptic. Les logiciels dans Ubuntu étant fournis sous forme de *paquets*, l'installation d'un logiciel se résume à une seule étape et un simple clic.

# **Utilisation de la Logithèque Ubuntu**

Il existe de nombreuses façons d'installer des logiciels sur un système d'exploitation. Dans Ubuntu, le moyen le plus rapide et le plus simple pour trouver et installer de nouvelles applications est de passer par la Logithèque Ubuntu. La logithèque est votre propre vitrine et vous donne un accès immédiat à des milliers d'excellentes applications. Certaines de ces applications sont en téléchargement gratuit tandis que d'autres sont disponibles à l'achat. Chaque application incluse dans la logithèque comporte une note et des commentaires pour vous aider à choisir l'application que vous voulez installer.

Pour démarrer l'application, cliquez sur le tableau de bord et recherchez la Logithèque Ubuntu.

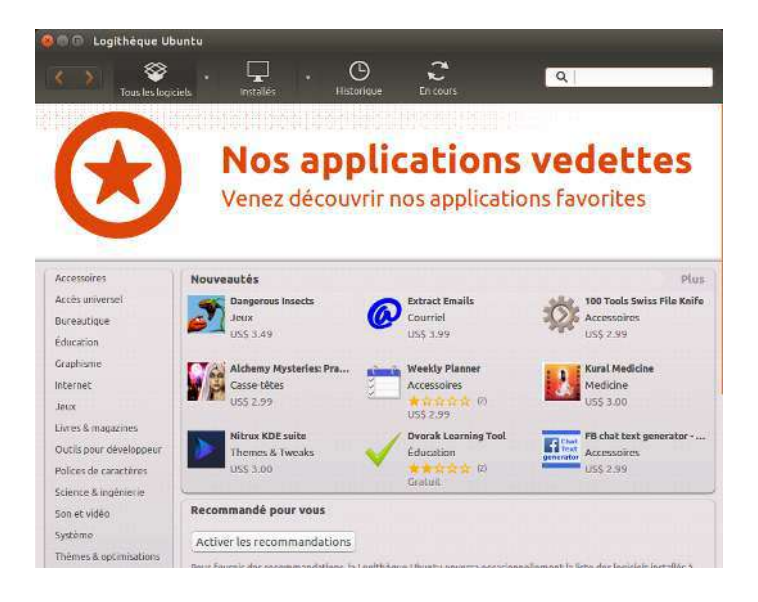

Fig. 5.2 : Vous pouvez installer et supprimer des applications de votre ordinateur en utilisant la Logithèque.

La Logithèque Ubuntu peut être utilisée pour installer des applications disponibles dans les dépôts officiels d'Ubuntu. La fenêtre de la Logithèque se compose de quatre parties — une liste de catégories sur la gauche, une bannière en haut, un parreau « Nouveautés » en-dessous de la bannière supérieure puis un panneau « Recommandé pour vous » et enfin un panneau « Les mieux notées » en bas. En cliquant sur chaque catégorie, vous obtenez une liste d'applications associées. Par exemple, la catégorie Internet comprend le navigateur Web Firefox.

Les zones de logiciels mis en vedette proposent des « Nouveautés » et des applications « Mieux notées ». Chaque zone affiche les icônes de diverses applications. Il vous suffit de cliquer sur une de ces icônes pour obtenir davantage d'informations sur une application et ensuite l'installer. Pour voir tout le contenu de chaque zone, cliquez sur le bouton Plus dans le coin supérieur droit de chaque panneau.

Les trois sections du haut représentent votre vue actuelle du catalogue de la Logithèque. Cliquez sur le bouton Tous les logiciels pour voir les logiciels disponibles pour installation, cliquez sur le bouton Installés pour voir la liste des logiciels qui sont déjà installés sur votre ordinateur, ou cliquez sur Historique pour voir les installations et les suppressions antérieures organisées par date.

# **Trouvez votre application**

La Logithèque Ubuntu affiche différentes sources dans la section « Tous les logiciels ». Cliquer sur la flèche à côté de « Tous les logiciels » affichera une liste des sections. Sélectionner « Fourni par Ubuntu » n'affichera que des logiciels libres officiels, « Payant » affichera des logiciels disponibles à l'achat et « Partenaires de Canonical » affichera des logiciels de partenaires de Canonical tels qu'Adobe.

Si vous êtes à la recherche d'une application, vous connaissez peutêtre déjà un nom spécifique (par exemple, Lecteur multimédia VLC) ou vous pouvez juste avoir une catégorie générale à l'esprit (par exemple, la catégorie Son et Vidéo comprend un certain nombre d'applications différentes telles que les convertisseurs vidéo, les éditeurs audio et les lecteurs de musique).

Pour vous aider à trouver la bonne application, vous pouvez naviguer dans le catalogue de la Logithèque en cliquant sur la catégorie qui reflète le type de logiciel que vous recherchez. Lorsque vous sélectionnez une catégorie, vous verrez apparaître une liste d'applications. Certaines catégories ont des sous-catégories — par exemple, la catégorie Jeux a des sous-catégories pour les jeux de simulation et de cartes. Pour vous déplacer dans les catégories, vous pouvez utiliser les boutons Précédent et Suivant dans la partie supérieure de la fenêtre.

Lorsque vous affichez une catégorie de logiciels, vous remarquerez une boîte de recherche dans le coin supérieur droit de la fenêtre. Cette boîte de recherche peut être utilisée pour des recherches de noms spécifiques ou par mots clés dans cette catégorie.

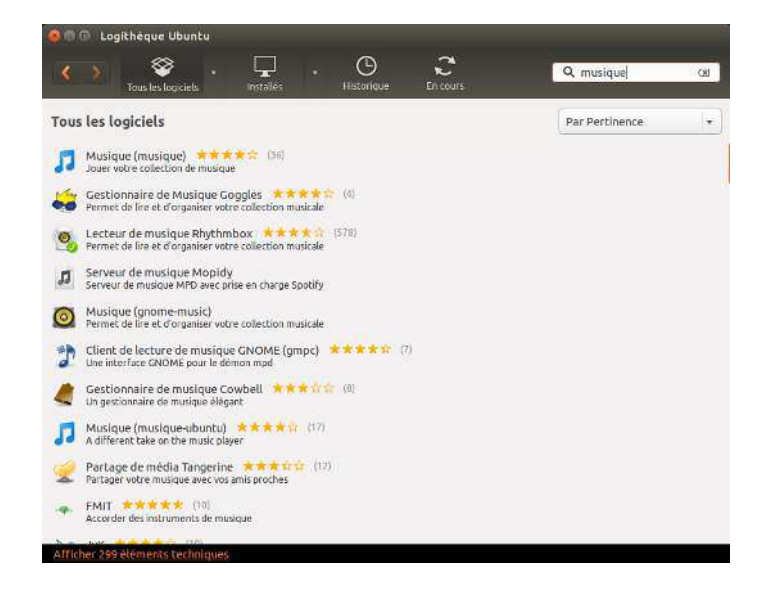

#### Fig. 5.3 : Recherche d'une application dans la Logithèque Ubuntu

#### **Installation de logiciels**

Une fois que vous avez trouvé une application que vous voulez essayer, l'installation se fait en un simple clic.

Pour installer le logiciel :

1. Cliquez sur Installer situé à droite du paquet sélectionné. Si vous souhaitez en savoir plus sur le logiciel avant de l'installer, cliquez d'abord sur le bouton Plus d'informations juste en dessous du logiciel choisi. Cela vous montrera une brève description de l'application, ainsi qu'une capture d'écran et un lien Web quand disponibles. Les modules complémentaires associés seront listés en dessous de la description de l'application. Vous pouvez également cliquer sur Installer à partir de cet écran. Vous devez disposer d'une connexion à Internet pour installer des logiciels avec la Logithèque Ubuntu. Pour savoir comment configurer votre connexion Internet, voir le chapitre Se connecter.

2. Après avoir cliqué sur Installer, saisissez votre mot de passe dans la fenêtre d'authentification qui s'affiche. C'est le même mot de passe que vous utilisez pour vous connecter à votre compte. Vous devez le saisir chaque fois que vous installez ou supprimez des logiciels afin d'empêcher quelqu'un sans accès administrateur d'effectuer des modifications non autorisées sur votre ordinateur. Si vous recevez un message d'échec d'authentification après avoir saisi votre mot de passe. vérifiez que vous l'avez saisi correctement en essayant à nouveau.

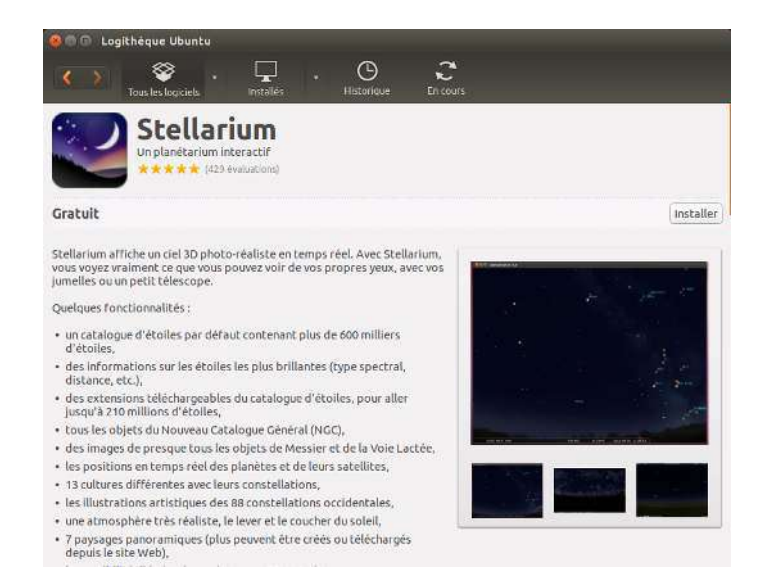

3. Attendez jusqu'à ce que l'installation du paquet soit terminée. Lors de l'installation (ou la suppression) des programmes, vous verrez une icône animée avec des flèches rotatives à droite du bouton Historique en haut de l'écran. Cette icône animée est étiquetée En cours. Si vous le souhaitez, vous pouvez maintenant retourner à la fenêtre de navigation principale et choisir des logiciels supplémentaires à installer en suivant les étapes ci-dessus. À tout moment, cliquer sur le bouton En cours en haut vous amène à un résumé de toutes les opérations en cours de traitement. Ici, vous pouvez également cliquer sur l'icône X pour annuler les opérations listées.

Une fois que la Logithèque Ubuntu a terminé l'installation d'une application, celle-ci est prête à être utilisée. Vous pouvez lancer l'application nouvellement installée en allant sur le tableau de bord et en tapant le nom de l'application dans la barre de recherche.

## **Suppression de logiciels**

La désinstallation d'applications est très semblable à l'installation de logiciels. Commencez par rechercher le logiciel installé dans la Logithèque Ubuntu. Vous pouvez cliquer sur le bouton Installés qui vous montrera tous les logiciels installés listés par catégories. Descendez jusqu'à l'application que vous souhaitez supprimer. Si vous cliquez sur la flèche à côté du bouton Installés, vous verrez la liste des fournisseurs de logiciels, qui

Fig. 5.4 : Ici, cliquer sur « Installer » va télécharger et installer le paquet « Stellarium ».

peut vous aider à affiner votre recherche. Vous pouvez aussi saisir des mots-clés dans le champ de recherche pour trouver rapidement un logiciel installé ou faire une recherche par date dans l'onglet Historique (plus sur l'historique ci-dessous).

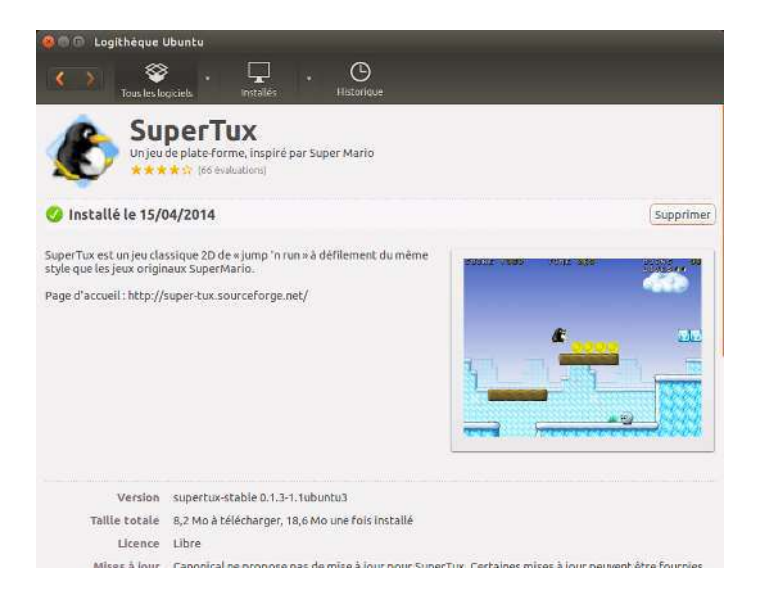

Fig. 5.5 : Ici, cliquer sur « Supprimer » supprimera le paquet « SuperTux ».

## Pour supprimer le logiciel :

- 1. Cliquez sur le bouton Supprimer à droite de l'application sélectionnée.
- 2. Saisissez votre mot de passe dans la fenêtre d'authentification. Comme pour l'installation, la suppression de logiciels exige que vous saisissiez votre mot de passe pour protéger votre ordinateur contre les modifications non autorisées. Le paquet sera alors mis en attente pour le retrait, et apparaîtra dans la section d'avancement en haut.

La suppression d'un paquet logiciel met aussi à jour les menus en conséquence.

# **Historique logiciel**

La Logithèque Ubuntu garde la trace des actions concernant les logiciels dans la section Historique. Ceci est utile si vous voulez annuler des installations ou suppressions et que vous ne vous souvenez pas du nom de l'application.

La section Historique comporte quatre boutons  $-$  Tous les changements, Installations, Mises à jour et Suppressions. Si vous cliquez sur la flèche à côté d'un jour, une liste des paquets individuels s'affiche, ainsi que ce qui a été fait avec eux et à quelle heure.

#### **Recommandations de logiciels**

La Logithèque Ubuntu recommande des logiciels en se basant sur les applications déjà installées sur votre système. Quand vous activez les recommandations, une liste de logiciels installés localement sera périodiquement envoyée aux serveurs de Canonical. Les recommandations apparaîtront dans le même panneau. Si vous souhaitez les désactiver, allez au menu Affichage » Désactiver les recommandations.

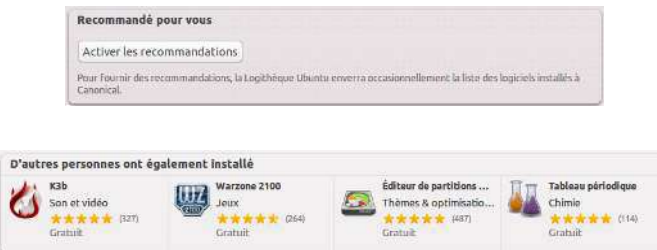

# **Gestion de logiciels supplémentaires**

Bien que la Logithèque Ubuntu propose un large choix d'applications, seuls les paquets disponibles dans les dépôts officiels d'Ubuntu sont listés. Mais une application particulière qui n'est pas disponible dans ces dépôts peut parfois vous intéresser. Il est important de comprendre les méthodes alternatives pour se procurer des logiciels et les installer dans Ubuntu, telles que le téléchargement et l'installation manuelle de fichiers depuis Internet ou l'ajout de dépôts supplémentaires. Nous allons d'abord voir comment gérer vos dépôts avec l'application Logiciels & Mises à jour.

## **Sources de logiciels**

La Logithèque Ubuntu ne liste que les applications disponibles dans les dépôts que vous avez activés. Les dépôts peuvent être ajoutés ou supprimés à l'aide de l'application Logiciels & Mises à jour. Vous pouvez ouvrir Logiciels & Mises à jour depuis la Logithèque Ubuntu. Allez simplement dans Édition • Logiciels & Mises à jour ou ouvrez le  $HUD$  (avec la touche Alt de gauche) et recherchez « sources ».

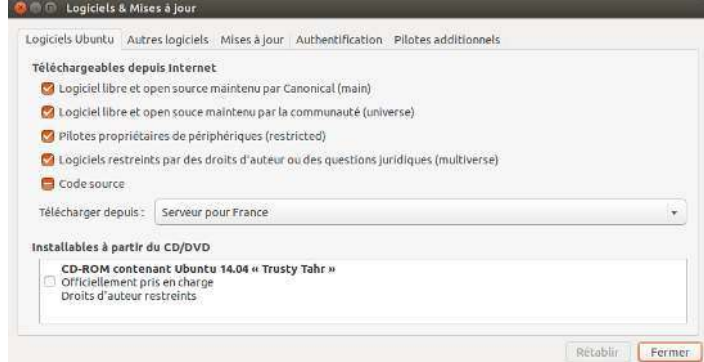

Fig. 5.8 : Le programme Logiciels & Mises à jour vous permet d'ajouter, supprimer et gérer des dépôts de paquets.

#### **Gestion des dépôts officiels**

Quand vous ouvrez l'application Logiciels & Mises à jour, elle vous montre l'onglet Logiciels Ubuntu où les quatre premières options sont activées par défaut.

Logiciels libres pris en charge par Canonical (main) Ce dépôt contient tous les paquets libres qui sont maintenus par [Canonical](#page-144-1).

Logiciels open source maintenus par la communauté (universe) Ce dépôt contient tous les paquets open source développés et maintenus par la communauté Ubuntu.

Pilotes propriétaires de périphériques (restricted) Ce dépôt contient les

Fig. 5.6 : Vous pouvez activer les recommandations de logiciels en cliquant sur le bouton **Activer les recommandations**.

Fig. 5.7 : La section « D'autres personnes ont également installé » montre les applications installées par les utilisateurs ayant déjà celle que vous allez installer.

pilotes propriétaires qui peuvent être nécessaires pour exploiter toutes les fonctions de certains de vos périphériques ou matériels.

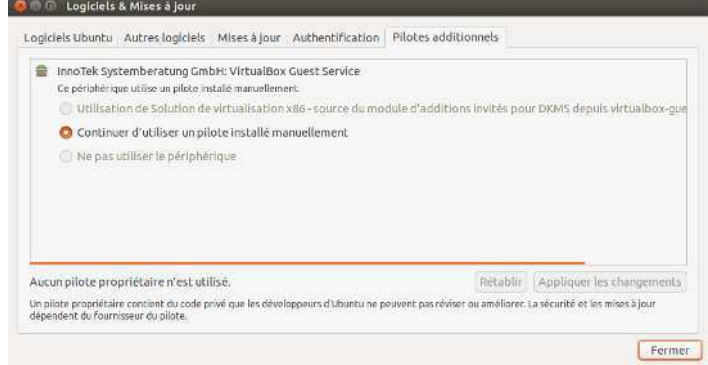

Fig. 5.9 : Les pilotes peuvent être installés ou retirés via l'application Pilotes additionnels.

- Logiciels restreints par des droits d'auteur ou des questions juridiques (multiverse) Ce dépôt contient des logiciels dont l'usage peut être interdit dans certains états ou pays en raison de copyright ou de lois en réglementant l'usage. En utilisant ce dépôt, vous assumez la responsabilité pour l'usage de tout paquet que vous installez.
- Code source Ce dépôt contient le code source utilisé pour construire les paquets de logiciels de certains autres dépôts. La construction d'une application depuis une source est un processus avancé de la création de paquets, qui ne concerne généralement que les développeurs. L'option Code source ne devrait pas être cochée, sauf si vous avez de l'expérience dans la compilation d'applications depuis des sources.

## Choix du meilleur serveur de téléchargement

Pour distribuer les applications et logiciels, Ubuntu accorde la permission à de nombreux serveurs partout dans le monde d'agir comme miroirs officiels pour héberger une copie exacte de tous les fichiers contenus dans les dépôts officiels Ubuntu.

Pour le choix d'un serveur, vous pouvez prendre en considération ce qui suit :

- Distance jusqu'au serveur. Cela va affecter la vitesse que vous pouvez atteindre avec le serveur de fichiers - plus vous êtes proche du serveur, plus votre connexion pourra être rapide.
- Fournisseur d'Accès à Internet. Certains fournisseurs d'accès Internet offrent des téléchargements moins coûteux ou même un nombre illimité de téléchargements gratuits à partir de leurs propres serveurs.
- Qualité du serveur. Certains serveurs peuvent n'offrir des téléchargements qu'à une vitesse bridée, ce qui limite la vitesse à laquelle vous pouvez installer et mettre à jour les logiciels sur votre ordinateur.

Ubuntu choisira automatiquement un serveur approprié lors de l'installation, de sorte que ces paramètres ne doivent pas être modifiés, sauf si vous changez d'emplacement physique de façon radicale ou si vous estimez que votre connexion Internet devrait atteindre une vitesse plus élevée. Le guide ci-dessous vous aidera à choisir un serveur optimal.

Ubuntu fournit un outil permettant de sélectionner le serveur qui fournit la connexion la plus rapide avec votre ordinateur.

1. Cliquez sur la liste déroulante à côté de « Télécharger depuis :» dans la fenêtre Logiciels & Mises à jour.

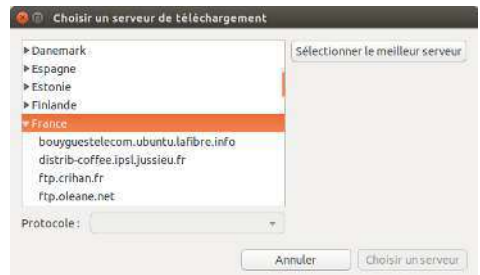

- 2. Choisissez l'option « Autre... » dans la liste.
- 3. Dans la fenêtre « Choisissez un serveur de téléchargement » qui apparaît, cliquez sur le bouton Sélectionner le meilleur serveur en haut à droite. Votre ordinateur va alors tenter de se connecter à tous les serveurs disponibles, il choisira ensuite le plus rapide.

Si la sélection automatique vous donne satisfaction, cliquez sur Choisir un serveur pour revenir à la fenêtre Logiciels & Mises à jour.

Si la sélection automatique ne vous convient pas ou si vous préférez ne pas utiliser l'outil, le serveur le plus rapide est souvent le plus proche de vous géographiquement. Dans ce cas, il vous suffit de choisir « Autre... » puis de rechercher l'emplacement le plus proche de votre ordinateur. Lorsque les paramètres choisis vous conviennent, cliquez sur Choisir ce serveur pour retourner à la fenêtre Logiciels & Mises à jour.

Si vous n'avez pas de connexion Internet active, les mises à jour et les programmes peuvent être installés depuis le support d'installation luimême en insérant votre média et en cochant l'option « Installation depuis le CD-ROM/DVD ». Une fois cette option cochée, le média se trouvant dans le lecteur de CD-ROM/DVD fonctionnera comme un dépôt en ligne et de ce fait, le logiciel sur le média pourra être installé depuis la Logithèque Ubuntu.

# **Ajout de dépôts logiciels supplémentaires**

Ubuntu facilite l'ajout de dépôts supplémentaires tierce-partie à la liste de vos sources logicielles. Les dépôts les plus courants que l'on peut ajouter à Ubuntu sont appelés les PPA. Un PPA est une Personal Package Archive (archive personnelle de paquets). Ce sont des dépôts en ligne utilisés pour héberger les dernières versions de paquets logiciels, projets informatiques et autres applications. Les PPA vous permettent d'installer des paquets logiciels qui ne sont pas disponibles dans les dépôts officiels et vous serez automatiquement prévenu chaque fois que des mises à jour pour ces paquets seront disponibles.

Si vous connaissez l'adresse Web du site Launchpad d'un ppA, l'ajouter à votre liste de sources de logiciels est relativement simple. Pour cela, vous devrez utiliser l'onglet Autres logiciels dans la fenêtre de « Logiciels & Mises à jour ».

Sur le site Launchpad d'un PPA, vous verrez à gauche un titre appelé « Adding this PPA to your system ». (Ajouter ce PPA à votre système) Au-dessous se trouve un court paragraphe contenant une URL unique de la forme ppa:test-ppa/example. Mettez cette unu en surbrillance en la sélectionnant avec votre souris, puis faites un clic droit et choisissez Copier.

Retournez dans la fenêtre de « Sources de logiciels », et dans l'onglet Autres logiciels, cliquez sur Ajouter... en bas. Une nouvelle fenêtre va apparaître et vous verrez les mots « Ligne APT : » suivis par un champ de Fig. 5.10 : Vous pouvez utiliser la sélection automatique ou choisir un serveur manuellement.

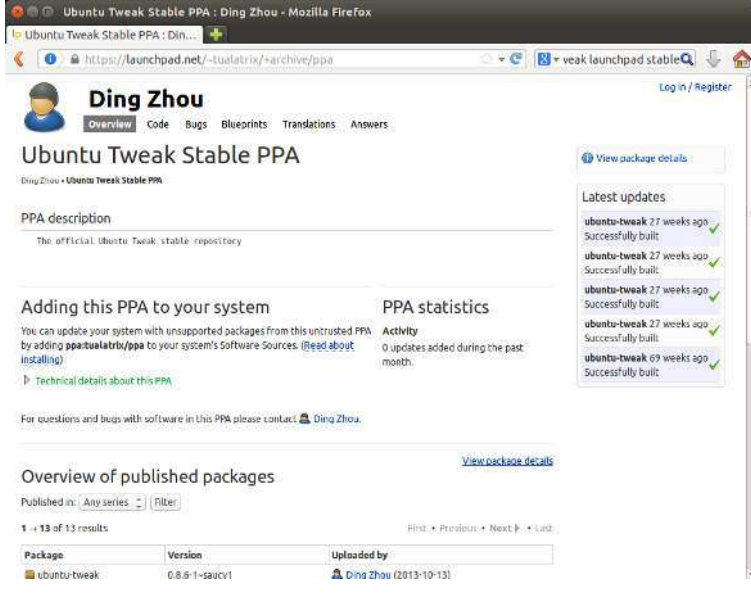

Fig. 5.11 : Voici un exemple de la page Launchpad pour le PPA de l'application Ubuntu Tweak. Ubuntu Tweak est une application qui n'est pas disponible dans les dépôts officiels Ubuntu. Toutefois en ajoutant ce PPA à votre liste de sources logicielles, il vous sera facile d'installer et mettre à jour cette application par l'intermédiaire de votre Logithèque.

saisie de texte. Faites un clic droit à l'intérieur de ce champ et choisissez Coller, vous devriez voir apparaître l'unu que vous avez copiée précédemment depuis le site Launchpad du PPA. Cliquez sur Ajouter une source de mise à jour pour revenir à la fenêtre de « Logiciels & Mises à jour ». Vous verrez qu'une nouvelle entrée a été ajoutée à la liste des sources dans cette fenêtre, avec, juste à sa gauche, une case cochée signifiant qu'elle est activée.

Si vous cliquez sur Fermer dans l'angle inférieur droit de cette fenêtre, une alerte apparaît vous informant que « Les informations sur les logiciels disponibles sont obsolètes ». Ceci est dû au fait que vous venez d'ajouter un nouveau dépôt à Ubuntu et qu'il a besoin de se connecter à ce dépôt pour télécharger la liste des paquets logiciels qu'il met à disposition. Cliquez sur le bouton Actualiser et patientez pendant qu'Ubuntu rafraîchit les informations des dépôts que vous avez activés (y compris celui que vous venez d'ajouter). Lorsque c'est terminé, la fenêtre se ferme automatiquement.

Félicitations, vous venez d'ajouter un PPA à votre liste de sources de logiciels. Vous pouvez maintenant ouvrir la Logithèque Ubuntu et installer des applications à partir de ce PPA, de la même manière que vous avez déjà installé des applications à partir des dépôts par défaut d'Ubuntu.

#### **Installation manuelle d'un logiciel**

Bien que de nombreux logiciels soient disponibles avec Ubuntu, dans certains cas, vous voudrez peut-être installer manuellement des paquets logiciels qui ne sont pas disponibles dans les dépôts. S'il n'existe pas de ppa pour le logiciel, vous devrez l'installer manuellement. Avant de faire ce choix, assurez-vous que le paquet et son développeur sont dignes de confiance.

Les paquets dans Ubuntu ont une extension .deb. Double-cliquer sur un paquet ouvrira une page d'aperçu dans la Logithèque Ubuntu, qui vous donnera plus d'informations sur ce paquet.

La vue d'ensemble donne des informations techniques concernant ce paquet, un lien vers son site Web (le cas échéant) et la possibilité d'installer. Cliquer Installer va installer le paquet comme toute autre installation dans la Logithèque Ubuntu.

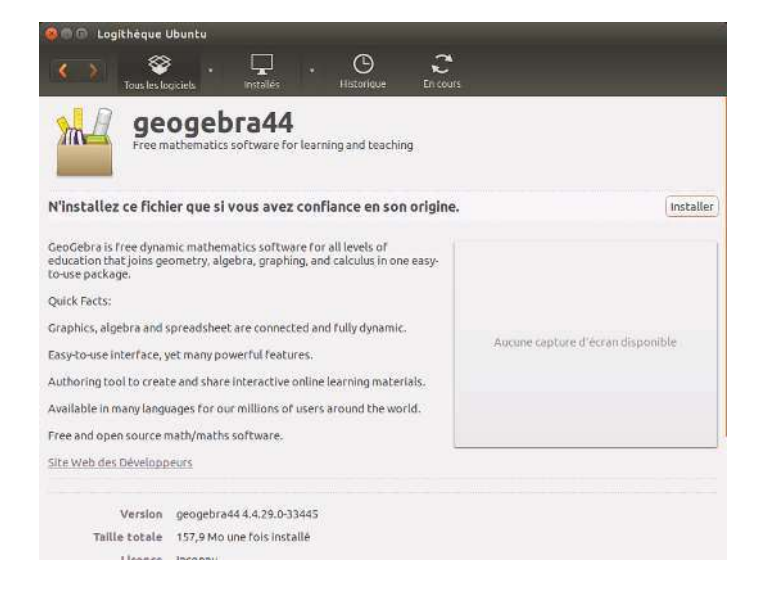

Fig. 5.12 : Installer des fichiers . deb manuellement à l'aide de la Logithèque

# Mises à jour et mises à niveau

Ubuntu vous permet également de décider comment gérer les mises à jour des paquets logiciels par l'intermédiaire de l'onglet Mises à jour de la fenêtre Logiciels & Mises à jour.

## Mises à jour d'Ubuntu

Dans cette section, vous pouvez spécifier les types de mises à jour que vous souhaitez installer sur votre système, Le type de mise à jour dépend généralement de vos préférences concernant la stabilité du système, plutôt que l'accès aux derniers développements.

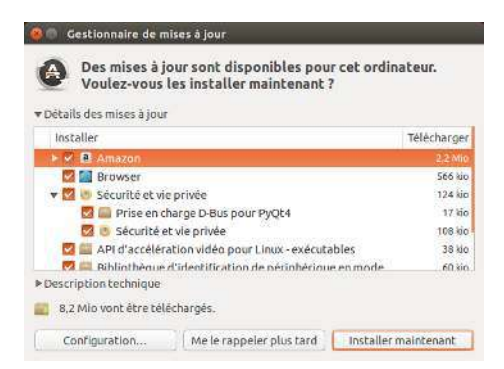

Fig. 5.13 : Vous pouvez mettre à jour les logiciels installés en utilisant le gestionnaire de mises à jour dans Ubuntu.

- Mises à jour de sécurité (trusty-security) Ces mises à jour sont fortement recommandées pour vous assurer que votre système reste aussi sécurisé que possible. Celles-ci sont activées par défaut.
- Mises à jour recommandées (trusty-updates) Ces mises à jour ne sont pas aussi importantes pour conserver votre système sûr. Cependant, les mises à jour listées dans cette section maintiendront vos logiciels à jour avec les correctifs de bogues les plus récents ou les mises à jour mineures qui ont été testées et approuvées. Cette option est également activée par défaut.
- Mises à jour en préversion (trusty-proposed) Cette option est pour ceux qui préfèrent rester à jour avec les toutes dernières versions des applications, au risque d'installer une mise à jour comportant des bogues ou des conflits non résolus. Notez qu'il est possible que vous rencontriez des problèmes avec ces applications mises à jour, donc cette option n'est pas activée par défaut.
- Mises à jour non gérées (trusty-backports) Ce sont des mises à jour qui n'ont pas encore été entièrement testées et examinées par Canonical. Quelques bogues peuvent survenir lors de l'utilisation de ces mises à jour, et cette option n'est pas non plus activée par défaut.

# **Mises à jour automatiques**

La partie centrale de cette fenêtre vous permet de personnaliser la manière dont votre système gère les mises à jour, comme la fréquence de vérification de la mise à disposition de nouveaux paquets logiciels, de même que l'installation directe (sans vous demander la permission) des mises à jour importantes, leur seul téléchargement ou bien la seule alerte ou non.

# **Parution des mises à niveau**

En bas de l'onglet Mises à jour dans la fenêtre Logiciels & Mises à jour, vous verrez une liste déroulante marquée Me prévenir lorsqu'une nouvelle version d'Ubuntu est disponible :. Cette option vous permet de dire à Ubuntu comment vous souhaitez gérer les mises à jour de version. Dette liste déroulante contient les options de notification suivantes :

- Jamais Choisissez cette option si vous ne souhaitez pas être averti des nouvelles versions d'Ubuntu.
- Pour chaque nouvelle version Choisissez cette option si vous voulez toujours avoir la dernière version d'Ubuntu, indépendamment du fait qu'il s'agisse d'une version de support à long terme ou non. Cette option est recommandée pour une utilisation familiale normale.
- Pour les versions prises en charge sur le long terme Choisissez cette option si vous avez besoin d'une version qui sera plus stable et dont le support sera de plus longue durée. Si vous utilisez Ubuntu dans un environnement professionnel, vous pouvez envisager de choisir cette option. Canonical sort une nouvelle version du système d'exploitation Ubuntu tous les six mois. Chaque version ou presque est une version normale. Cependant, toutes les quatre versions — ou tous les  $2$  ans — Canonical sort une version du système d'exploitation avec *support à long terme* (LTS). Les versions de support à long terme sont destinées à être les plus stables disponibles, et sont prises en charge pour une durée plus longue. Ubuntu 14.04 est une version avec un support à long terme. Ubuntu 14.10 sera une version normale.

# **6 Pour aller plus loin**

## **Ubuntu pour les utilisateurs avancés**

Jusqu'à présent, nous avons fourni des instructions détaillées pour que vous puissiez tirer le meilleur parti des fonctionnalités de base d'Ubuntu. Dans ce chapitre, nous allons détailler quelques-unes des fonctionnalités les plus avancées d'Ubuntu — telles que l'usage du terminal, un outil puissant qui peut vous aider à exécuter des tâches sans recourir à l'interface utilisateur en mode graphique (GUI). Nous aborderons également certains dispositifs de sécurité avancée que vous pouvez implémenter pour rendre votre ordinateur encore plus sûr.

Ce chapitre a été écrit en pensant aux utilisateurs avancés. Si vous débutez avec Ubuntu, ne partez pas du principe que vous devez maîtriser ces sujets pour pouvoir utiliser au mieux votre nouveau système d'exploitation (vous pouvez tout à fait passer directement au chapitre suivant sans le moindre inconvénient quant à votre usage d'Ubuntu). Toutefois, si vous souhaitez enrichir vos connaissances sur Ubuntu, nous vous encourageons à continuer ici votre lecture.

# **Introduction au terminal**

Tout au long de ce manuel, nous nous sommes concentrés principalement sur l'interface utilisateur graphique de bureau. Pour prendre pleinement conscience de la puissance d'Ubuntu, vous devrez apprendre à utiliser le terminal.

#### **Qu'est-ce que le terminal ?**

La plupart des systèmes d'exploitation, y compris Ubuntu, ont deux types d'interfaces utilisateur. Le premier est une interface utilisateur graphique (GUI). C'est le bureau avec les fenêtres, menus et barres d'outils sur lesquels vous cliquez pour travailler. Le deuxième type d'interface, plusancien, est l'interface en ligne de commande (CLI).

Le terminal est l'interface de la ligne de commande d'Ubuntu. C'est une méthode pour contrôler certains aspects d'Ubuntu en utilisant uniquement des commandes saisies au clavier.

# **Pourquoi devrais-je utiliser le terminal ?**

Vous pouvez accomplir sans problème les tâches quotidiennes sans avoir à ouvrir la console ou « terminal ». Cependant, le terminal est un précieux et puissant outil qui vous permet d'exécuter beaucoup de tâches fort utiles que vous ne pourriez pas accomplir avec une interface graphique ou GUI. Voici quelques exemples :

- La résolution de tout problème pouvant survenir lors de l'utilisation d'Ubuntu peut quelquefois nécessiter que vous utilisiez le terminal.
- Une interface en ligne de commande est parfois un moyen plus rapide pour accomplir une tâche. Par exemple, il est souvent plus facile d'effectuer des opérations sur plusieurs fichiers simultanément en utilisant le terminal.

 $\rightarrow$  L'apprentissage de l'interface en ligne de commande est un premier pas vers la résolution de problèmes plus complexes, l'administration du système et les techniques de développement logiciel. Si vous aspirez à devenir développeur ou utilisateur expert d'Ubuntu, la connaissance de la ligne de commande est essentielle.

## **Ouverture du terminal**

Vous pouvez ouvrir le terminal en cliquant sur Tableau de Bord puis en recherchant le mot « term ». Vous verrez une application appelée terminal. Cliquez sur cette application pour ouvrir un terminal. Vous pouvez aussi ouvrir le terminal en appuyant simultanément sur Ctrl+Alt+T.

Le terminal vous donne accès à ce que l'on appelle un interpréteur de commande. Lorsque vous saisissez une commande dans le terminal, l'interpréteur de commande interprète cette commande, ce qui entraîne l'action souhaitée. Différents types d'interpréteurs de commandes acceptent des commandes légèrement différentes. Le plus populaire s'appelle « bash », c'est l'interpréteur de commandes par défaut dans Ubuntu. Quand la fenêtre du terminal s'ouvre, elle est pratiquement vide mis à part un texte en haut à gauche de l'écran, suivi d'un bloc clignotant connu sous le nom de curseur. Ce texte est votre invite — qui est constituée par défaut de votre nom d'utilisateur connecté et du nom de l'ordinateur suivi du répertoire en cours. Le tilde  $(\sim)$  signifie que le répertoire courant est votre répertoire home (dossier personnel). Enfin, le rectangle cligno- $\tan t$  est le curseur — il indique l'endroit où sera inséré le texte que vous saisirez au clavier.

Pour tester une commande de terminal, saisissez pwd et appuyez sur Entrée. Le terminal devrait afficher /home/votre-nom-utilisateur. Ce texte est appelé la « sortie ». Vous venez d'utiliser la commande pwd (print working directory, imprimer le répertoire en cours) qui sort (affiche) le répertoire courant.

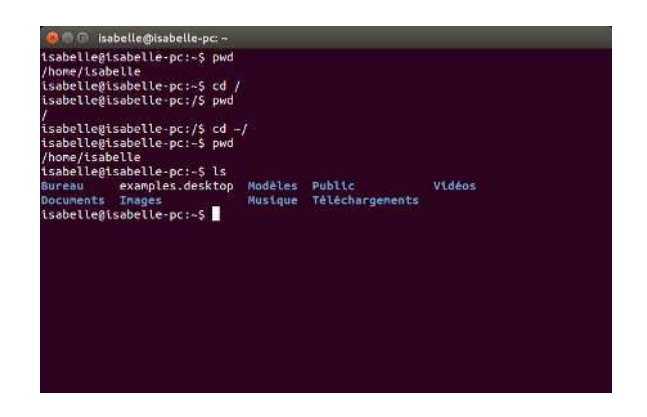

Toutes les commandes dans le terminal suivent la même approche : vous tapez une commande, suivie en général par un ou plusieurs paramètres, et vous appuyez sur la touche Entrée pour accomplir une action donnée. Les paramètres (appelés aussi commutateurs) sont des segments de texte supplémentaires, habituellement situés en fin de ligne de commande, qui modifient la façon dont la commande elle-même va être interprétée. Ils prennent habituellement la forme -h ou --help, par exemple. En fait, **--help** peut être ajouté à la plupart des commandes pour afficher une brève description de celles-ci, de même qu'une liste de tous les autres paramètres qui peuvent être associés à une commande donnée.

Il arrive souvent qu'un message affiché par la console confirme le

Fig. 6.1 : La fenêtre par défaut du terminal vous permet de lancer des centaines de commandes utiles.
succès de l'exécution d'une commande. Cela peut cependant dépendre de la commande qui a été exécutée. Par exemple, utiliser la commande cd pour changer votre répertoire courant (voir plus bas) modifiera l'invite de commande mais n'affichera aucun message.

Le reste de ce chapitre traite de quelques usages très courants du terminal. Tout au long de la deuxième partie de ce manuel, nous allons continuer à nous référer à la ligne de commande, en particulier en discutant des étapes de dépannage et de la gestion plus avancée de votre ordinateur.

### Structure du système de fichiers d'Ubuntu

Ubuntu utilise le système de fichiers Linux, qui est basé sur une série de dossiers dans le répertoire racine. Chacun de ces dossiers contient des fichiers système importants qui ne peuvent pas être modifiés sauf si vous le faites en tant qu'utilisateur root ou utilisez sudo. Cette restriction existe à la fois pour la sécurité et des raisons de sûreté ; les virus informatiques ne seront pas en mesure de modifier les fichiers système de base, et les utilisateurs ordinaires ne devraient pas être en mesure d'endommager accidentellement quoi que ce soit de vital.

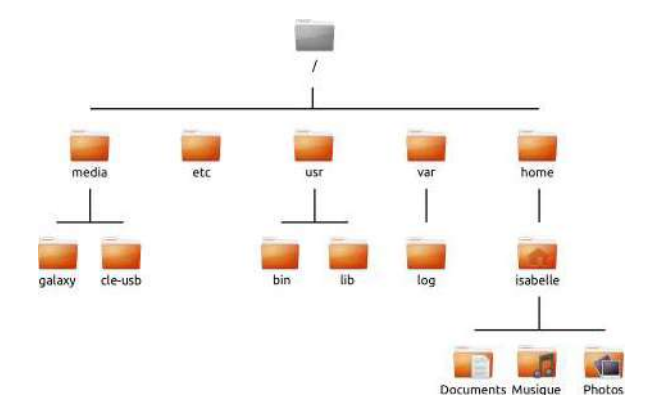

Fig. 6.2 : Quelques-uns des répertoires les plus importants du système de fichiers racine.

Commençons notre discussion sur la structure du système de fichiers par le sommet — connu sous le nom de répertoire racine — noté /. Le répertoire racine contient tous les autres répertoires et fichiers de votre système. Sous le répertoire racine se trouvent les répertoires système essentiels:

- /bin et /sbin De nombreuses applications essentielles du système (équivalent à C: \Windows)
- /etc Fichiers de configuration système
- /home Chaque utilisateur possède un sous-répertoire pour stocker ses fichiers personnels (par exemple /home/votre-nom-utilisateur, équivalent à C: \Users ou C: \Documents and Settings)
- /lib Fichiers de bibliothèque, similaires aux fichiers .dll sur Windows
- /media Les médias amovibles (CD-ROM et disques USB) seront montés dans ce répertoire
- /root Celui-ci contient les fichiers de l'utilisateur root (à ne pas confondre avec le répertoire racine)
- /usr Se prononce « user » (utilisateur), il contient la plupart des fichiers de programmes (à ne pas confondre avec le répertoire home de chaque utilisateur). C'est l'équivalent de C: \Program Files dans Microsoft Windows.

/var/log Contient des fichiers de journal écrits par de nombreuses applications

Chaque répertoire dispose d'un *chemin*. Le chemin est la dénomination complète d'un répertoire — il décrit le chemin pour atteindre ce répertoire depuis n'importe quel point du système.

Par exemple, le répertoire /home/votre-nom-utilisateur/Bureau contient tous les fichiers qui sont dans votre bureau Ubuntu. On peut analyser comme suit les différents segments du chemin :

- $\rightarrow$  /  $-$  indique que le chemin démarre au répertoire racine
- $\rightarrow$  home/  $-$  à partir du répertoire racine, le chemin va dans le répertoire home
- $\rightarrow$  votre-nom-utilisateur/  $-\grave{a}$  partir du répertoire home, le chemin va dans le répertoire votre-nom-utilisateur
- $\rightarrow$  Bureau  $-\hat{a}$  partir du répertoire votre-nom-utilisateur, le chemin se termine dans le répertoire Bureau

Chaque répertoire dans Ubuntu dispose d'un chemin d'accès complet qui commence par / (le répertoire racine) et se termine par le nom du dossier lui-même.

Les répertoires et fichiers dont le nom commence par un point sont des répertoires ou des fichiers cachés. Ceux-ci ne sont habituellement visibles que grâce à une commande spéciale ou en choisissant une option spécifique. Dans le gestionnaire de fichiers Fichiers, vous pouvez afficher les fichiers et dossiers cachés en cliquant sur le bouton Options d'affichage situé en haut à droite de la fenêtre. Cela fera apparaître une liste déroulante d'options. Choisissez Afficher les fichiers cachés. Les fichiers cachés peuvent aussi être affichés en appuyant simplement sur Ctrl+H dans le gestionnaire de fichiers Fichiers. Si vous utilisez le terminal, alors vous devrez taper **ls** -a et appuyer sur Entrée pour voir les fichiers et répertoires cachés. Il y a de nombreux répertoires cachés dans votre dossier personnel qui sont utilisés pour stocker les préférences des programmes. Par exemple, /home/votre-nom-utilisateur/.thunderbird contient les préférences utilisées par l'application de courriel Thunderbird.

# **Montage et démontage de périphériques amovibles**

Chaque fois que vous ajoutez un média de stockage à votre ordinateur — que ce soit un disque dur interne ou externe, une clé  $\text{us}_B$ , un  $\text{co}_B$ -ROM il doit d'abord être monté pour être accessible. Monter un appareil signifie lui associer un nom de répertoire, ce qui vous permet de naviguer jusqu'à ce répertoire et d'accéder aux fichiers de l'appareil en question.

Quand un périphérique tel qu'une clé USB ou un lecteur multimédia est monté dans Ubuntu, un dossier est automatiquement créé pour lui dans le répertoire media et vous avez les permissions nécessaires en lecture et écriture pour cet appareil.

La plupart des gestionnaires de fichiers ajouteront automatiquement un raccourci vers l'appareil monté dans la barre latérale de votre dossier home, ce qui facilite l'accès à l'appareil. Vous ne devriez pas avoir à naviguer physiquement vers le répertoire *media* d'Ubuntu, à moins que vous n'ayez choisi de le faire en ligne de commande.

Lorsque vous avez fini d'utiliser un appareil, vous pouvez le démonter. Le démontage d'un appareil le dissocie de son répertoire, ce qui vous permet de l'éjecter. Si vous déconnectez ou supprimez un appareil avant de le démonter, vous risquez de perdre des données.

# Sécurisation d'Ubuntu

Maintenant que vous en savez un peu plus sur l'utilisation de la ligne de commande, nous pouvons l'utiliser pour rendre votre ordinateur plus sûr. Les sections suivantes décrivent les différents concepts de sécurité, ainsi que des procédures pour garder votre Ubuntu en bon fonctionnement, en toute sécurité.

# Pourauoi Ubuntu est sûr

Ubuntu est structurellement sûr pour plusieurs raisons :

- Ubuntu fait clairement la distinction entre les utilisateurs normaux et les administrateurs.
- Les logiciels pour Ubuntu sont conservés dans un dépôt en ligne sécurisé qui ne contient aucun logiciel trompeur ou malveillant.
- Les logiciels open source comme Ubuntu permettent une détection rapide des failles de sécurité.
- ► Les correctifs de sécurité pour les logiciels open source comme Ubuntu sont publiés fréquemment et rapidement.
- Beaucoup de virus conçus pour atteindre principalement les systèmes basés sur Windows n'affectent pas les systèmes Ubuntu.

Ce n'est pas parce qu'Ubuntu repose par défaut sur un modèle de sécurité fort que l'utilisateur peut faire fi de toute prudence. Il faut toujours être prudent lors du téléchargement de fichiers, de l'ouverture de courriels et de la navigation sur Internet. L'utilisation d'un bon programme antivirus est aussi justifiée.

#### Concepts de sécurité de base

Les sections suivantes décrivent des concepts de sécurité de base comme les permissions sur les fichiers, les mots de passe et les comptes d'utilisateurs. La compréhension de ces concepts vous aidera à sécuriser votre ordinateur.

#### **Droits d'accès**

Avec Ubuntu, les fichiers et les dossiers peuvent être paramétrés de telle sorte que seuls des utilisateurs spécifiques pourront les lire, les modifier ou les lancer. Vous pouvez par exemple souhaiter partager un fichier important avec d'autres utilisateurs, mais leur interdire de le modifier. Ubuntu contrôle l'accès aux fichiers de votre ordinateur grâce à un système de « permissions ». Les permissions sont des paramètres configurés pour contrôler avec précision l'accès et l'utilisation des fichiers de votre système.

Pour en savoir plus à propos des modifications des droits d'accès, consultez http://doc.ubuntu-fr.org/droits.

#### Mots de passe

Vous devriez utiliser un mot de passe fort pour augmenter la sécurité de votre ordinateur. Votre mot de passe ne doit pas contenir de noms ou de mots trop communs ni d'expressions courantes. Par défaut, la longueur minimale d'un mot de passe dans Ubuntu est de quatre caractères. Nous recommandons un mot de passe comportant plus de caractères que le nombre minimum requis. Un mot de passe avec un minimum de huit

caractères, qui comprend à la fois des majuscules et des minuscules, des chiffres et des symboles est considéré comme fort.

#### Verrouillage de l'écran

Quand vous laissez votre ordinateur sans surveillance, vous souhaiterez peut-être verrouiller l'écran. Le verrouillage de l'écran empêche quiconque d'utiliser votre ordinateur sans entrer le mot de passe. Pour verrouiller l'écran :

- Cliquez sur l'icône de session sur le côté droit de la barre supérieure, puis sélectionnez Verrouiller, ou
- Appuyez sur Ctrl+Alt+L pour verrouiller l'écran. Ce raccourci clavier peut être modifié en allant dans l'Indicateur de session » Paramètres système... > Clavier > Raccourcis puis en sélectionnant Système depuis la liste dans la colonne de gauche et en cliquant sur Verrouiller l'écran dans la colonne de droite.

#### Utilisateurs et groupes

# **Comptes utilisateurs**

À l'installation, le système d'exploitation Ubuntu est automatiquement configuré pour être utilisé par une seule personne. Si davantage d'utilisateurs se servent de l'ordinateur, chacun devrait avoir son compte personnel distinct. Ainsi, chacun peut avoir ses paramètres personnels. ses documents et ses fichiers de toutes sortes. Si nécessaire, vous pouvez également protéger vos fichiers des autres utilisateurs qui ne pourront ni les lire ni les modifier sans permissions spécifiques.

Comme la plupart des systèmes d'exploitation, Ubuntu vous permet de créer des comptes utilisateurs séparés pour chaque personne. Ubuntu prend également en charge les groupes d'utilisateurs, ce qui vous permet de gérer les autorisations pour plusieurs utilisateurs en même temps.

Chacun des utilisateurs d'Ubuntu est membre d'au moins un groupe. Au strict minimum, l'utilisateur de l'ordinateur a les permissions du groupe qui porte son nom. Un utilisateur peut aussi être membre d'autres groupes. Vous pouvez paramétrer certains fichiers et répertoires pour qu'ils ne soient accessibles qu'à certains utilisateurs ou certains groupes. Par défaut, les fichiers d'un utilisateur ne sont accessibles qu'à l'utilisateur lui-même et les fichiers système ne sont accessibles qu'à l'utilisateur root.

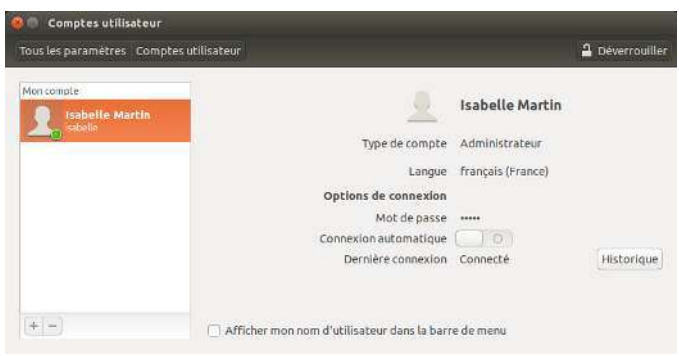

Fig. 6.3 : Ajouter, supprimer et modifier les comptes d'utilisateurs.

# **Gestion des utilisateurs**

Si le compte que vous utilisez est un compte administrateur, vous pouvez gérer les utilisateurs et groupes d'utilisateurs grâce à l'application d'administration des utilisateurs et groupes. Vous la trouverez en cliquant dans le menu Indicateur de session > Paramètres système... > Comptes utilisateurs. Cliquez ensuite sur le bouton Déverrouiller et saisissez votre mot de passe pour accéder aux paramètres. Choisissez ensuite dans la liste l'utilisateur dont vous voulez modifier le compte. Puis cliquez sur l'élément que vous désirez modifier.

Ajout d'un utilisateur Cliquez sur le bouton + qui apparaît au bas de la liste des comptes utilisateur courants. Une fenêtre avec trois champs vous est proposée. Le champ Type de compte contient une liste de types de comptes utilisateur. Soyez prudent en choisissant le type de compte à assigner à un utilisateur. Un Administrateur a l'accès complet à toutes les parties d'Ubuntu, alors que le type de compte Standard est plus limité. Le champ Nom complet contient un nom affiché convivial. Le champ Nom d'utilisateur est destiné au véritable nom de l'utilisateur. Lorsque vous entrez le nom complet de l'utilisateur, le champ de texte Nom d'utilisateur se remplira automatiquement avec une version en minuscules et sans espace du nom complet de l'utilisateur. Si vous préférez utiliser un autre nom d'utilisateur pour cet utilisateur, sélectionnez le nom d'utilisateur et saisissez le nom d'utilisateur de votre choix. Une fois que tous les champs sont remplis, cliquez sur Ajouter. Une nouvelle boîte de dialogue apparaît, montrant les détails du compte de l'utilisateur. Les nouveaux comptes sont désactivés par défaut. Pour activer un compte, cliquez sur le bouton Compte désactivé à côté de Mot de passe. Une nouvelle fenêtre s'ouvrira pour vous permettre de définir un mot de passe pour le nouvel utilisateur.

Dans la partie supérieure de la nouvelle fenêtre, il y a un menu déroulant à côté de la mention Action. Par défaut, l'option « définir un mot de passe maintenant » est automatiquement sélectionnée. Vous pouvez également choisir « se connecter sans mot de passe », mais ce n'est pas recommandé puisque le le compte sera accessible à n'importe qui. La dernière option, « activer ce compte » est disponible une fois que le mot de passe a été défini. L'utilisation de cette option permet à un administrateur d'activer ou désactiver un compte sans perdre le mot de passe.

Ubuntu vous offre la possibilité de créer un mot de passe sûr en cliquant sur le bouton engrenages se trouvant dans le champ Nouveau mot de passe. Une séquence aléatoire de chiffres, lettres et symboles sera entrée dans ce champ. Les permissions que vous accordez au nouvel utilisateur peuvent être modifiées dans les « Paramètres utilisateurs ». Vous pouvez aussi tout simplement entrer un mot de passe de votre choix en le saisissant dans le champ Nouveau mot de passe. Ensuite, entrez de nouveau ce même mot de passe dans l'espace à côté de Confirmer le mot de passe.

Ubuntu applique les politiques de mot de passe sur cet écran, donc faites attention aux informations situées entre les champs Nouveau mot de passe et Confirmer le mot de passe pour l'information sur le mot de passe que vous êtes en train de définir. Si des problèmes apparaissent avec le mot de passe, Ubuntu vous dira ce qui ne va pas et vous empêchera d'entrer le même mot de passe dans le champ Confirmer le mot de passe jusqu'à ce que le nouveau mot de passe réponde aux exigences.

Modification d'un utilisateur Cliquez sur le nom d'un utilisateur dans la liste des utilisateurs, puis cliquez sur le champ de texte qui apparaît à côté de chacune des options suivantes :

- ▶ Type de compte :
- $\blacktriangleright$  Langue :
- $\triangleright$  Mot de passe :
- $\rightarrow$  Connexion automatique :

Vous pouvez également modifier le nom d'utilisateur en cliquant sur le nom d'utilisateur en haut et en saisissant un nouveau nom.

Suppression d'un utilisateur Sélectionnez un utilisateur dans la liste et cliquez sur -. Ubuntu va désactiver le compte de l'utilisateur, et vous pouvez choisir de supprimer le dossier personnel de l'utilisateur ou de le laisser en place. Si un utilisateur est supprimé et que les fichiers de l'utilisateur demeurent, le seul utilisateur qui peut accéder aux fichiers sera root — aussi appelé super-utilisateur — ou toute personne associée au groupe du fichier.

#### **Gestion des groupes**

La gestion des groupes se fait par la ligne de commande (terminal) ou en ajoutant des applications tierces (qui sont au-delà de la portée de ce manuel). Vous trouverez plus d'informations dans la section ci-dessous intitulée « Utilisation de la ligne de commande ».

Ajout d'un groupe Pour ajouter un groupe, saisissez **sudo addgroup** nomdugroupe et appuyez sur Entrée, en remplaçant nomdugroupe par le nom du groupe que vous souhaitez ajouter. Par exemple, sudo addgroup ubuntuusers ajoutera le groupe *ubuntuusers* à la liste des groupes.

Modification d'un groupe Pour modifier les utilisateurs dans un groupe existant, saisissez sudo adduser nomdelutilisateur nomdugroupe pour ajouter un utilisateur, ou sudo deluser nomdelutilisateur nomdugroupe pour supprimer un utilisateur et appuyez sur Entrée, en remplaçant nomdelutilisateur et nomdugroupe dans ces commandes par les véritables nom d'utilisateur et nom du groupe que vous souhaitez modifier.

Suppression d'un groupe Pour supprimer un groupe, tapez sudo delgroup nomgroupe puis appuyez sur Entrée, en remplaçant nomgroupe par le nom du groupe que vous souhaitez supprimer.

#### **Association de groupes à des fichiers et dossiers**

Pour changer le groupe associé à un fichier ou dossier, ouvrez le gestionnaire de fichiers Fichiers et recherchez le fichier ou dossier qui convient. Ensuite, vous pouvez soit sélectionner le fichier ou dossier et choisir Fichier » Propriétés, soit faire un clic droit sur le fichier ou dossier et choisir Propriétés. Dans la fenêtre de dialogue Propriétés, cliquez sur l'onglet Permissions et sélectionnez le groupe dans la liste déroulante Groupes. Ensuite, fermez la fenêtre.

#### **Utilisation de la ligne de commande**

Vous pouvez également modifier les paramètres utilisateurs et groupes d'utilisateurs en utilisant la ligne de commande. Nous vous recommandons plutôt d'employer l'interface graphique telle que décrite plus haut,

à moins que vous n'ayez une raison impérative d'utiliser la ligne de commande. Pour en savoir plus sur l'usage de la ligne de commande pour modifier les comptes utilisateurs, consultez le Guide du serveur Ubuntu à cette adresse https://help.ubuntu.com/13.04/serverguide/usermanagement.html.

# **Mises à jour système**

Un système à jour permet un bon niveau de sécurité. Ubuntu fournit des logiciels libres et des mises à jour de sécurité. Vous devez appliquer régulièrement ces mises à jour. Voir Mises à jour et mises à niveau pour apprendre comment mettre à jour votre ordinateur Ubuntu avec les derniers correctifs et mises à jour de sécurité.

# **Faire confiance aux sources tierces**

En règle générale, vous ajouterez des applications à votre ordinateur en passant par la Logithèque Ubuntu qui télécharge les logiciels depuis les dépôts Ubuntu comme l'explique le Chapitre 5 : Gestion des logiciels. Il peut cependant être nécessaire à l'occasion d'ajouter des logiciels provenant d'autres sources. Par exemple, vous pouvez éprouver ce besoin si une application n'est pas disponible dans les dépôts Ubuntu, ou bien si vous voulez une version plus récente que celle qui est disponible dans les dépôts Ubuntu.

Des dépôts supplémentaires sont disponibles à partir de sites tels que http://www.getdeb.net et les PPA Launchpad qui peuvent être ajoutés comme décrit dans Sources de logiciels. Vous pouvez télécharger les paquets DEB pour certaines applications à partir de leurs sites Web de projet respectifs sur Internet. Sinon, vous pouvez compiler des applications à partir de leur code source.

Seule l'utilisation de sources reconnues comme celles du site d'un projet, d'un PPA ou de divers dépôts de la communauté (comme http:// www.getdeb.net) est plus sûre que de télécharger des applications à partir d'une source quelconque (et parfois de mauvaise réputation). Quand vous utilisez une source tierce-partie, assurez-vous de sa crédibilité et informez-vous soigneusement sur ce que vous installez sur votre ordinateur.

# **Pare-feu**

Un pare-feu est une application qui protège votre ordinateur contre les accès non-autorisés de personnes sur Internet ou votre réseau local. Les pare-feux bloquent les connexions de sources inconnues à votre ordinateur. Ceci aide à prévenir des failles de sécurité.

Uncomplicated Firewall (UFW) (un pare-feu simple) est le programme de configuration du pare-feu par défaut d'Ubuntu. Il fonctionne en ligne de commande, mais un programme appelé Gufw vous permet de l'utiliser avecune interface utilisateur graphique (GUI). Voir Chapitre 5 : Gestion des logiciels pour en savoir plus sur l'installation du paquet Gufw.

Une fois que Gufw est installé, démarrez Gufw en cliquant sur Tableau de bord • Applications • Configuration du pare-feu. Pour activer le pare-feu, sélectionnez l'option Activer. Par défaut, toutes les connexions entrantes sont refusées. Ce paramètre devrait convenir à la plupart des utilisateurs.

Si vous faites tourner des logiciels serveurs sur votre système Ubuntu (tel un serveur Web ou FTP), vous aurez alors besoin d'ouvrir les ports

utilisés par ces services. Si vous n'avez aucun besoin d'exécuter des applications serveurs ou des services, vous n'aurez vraisemblablement pas besoin de le faire.

Pour ouvrir un port, cliquez sur le bouton Ajouter. Dans la plupart des cas, les réglages de l'onglet Préconfiguré suffisent. Sélectionnez Autoriser dans la première boîte de liste puis choisissez le programme ou le service requis.

L'onglet Simple peut être utilisé pour autoriser l'accès sur un port unique et l'onglet Avancé pour autoriser l'accès sur une plage de ports.

# **Chiffrement**

Vous pouvez souhaiter protéger vos données personnelles sensibles, par exemple des dossiers financiers, en les chiffrant. Chiffrer un fichier ou un dossier consiste principalement à le « verrouiller » en l'encodant avec un algorithme qui le maintient brouillé jusqu'à ce qu'il soit correctement décodé avec un mot de passe. Le chiffrement de données personnelles veille à ce que personne ne puisse ouvrir vos dossiers personnels ou lire vos données personnelles sans votre autorisation grâce à l'utilisation d'une clé privée.

Ubuntu inclut un certain nombre d'outils pour chiffrer des fichiers et des dossiers. Ce chapitre traitera de deux d'entre eux. Pour plus d'informations sur l'utilisation du chiffrement avec soit des fichiers individuels soit des courriels, voir les documents d'aide de la Communauté Ubuntu sur http://doc.ubuntu-fr.org.

#### **Dossier personnel**

Lors de l'installation d'Ubuntu, il est possible de chiffrer le dossier personnel d'un utilisateur. Consultez le Chapitre 1 : Installation pour plus d'informations sur le chiffrement du dossier personnel.

#### **Dossier privé**

Si vous n'avez pas choisi de chiffrer le dossier personnel (home) entier d'un utilisateur, il est possible de chiffrer un dossier unique — appelé Private — dans le dossier personnel d'un utilisateur. Pour ce faire, procédez comme suit :

- 1. Installez le paquet ecryptfs-utils depuis la Logithèque Ubuntu. (Pour plus d'informations sur la Logithèque Ubuntu, parcourez Utilisation de la Logithèque Ubuntu.)
- 2. Utilisez le terminal pour lancer la commande ecryptfs-setup-private pour paramétrer le dossier privé.
- 3. Entrez le mot de passe de votre compte lorsqu'il est demandé.
- 4. Ou bien, choisissez ou générez une phrase de passe pour son montage.
- 5. Conservez ces deux phrases de passe dans un endroit sûr. Elles vous seront demandées si jamais vous devez récupérer vos données manuellement.
- 6. Déconnectez-vous et reconnectez-vous pour monter le dossier chiffré.

Lorsque le dossier Private est configuré, tous les fichiers ou dossiers en faisant partie seront automatiquement chiffrés.

Si vous avez besoin de récupérer vos fichiers chiffrés manuellement, consultez http://doc.ubuntu-fr.org/ecryptfs.

#### Exécuter des programmes Windows sur Ubuntu

Comme de nombreux utilisateurs de Windows doivent le savoir, certains programmes que vous pouvez utiliser sur un système Windows ne fonctionnent plus sous Ubuntu. Par exemple, LibreOffice fonctionne sur les systèmes Windows et Ubuntu, mais Microsoft Office ne fonctionne que sur un système Windows. De nombreux utilisateurs Windows qui utilisent Ubuntu voulant retrouver la totalité de leurs programmes Windows, de nombreux programmeurs ont collaboré pour créer Wine. Wine est un acronyme pour « Wine Is Not an Emulator ».

Cette section va expliquer ce qu'est Wine et comment l'utiliser sur votre installation Ubuntu. Pour des informations récentes sur Wine, veuillez visiter le site officiel de Wine sur http://www.winehq.org.

#### **Ou'est-ce que Wine?**

Wine est une application d'arrière-plan qui permet aux utilisateurs de Linux et d'Apple os x d'installer et d'exécuter des programmes Windows sur leur système. Bien que tous les programmes Windows ne soient pas compatibles avec Wine, de nombreux programmes semblent être totalement compatibles avec Wine tout en fonctionnant sur Linux ou Apple os x. Par exemple, Microsoft Office peut ne pas être compatible sans installation de composants supplémentaires (comme Microsoft .NET Framework 4.0). La version stable actuelle de Wine est 1.6.2, et la dernière version de développement est 1.7.22.

# **Installation de Wine**

Pour installer Wine 1.6.2, veuillez suivre les étapes suivantes :

 $\sqrt{!}$  Si vous avez une précédente version de Wine installée, désinstallez Wine avant de continuer en utilisant la commande sudo apt-get remove --purge winel.\* winetricks && sudo apt-get autoremove

- 1. Ouvrez le terminal et saisissez : sudo apt-add-repository ppa: ubuntuwine/ppa. Cela permet d'installer le PPA officiel de Wine.
- 2. Après que le terminal a terminé l'installation du PPA WINE, saisissez : sudo apt-get update. Cela mettra à jour la liste des PPA.
- 3. Quand le terminal a fini d'actualiser la liste du PPA, saisissez : sudo apt-get install-y wine1.6 winetricks. Cela permet d'installer Wine 1.6.2 et Winetricks. Winetricks est une logithèque pour Wine dont l'usage est facultatif dans la plupart des cas.

Lors de l'installation de Wine et de Winetricks, vous devrez accepter le contrat de licence de l'utilisateur final Microsoft et le contrat de licence pour les polices de base Microsoft afin que les polices Microsoft et les fichiers natifs puissent être installés.

Quand vous acceptez le contrat de licence pour les polices de base Microsoft, le bouton Ok n'est pas mis en évidence. Pour mettre en évidence et accepter le CLUF de Microsoft, appuyez sur la touche Tab, puis sur la touche Entrée. Le Contrat de Licence d'Utilisateur Final de Microsoft sera affiché dès que vous aurez accepté le CLUF des polices de base Microsoft. Par défaut, le bouton Non est mis en évidence. Pour mettre en évidence le bouton Oui et accepter le CLUF de Microsoft, appuyez sur la touche Tab, puis sur la touche Entrée.

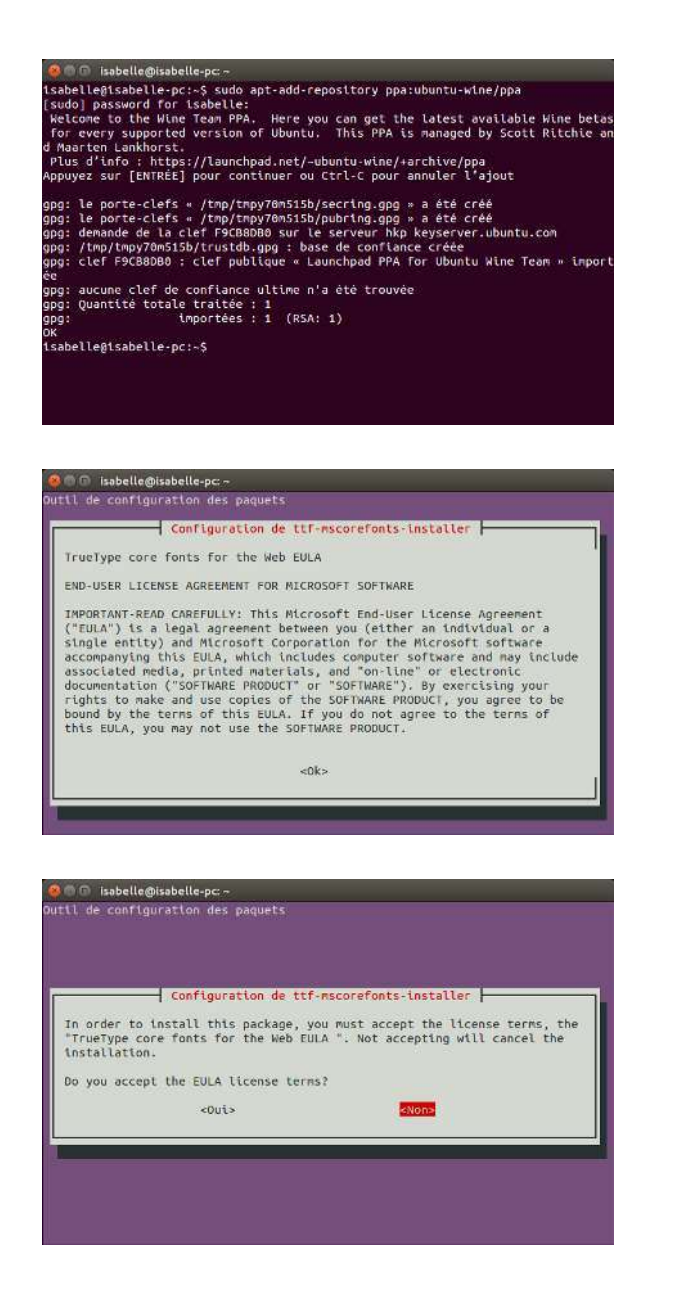

Fig. 6.4 : Le Terminal montrant l'installation du

Fig. 6.5 : La boîte de dialogue du CLUF des

polices Microsoft de base ouverte dans le

Fig. 6.6 : La boîte de dialogue du CLUF des Dolices Microsoft de base ouverte dans le

PPA Wine.

.<br>Terminal.

.<br>Terminal

Veuillez noter qu'il est recommandé de redémarrer votre système après l'installation de Wine et de Winetricks, bien que cela ne soit pas toujours nécessaire.

#### Installation de Wine (Alternative)

Pour une installation alternative de Wine 1.6.2 (qui ne requiert pas le terminal), suivez ces étapes :

Si vous avez une précédente version de Wine installée, désinstallez Wine avant de continuer en ouvrant la Logithèque Ubuntu en allant dans le menu Installés, en sélectionnant et désinstallant la version de Wine que vous aviez installée (par exemple Wine1.5, Wine1.4)

- 1. Ouvrez la Logithèque Ubuntu et allez sur le menu de l'application.
- 2. Sélectionnez Édition > Sources de logiciels....
- 3. Quand une invite de mot de passe apparaît, saisissez votre mot de passe afin de vous assurer que tout changement a votre approbation. Ensuite, cliquez sur OK.
- 4. Une nouvelle fenêtre devrait apparaître lorsque vous appuyez sur OK, en supposant que vous avez saisi correctement votre mot de passe. Sur le haut de la fenêtre, il y aura une rangée d'onglets. Cliquez sur le deuxième onglet, Autres logiciels.
- 5. En bas de la fenêtre, cliquez sur le bouton Ajouter....
- 6. Dans la fenêtre suivante, saisissez : ppa:ubuntu-wine/ppa. Ensuite, cliquez sur le bouton Ajouter une source de mise à jour.
- 7. Rechercher et installer Wine 1.6.2 et Winetricks comme vous le feriez pour tout autre application dans la logithèque d'Ubuntu.

Lors de l'installation de Wine et Winetricks, la Logithèque va probablement se figer. Alors que la logithèque est figée, une nouvelle fenêtre s'est ouverte sous celle de la Logithèque et attend que vous acceptiez le contrat de licence utilisateur final Microsoft et le contrat de licence pour les polices de base Microsoft afin que les polices Microsoft et les fichiers natifs puissent être installés. Dans cette fenêtre, intitulée « Debconf sur votre-ordinateur » (remplacer votre-ordinateur par le nom de votre ordinateur), le CLUF Microsoft Core Fonts sera affiché (en anglais). Pour accepter le CLUF Microsoft Core Fonts, cochez la case Do you accept the EULA license terms ? et cliquez sur le bouton Suivant.

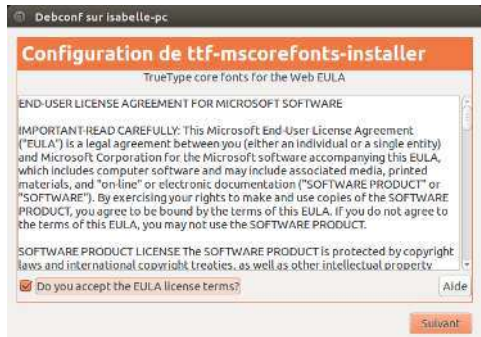

Il est recommandé de redémarrer votre système après l'installation de Wine et winetricks, même si cela n'est pas toujours nécessaire.

# **Configuration de Wine**

Wine 1.6.2/1.7.22 contiennent de nombreuses fonctionnalités qui vont changer l'apparence des applications Windows que vous essayez de lancer. Par exemple, vous pouvez changer le thème de l'interface Windows et la version de Windows que vous souhaitez exécuter (de Windows 2.0 à Windows 8).

Pour modifier ces paramètres, ouvrez le tableau de bord et recherchez **Configurer Wine**. Ensuite, ouvrez l'application.

Onglet Applications Dans l'onglet Applications, vous pouvez changer la façon dont Wine exécute les applications. Certains programmes Windows ne fonctionnent que pour des versions spécifiques de Windows. Cette fonction vous permet de modifier la version de Windows que Wine exécutera pour une application spécifique, ou de choisir la même version pour toutes vos applications.

Fig. 6.7 : La boîte de dialogue du CLUF des polices de base Microsoft ouverte dans la Logithèque.

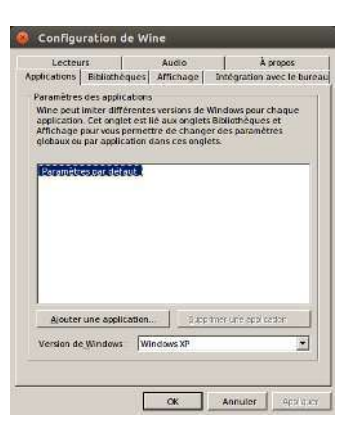

Onglet Bibliothèques Dans l'onglet Bibliothèques, vous pouvez modifier les fichiers de base de Windows en fonction de vos besoins. De nombreux programmes Windows installent des fichiers DLL, ou Dynamic Link Libraries. Ces fichiers contiennent toutes les informations nécessaires à une application pour travailler sur un système Windows. Beaucoup de fichiers DLL sont nécessaires pour faire fonctionner un système Windows et ils diffèrent selon les versions de Windows. Dans cette fonction, vous pouvez modifier ou remplacer les fichiers pLL existants. Cela vous permet de modifier les fichiers système de Windows, en fonction de vos besoins.

 $\sqrt{\phantom{a}}$  Ces fichiers ne doivent pas être modifiés. Ce sont des fichiers de base nécessaires pour le fonctionnement correct de Wine. Ne modifiez ces fichiers que si c'est indispensable.

Onglet Affichage Dans l'onglet Affichage, vous pouvez changer l'apparence de la façon dont Wine fonctionne. Vous pouvez faire en sorte que Wine émule un bureau virtuel (cette fonctionnalité ouvre une nouvelle fenêtre qui va contenir n'importe quelle application Windows en cours d'exécution alors que cette option est en vigueur), l'aspect des applications, et la résolution utilisée pour exécuter l'application.

Onglet Intégration avec le bureau Dans l'onglet Intégration avec le bureau, vous pouvez changer la façon dont les boutons, les menus et autres éléments apparaissent dans une application. Chaque version de Windows a apporté son propre style visuel unique pour ses applications. Avec cette fonction, vous pouvez installer et modifier le thème appliqué. Dans cet onglet, vous pouvez également modifier les principaux dossiers. Par exemple, quand vous utilisez Ubuntu, votre dossier d'images est situé dans /home/utilisateur/Photos/ mais dans Windows, votre dossier d'images est situé dans C:\Documents and Settings\utilisateur\Mes Documents\Mes images\ ou C:\Utilisateurs\utilisateur\Mes images\. Cette fonction vous permet de dire à Wine où se trouvent vos dossiers pour une référence rapide.

Onglet Lecteurs Dans l'onglet Lecteurs, vous pouvez gérer les disques connectés auxquels Wine sera en mesure d'accéder. Contrairement à Ubuntu, Windows applique une *lettre de lecteur* à chaque lecteur. Cette lettre identifie le lecteur. Par exemple, sur tous les systèmes Windows, le lecteur C: est le lecteur de base. Il contient tous les fichiers nécessaires au fonctionnement du système d'exploitation. Le lecteur C: est l'équivalent de root (système de fichiers, ou /) dans Ubuntu. Cette fonction

Fig. 6.8 : La Configuration de Wine ouverte à l'onglet **Applications**.

vous permet de changer les lettres de lecteur pour n'importe quel lecteur, ou d'ajouter une lettre de lecteur pour un dossier spécifique dans votre système de fichiers, ou pour un lecteur de CD.

Onglet Audio Dans l'onglet Audio, vous pouvez modifier les paramètres audio. Cette fonction vous permet de changer la source audio que Wine va utiliser pour les applications Windows (haut-parleurs, microphones, etc.).

Onglet  $\hat{A}$  propos Dans l'onglet  $\hat{A}$  propos, vous pouvez voir la version de Wine actuellement installée, y compris la note de Wine à tous les utilisateurs. Cette fonction vous permet également d'ajouter un nom et un nom d'entreprise aux informations Windows. Les applications utilisent ces informations pour vous identifier par votre nom.

# Microsoft .NET Framework et Wine

Microsoft a créé de nombreux programmes qui sont nécessaires pour exécuter des applications couramment utilisées, Microsoft .NET Framework étant le plus commun. .NET Framework est nécessaire pour exécuter la plupart des applications les plus récentes créées par Microsoft ainsi que par d'autres sociétés. Wine n'est pas entièrement pris en charge par toutes les versions de .NET, mais est compatible avec la plupart des versions. Voici une liste des versions de .NET et leur compatibilité avec Wine :

- $\triangleright$  NET Framework 1.0
- $\triangleright$  NET Framework 1.1
- > . NET Framework 2.0
- NET Framework 3.0
- $\triangleright$  .NET Framework 3.5
- ▶ .NET Framework 4.0
- $\triangleright$  .NET Framework 4.5
- $\triangleright$  .NET Framework 4.5.1\*\*
- $\triangleright$  .NET Framework 4.5.2\*\*

Pour que certains des plus récents .NET Frameworks fonctionnent correctement, vous devrez peut-être installer Wine 1.7.22. Pour installer Wine 1.7.22, ouvrez le Terminal et tapez sudo apt-get install -y winel.7.

Pour plus d'informations concernant la compatibilité de l'installation et l'exécution de Microsoft .NET Framework en utilisant Wine, allez à : http://appdb.winehq.org/objectManager.php?sClass=application&iId= 2586.

\* Cet environnement applicatif pose des problèmes connus d'exécution sous Wine et il est le plus souvent installable et suffisamment stable pour être utilisé avec la plupart des applications.

\*\* Ce framework n'a pas été testé avec une version courante de Wine fonctionnant sur Ubuntu, on ne sait pas si elle sera compatible ou pas. A utiliser à vos risques et périls.

# **7 Dépannage**

#### **Résolution des problèmes**

Parfois, les choses ne fonctionnent pas comme elles devraient. Par chance, les problèmes que l'on rencontre avec Ubuntu sont souvent faciles à résoudre. Nous vous proposons ci-dessous un guide de résolution des problèmes basiques que les utilisateurs peuvent rencontrer avec Ubuntu. Au cas où vous auriez besoin d'une quelconque aide supplémentaire allant au-delà de ce qui est couvert par ce chapitre, reportez-vous aux autres options de support développées dans Trouver de l'aide et de l'assistance supplémentaire plus loin dans le présent manuel.

# **Guide de dépannage**

La clé d'un dépannage efficace consiste à travailler lentement, effectuer toutes les étapes du dépannage et documenter les changements que vous apportez à Ubuntu. De cette manière, vous serez capable de revenir en arrière ou de donner aux autres utilisateurs une description de vos tentatives précédentes, dans les cas où vous auriez besoin de vous adresser à la communauté pour obtenir de l'aide.

# **Ubuntu n'arrive plus à démarrer après l'installation de Windows**

Il peut arriver que vous installiez Ubuntu et décidiez ensuite d'installer Microsoft Windows comme deuxième système d'exploitation fonctionnant en parallèle avec Ubuntu. Ce cas de figure est géré par Ubuntu, mais vous constaterez peut-être qu'après avoir installé Windows, vous ne pouvez plus démarrer Ubuntu.

Lorsque vous allumez votre ordinateur, au tout début, un « programme d'amorçage » est chargé de démarrer un système d'exploitation, tel qu'Ubuntu ou Windows. En installant Ubuntu, vous avez installé auto-<br>
Un *programme d'amorçage* est le premier matiquement un programme d'amorçage perfectionné appelé GRUB. GRUB vous permet de choisir entre les différents systèmes d'exploitation présents sur votre ordinateur, comme Ubuntu, Windows, Solaris ou Mac os x. Cependant, si Windows est installé avant Ubuntu, l'installation de Windows remplace GRUB par son propre programme d'amorçage, supprimant ainsi la possibilité de choisir de travailler avec un autre système d'exploitation. Vous pouvez restaurer GRUB et retrouver la possibilité de choisir votre système d'exploitation en suivant les étapes ci-dessous, à l'aide du DVD qui vous a permis d'installer Ubuntu.

D'abord, insérez le DVD dans votre ordinateur puis redémarrez, en vous assurant que votre ordinateur redémarrera à partir du DVD (voir le Chapitre 1 : Installation). Ensuite, choisissez votre langue (par exemple, le français) et choisissez Essayer Ubuntu. Lorsque Ubuntu démarre, cliquez sur l'icône située au plus haut de la liste du lanceur (l'icône du Tableau de bord). Puis recherchez le **Terminal** en utilisant la boîte de recherche et choisissez Terminal dans les résultats de recherche (ou appuyez sur Ctrl+Alt+T). Une fenêtre devrait s'ouvrir avec une invite de commande clignotante. Tapez ce qui suit et appuyez sur la touche Entrée :

\$ **sudo fdisk -l** Disk /dev/hda: 120.0 GB, 120034123776 bytes 255 têtes, 63 secteurs/piste, 14593 cylindres

logiciel en action, dont le rôle est de charger le système d'exploitation au moment où vous allumez votre ordinateur.

```
Unités = cylindres de 16065 * 512 = 8225280 octets
```
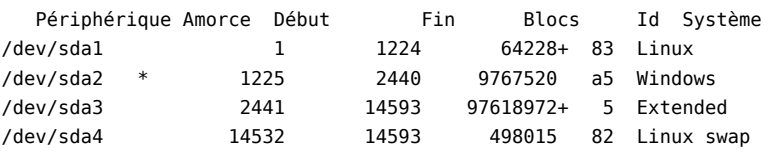

Les entrées de la table de partitions ne sont pas dans l'ordre du disque

Cette sortie montre que votre système (Linux, sur lequel est basé Ubuntu) est installé sur le dispositif /dev/sda1, mais que votre ordinateur s'amorce à partir de /dev/sda2 (où est situé Windows). Nous avons besoin de régler cela en indiquant à l'ordinateur d'amorcer le dispositif Linux à la place.

Pour ce faire, créez d'abord un endroit pour connecter votre installation Ubuntu existante avec votre session de dépannage temporaire :

\$ sudo mkdir /mnt/root

Ensuite, liez votre installation d'Ubuntu avec ce nouveau dossier :

\$ sudo mount /dev/sdal /mnt/root

Si vous avez fait cela correctement, vous devez voir ce qui suit :

\$ ls /mnt/root bin dev home lib mnt root srv usr boot etc

initrd lib64 opt sbin sys var cdrom initrd.img media proc selinux tmp  $vm\n 1$  inuz

Maintenant, vous pouvez réinstaller GRUB :

\$ sudo grub-install --root-directory=/mnt/root /dev/sda Installation terminée. Aucune erreur n'a été signalée. Ceci est le contenu de la carte des périphériques /boot/grub/device.map. Vérifiez si tout est correct ou non. Si l'une des lignes est incorrecte, corrigez-la et ré-exécutez le script grub-install. (hd0) /dev/sda

Ensuite, vous devrez démonter le disque dur. Cela garantit que le lecteur ne sera pas corrompu lorsque vous redémarrez :

\$ sudo umount /mnt/root

Enfin, retirez le disque d'Ubuntu de votre lecteur de DVD-ROM, redémarrez votre ordinateur et vous pourrez commencer à profiter à nouveau de votre système d'exploitation Ubuntu.

Il se peut que les indications données dans ce guide ne soient pas pertinentes pour tous les utilisateurs d'Ubuntu en raison de différences de configurations entre divers systèmes. Mais voici la méthode de restauration du chargeur d'amorçage GRUB. Si vous suivez ce guide et que la restauration du GRUB échoue sur votre ordinateur, essayez d'autres méthodes de résolution du problème exposées sur http://doc.ubuntufr.org/tutoriel/comment recuperer ubuntu apres installation windows.

# J'ai oublié mon mot de passe

Si vous avez oublié votre mot de passe dans Ubuntu, vous devez le réinitialiser en utilisant le « mode de récupération ».

Pour démarrer le mode de récupération, arrêtez votre ordinateur et faites-le redémarrer. Au moment où celui-ci redémarre, appuyez sur Maj. Choisissez l'option mode récupération en utilisant les touches de direction de votre clavier. Le mode récupération devrait être sous le titre Options avancées dans la liste.

Attendez qu'Ubuntu démarre - ce qui peut prendre quelques minutes. Une fois démarré, vous ne verrez pas un écran de connexion normal. Au

Le dispositif (/dev/sda1, /dev/sda2, etc.) que nous recherchons est identifié par le mot « Linux » dans la colonne Système. Modifiez les instructions ci-dessous si nécessaire, en remplaçant /dev/sda1 par le nom de votre dispositif Linux.

Fig. 7.1 : Ceci est l'écran de grub où vous pouvez choisir le mode de récupération.

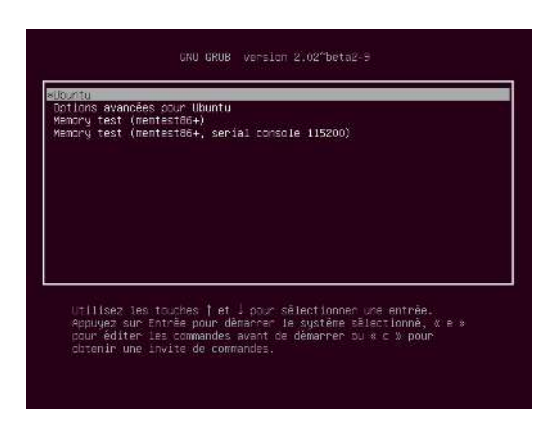

lieu de celui-ci vous allez trouver le menu de récupération. Choisissez root en utilisant les touches de direction et appuyez sur Entrée.

Vous allez maintenant être dans un terminal :

root@ubuntu:~#

Pour réinitialiser votre mot de passe, entrez :

# passwd nomdelutilisateur

Remplacez « nomdelutilisateur » ci-dessus par votre nom d'utilisateur, après quoi Ubuntu vous demandera de saisir un nouveau mot de passe. Saisissez le mot de passe de votre choix puis validez avec la touche Entrée et saisissez à nouveau ce même mot de passe, et à nouveau la touche Entrée (Ubuntu vous demande de confirmer ce mot de passe pour être sûr que vous ne faites pas d'erreur de saisie au clavier). Lorsque vous avez rétabli votre mot de passe, revenez à l'environnement normal du système en entrant :

# init  $2$ 

Connectez-vous comme d'habitude et continuez de profiter d'Ubuntu.

# J'ai accidentellement supprimé quelques fichiers dont j'ai besoin

Si vous avez supprimé un fichier par accident, vous pouvez le restaurer à partir du dossier Corbeille d'Ubuntu. C'est un dossier spécial où Ubuntu garde les fichiers supprimés avant qu'ils ne soient définitivement supprimés de votre ordinateur.

Pour accéder au dossier Corbeille, cliquez sur l'icône Corbeille en bas du lanceur Unity.

Si vous voulez restaurer des éléments supprimés à partir de la Corbeille:

- 1. Ouvrez la Corbeille.
- 2. Cliquez sur chaque élément que vous souhaitez restaurer pour le sélectionner. Appuyez et maintenez Ctrl pour sélectionner plusieurs éléments
- 3. Cliquez sur Restaurer les éléments sélectionnés pour remettre les éléments supprimés à leur emplacement d'origine.

#### **Comment nettoyer Ubuntu?**

Le système d'empaquetage des logiciels d'Ubuntu accumule des paquets et fichiers temporaires inutilisés après un certain nombre de mises à jour. Ces fichiers temporaires, également appelés caches, contiennent des fichiers issus de tous les paquets que vous avez installés. Le temps passant, ce cache peut s'être agrandi considérablement. Nettoyer le cache vous permet de récupérer de l'espace sur le disque dur de votre ordinateur, au bénéfice du stockage de vos documents, musiques, photos ou autres fichiers.

Pour vider le cache, vous pouvez utiliser les options clean, ou bien autoclean avec la ligne de commande apt-get.

Pour exécuter l'option clean, ouvrez un Terminal et saisissez :

# \$ sudo apt-get clean

Les paquets peuvent également cesser d'être utilisés au fil du temps. Si un paquet a été installé pour aider à l'exécution d'un autre programme - et que ce programme a ensuite été supprimé, vous n'avez plus besoin du paquet sous-jacent. Vous pouvez l'enlever avec apt-get autoremove. Chargez le Terminal et saisissez :

# \$ sudo apt-get autoremove

# Je ne peux pas lire certains fichiers audio ou vidéo

De nombreux formats utilisés pour distribuer des contenus multimédia enrichis sont *propriétaires*, ce qui signifie que vous n'êtes pas libre de les utiliser, de les modifier ou de les diffuser avec un système d'exploitation open source comme Ubuntu. Par conséquent, Ubuntu n'offre pas par défaut la possibilité d'utiliser ces formats ; cependant, les utilisateurs peuvent facilement paramétrer Ubuntu pour pouvoir utiliser ces formats propriétaires. Pour en savoir davantage sur la différence entre les formats propriétaires et ceux qui sont open source, parcourez le Chapitre 8 : En apprendre plus.

Si vous éprouvez le besoin d'utiliser un format propriétaire, vous pouvez installer les fichiers nécessaires à l'utilisation de ce format dans la Logithèque Ubuntu. Assurez-vous que vous avez activé les dépôts Universe et Multiverse avant de continuer. Voir la section Sources de logiciels pour apprendre comment le faire. Lorsque vous êtes prêt à continuer, installez le logiciel requis comme suit :

- 1. Ouvrez la Logithèque Ubuntu en la recherchant à partir du tableau de bord (le bouton le plus en haut du lanceur).
- 2. Recherchez ubuntu-restricted-extras en saisissant « Ubuntu restricted extras » dans la boîte de recherche sur le côté droit de la fenêtre principale de la Logithèque Ubuntu. Lorsque la Logithèque trouve le logiciel approprié, cliquez sur la flèche à côté de son titre.
- 3. Cliquez sur Installer, puis attendez qu'Ubuntu installe le logiciel.

Le lecteur multimédia VLC est un programme capable de lire un grand nombre de ces formats. Il peut être installé à partir de la Logithèque Ubuntu. Une fois qu'Ubuntu a installé avec succès ce logiciel, vos contenus multimédia enrichis devraient fonctionner correctement.

#### Comment puis-je changer ma résolution d'écran?

L'image sur chaque moniteur est composée de millions de petits points colorés nommés pixels. Modifier le nombre de pixels affichés sur votre écran s'appelle un « changement de résolution ». Augmenter la résolution rend les images plus fines, mais tend également à les rendre plus petites. Le contraire est vrai si la résolution de l'écran est diminuée. La plupart des moniteurs ont une « résolution native », qui est la résolution correspondant le mieux au nombre de pixels de l'écran. Les affichages sont en règle générale les plus nets quand votre système d'exploitation utilise la résolution native d'affichage.

La commande clean supprimera tous les éléments du cache, alors que la commande autoclean se contente de supprimer les éléments dans le cache qui ne peuvent plus être téléchargés (il s'agit le plus souvent d'éléments inutiles).

L'utilitaire de configuration Ubuntu Affichage permet aux utilisateurs de modifier la résolution. Ouvrez-le en cliquant sur le menu Indicateur de session, puis sur Affichage... La résolution peut être modifiée à l'aide de la liste déroulante dans le programme. Choisir les options les plus hautes de la liste (par exemple, celles avec de plus grand nombres) va augmenter la résolution.

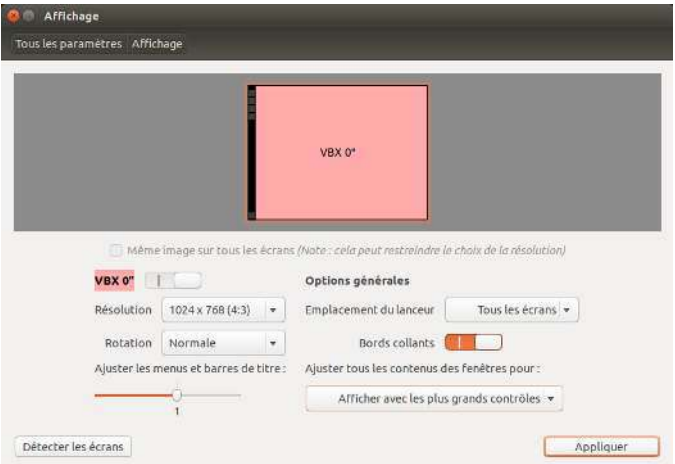

Vous pouvez essayer diverses résolutions en cliquant sur le bouton Appliquer au bas de la fenêtre jusqu'à ce que vous trouviez celle qui vous convient. En principe, la meilleure résolution sera celle qui est native. Choisir une résolution et cliquer sur le bouton Appliquer changera provisoirement la résolution de l'écran selon la valeur sélectionnée, et une boîte de dialogue sera également affichée pendant 30 secondes. La boîte de dialogue vous permet de revenir à la résolution précédente ou bien de conserver la nouvelle résolution. Si vous n'avez pas accepté la nouvelle résolution et/ou que les trente secondes se sont écoulées, la boîte de dialogue disparaîtra et la résolution de l'affichage reviendra à sa valeur précédente.

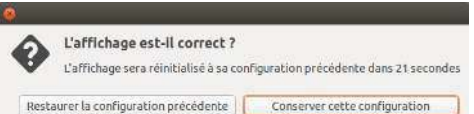

Cette fonctionnalité permet d'éviter aux utilisateurs de voir leur ordinateur bloqué à cause d'une résolution qui perturbe l'affichage du moniteur et le rend inutilisable. Quand vous avez terminé le réglage de la résolution de l'écran, cliquez sur Fermer.

# **Ubuntu ne fonctionne pas correctement sur mon MacBook ou MacBook Pro Apple**

Lorsqu'il est installé sur les ordinateurs portables Apple — tels que le Macbook ou le Mac Book Pro - Ubuntu n'est pas toujours capable d'activer tous les périphériques intégrés de l'ordinateur, comme la caméra iSight et l'adaptateur Internet Wi-Fi Airport. Heureusement, la communauté Ubuntu fournit de la documentation pour pallier ces problèmes et d'autres. Si vous avez des difficultés lors de l'installation d'Ubuntu sur votre portable Apple, veuillez suivre les directives données à l'adresse http://doc.ubuntu-fr.org/mac. Vous choisirez le guide correspondant au

Fig. 7.2 : Vous pouvez modifier vos paramètres d'affichage.

Fig. 7.3 : Vous pouvez revenir à vos anciens paramètres si vous en avez besoin.

numéro d'identification du modèle de votre ordinateur. Pour des instructions à ce propos, consultez la page Web ci-dessus.

#### Ubuntu ne fonctionne pas correctement avec mon EeePC Asus

Lorsqu'il est installé sur des netbooks Asus - tels que le EeePC -Ubuntu n'active pas toujours tous les composants intégrés à l'ordinateur, y compris les touches de raccourcis clavier et l'adaptateur Internet Wi-Fi. La communauté Ubuntu fournit de la documentation sur l'activation de ces composants et la solution à d'autres problèmes. Si vous avez des problèmes pour installer ou utiliser Ubuntu sur votre EeePC Asus, veuillez suivre les instructions sur http://doc.ubuntu-fr.org/asus eee pc. Cette page de documentation contient des informations spécifiques aux netbooks EeePC.

Pour activer la plupart des fonctionnalités et touches de fonction, une solution rapide consiste à ajouter « acpi osi=Linux » à votre configuration grub. Depuis le Terminal :

- \$ gksudo gedit /etc/default/grub et changez très soigneusement la ligne
- GRUB CMDLINE LINUX DEFAULT="quiet splash"

en

GRUB CMDLINE LINUX DEFAULT="quiet splash acpi osi=Linux" Enregistrez et fermez le fichier. Puis, à partir du terminal :

\$ sudo update-grub

Une fois la commande exécutée et votre ordinateur redémarré, vous pourrez utiliser les touches En normalement.

#### Mon matériel ne fonctionne pas correctement

Ubuntu a parfois du mal à fonctionner sur certains ordinateurs, le plus souvent quand les fabricants de matériel utilisent des composants non-standard ou propriétaires. La communauté Ubuntu offre de la documentation pour vous aider à régler les problèmes les plus courants qui se posent dans cette situation, y compris les problèmes relatifs aux cartes Wi-Fi, scanners, souris et imprimantes. Vous trouverez le guide complet de dépannage du matériel sur le wiki d'aide d'Ubuntu, accessible à l'adresse http://doc.ubuntu-fr.org/materiel. Si votre problème matériel persiste, veuillez consulter Obtenir plus d'aide pour trouver davantage de possibilités de dépannage ou des informations sur la manière d'obtenir l'aide d'un utilisateur d'Ubuntu.

### <span id="page-127-0"></span>Obtenir plus d'aide

Ce guide ne couvre pas tous les flux de travail possibles, toutes les tâches ou tous les problèmes concernant Ubuntu. Si vous avez besoin d'une assistance qui dépasse les informations contenues dans ce manuel, vous trouverez un éventail de possibilités de soutien en ligne.

Plus d'informations sur les options de soutien qui s'offrent à vous sont disponibles dans Trouver de l'aide et de l'assistance supplémentaire plus loin dans ce livre

# <span id="page-128-0"></span>**8 En apprendre plus**

#### **Que puis-je faire d'autre avec Ubuntu ?**

Vous devriez être capable maintenant d'utiliser Ubuntu pour la plupart de vos activités quotidiennes — telles que naviguer sur le Web, envoyer des courriels et créer des documents. Maintenant, vous avez peut-être envie d'en savoir plus au sujet d'autres versions d'Ubuntu qui pourraient s'intégrer à vos habitudes numériques. Dans ce chapitre, nous aborderons les versions additionnelles d'Ubuntu conçues et spécialisées pour certaines tâches. Nous vous fournirons également des ressources pour répondre à toutes vos éventuelles questions, et vous indiquerons aussi comment vous pouvez vous impliquer dans la communauté des utilisateurs d'Ubuntu. Nous allons d'abord parler des technologies qui font d'Ubuntu une puissante collection de logiciels et un système d'exploitation évolutif.

# **Logiciels libres**

Ubuntu est un logiciel libre. Un logiciel libre est différent d'un logiciel propriétaire. Un logiciel propriétaire est un logiciel dont le code source n'est pas librement disponible pour modification ou distribution par quelqu'un d'autre que le détenteur des droits. Microsoft Windows et Adobe Photoshop sont des exemples de logiciels propriétaires.

Contrairement aux logiciels non-libres, les logiciels inclus dans Ubuntu sont spécifiquement licenciés pour promouvoir le partage et la collaboration. Les règles légales qui gouvernent la production et la distribution d'Ubuntu donnent l'assurance que tout le monde puisse les obtenir, les exécuter ou les partager pour toute utilisation. Les utilisateurs peuvent modifier un logiciel libre pour qu'il réponde à leurs besoins personnels, le partager, l'améliorer ou le traduire dans d'autres langues — dès l'instant où ils publient le code source pour ces modifications, afin que d'autres puissent en faire de même. En fait, les termes de nombreux accords de licences libres rendent réellement illégale la non-publication des sources. Pour plus d'informations concernant les standards de licence des logiciels Ubuntu, voir http://www.ubuntu.com/project/about-ubuntu/licensing.

Comme le logiciel libre est développé par de grandes communautés de programmeurs réparties dans le monde, il bénéficie à la fois de cycles de développement rapides et de mises à jour de sécurité rapides lorsque des bogues sont identifiés dans le logiciel. En d'autres termes, le logiciel libre est mis à jour, amélioré et rendu plus sûr chaque jour car des programmeurs du monde entier continuent à l'améliorer.

En plus de ces avantages techniques, le logiciel libre a aussi des avantages économiques. Bien que les utilisateurs doivent se conformer aux termes d'un accord de licence d'un logiciel libre lors de l'installation et l'utilisation d'Ubuntu, ils n'ont pas besoin de payer pour obtenir cette licence. Tous les logiciels open source ne sont pas exempts de coûts monétaires, mais une grande majorité de ceux-ci sont disponibles gratuitement.

Pour en savoir plus sur les logiciels libres, consultez la définition donnée par cette page Wikipédia : http://fr.wikipedia.org/wiki/Logiciel\_libre.

# **Familles de distributions**

Ubuntu est l'un des systèmes d'exploitation populaires basés sur Linux. Ces systèmes d'exploitation basés sur Linux – appelés « distributions » Linux — peuvent être différents d'Ubuntu à première vue, mais ils partagent des caractéristiques similaires en raison de leurs racines communes.

Les distributions Linux peuvent être divisées en deux grandes familles : la famille Debian et de la famille Red Hat. Chaque famille porte le nom de la distribution sur laquelle les distributions dérivées sont basées. Par exemple, « Debian » désigne à la fois le nom d'une distribution Linux ainsi que la famille de distributions dérivées de Debian. Ubuntu est une partie de cette famille. En décrivant les relations entre les différents projets open source, les développeurs de logiciels utilisent souvent la métaphore des affluents d'un fleuve. Pour cette raison, vous pouvez entendre dire que Ubuntu est situé « en aval » de Debian, parce que des modifications à la famille Debian sont diffusées dans les nouvelles versions d'Ubuntu. En outre, les améliorations apportées sur Ubuntu se répercutent généralement en « amont » — vers Debian et les membres de sa famille qui peuvent ainsi en bénéficier. La famille Debian comprend aussi Linux Mint, Xandros, et CrunchBang Linux. Dans la famille Red Hat on trouve les distributions Fedora et Mandriva.

La plus importante différence entre les distributions basées sur Debian et les distributions basées sur Red Hat est le système utilisé par chacune pour installer et mettre à jour les logiciels. Ces systèmes sont appelés systèmes de gestion de paquets. Les systèmes de gestion de paquets sont les outils utilisés par les utilisateurs pour installer, supprimer et gérer les logiciels installés sur les ordinateurs équipés d'un système d'exploitation libre comme Ubuntu. Les paquets des logiciels sur Debian sont des fichiers DEB, alors que les paquets des logiciels sur Red Hat sont des fichiers RPM. Les deux systèmes sont généralement incompatibles. Pour plus d'informations sur la gestion des paquets, consultez le chapitre Chapitre 5 : Gestion des logiciels.

Vous trouverez également des distributions Linux spécialisées pour certaines tâches. Nous décrirons ensuite ces versions d'Ubuntu et expliqueront les usages pour lesquels chacune a été développée.

# Choisir entre Ubuntu et ses dérivés

Tout comme Ubuntu est basé sur Debian, plusieurs distributions sont basées sur Ubuntu et en découlent. Chacune diffère par les logiciels inclus dans la distribution. Certaines sont développées pour un usage général, alors que d'autres sont conçues pour la réalisation d'un ensemble plus restreint de tâches.

#### Les interfaces alternatives

Ubuntu 14.04 dispose d'une nouvelle interface graphique utilisateur (GUI) basée sur le bureau libre UNITY7. Les versions précédentes d'Ubuntu utilisent le bureau GNOME. Comme nous l'expliquions au chapitre Chapitre 2 : Le bureau Ubuntu, une « interface utilisateur » est une collection d'éléments logiciels - icônes, couleurs, décoration de fenêtres, thèmes et menus – qui déterminent comment quelqu'un peut interagir avec l'ordinateur. Certaines personnes préfèrent utiliser des alternatives à GNOME, et ont donc créé des distributions Ubuntu offrant différentes interfaces utilisateur. Il s'agit notamment de :

- Kubuntu, qui utilise l'interface graphique KDE
- Lubuntu, qui utilise l'interface graphique LXDE
- ▶ Xubuntu, qui utilise l'interface graphique XFCE

En outre, chacune de ces distributions peut contenir des applications par défaut différentes de celles présentées dans Ubuntu. Par exemple, le lecteur de musique par défaut dans Ubuntu est Rhythmbox. Dans Lubuntu, le lecteur de musique par défaut est Aqualung, et dans Kubuntu, c'est Amarok. Vérifiez ces différences si vous envisagez d'installer une distribution Ubuntu avec un environnement de bureau alternatif.

Pour plus d'informations sur ce sujet et d'autres distributions dérivées, voir http://doc.ubuntu-fr.org/variantes.

#### Distributions concues pour des tâches spécifiques

D'autres distributions Ubuntu ont été créées pour accomplir des tâches spécifiques ou être utilisées dans des environnements et contextes spécia $lisee<sub>s</sub>$ 

#### **Ubuntu Server Edition**

Ubuntu Edition Serveur est un système d'exploitation optimisé pour effectuer des tâches multi-utilisateurs. Ces tâches peuvent inclure le partage de fichiers, un site Web, ou l'hébergement de courriel. Si vous prévoyez d'utiliser un ordinateur pour effectuer ces types de tâches, vous pouvez utiliser cette distribution serveur spécialisée en conjonction avec un matériel de serveur. Bien qu'il soit possible de faire fonctionner un environnement de type serveur en utilisant uniquement la version de bureau d'Ubuntu, il est préférable d'utiliser l'édition serveur qui est mieux optimisée pour l'environnement multi-utilisateur.

Ce manuel n'explique pas le processus de fonctionnement d'un serveur Web sécurisé ou comment effectuer d'autres tâches avec l'édition serveur d'Ubuntu. Pour plus de détails sur l'utilisation de l'édition serveur d'Ubuntu, reportez-vous au manuel sur http://www.ubuntu.com/business/ server/overview.

#### Edubuntu

Edubuntu est une variante d'Ubuntu personnalisée pour une utilisation dans les écoles et autres établissements d'enseignement. Edubuntu contient des logiciels similaires à ceux disponibles dans Ubuntu, mais propose aussi des applications supplémentaires comme un éditeur de texte collaboratif et des jeux éducatifs.

Pour plus d'informations concernant Edubuntu, visitez le site en Français http://doc.ubuntu-fr.org/edubuntu ou le site en Anglais http://www. edubuntu.org/.

#### **Ubuntu Studio**

La variante d'Ubuntu appelée Ubuntu Studio s'adresse tout particulièrement aux personnes qui utilisent leurs ordinateurs pour créer et éditer des projets multimédias. Ubuntu Studio dispose d'applications pour aider les utilisateurs à manipuler des images, composer de la musique et éditer des vidéos. Alors que les utilisateurs peuvent installer ces applications sur des ordinateurs exécutant la version classique d'Ubuntu, ces applications sont disponibles dans Ubuntu Studio immédiatement après l'installation.

Si vous désirez en savoir plus sur Ubuntu Studio (ou en obtenir une copie), visitez le site http://ubuntustudio.org/.

#### **Mythbuntu**

Mythbuntu permet aux utilisateurs de transformer leur ordinateur en centre de divertissement. Mythbuntu aide les utilisateurs à organiser et à visualiser différents types de contenu multimédia tels que des films, des émissions de télévision et des podcasts vidéo. Les utilisateurs disposant d'une carte TV dans leur ordinateur peuvent également utiliser Mythbuntu pour enregistrer des vidéos en direct, ainsi que des émissions de télévision.

Pour en savoir plus à propos de Mythbuntu, visitez http://www. mythbuntu.org/.

#### <span id="page-131-0"></span>**Trouver de l'aide et de l'assistance supplémentaire**

Ce guide ne peut évidemment pas aborder tous les aspects d'Ubuntu que vous pourriez avoir besoin de connaître un jour. Nous vous encourageons à tirer parti des ressources de l'immense communauté Ubuntu lorsque vous cherchez des informations complémentaires, voulez régler des problèmes techniques ou poser des questions sur votre ordinateur.

Il est important de noter qu'Internet regorge de ressources de parties tierces et de personnes qui publient des informations sur les blogs et les forums. Bien que ces ressources paraissent souvent très utiles, certaines peuvent vous induire en erreur ou être obsolètes. Il est toujours préférable de vérifier les informations de sources tierces avant de suivre leurs conseils. Il est préférable de faire confiance à la documentation officielle d'Ubuntu pour l'aide sur Ubuntu.

Maintenant, nous allons discuter de quelques-unes des ressources disponibles pour en savoir plus sur Ubuntu et les autres distributions Linux.

#### **Discussion en direct**

Si vous êtes familier avec « Internet Relay Chat » (IRC), vous pouvez utiliser des clients de messagerie instantanée tels que XChat ou Pidgin pour rejoindre le canal #ubuntu sur irc.freenode.net (le canal francophone est #ubuntu-fr). Sur ces canaux, des centaines d'utilisateurs bénévoles peuvent répondre à vos questions ou offrir un soutien technique en temps réel. Pour en savoir plus sur l'utilisation de l'IRC pour demander de l'aide sur Ubuntu, visitez le site https://help. ubuntu.com/community/InternetRelayChat, ou son équivalent en français http://doc.ubuntu-fr.org/salons irc.

#### **Équipes LoCo**

La communauté Ubuntu comporte des dizaines de groupes d'utilisateurs locaux appelés « équipes LoCo ». Disséminées dans le monde entier, ces équipes offrent de l'aide et des conseils, répondent aux questions et promeuvent Ubuntu dans leur entourage en organisant régulièrement des manifestations. Pour situer et contacter l'équipe LoCo au plus près de chez vous, consultez http://loco.ubuntu.com/.

#### **Livres et magazines**

De nombreux livres ont été écrits sur Ubuntu, et les magazines professionnels diffusent souvent des nouvelles ou des informations au sujet d'Ubuntu. Vous trouverez souvent ces publications près de chez vous, dans votre librairie ou votre kiosque à journaux. En outre, ces publications imprimées sont également disponibles à l'achat en téléchargement depuis la Logithèque Ubuntu. Pour trouver ces ressources, lancez la Logithèque, puis cliquez sur « Livres & Magazines » dans le panneau de gauche.

# **Documentation officielle d'Ubuntu**

L'équipe de documentation d'Ubuntu maintient un guide officiel conçu pour aider les utilisateurs débutants et expérimentés qui souhaitent en savoir plus sur Ubuntu. La communauté Ubuntu approuve ces documents, qui sont un premier point de référence fiable pour les utilisateurs recherchant de l'aide en ligne. Vous pouvez accéder à ces ressources sur http://guide.ubuntu-fr.org. Pour accéder au guide intégré dans Ubuntu, tapez help dans le tableau de bord.

#### **Les forums Ubuntu**

Les forums Ubuntu sont les forums officiels de la communauté Ubuntu. Des millions d'utilisateurs d'Ubuntu les utilisent chaque jour pour demander de l'aide et du soutien aux autres. Vous pouvez créer un compte sur le forum Ubuntu en quelques minutes. Pour créer un compte et en savoir plus sur Ubuntu grâce aux membres de la communauté, visitez http://forum.ubuntu-fr.org.

#### **Réponses Launchpad**

Launchpad, un dépôt de code open source et une communauté d'utilisateurs, fournit un service de questions et réponses qui permet à quiconque de poser des questions sur n'importe quel sujet lié à Ubuntu. L'ouverture d'un compte Launchpad prend quelques secondes. Vous pouvez poser une question en visitant Launchpad sur https://answers.launchpad. net/ubuntu (en anglais).

#### **Ask Ubuntu**

Ask Ubuntu est un site Web gratuit et collectif en anglais destiné aux utilisateurs et aux développeurs d'Ubuntu. Comme sur les forums d'Ubuntu, les utilisateurs peuvent poser des questions auxquelles d'autres membres de la communauté Ubuntu peuvent répondre. Mais Ask Ubuntu permet également aux visiteurs d'évaluer les réponses fournies par les utilisateurs, de sorte que les réponses les plus utiles ou pratiques seront rendues plus visibles sur le site. Ask Ubuntu fait partie des sites Web du Stack Exchange Network, c'est l'un des meilleurs sites d'aide Ubuntu disponibles gratuitement. Pour commencer, visitez http://www.askubuntu.com.

#### **Moteurs de recherche**

Ubuntu étant un système d'exploitation open source populaire, de nombreux utilisateurs ont écrit sur Internet à son sujet. Par conséquent, l'utilisation des moteurs de recherche pour trouver les réponses à vos questions à propos d'Ubuntu est souvent un moyen efficace d'obtenir de l'aide. Lors de l'utilisation des moteurs de recherche pour répondre aux

questions sur Ubuntu, rendez vos requêtes aussi précises que possible. En d'autres termes, une recherche avec « interface Unity » vous donnera des résultats moins utiles que ceux associés à la requête « comment utiliser l'interface Unity d'Ubuntu » ou « comment personnaliser l'interface Unity d'Ubuntu ».

#### **Soutien de la communauté**

Si vous avez épuisé toutes ces ressources et n'avez pas encore trouvé de réponse à vos questions, sollicitez l'aide de la communauté à l'adresse http://www.ubuntu.com/support/community.

#### **La communauté Ubuntu**

Ubuntu est le produit phare créé par une communauté mondiale d'utilisateurs passionnés qui veulent aider les autres à adopter, à utiliser, à comprendre et même à modifier ou améliorer Ubuntu. En choisissant d'installer et d'exécuter Ubuntu, vous êtes devenu un membre de cette communauté. En progressant dans votre connaissance d'Ubuntu, vous pouvez collaborer avec d'autres pour promouvoir Ubuntu auprès de nouveaux utilisateurs, pour partager des conseils ou pour répondre aux questions d'autres utilisateurs. Dans cette section, nous allons discuter de quelques projets communautaires qui peuvent vous mettre en contact avec d'autres utilisateurs d'Ubuntu.

#### **Le magazine Full Circle**

Le magazine Full Circle est « le magazine indépendant pour la communauté Ubuntu/Linux ». Publié chaque mois, le magazine Full Circle contient des tests de nouveaux logiciels (y compris les jeux) pour Ubuntu, des didacticiels pas-à-pas concernant les projets que vous pouvez entreprendre avec Ubuntu, des éditoriaux discutant des questions importantes dans la communauté Ubuntu, des conseils d'autres utilisateurs. Full Circle Magazine est publié dans de nombreux formats différents et est toujours gratuit. Vous pouvez télécharger les numéros du magazine Full Circle francophone depuis http://www.fullcirclemag.fr (L'édition en anglais est disponible sur le site officiel http://fullcirclemagazine.org/).

#### **Le Podcast Ubuntu UK**

Produite par les membres de l'équipe Ubuntu UK LoCo, cette émission audio en ligne bimensuelle (« baladodiffusion » ou « podcast ») propose des discussions animées à propos d'Ubuntu, et inclut souvent des entretiens avec des membres de la communauté Ubuntu qui travaillent pour améliorer Ubuntu. Les épisodes sont disponibles sur http://podcast.ubuntu-uk.org/ (en Anglais).

#### **OMG ! Ubuntu !**

OMG ! Ubuntu ! est un blog dédié à l'information de la communauté Ubuntu à propos des dernières nouvelles, des événements, des annonces et dernières mises à jour d'Ubuntu, le tout avec diligence et ponctualité. Il permet aussi aux utilisateurs d'Ubuntu d'échanger sur les différents moyens de promouvoir l'adoption d'Ubuntu. Vous pouvez lire ce blog ou bien vous y abonner en vous enregistrant ici http://www.omgubuntu.co.  $\mathbf{u}$ [k/.](http://www.omgubuntu.co.uk/)

# **Contribuer**

# **Contribuer à Ubuntu**

Comme nous l'avons mentionné plus tôt dans ce chapitre, Ubuntu est un système d'exploitation maintenu par une communauté. Vous pouvez aider à améliorer Ubuntu de plusieurs manières. La communauté se compose de milliers d'individus et d'équipes. Si vous souhaitez contribuer à Ubuntu, veuillez visiter http://www.ubuntu-fr.org/contribuer-ubuntu-fr (en Français) ou https://wiki.ubuntu.com/ContributeToUbuntu (en Anglai).

Vous pouvez également participer à la communauté Ubuntu en contribuant à ce manuel. Vous pouvez choisir d'écrire un nouveau contenu, de modifier ses chapitres afin qu'ils soient plus faciles à comprendre et à utiliser pour les nouveaux utilisateurs d'Ubuntu, ou le traduire dans votre propre langue. Ou peut-être que prendre des captures d'écran est votre passion ! Peu importe votre talent ou votre capacité, si vous avez une passion pour contribuer à la communauté Ubuntu de manière significative, le projet du Manuel Ubuntu vous invite à bras ouverts ! Pour contribuer au projet du Manuel Ubuntu, visitez http://ubuntu-manual.org/getinvolved (en Anglai).

# Licence  $\Delta$

Premiers pas avec Ubuntu 14.04 est sous licence Creative Commons Paternité - Partage dans les Mêmes Conditions 3.0 non transposé (CC BY-SA 3.0).

Vous êtes libre:

de partager de copier, distribuer et transmettre ce travail de remixer de modifier cette œuvre

Sous les conditions suivantes:

Attribution Vous devez citer le travail tel qu'indiqué par l'auteur ou le concédant (mais pas d'une manière qui suggérerait qu'ils vous soutiennent ou approuvent votre utilisation de l'œuvre)

Share Alike Si vous modifiez, transformez ou adaptez ce guide, vous devrez distribuer le travail final sous une licence identique ou similaire à celle-ci.

En raison de la diversité des lois selon les pays où ce manuel peut être distribué, nous ne sommes pas en mesure d'inclure une licence entièrement traduite pour le moment. Vous pouvez toutefois lire la licence complète en ligne sur http://creativecommons.org/licenses/bysa/3.0/legalcode.

# Creative Commons Attribution-ShareAlike 3.0 Legal Code

THE WORK (AS DEFINED BELOW) IS PROVIDED UNDER THE TERMS OF THIS CREATIVE COMMONS PUBLIC LICENSE ("CCPL" OR "LICENSE"). THE WORK IS PROTECTED BY COPYRIGHT AND/OR OTHER APPLICABLE LAW, ANY USE OF THE WORK OTHER THAN AS AUTHORIZED UNDER THIS LICENSE OR COPY-RIGHT LAW IS PROHIBITED.

BY EXERCISING ANY RIGHTS TO THE WORK PROVIDED HERE, YOU AC-CEPT AND AGREE TO BE BOUND BY THE TERMS OF THIS LICENSE. TO THE EXTENT THIS LICENSE MAY BE CONSIDERED TO BE A CONTRACT, THE LICEN-SOR GRANTS YOU THE RIGHTS CONTAINED HERE IN CONSIDERATION OF YOUR ACCEPTANCE OF SUCH TERMS AND CONDITIONS.

1. Definitions

- (a) "Adaptation" means a work based upon the Work, or upon the Work and other pre-existing works, such as a translation, adaptation, derivative work, arrangement of music or other alterations of a literary or artistic work, or phonogram or performance and includes cinematographic adaptations or any other form in which the Work may be recast, transformed, or adapted including in any form recognizably derived from the original, except that a work that constitutes a Collection will not be considered an Adaptation for the purpose of this License. For the avoidance of doubt, where the Work is a musical work, performance or phonogram, the synchronization of the Work in timed-relation with a moving image ("synching") will be considered an Adaptation for the purpose of this License.
- (b) "Collection" means a collection of literary or artistic works, such as encyclopedias and anthologies, or performances, phonograms

or broadcasts, or other works or subject matter other than works listed in Section 1(f) below, which, by reason of the selection and arrangement of their contents, constitute intellectual creations, in which the Work is included in its entirety in unmodified form along with one or more other contributions, each constituting separate and independent works in themselves, which together are assembled into a collective whole. A work that constitutes a Collection will not be considered an Adaptation (as defined below) for the purposes of this License.

- (c) "Creative Commons Compatible License" means a license that is listed at http://creativecommons.org/compatiblelicenses that has been approved by Creative Commons as being essentially equivalent to this License, including, at a minimum, because that license: (i) contains terms that have the same purpose, meaning and effect as the License Elements of this License; and, (ii) explicitly permits the relicensing of adaptations of works made available under that license under this License or a Creative Commons jurisdiction license with the same License Elements as this License.
- (d) "Distribute" means to make available to the public the original and copies of the Work or Adaptation, as appropriate, through sale or other transfer of ownership.
- (e) "License Elements" means the following high-level license attributes as selected by Licensor and indicated in the title of this License: Attribution, ShareAlike.
- (f) "Licensor" means the individual, individuals, entity or entities that offer(s) the Work under the terms of this License.
- $(g)$  "Original Author" means, in the case of a literary or artistic work, the individual, individuals, entity or entities who created the Work or if no individual or entity can be identified, the publisher; and in addition (i) in the case of a performance the actors, singers, musicians, dancers, and other persons who act, sing, deliver, declaim, play in, interpret or otherwise perform literary or artistic works or expressions of folklore; (ii) in the case of a phonogram the producer being the person or legal entity who first fixes the sounds of a performance or other sounds; and, (iii) in the case of broadcasts, the organization that transmits the broadcast.
- (h) "Work" means the literary and/or artistic work offered under the terms of this License including without limitation any production in the literary, scientific and artistic domain, whatever may be the mode or form of its expression including digital form, such as a book, pamphlet and other writing; a lecture, address, sermon or other work of the same nature; a dramatic or dramatico-musical work: a choreographic work or entertainment in dumb show: a musical composition with or without words; a cinematographic work to which are assimilated works expressed by a process analogous to cinematography; a work of drawing, painting, architecture, sculpture, engraving or lithography; a photographic work to which are assimilated works expressed by a process analogous to photography; a work of applied art; an illustration, map, plan, sketch or three-dimensional work relative to geography, topography, architecture or science; a performance; a broadcast; a phonogram; a compilation of data to the extent it is protected as a copyrightable work; or a work performed by a variety or circus performer to the extent it is not otherwise considered a literary or artistic work.
- (i) "You" means an individual or entity exercising rights under this License who has not previously violated the terms of this License

with respect to the Work, or who has received express permission from the Licensor to exercise rights under this License despite a previous violation.

- (i) "Publicly Perform" means to perform public recitations of the Work and to communicate to the public those public recitations, by any means or process, including by wire or wireless means or public digital performances; to make available to the public Works in such a way that members of the public may access these Works from a place and at a place individually chosen by them; to perform the Work to the public by any means or process and the communication to the public of the performances of the Work, including by public digital performance; to broadcast and rebroadcast the Work by any means including signs, sounds or images.
- $(k)$  "Reproduce" means to make copies of the Work by any means including without limitation by sound or visual recordings and the right of fixation and reproducing fixations of the Work, including storage of a protected performance or phonogram in digital form or other electronic medium.
- 2. Fair Dealing Rights, Nothing in this License is intended to reduce, limit, or restrict any uses free from copyright or rights arising from limitations or exceptions that are provided for in connection with the copyright protection under copyright law or other applicable laws.
- 3. License Grant. Subject to the terms and conditions of this License, Licensor hereby grants You a worldwide, royalty-free, non-exclusive, perpetual (for the duration of the applicable copyright) license to exercise the rights in the Work as stated below:
	- (a) to Reproduce the Work, to incorporate the Work into one or more Collections, and to Reproduce the Work as incorporated in the Collections:
	- (b) to create and Reproduce Adaptations provided that any such Adaptation, including any translation in any medium, takes reasonable steps to clearly label, demarcate or otherwise identify that changes were made to the original Work. For example, a translation could be marked "The original work was translated from English to Spanish," or a modification could indicate "The original work has been modified.":
	- (c) to Distribute and Publicly Perform the Work including as incorporated in Collections; and,
	- (d) to Distribute and Publicly Perform Adaptations.
	- (e) For the avoidance of doubt:
		- i. Non-waivable Compulsory License Schemes. In those jurisdictions in which the right to collect royalties through any statutory or compulsory licensing scheme cannot be waived, the Licensor reserves the exclusive right to collect such royalties for any exercise by You of the rights granted under this License;
		- ii. Waivable Compulsory License Schemes. In those jurisdictions in which the right to collect royalties through any statutory or compulsory licensing scheme can be waived, the Licensor waives the exclusive right to collect such royalties for any exercise by You of the rights granted under this License; and,
		- iii. Voluntary License Schemes. The Licensor waives the right to collect royalties, whether individually or, in the event that the Licensor is a member of a collecting society that administers voluntary licensing schemes, via that society, from any exercise by You of the rights granted under this License.

The above rights may be exercised in all media and formats whether now known or hereafter devised. The above rights include the right to make such modifications as are technically necessary to exercise the rights in other media and formats. Subject to Section 8(f), all rights not expressly granted by Licensor are hereby reserved.

- 4. Restrictions. The license granted in Section 3 above is expressly made subject to and limited by the following restrictions:
	- (a) You may Distribute or Publicly Perform the Work only under the terms of this License. You must include a copy of, or the Uniform Resource Identifier (URI) for, this License with every copy of the Work You Distribute or Publicly Perform. You may not offer or impose any terms on the Work that restrict the terms of this License or the ability of the recipient of the Work to exercise the rights granted to that recipient under the terms of the License. You may not sublicense the Work. You must keep intact all notices that refer to this License and to the disclaimer of warranties with every copy of the Work You Distribute or Publicly Perform. When You Distribute or Publicly Perform the Work, You may not impose any effective technological measures on the Work that restrict the ability of a recipient of the Work from You to exercise the rights granted to that recipient under the terms of the License. This Section  $\phi$  applies to the Work as incorporated in a Collection, but this does not require the Collection apart from the Work itself to be made subject to the terms of this License. If You create a Collection, upon notice from any Licensor You must, to the extent practicable, remove from the Collection any credit as required by Section  $4(c)$ , as requested. If You create an Adaptation, upon notice from any Licensor You must, to the extent practicable, remove from the Adaptation any credit as required by Section  $4(c)$ , as requested.
	- (b) You may Distribute or Publicly Perform an Adaptation only under the terms of: (i) this License; (ii) a later version of this License with the same License Elements as this License; (iii) a Creative Commons jurisdiction license (either this or a later license version) that contains the same License Elements as this License (e.g., Attribution-ShareAlike 3.0 US)); (iv) a Creative Commons Compatible License. If you license the Adaptation under one of the licenses mentioned in (iv), you must comply with the terms of that license. If you license the Adaptation under the terms of any of the licenses mentioned in (i), (ii) or (iii) (the "Applicable License"), you must comply with the terms of the Applicable License generally and the following provisions: (I) You must include a copy of, or the URI for, the Applicable License with every copy of each Adaptation You Distribute or Publicly Perform; (II) You may not offer or impose any terms on the Adaptation that restrict the terms of the Applicable License or the ability of the recipient of the Adaptation to exercise the rights granted to that recipient under the terms of the Applicable License; (III) You must keep intact all notices that refer to the Applicable License and to the disclaimer of warranties with every copy of the Work as included in the Adaptation You Distribute or Publicly Perform; (IV) when You Distribute or Publicly Perform the Adaptation, You may not impose any effective technological measures on the Adaptation that restrict the ability of a recipient of the Adaptation from You to exercise the rights granted to that recipient under the terms of the Applicable License. This Section  $4(b)$  applies to the Adaptation as incorporated in a Collection, but this does not require

the Collection apart from the Adaptation itself to be made subject to the terms of the Applicable License.

- (c) If You Distribute, or Publicly Perform the Work or any Adaptations or Collections, You must, unless a request has been made pursuant to Section  $4(a)$ , keep intact all copyright notices for the Work and provide, reasonable to the medium or means You are utilizing: (i) the name of the Original Author (or pseudonym, if applicable) if supplied, and/or if the Original Author and/or Licensor designate another party or parties (e.g., a sponsor institute, publishing entity, journal) for attribution ("Attribution Parties") in Licensor's copyright notice, terms of service or by other reasonable means, the name of such party or parties; (ii) the title of the Work if supplied; (iii) to the extent reasonably practicable, the URI, if any, that Licensor specifies to be associated with the Work, unless such URI does not refer to the copyright notice or licensing information for the Work; and (iv), consistent with Ssection  $3(b)$ , in the case of an Adaptation, a credit identifying the use of the Work in the Adaptation (e.g., "French translation of the Work by Original Author," or "Screenplay based on original Work by Original Author"). The credit required by this Section  $\phi$ <sub>4</sub>(c) may be implemented in any reasonable manner; provided, however, that in the case of a Adaptation or Collection, at a minimum such credit will appear, if a credit for all contributing authors of the Adaptation or Collection appears, then as part of these credits and in a manner at least as prominent as the credits for the other contributing authors. For the avoidance of doubt, You may only use the credit required by this Section for the purpose of attribution in the manner set out above and, by exercising Your rights under this License, You may not implicitly or explicitly assert or imply any connection with, sponsorship or endorsement by the Original Author, Licensor and/or Attribution Parties, as appropriate, of You or Your use of the Work, without the separate, express prior written permission of the Original Author, Licensor and/or Attribution Parties.
- (d) Except as otherwise agreed in writing by the Licensor or as may be otherwise permitted by applicable law, if You Reproduce, Distribute or Publicly Perform the Work either by itself or as part of any Adaptations or Collections, You must not distort, mutilate, modify or take other derogatory action in relation to the Work which would be prejudicial to the Original Author's honor or reputation. Licensor agrees that in those jurisdictions (e.g. Japan), in which any exercise of the right granted in Section  $3(b)$  of this License (the right to make Adaptations) would be deemed to be a distortion, mutilation, modification or other derogatory action prejudicial to the Original Author's honor and reputation, the Licensor will waive or not assert, as appropriate, this Section, to the fullest extent permitted by the applicable national law, to enable You to reasonably exercise Your right under Section  $\chi$ (b) of this License (right to make Adaptations) but not otherwise.
- 5. Representations, Warranties and Disclaimer

UNLESS OTHERWISE MUTUALLY AGREED TO BY THE PARTIES IN WRITING, LICENSOR OFFERS THE WORK AS-IS AND MAKES NO REPRESENTATIONS OR WARRANTIES OF ANY KIND CONCERNING THE WORK, EXPRESS, IM-PLIED, STATUTORY OR OTHERWISE, INCLUDING, WITHOUT LIMITATION, WARRANTIES OF TITLE, MERCHANTIBILITY, FITNESS FOR A PARTICULAR PURPOSE, NONINFRINGEMENT, OR THE ABSENCE OF LATENT OR OTHER DE-

FECTS ACCURACY OR THE PRESENCE OF ABSENCE OF ERRORS WHETHER OR NOT DISCOVERABLE. SOME JURISDICTIONS DO NOT ALLOW THE EXCLU-SION OF IMPLIED WARRANTIES, SO SUCH EXCLUSION MAY NOT APPLY TO **YOU** 

- 6. Limitation on Liability. ЕХСЕРТ ТО ТНЕ ЕХТЕNT REQUIRED BY APPLICA-BLE LAW, IN NO EVENT WILL LICENSOR BE LIABLE TO YOU ON ANY LEGAL THEORY FOR ANY SPECIAL, INCIDENTAL, CONSEQUENTIAL, PUNITIVE OR EXEMPLARY DAMAGES ARISING OUT OF THIS LICENSE OR THE USE OF THE WORK, EVEN IF LICENSOR HAS BEEN ADVISED OF THE POSSIBILITY OF SUCH DAMAGES.
- 7. Termination
	- (a) This License and the rights granted hereunder will terminate automatically upon any breach by You of the terms of this License. Individuals or entities who have received Adaptations or Collections from You under this License, however, will not have their licenses terminated provided such individuals or entities remain in full compliance with those licenses. Sections  $1, 2, 5, 6, 7$ , and 8 will survive any termination of this License.
	- (b) Subject to the above terms and conditions, the license granted here is perpetual (for the duration of the applicable copyright in the Work). Notwithstanding the above, Licensor reserves the right to release the Work under different license terms or to stop distributing the Work at any time; provided, however that any such election will not serve to withdraw this License (or any other license that has been, or is required to be, granted under the terms of this License), and this License will continue in full force and effect unless terminated as stated above.
- 8. Miscellaneous
	- (a) Each time You Distribute or Publicly Perform the Work or a Collection, the Licensor offers to the recipient a license to the Work on the same terms and conditions as the license granted to You under this License.
	- (b) Each time You Distribute or Publicly Perform an Adaptation, Licensor offers to the recipient a license to the original Work on the same terms and conditions as the license granted to You under this **License**
	- $(c)$  If any provision of this License is invalid or unenforceable under applicable law, it shall not affect the validity or enforceability of the remainder of the terms of this License, and without further action by the parties to this agreement, such provision shall be reformed to the minimum extent necessary to make such provision valid and enforceable.
	- (d) No term or provision of this License shall be deemed waived and no breach consented to unless such waiver or consent shall be in writing and signed by the party to be charged with such waiver or consent.
	- (e) This License constitutes the entire agreement between the parties with respect to the Work licensed here. There are no understandings, agreements or representations with respect to the Work not specified here. Licensor shall not be bound by any additional provisions that may appear in any communication from You. This License may not be modified without the mutual written agreement of the Licensor and You.
	- $(f)$  The rights granted under, and the subject matter referenced, in this License were drafted utilizing the terminology of the Berne Conven-

tion for the Protection of Literary and Artistic Works (as amended on September 28, 1979), the Rome Convention of 1961, the WIPO Copyright Treaty of 1996, the WIPO Performances and Phonograms Treaty of 1996 and the Universal Copyright Convention (as revised on July 24, 1971). These rights and subject matter take effect in the relevant jurisdiction in which the License terms are sought to be enforced according to the corresponding provisions of the implementation of those treaty provisions in the applicable national law. If the standard suite of rights granted under applicable copyright law includes additional rights not granted under this License, such additional rights are deemed to be included in the License; this License is not intended to restrict the license of any rights under applicable law.

# **Creative Commons Notice**

Creative Commons is not a party to this License, and makes no warranty whatsoever in connection with the Work. Creative Commons will not be liable to You or any party on any legal theory for any damages whatsoever, including without limitation any general, special, incidental or consequential damages arising in connection to this license. Notwithstanding the foregoing two (2) sentences, if Creative Commons has expressly identified itself as the Licensor hereunder, it shall have all rights and obligations of Licensor.

Except for the limited purpose of indicating to the public that the Work is licensed under the CCPL, Creative Commons does not authorize the use by either party of the trademark "Creative Commons" or any related trademark or logo of Creative Commons without the prior written consent of Creative Commons. Any permitted use will be in compliance with Creative Commons' then-current trademark usage guidelines, as may be published on its website or otherwise made available upon request from time to time. For the avoidance of doubt, this trademark restriction does not form part of the License.

Creative Commons may be contacted at http://creativecommons.org/.
# **Glossaire**

- <span id="page-144-1"></span>applet Un petit programme qui fonctionne dans la barre supérieure. Les applets fournissent des fonctionnalités utiles, comme le lancement d'un programme, l'affichage de l'heure ou l'accès au menu principal d'une application.
- <span id="page-144-0"></span>barre supérieure La barre supérieure est une zone particulière située dans le bord supérieur de l'écran. Elle donne accès aux [apple](#page-144-1)ts relatifs aux fonctionnalités habituelles telles que les programmes en cours d'exécution, l'affichage de l'heure ou l'accès au menu principal.
- Canonical Canonical, support financier d'Ubuntu, fournit un support technique pour le cœur du système Ubuntu. La société emploie plus de 500 personnes à travers le monde qui s'assurent de la stabilité du cœur du système d'exploitation. Elles vérifient également le travail effectué par tous les contributeurs bénévoles. Pour en savoir plus à propos de Canonical : http://www.canonical.com.
- chiffrement Le chiffrement est une mesure de sécurité qui empêche les autres d'accéder à vos fichiers et/ou disques durs et d'en voir le contenu. Les fichiers doivent d'abord être déchiffrés avec votre mot de passe.
- CLI CLI ou interface en ligne de commande est une autre dénomination du terminal.
- connexion commutée Une connexion commutée utilise un modem pour vous connecter à votre FAI via la ligne téléphonique.
- <span id="page-144-2"></span>connexion filaire Une connexion filaire relie votre ordinateur physiquement à un routeur ou un port Ethernet avec un câble, c'est la méthode classique pour se connecter à Internet et un réseau local pour les ordinateurs de bureau.
- connexion sans fil Une connexion sans fil utilise un signal sans fil pour communiquer avec un routeur, un point d'accès ou un ordinateur.
- DHCP DHCP est l'acronyme pour Dynamic Host Configuration Protocol (Protocole de configuration dynamique de l'hôte); ce protocole est utilisé par un serveur DHCP pour assigner automatiquement une adresse IP sur un réseau.
- distribution Une distribution est un ensemble de logiciels pré-compilés, configurés et prêts à être installés. Ubuntu, par exemple, est une distri**bution**
- dual-boot Le dual-boot est un processus permettant de sélectionner un système parmi deux systèmes d'exploitation installés en même temps sur un ordinateur, depuis le menu de démarrage. Une fois sélectionné, votre ordinateur démarrera sur le système que vous avez sélectionné au menu de démarrage. Le terme dual-boot est également utilisé de manière générique, et peut référer au démarrage sur plus de deux systèmes d'exploitation.
- environnement de bureau Un terme générique pour décrire une interface pour que les humains puissent interagir avec les ordinateurs. Il existe de nombreux environnements de bureau tels que Unity, GNOME, KDE, XFCE et LXDE, pour n'en citer que quelques uns.
- <span id="page-145-0"></span>FAI FAI est l'acronyme de Fournisseur d'Accès Internet ; un FAI est une société qui met à votre disposition une connexion Internet.
- GNOME GNOME est un environnement de bureau populaire qui était auparavant l'environnement de bureau par défaut utilisé dans Ubuntu.
- <span id="page-145-4"></span>GUI GUI (Interface Utilisateur Graphique) désigne un type d'interface permettant à l'utilisateur d'interagir avec l'ordinateur à l'aide de graphismes et d'images au lieu de texte uniquement.
- interpréteur de commande Le terminal ouvre l'accès à l'interpréteur de commande : lorsque vous saisissez une commande dans le terminal et appuyez sur Entrée, l'interpréteur de commande la prend en charge et effectue l'action appropriée.
- invite Dans un terminal, l'invite est le message que l'ordinateur affiche pour vous montrer qu'il attend une saisie. Elle contient des informations utiles concernant votre ordinateur et elle peut être personnalisée, aussi bien par des couleurs différentes que par l'affichage de l'heure, de la date et du répertoire courant ou toute autre information qui vous semble utile.
- Live DVD Un Live DVD vous permet d'essayer un système d'exploitation avant de l'installer réellement ; c'est utile pour tester votre matériel, diagnostiquer des problèmes ou restaurer votre système.
- <span id="page-145-3"></span>Logithèque La logithèque permet de gérer facilement l'installation et la suppression de logiciels ainsi que les logiciels installés via les Archives de Paquets Personnels (PPA).
- LTS LTS signifie « support à long terme » (long-term support) et qualifie une version d'Ubuntu qui est officiellement supportée pendant une durée plus longue que les versions normales.
- maximiser Lorsque vous agrandissez la fenêtre d'une application dans Ubuntu, elle recouvre alors tout le bureau, à l'exception du lanceur et de la barre supérieure.
- minimiser Quand vous minimisez une application ouverte, la fenêtre ne sera plus affichée. Si vous cliquez sur l'icône du lanceur d'une application minimisée, elle sera alors restaurée à son état normal et vous permettra d'interagir avec elle.
- *paquet* Les paquets contiennent des logiciels dans un format prêt à installer. La plupart du temps vous utiliserez la Logithèque au lieu d'installer les paquets à la main. Les paquets ont l'extension . deb dans Ubuntu.
- paramètre Les paramètres sont des commutateurs spéciaux, qui, utilisés en association avec des commandes de terminal, en modifient le comportement et en démultiplient l'utilité.
- point d'accès Un périphérique permettant une connexion sans fil à un réseau local, via Wi-Fi, Bluetooth, etc.
- <span id="page-145-2"></span>port Ethernet Un port Ethernet est un port sur lequel on branche le câble Ethernet si on utilise une connexion filaire.
- PPA Un PPA (personal package archive) est un dépôt logiciel personnalisé qui contient typiquement des paquets qui sont plus récents ou qui n'existent pas dans les dépôts Ubuntu de base.
- propriétaire Un logiciel propriétaire est un logiciel créé par des sociétés qui ne publient pas leur code source sous licence libre.

<span id="page-145-1"></span>routeur Un routeur est un ordinateur dont la conception logicielle et

matérielle particulière permet de router l'information provenant d'Internet sur un réseau. Il est parfois aussi appelé passerelle.

- <span id="page-146-1"></span>serveur Un serveur est un ordinateur qui fonctionne avec un système d'exploitation spécialisé et qui fournit des services aux ordinateurs qui s'y connectent et qui lui en font la demande.
- sortie La sortie d'une commande est constituée de tout texte affiché lors de son exécution, par exemple si vous tapez pwd dans un terminal et appuyez sur Entrée, le répertoire affiché sur la ligne suivante est la sortie.
- <span id="page-146-0"></span>terminal Le terminal est l'interface texte d'Ubuntu. C'est une manière de contrôler le système d'exploitation uniquement via des commandes saisies au clavier. L'autre méthode est d'utiliser un GUI tel que Unity.
- USB USB (Universal Serial Bus) est une spécification d'interface standard pour connecter les périphériques matériels aux ordinateurs. Parmi les périphériques USB, on trouve par exemple des disques durs externes, des scanners et des imprimantes.
- zone de notification La zone de notification est un applet de la barre supérieure qui fournit toutes sortes d'informations telles que le contrôle du volume sonore, le morceau en cours de lecture dans Rhythmbox, l'état de votre connexion Internet et de vos courriels.

## **Remerciements**

Ce manuel n'aurait pas été possible sans les efforts et les contributions des personnes suivantes :

## **Chefs d'équipe**

Kevin Godby — Chef TEXnicien Hannie Dumoleyn — Coordinateur de rédacteurs  $\mathcal O$  responsable de la traduction Sylvie Gallet - Captures d'écran

> Patrick Dickey Mehmet Kani

Sylvie Gallet Kevin Godby Mehmet Kani Andrew Montag

### **Auteurs**

Thomas Corwin Sayantan Das

#### **Rédacteurs & relecteurs**

Mario Burgos Edmond Condillac Thomas Corwin Hannie Dumoleyn

#### **Captures d'écran**

Sylvie Gallet

#### **Concepteurs**

Thorsten Wilms

#### **Développeurs**

Adnane Belmadiaf **flexibility** Kevin Godby

### **Rédacteurs de la traduction**

Fran Diéguez (Galicien) Hannie Dumoleyn (Néerlandais) Sylvie Gallet (Français) Aleksey Kabanov (Russe)

#### **Traducteurs**

Adnane Belmadiaf Alexandre Franke Alexandre Touret Bouhlel Moez ButterflyOfFire Emmanuel Sunyer Enrico Rosina Geode

Xuacu Saturio (Asturien) Daniel Schury (Allemand) Susah Sebut (Malais) Jose Luis Tirado (Espagnol) Chris Woollard (Anglais britannique) John Xygonakis (Grec) Andrej Znidarsic (Slovène)

- Ghislain Vaillant Guillaume F Gérard Duteil Ironshoo7er Jacques DAFFLON Loic Treyvaud Marie-Claude Fleury Nizar Kerkeni
- Pierre Dinh-van Pierre Slamich Rom Stanislas Michalak Sylvie Gallet Séverin Lemaignan Tubuntu Vincent Sarrazy

Sam Klein Eric Ponyelle

David Pires Scott Stainton YannUbuntu gisele perreault hoffman jean-bernard marcon man simon Adnane Belmadiaf Alex THIERRY Alexandre Franke Alexandre Touret Anne ButterflyOfFire Emmanuel Sunver Enrico Rosina Geode

#### **Anciens contributeurs**

Bryan Behrenshausen (Auteur) Senthil Velan Bhooplan (Auteur) John Cave (Auteur) Jim Connett (Auteur/Rédacteur/Coordinateur) Che Dean (Auteur) Rick Fosburgh (Rédacteur en chef) Herat Gandhi Amrish (Auteur) Benjamin Humphrey (Fondateur du projet) Will Kromer (Auteur) Paddy Landau (Auteur/Rédacteur) Simon Lewis (Auteur)

Ghislain Vaillant Guillaume F Gérard Duteil Ironshoo7er Jacques DAFFLON Jean Marc Kevin Godby Loic Treyvaud Marie-Claude Fleury Moez Bouhlel Nizar Kerkeni Paquelier Alain Pascal Maugendre Pierre Dinh-van Pierre Slamich

Rom Stanislas Michalak Sylvie Gallet Séverin Lemaignan Tubuntu Urien Desterres Vilsafur Vincent Sarrazy YannUbuntu YoBoY gisele perreault hoffman jean-bernard marcon man simon

Ryan Macnish (Auteur) Mez Pahlan (Auteur) Vibhav Pant (Rédacteur) Brian Peredo (Auteur) Joel Pickett (Auteur) Tony Pursell (Auteur/Rédacteur) Kev Quirk (Auteur) Kartik Sulakhe (Auteur) Tom Swartz (Auteur) David Wales (Auteur) Chris Woollard (Rédacteur)

## **Index**

 $32$  bits contre  $64$  bits,  $11-12$ 

Accessibilité lecteur d'écran, 35 accessibilité, 34 affichage ajouter un affichage secondaire.  $84 - 85$ changer la résolution, 84 dépannage, 124 aide affichage tête haute (HUD), 37 aide générale, 36 Ask Ubuntu, 131 discussion en direct, 130 documentation, 131 en ligne, 37 forums, 131 Launchpad Answers, 131 Magazine Full Circle, 132 appareil photo, importer des photos, 69 Apple, voir MacBook application de présentation, 81 applications ajout et suppression, 24 lancement, 23 présentation, voir LibreOffice recherche, 25 tableur, voir LibreOffice traitement de texte, voir LibreOffice audio, voir son et musique audio, écoute, voir Rhythmbox

baladodiffusion, 75 Bluetooth, 90–91 bureau arrière-plan, 22 barre de menus, 22 partage, 67 personnalisation, 32 apparence, 33 arrière-plan, 34 hème, ২২ Canonical, ৫ c<sub>p</sub> et pyp codecs, 72 copier, 80 effacer, 79 extraction, 74 gravure,  $77 - 81$ lecture,  $73-74$ chiffrement, voir sécurité clavier, 89 codec

configuration système requise, 11 courriel, voir Thunderbird Debian, voir Linux déconnexion, 35 démarrage, voir amorcage dépanner, 121 démontage de périphériques, 108 dérivées, 128 diaporama, voir LibreOffice disque, voir CD et DVD Distributions Linux, 128 dossier personnel, 29 dual-boot, 15 pvp et cp, voir cp et pvp écran, voir affichage Edubuntu, 129 EeePC dépannage, 126 effets sonores, 87 Empathy, 64-68 ajouter des comptes, 64 configuration, 64 discussion, 65-66 partage de bureau, 67 espaces de travail, 26 extinction, 36 fenêtres, 27 changer de, 28 déplacer, 27 déplacer vers, 28 fermer, 27 forcer au premier plan, 28 minimiser, 27 redimensionner, 27 restaurer, 27 Fichiers, 29 fenêtre, 29 fenêtres multiples, 31 onglets multiples, 31 ouverture de fichiers, 30 fichiers parcourir, 29 récupération, 123 fichiers et dossiers afficher les cachés, 31 copier, 31 créer, 30 déplacer, 31 recherche, 32 Firefox,  $49 - 58$ 

audio, 77 vidéo, 72 FireWire, voir IEEE 1394

gestes, 90 Gestionnaire de réseau, 42 groupes, voir aussi utilisateurs ajout. 112 fichiers et dossiers, 112 gestion, 112 modification, 112 suppression, 112

IEEE 1394, 90 imprimante, 85-86 ajouter via le réseau, 85 ajouter via USB, 85 interfaces alternatives, 128-129 Internet connexion, 42–49 navigation, 49–59 sans fil, 45

La barre de lanceurs, 23 Lanceur lancement d'applications, 23 Lecteur vidéo, 72 LibreOffice, 81 ligne de commande, voir terminal Linux,  $6-7$ Live DVD, voir Live DVD Ubuntu Live DVD Ubuntu, 12-13 logiciel ajout de dépôts, 100-101 courriel, 39 dépôts, 98 gestion, 98 historique d'installation, 97 installation, 95-96 installation manuelle, 101-102 lecteur de PDF, 40 lecteurs de films, 40 lecteurs de musique, 40 lecteurs de podcasts, 40 lecteurs multimédia, 40 lecteurs vidéo, 40 navigateur web, 39 présentation, 39 recherche d'applications, 95 recommandations, 97 serveurs, 99-100 suites bureautiques, 39 suppression, 96–97 tableur, 39 traitement de texte, 39 logiciels open source, 127 Logithèque, 94

Mac os x, yoir MacBook MacBook dépannage, 125 matériel dépannage, 126 messagerie instantanée, voir Empathy mise en veille de l'ordinateur, 35 mises à jour à propos, 102-103 automatique, 103 mises à niveau, 103 moniteur, voir affichage montage de périphériques, 108 mot de passe, voir sécurité multitouch, 90 musique, voir Rhythmbox Mythbuntu, 130

noyau, 7

options de connexion, 18

pare-feu installation, 113 utilisation, 113 pavé tactile, 89 photos, voir aussi Shotwell éditer, 70 importer, 68 visionner, 68 pilotes, 83–84 Promesse d'Ubuntu, 6

Radio sur internet, 75

redémarrage, 36 Rhythmbox, 73-77 lecture de musique, 74 podcasts, 75 Radio sur internet, 75 scanner, 88 dépannage, 89 sécurité chiffrement. 114 introduction, 109 mises à jour système, 113 mots de passe, 109 permissions, 109 réinitialisation de mots de passe, 122 verrouillage de l'écran, 110 Shotwell, 68–72 Shuttleworth, Mark, 6 son dépannage, 124 enregistrement, 87 entrée, 87 sortie, 87 volume, 87 souris, 89 structure du système de fichiers, 107-০৭ Tableau de bord, 24 tableur. 81 terminal à propos, 105 utilisation, 106-107 Thunderbird, 59-63

configuration, 59 torrent image Ubuntu, 12 traitement de texte, 81 Ubuntu définition de, 6 histoire de, 6 installation, 13-19 lecteur *USB* amorçable, 12 philoophie de, ৫ téléchargement, 11 Ubuntu Server Edition, 129 Ubuntu Studio, 129 Unity, 21 Unix,  $6-7$ USB, 90 utilisateurs, voir aussi groupes ajout, 111 création pendant l'installation, 17-18 gestion, 111 modification, 112 suppression, 112 Verrouillage de l'écran, 36 vidéo dépannage, 124 vidéos codecs, 72 lecture, 72

webcam, 88 Wi-Fi, 45

volume, voir son

COLOPHON

Ce livre a été composé avec XaETEX.

La conception de cet ouvrage se fonde sur le modèle Tufte-ETEX disponible à cette adresse http://code.google.com/p/tufte-latex/.

La police de caractères est Linux Libertine, dessinée par Philipp H. Poll. C'est une police de caractères libre disponible à cette adresse http://linuxlibertine.sf.net/.

Les légendes et notes de marge sont réalisées en Ubuntu, une police de caractères commandée par Canonical et conçue par Dalton Maag. Elle est disponible gratuitement en téléchargement à http://font.ubuntu.com/.

Le texte du terminal et des frappes au clavier est en police DejaVu Sans Mono (disponible à l'adresse http://dejavu-fonts.org/), initialement développée par Bitstream. Inc. comme Bitstream Vera.

Les pictogrammes des pages de titre et de couverture contiennent des formes issues de la bibliothèque d'icônes Humanity, disponible ici https://launchpad.net/ humanity.

Les pages de titre et de couverture ont été élaborées avec Inkscape, disponible ici http://inkscape.org/.